Part No. Z1-003-482, I0043901 Oct 2021

### $\bullet\bullet\bullet$  $\bullet$   $\bullet$  $\bullet$  $\begin{array}{c} \begin{array}{c} \begin{array}{c} \end{array} \end{array} \end{array}$  $\bigodot$  $\qquad \qquad \bullet$

 $\bullet\bullet\bullet$ 

# **Operation Manual**

Harmonic/Flicker Analyzer

# **KHA1000**

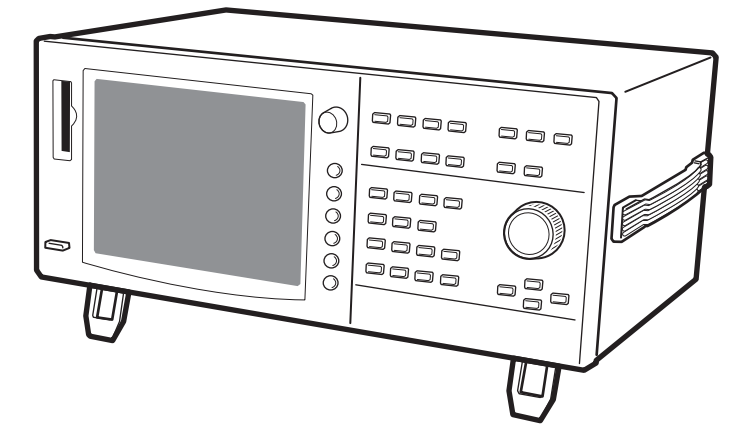

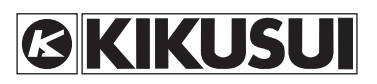

#### **Using the Operation Manual**

Please read through this Operation Manual and make sure that you fully understand everything before operating the product. After reading the manual, always keep it nearby so that you may refer to it as needed. When moving the product to another location, be sure to bring the manual as well.

If you find any incorrectly arranged or missing pages in this manual, they will be replaced. If the manual is lost or damaged, a new copy can be provided for a fee. In either case, please contact the Kikusui distributor/agent, and provide the "Kikusui Part No." given on the cover.

This manual has been prepared with the utmost care; however, if you note any errors or omissions, or have any questions, please contact the Kikusui distributor/agent.

PostScript is a trademark or registered trademark of Adobe Systems Incorporated in the U.S. and other countries.

ESC/Page is a registered trademark of Seiko Epson Corporation.

Compact Flash™ is a registered trademark of SanDisk Corporation.

Other company and product names are trademarks or registered trademarks of the respective companies.

Reproduction and reprinting of this operation manual, in whole or in part, without our permission is prohibited.

Both unit specifications and manual contents are subject to change without notice.

Copyright© 2006 Kikusui Electronics Corporation

# $\underline{\wedge}$  Safety Symbols

<span id="page-2-0"></span>For the safe use and safe maintenance of this product, the following symbols are used throughout this manual and on the product. Note the meaning of each of the symbols to ensure safe use of the product. (Not all symbols may be used.)

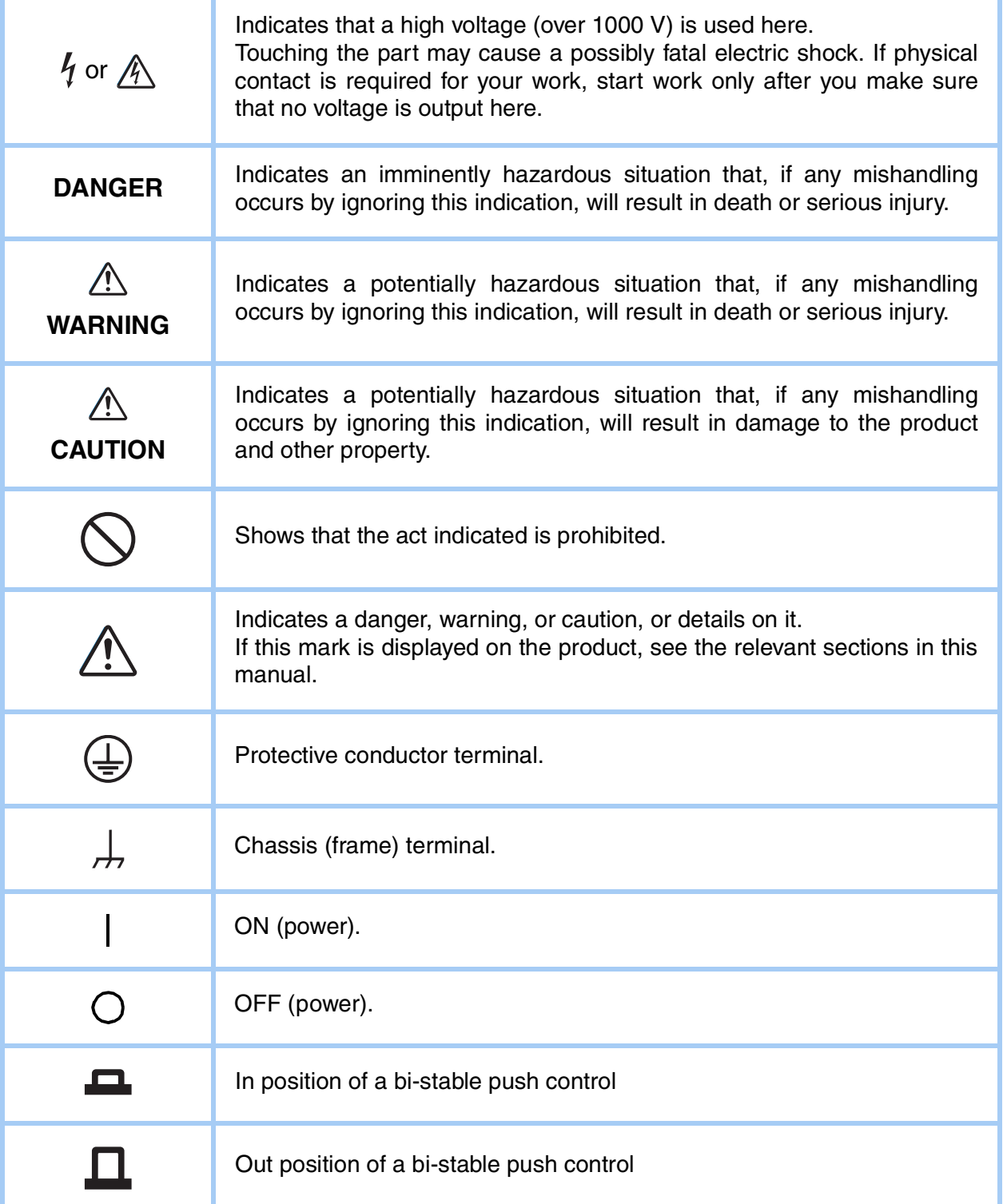

# $\underline{\wedge}$  Safety Precautions

<span id="page-3-0"></span>The following safety precautions must be observed to avoid fire hazards, electric shock, accidents, and other failures. Keep them in mind and make sure to observe them.

Using the product in a manner that is not specified in this manual may impair the protection functions provided by the product.

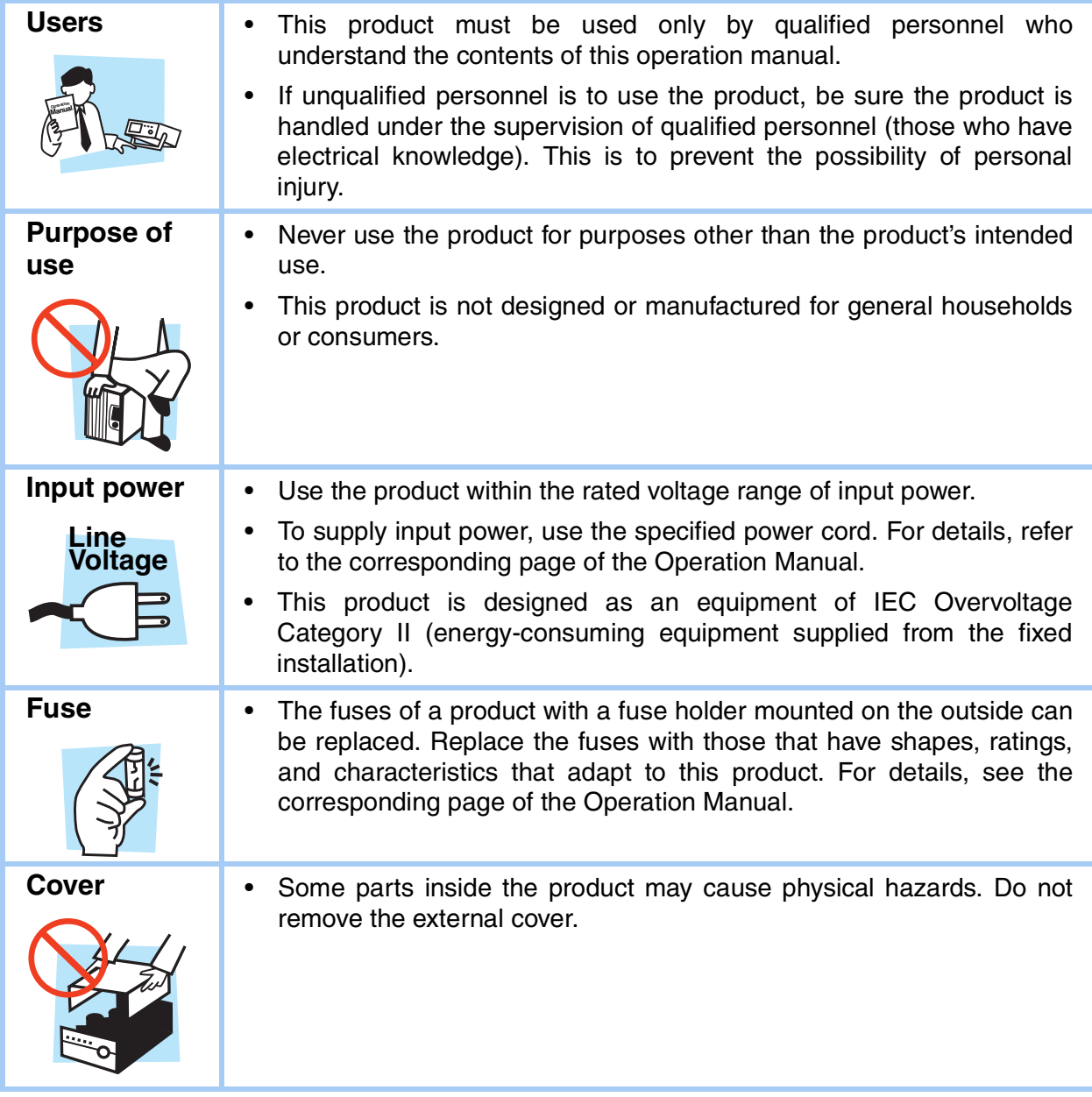

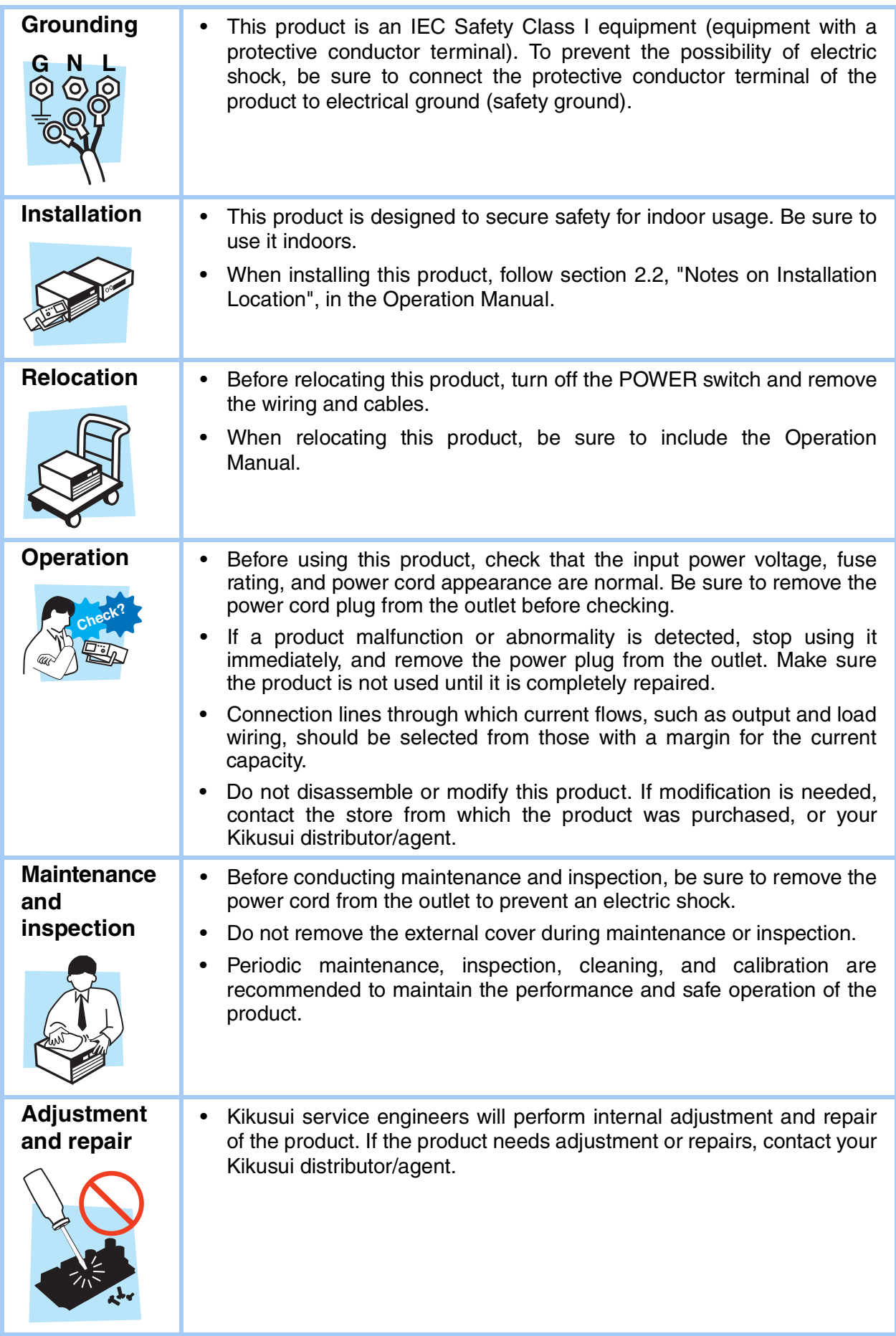

# <span id="page-5-0"></span>**How to Read This Manual**

#### **Introduction**

This document is intended for those performing harmonic current and voltage fluctuation tests for the first time, and contains its overview, notes on various settings, measuring methods, SCPI commands, maintenance, and usage.

Read this manual thoroughly to ensure effective use of this product's functions.

This manual will also be helpful if you forget how to operate the product during use, or if a problem occurs.

#### **Intended reader of this manual**

This manual is intended for those using the KHA1000 harmonic/flicker analyzer and those teaching operators how to use it.

Explanations are given under the presumption that the reader has electrical knowledge related to harmonic current and voltage fluctuation tests.

When the SCPI commands are used, the reader is assumed to have sufficient basic knowledge for controlling measuring instruments using a personal computer.

#### **Notations Used in This Manual**

- In this manual, the KHA1000 Harmonic/ flicker analyzer is also called "KHA1000."
- In this manual, the LIN1020JF and LIN40MA-PCR-L Line impedance network is also called "Line impedance network."
- In this manual, the PCR-WE series and PCR-WE2 series (including the PCR-WE2R, a model with a regeneration function) AC power supplies, in addition, the PCR-WEA series and PCR-WEA2 series (including the PCR-WEA2R, a model with a regeneration function) AC power supplies are also referred to as the "PCR-WE."
- In this manual, the PCR-LE series and PCR-LE2 series AC power supplies are also referred to as the "PCR-LE."
- In this manual, the PCR-LA series is also referred to as the "PCR-LA."
- In this manual, the PCR-L series is also referred to as the "PCR-L."
- **• In this manual, all the above AC power supply series may be referred to collectively as the "AC power supply."**
- "PC" in this manual is a generic term for personal computers and workstations.
- "EUT" in this manual is a generic term for equipments under test.
- The following symbols are used with the explanations in this manual.
- Indicates a potentially hazardous situation that, if ignored, could result in death or serious injury. **WARNING**
- Indicates a potentially hazardous situation that, if ignored, may result in damage to the product and other property. **CAUTION**
	- Indicates information that you **NOTE** should know.
- Explanation of terminology or operation principle. **DESCRIPTION**
	- Indicates reference to detailed information. [See]

#### **SHIFT + (letter or symbol on the upper part of a key)**

This description instructs you to press the designated key with the SHIFT button depressed.

Pressing a key with the SHIFT button depressed will enable the feature indicated under the key that is shown in blue.

• In this manual, the menus are displayed in the following formats:

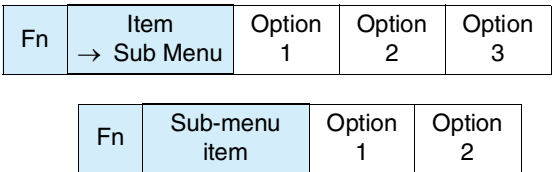

Fn: Represents function keys (F1 to F6).

Item: Represents a menu item. A sub-menu is represented by " $\rightarrow$  Sub Menu." Sub-menu items are indented.

Option 1/2/3: Represents an optional item. The number of optional items depend on the menu item selected.

#### **Structure of this manual**

This Operation Manual is made up of the following sections. An outline of each chapter is presented below.

#### **[Chapter 1 Overview](#page-22-0)**

[This chapter provides an overview of the product and explains its features.](#page-22-1)

#### **[Chapter 2 Installation and Preparation for Use](#page-30-0)**

[This chapter explains the procedures for unpacking the product and connecting the](#page-30-1) [test system.](#page-30-1)

#### **[Chapter 3 To First-time Users of This Product](#page-48-0)**

[This chapter explains how to utilize the product's features and the operating screen](#page-48-1) [views.](#page-48-1)

#### **[Chapter 4 Basic Operation](#page-68-0)**

[This chapter explains basic operation methods.](#page-68-1)

#### **[Chapter 5 Harmonic Current Test](#page-102-0)**

[This chapter explains harmonic current tests, and describes the setup for test](#page-102-1) [conditions, analysis, and report printout for the respective standards.](#page-102-1)

#### **[Chapter 6 Voltage Changes and Fluctuations and Flicker Test](#page-156-0)**

[This chapter explains voltage change, voltage fluctuation, and flicker tests, and](#page-156-1) [describes the steps from setting the test conditions to analysis and printing reports.](#page-156-1)

#### **[Chapter 7 Other Measurements](#page-182-0)**

[This chapter explains measurements for other than harmonic current and voltage](#page-182-1) [fluctuation tests.](#page-182-1)

#### **[Chapter 8 Remote Control](#page-192-0)**

[This chapter explains how to connect the remote interface and how to control it](#page-192-1) [using SCPI commands.](#page-192-1)

#### **[Chapter 9 Maintenance](#page-254-0)**

[This chapter explains maintenance including cleaning, inspection, calibration, and](#page-254-1) [responses to operation failures.](#page-254-1)

#### **[Chapter 10 Specifications](#page-260-0)**

[This chapter explains the specifications of this product.](#page-260-1)

#### **[Index](#page-268-0)**

**1**

**2**

**3**

**4**

**5**

**6**

**7**

**8**

**9**

# <span id="page-8-0"></span>**Contents**

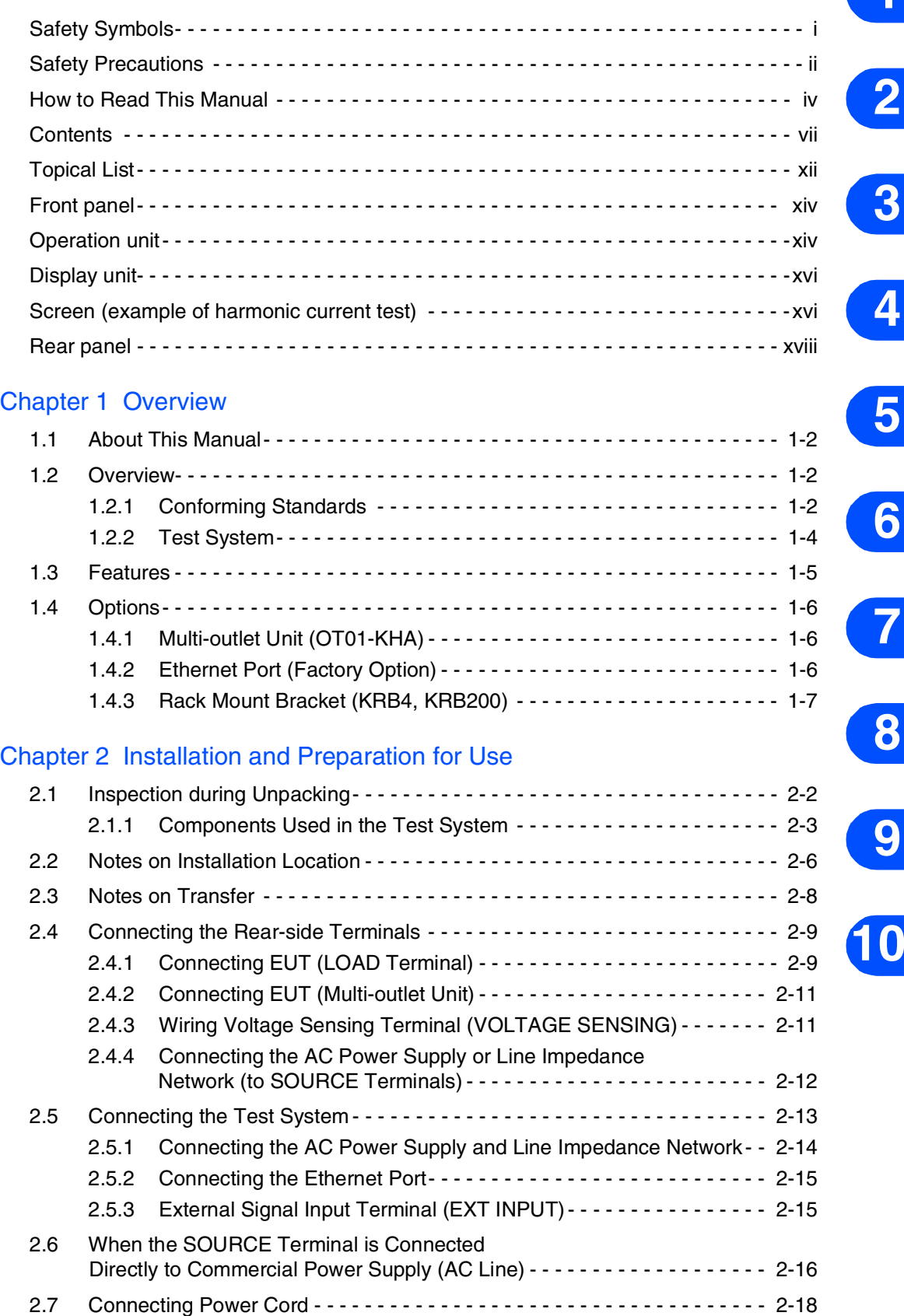

# [Chapter 3 To First-time Users of This Product](#page-48-2)

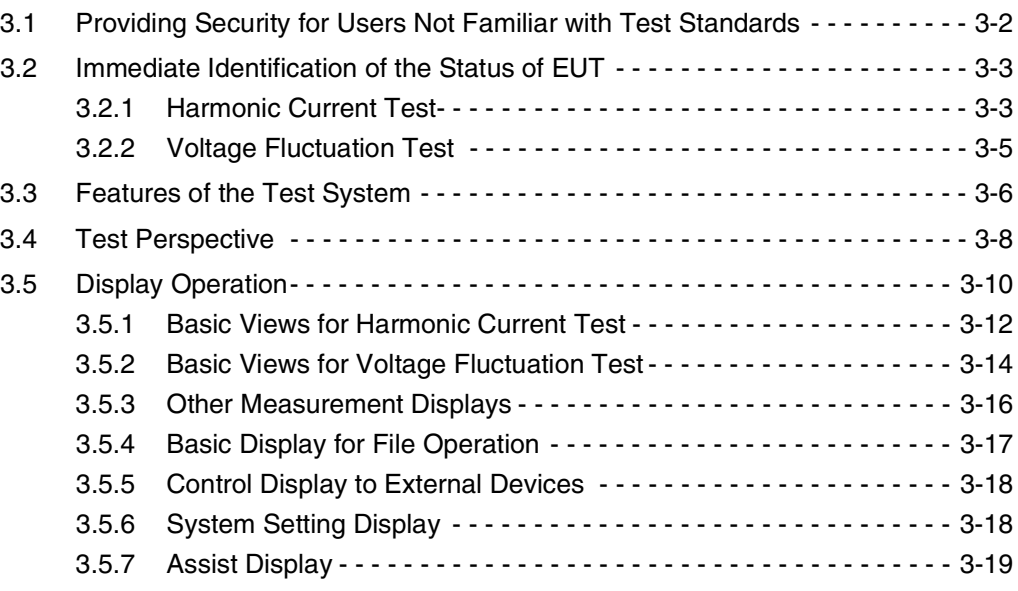

# [Chapter 4 Basic Operation](#page-68-2)

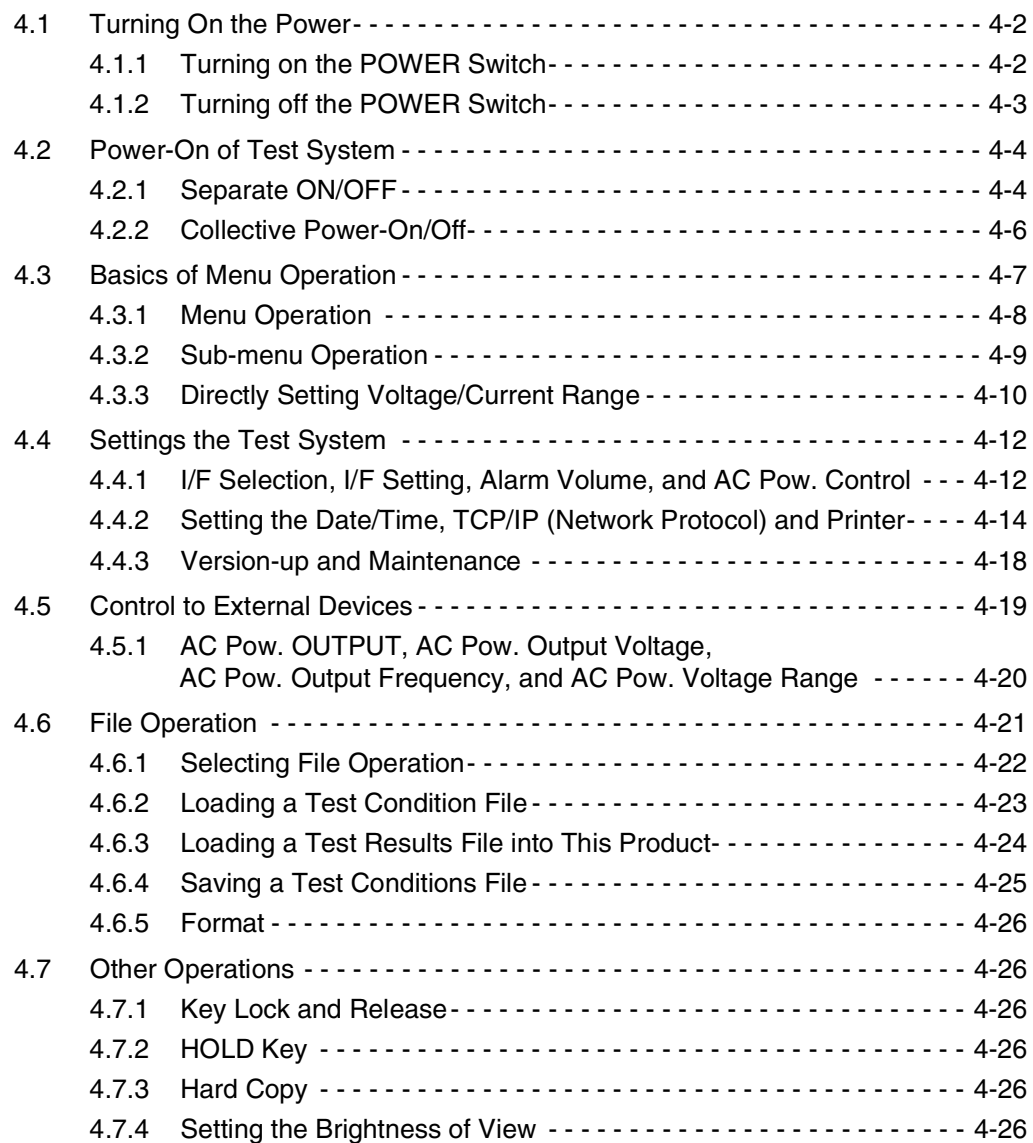

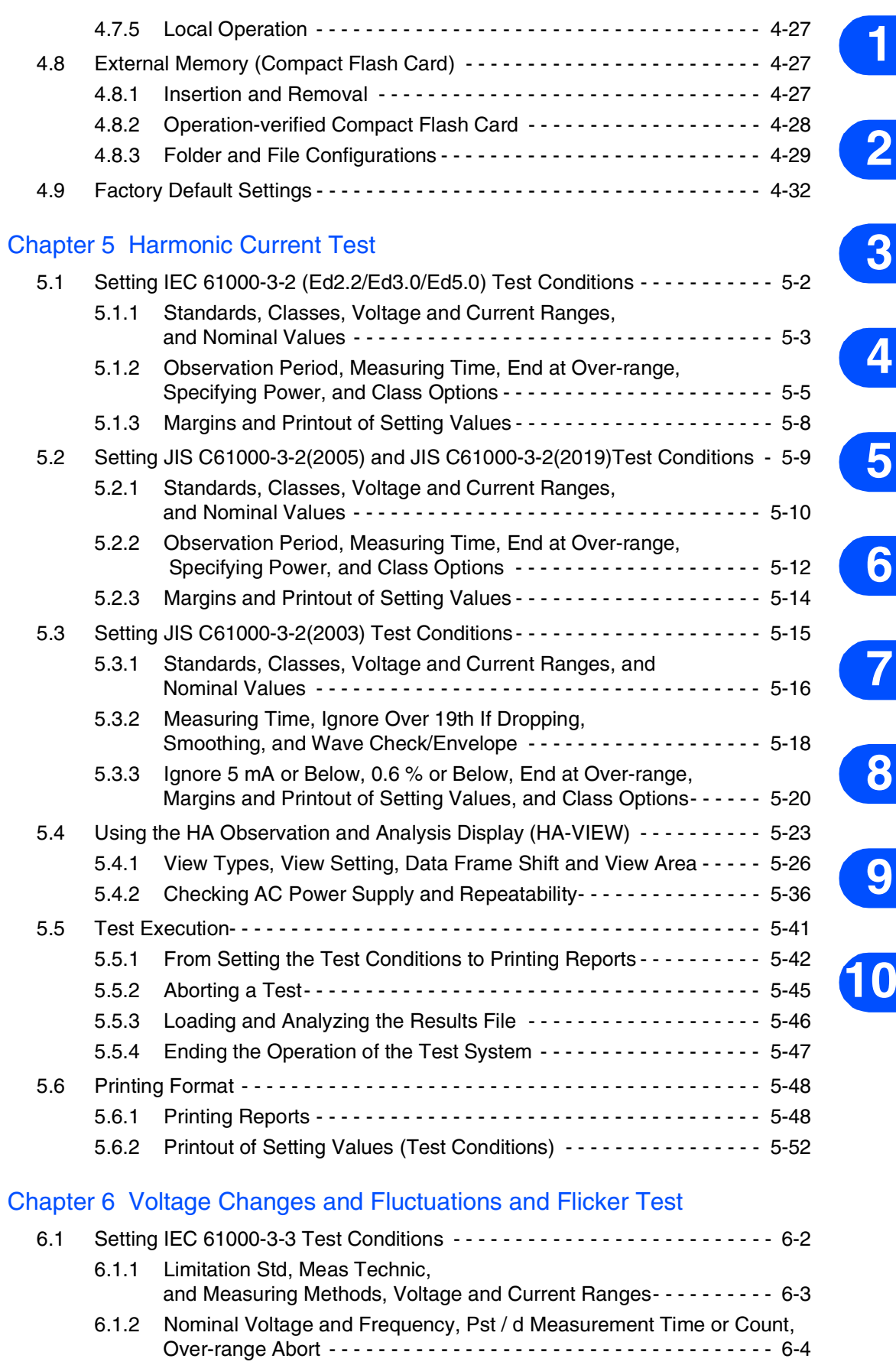

[6.1.3 dmax Limit Value, Margins and Printout of Setting Values - - - - - - - 6-5](#page-160-0) [6.2 Using Vf-Observation and Analysis Display \(Vf-VIEW\) - - - - - - - - - - - - - - - 6-7](#page-162-0) 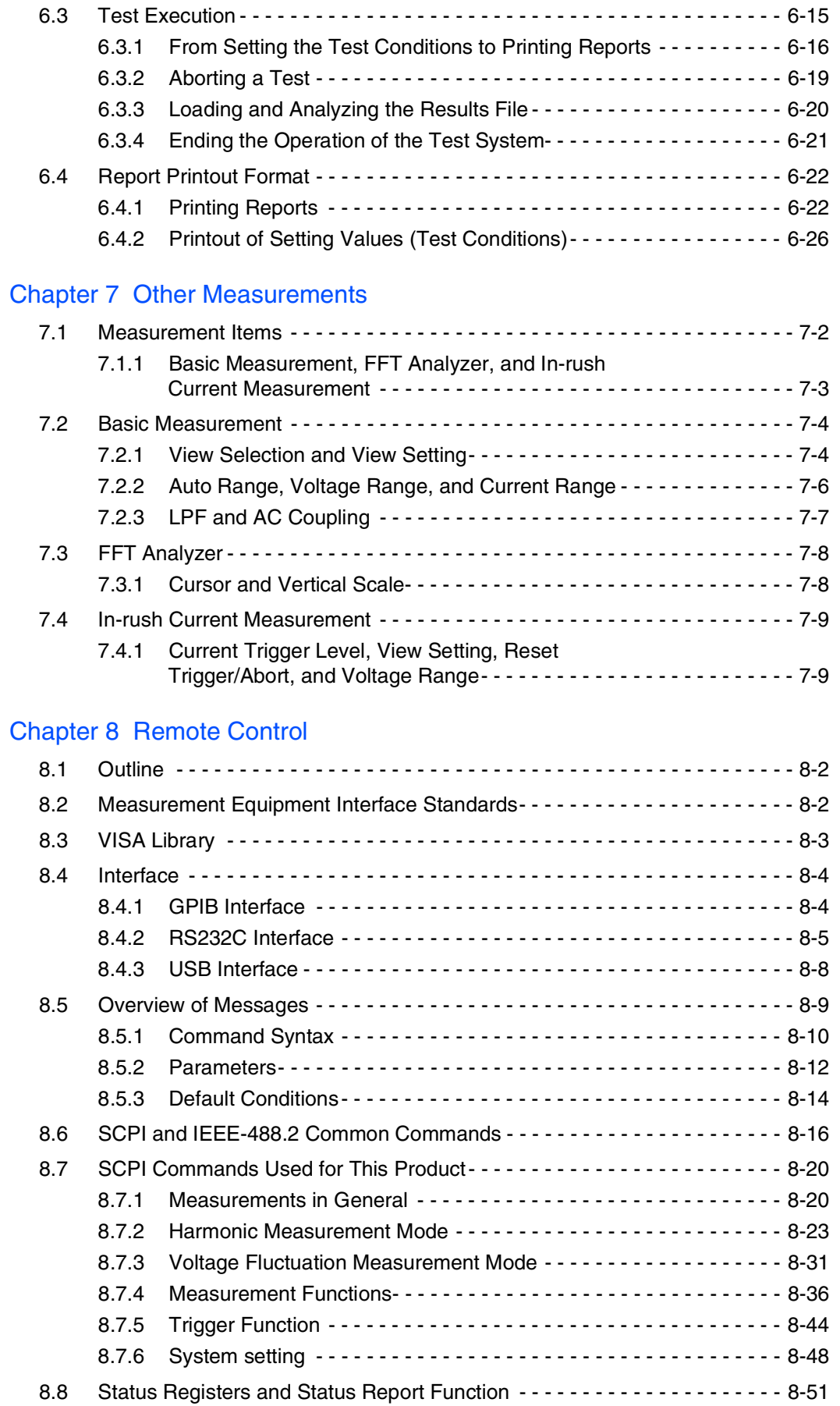

[6.2.1 View Types, View Setting, Segment Browse, and View Area- - - - - 6-10](#page-165-0)

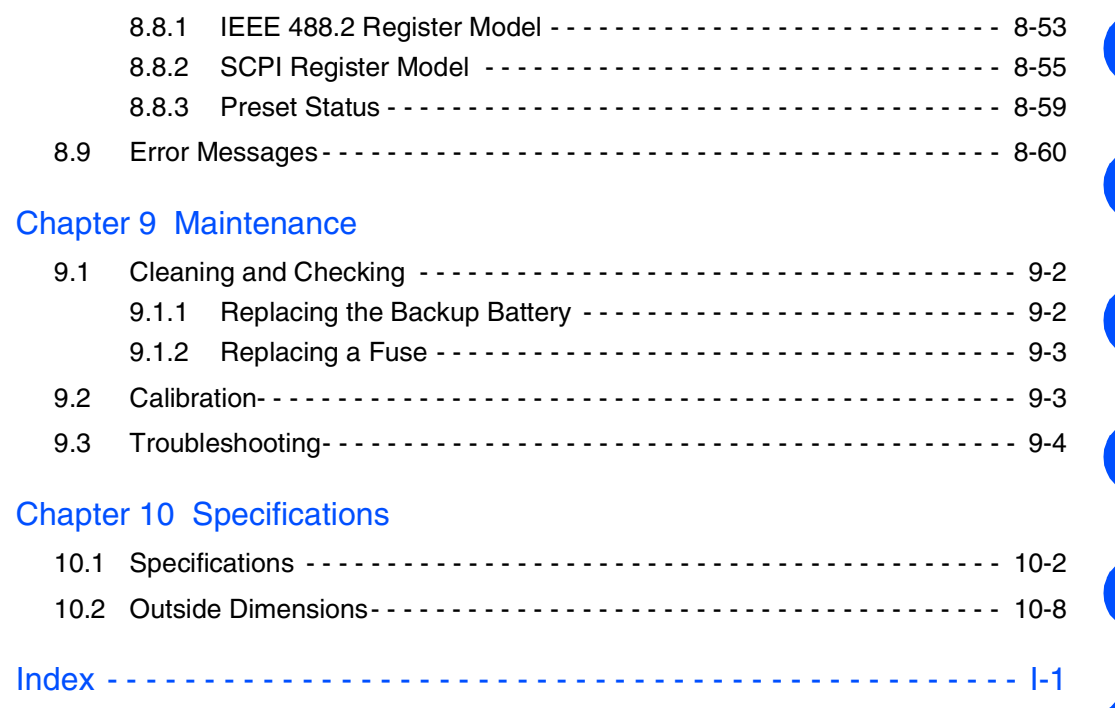

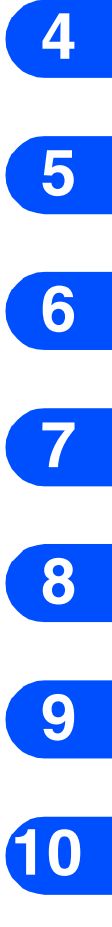

**1**

**2**

# <span id="page-13-0"></span>**Topical List**

# **Preparation**

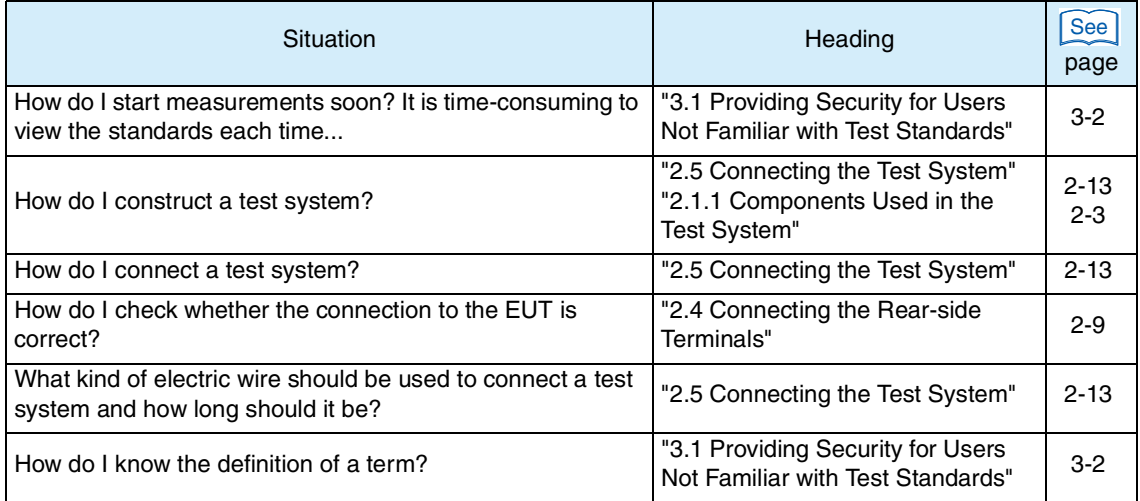

# **Settings**

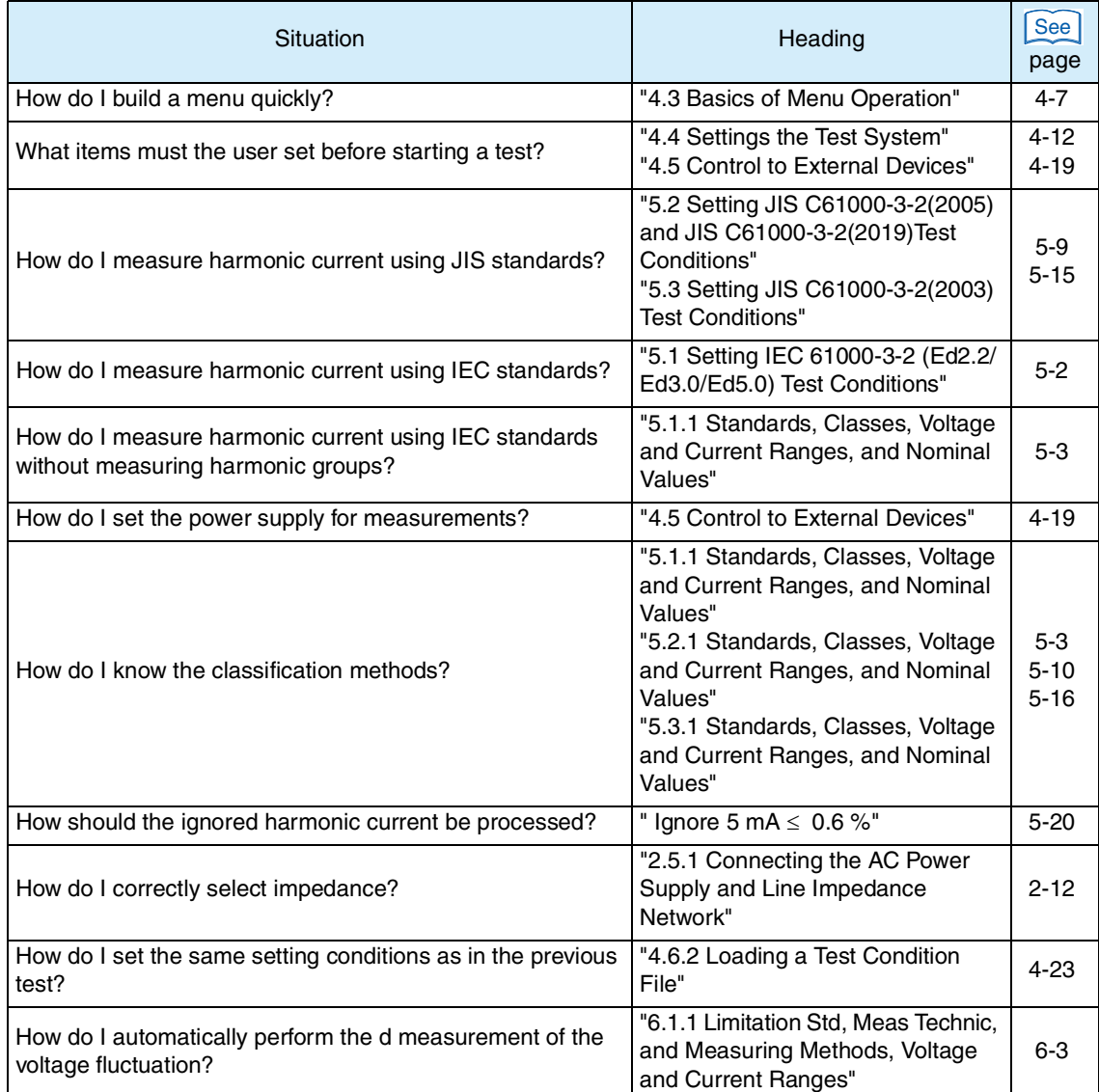

#### **Measurement**

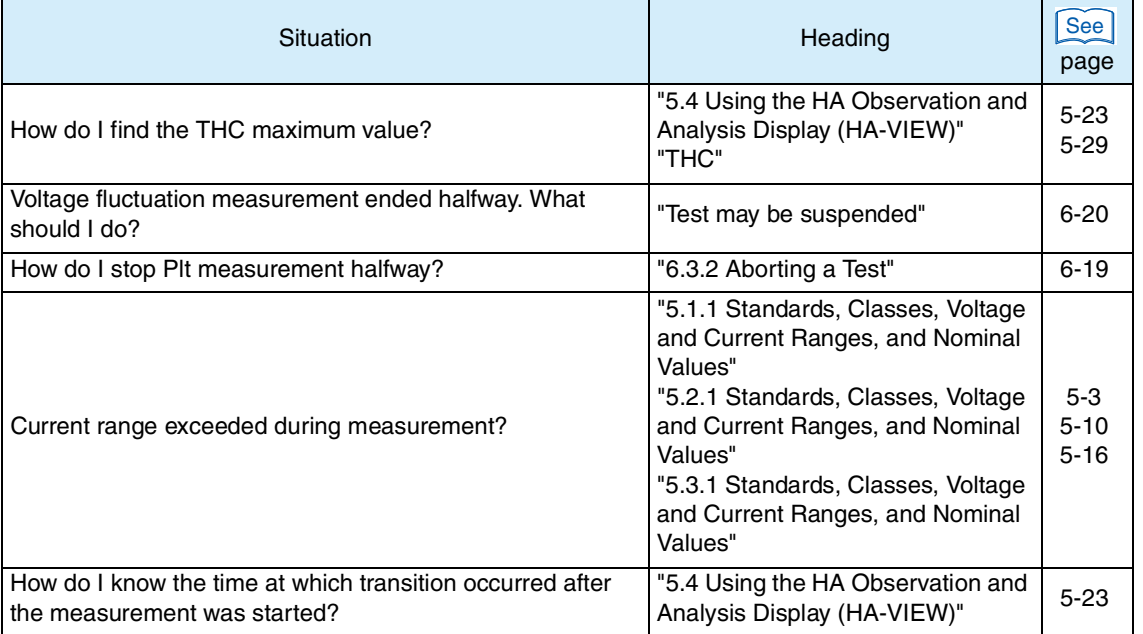

## **Evaluation and analysis**

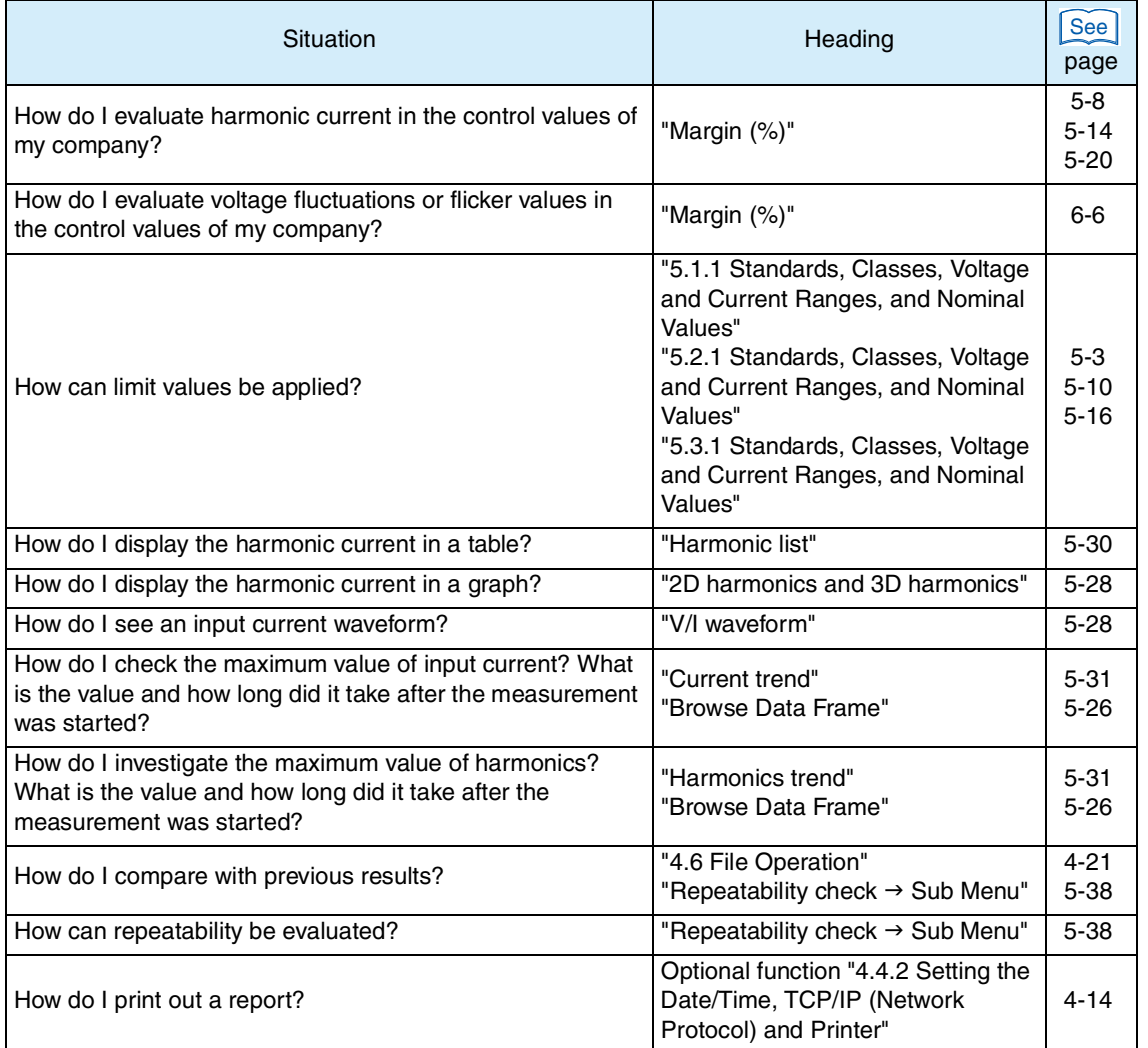

**6**

**5**

**1**

**2**

**3**

**4**

**7**

# <span id="page-15-0"></span>**Front panel**

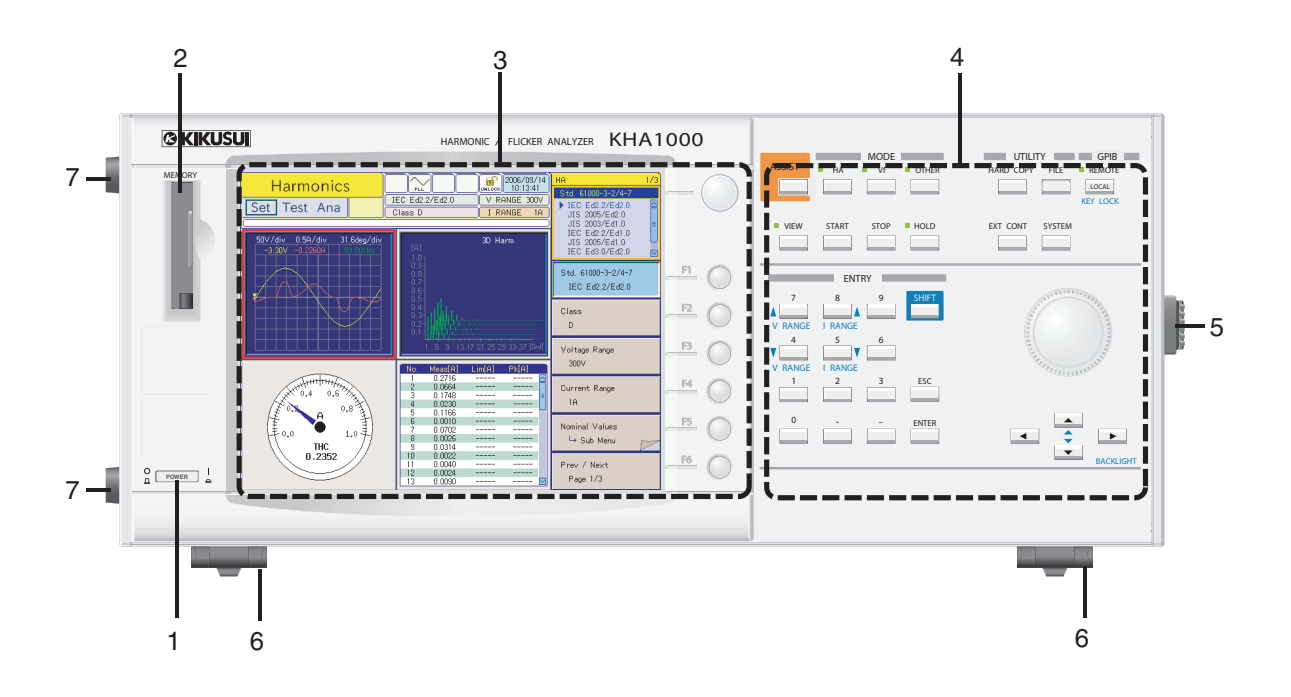

# <span id="page-15-1"></span>**Operation unit**

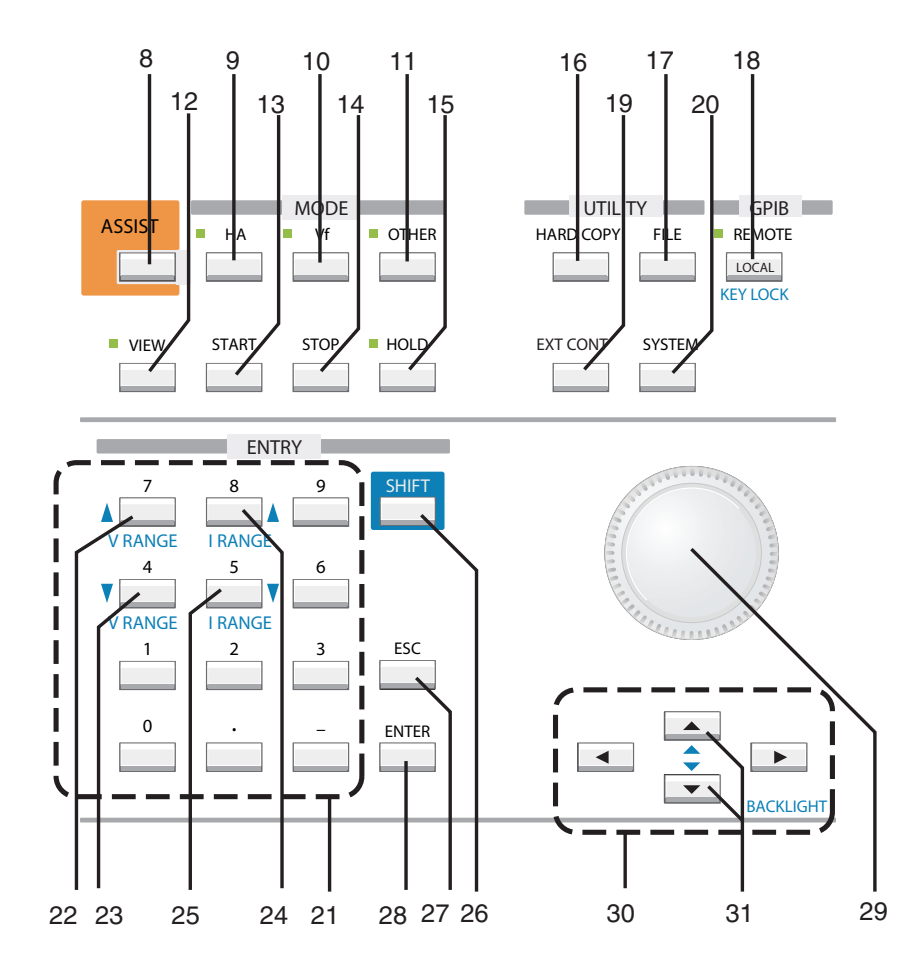

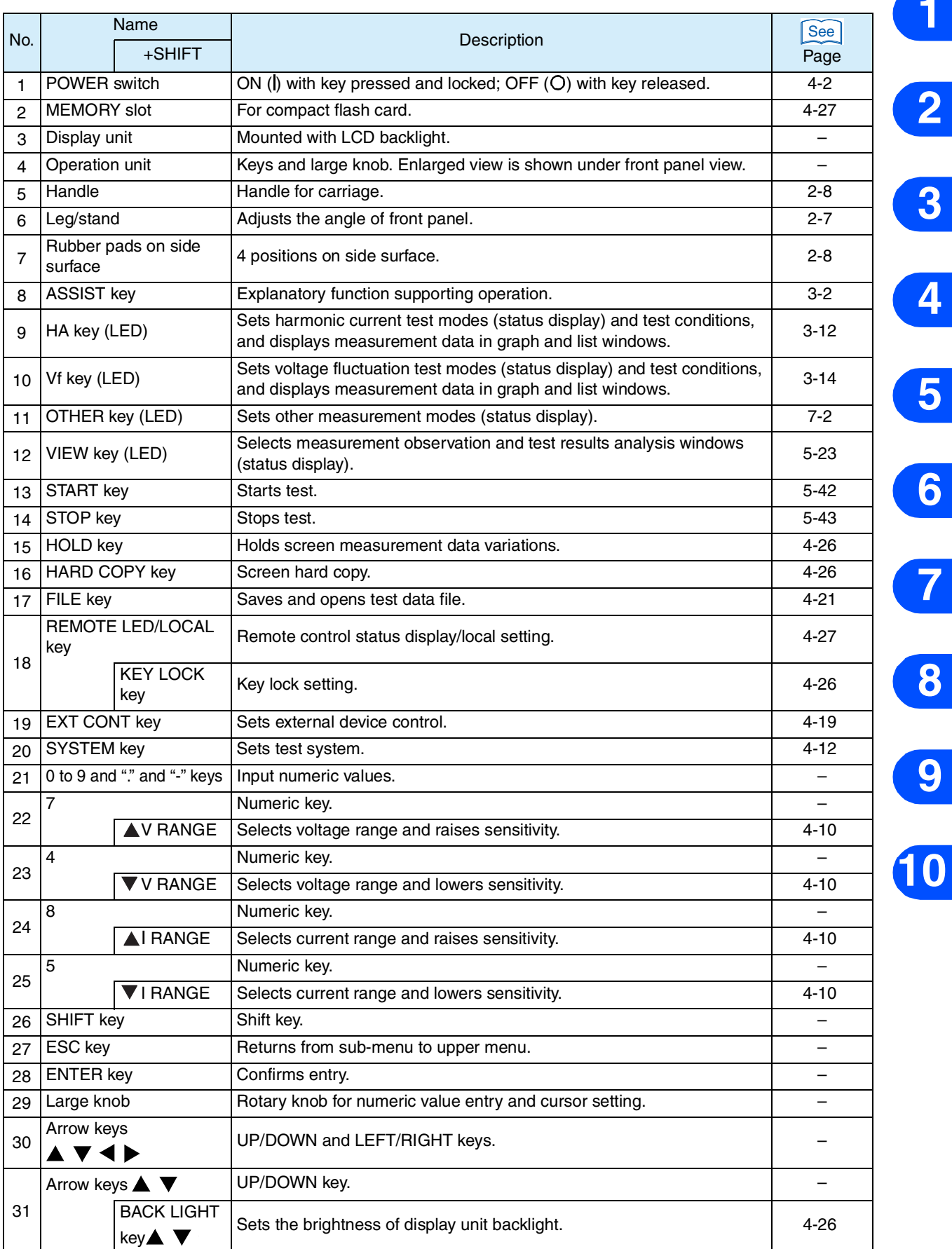

## <span id="page-17-0"></span>**Display unit**

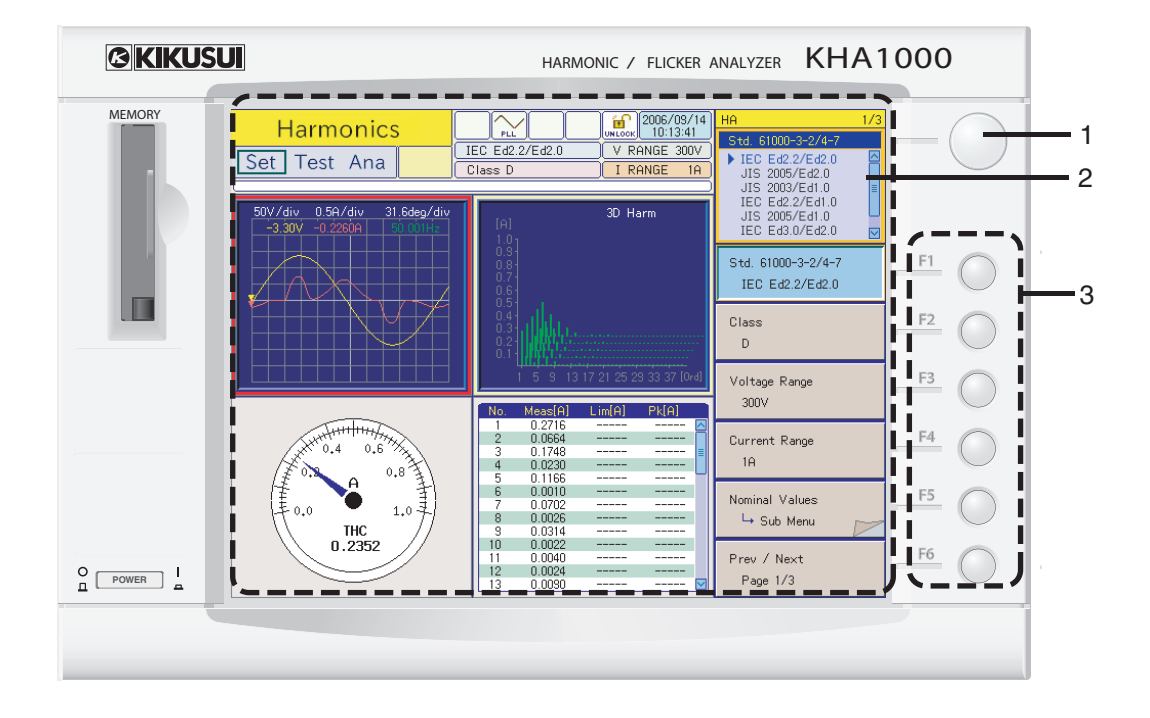

## <span id="page-17-1"></span>**Screen (example of harmonic current test)**

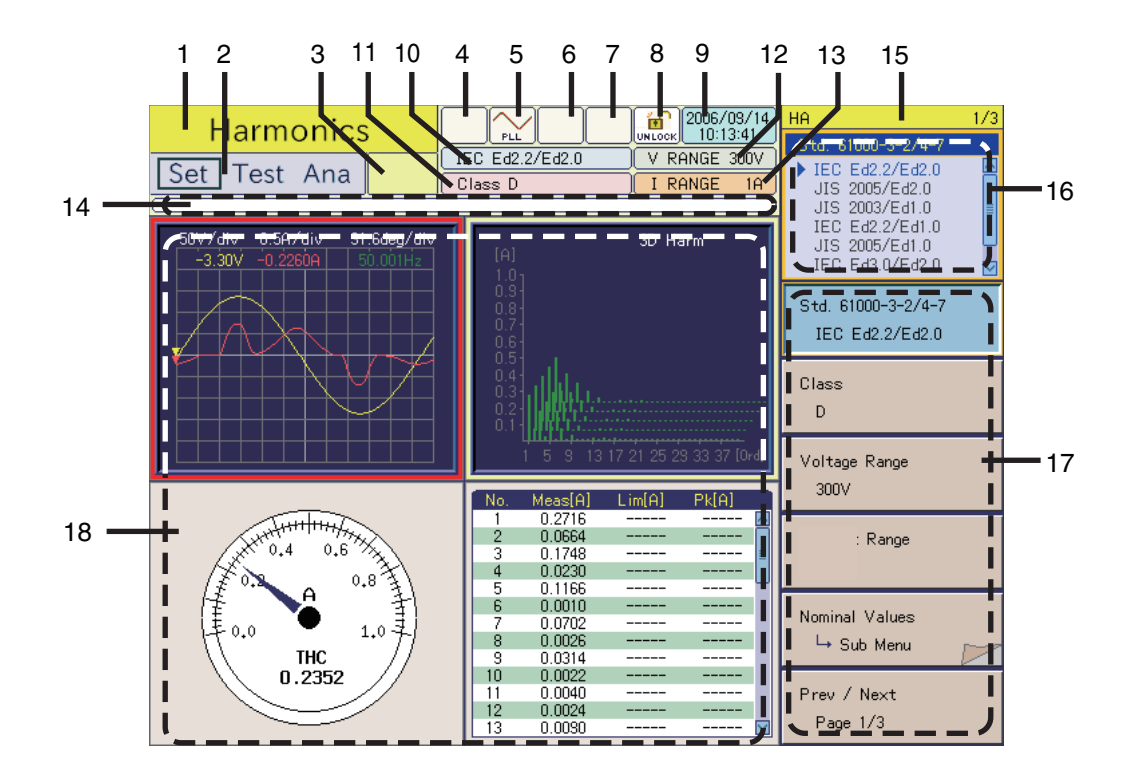

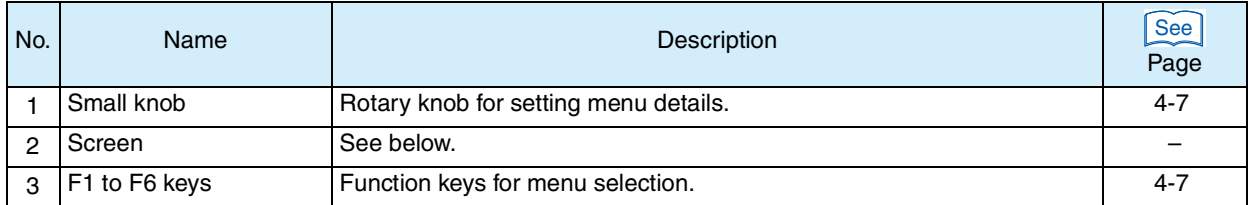

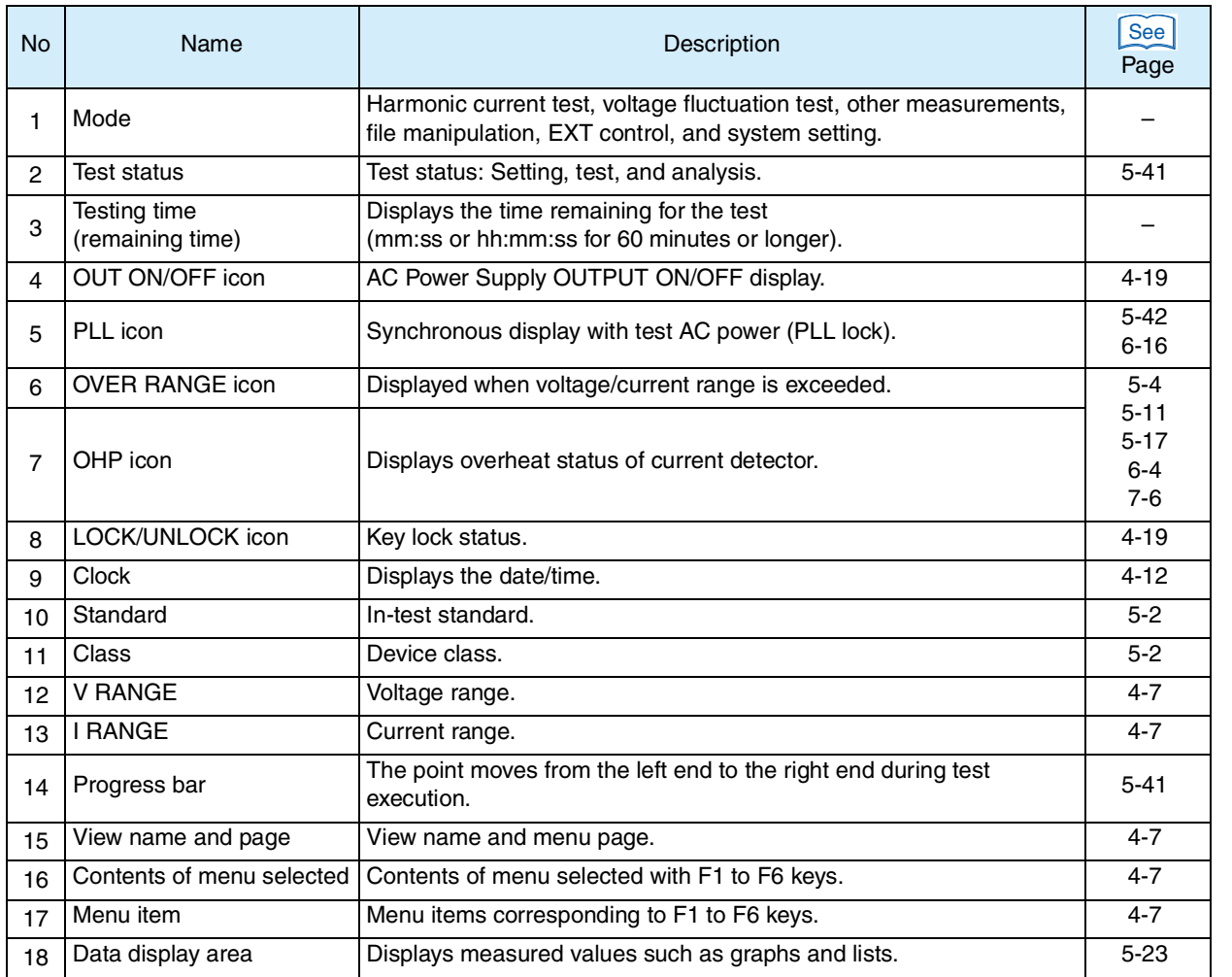

П

# <span id="page-19-0"></span>**Rear panel**

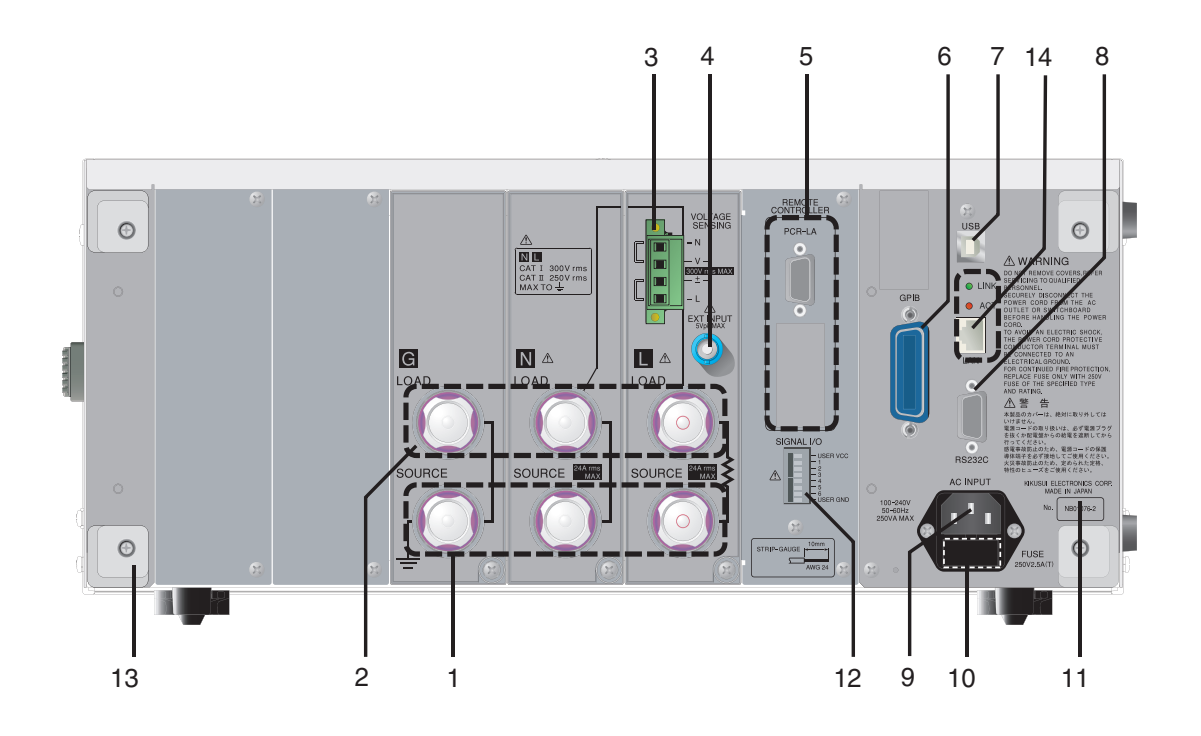

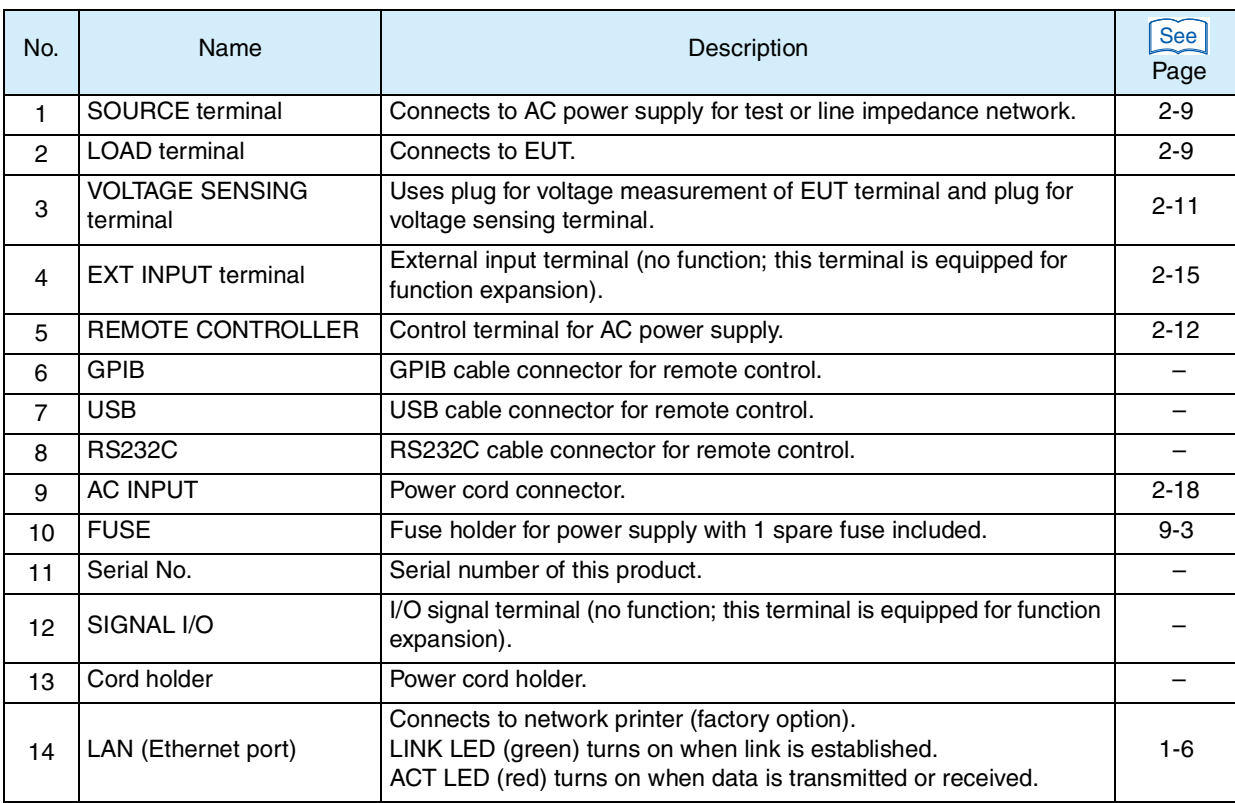

KHA1000 xix

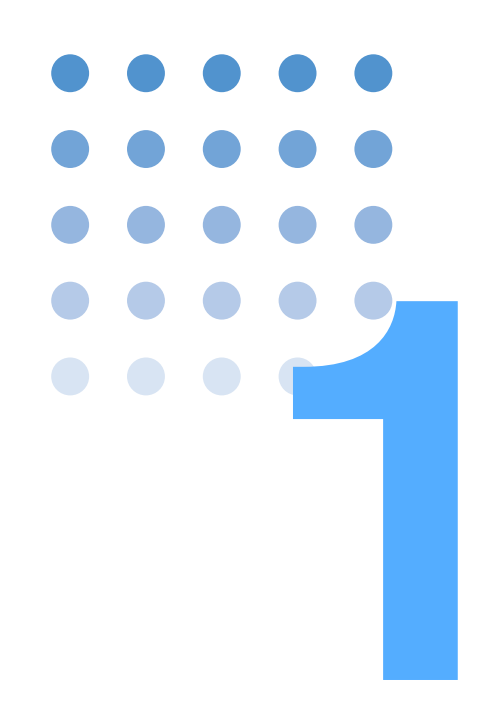

<span id="page-22-0"></span>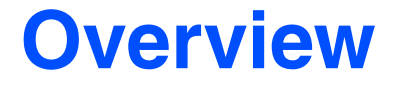

<span id="page-22-2"></span><span id="page-22-1"></span>This chapter provides an overview of the product and explains its features.

# <span id="page-23-0"></span>**1.1 About This Manual**

#### **Firmware version of the product to which this manual applies**

This manual applies to products with firmware version 2.0x installed.

See Page 4-2

For product inquiries, please provide us with the following:

- *•* Model name (indicated on the front page of this manual)
- *•* Firmware version
- *•* Serial No. (indicated in the lower part on the back of the product)

# <span id="page-23-1"></span>**1.2 Overview**

This product can measure harmonics current, flicker, or voltage fluctuations. It can execute tests that conform to IEC and JIS standards, in combination with the AC Power Supply and Line Impedance Network.

This product displays measured values in various display modes in real time. It can make evaluations, pass/failure decisions, and analyses by conformance test.

Because the AC power supply<sup>1</sup> can be controlled from this product, a test system can be configured without a personal computer being used. This product can also be used independently as a power analyzer.

# <span id="page-23-2"></span>**1.2.1 Conforming Standards**

This product conforms to the standards listed in [Table 1-1](#page-24-0). The "Standard name notations" in the table are the symbols used in this product, and indicate the relevant standards for limit values and measuring techniques. Figure 1-2 indicates the rules for these notations.

<sup>1.</sup> There are restrictions on the use of PCR-WE. This product cannot directly control PCR-WE. To use PCR-WE, the separately sold application software SD005-KHA Harmonics Explorer is required.

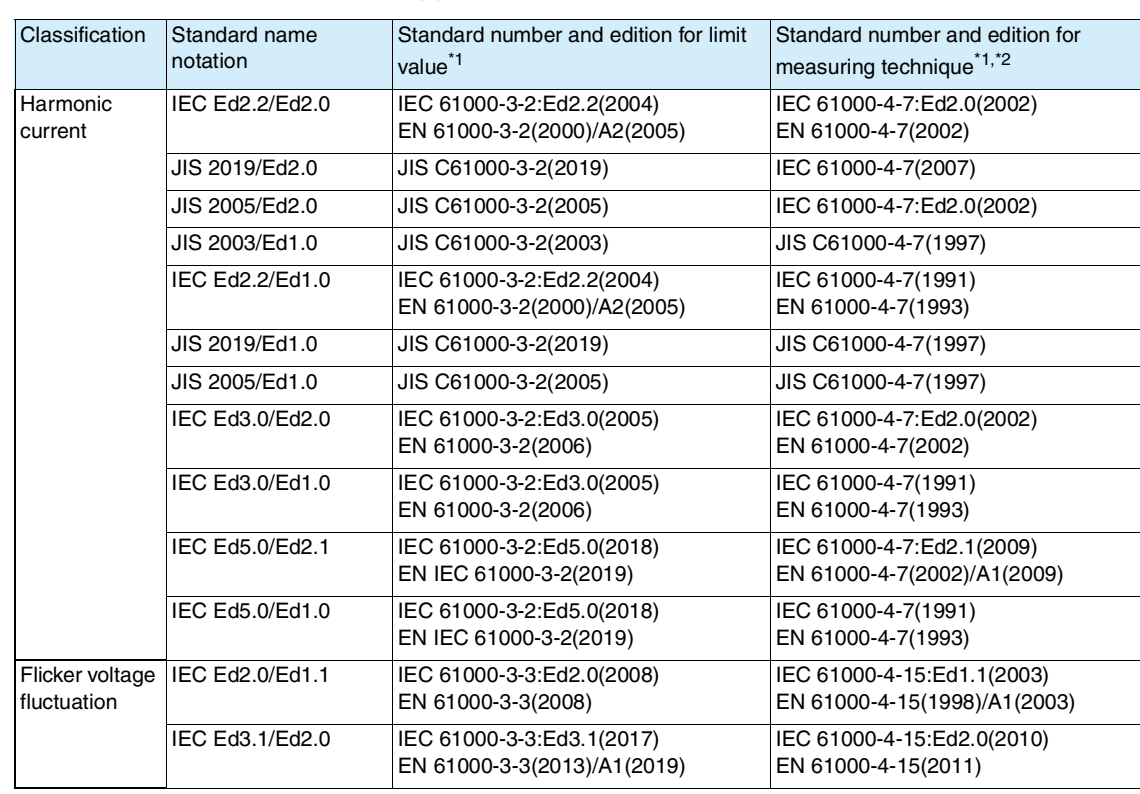

#### <span id="page-24-0"></span>**1** Table 1-1 Applicable standards

\*1. EN standard names are also included in report printouts.

\*2. Measuring technique standard that corresponds to limit value standard IEC 61000-4-7:Ed2.0(2002), IEC 61000-4-7:Ed2.1(2009)

The window width in measuring technique standards is 0.2 second. It is 10 cycles at a basic frequency of 50 Hz and 12 cycles at a basic frequency of 60 Hz. Harmonic groups are measured out of harmonic waves and interharmonic waves.

IEC 61000-4-7(1991)

The window width in measuring technique standards is 0.32 second at a basic frequency of 50 Hz and 0.266 second at a basic frequency of 60 Hz (either is a basic frequency of 16 cycles). Harmonic groups are not measured.

JIS C61000-4-7(1997)

The window width in measuring technique standards is 0.32 second at a basic frequency of 50 Hz and 0.266 second at a basic frequency of 60 Hz (either is a basic frequency of 16 cycles). Interharmonic waves and harmonic groups are not measured.

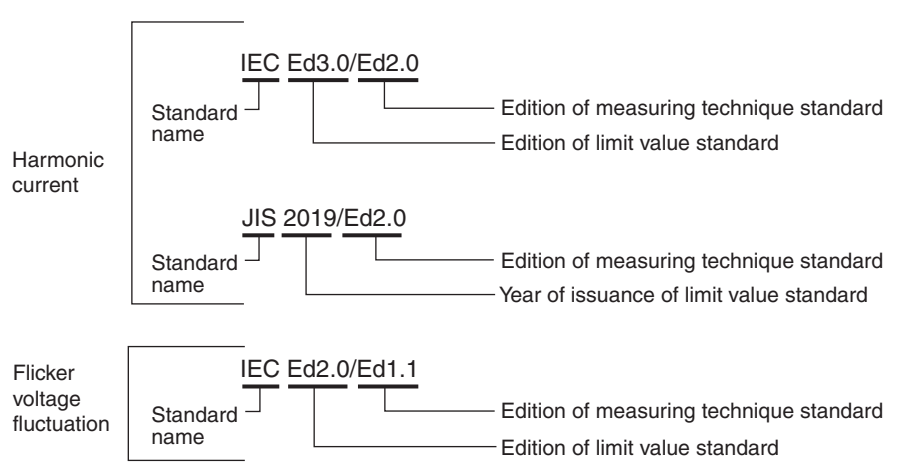

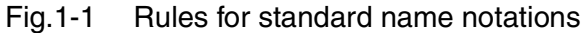

# <span id="page-25-0"></span>**1.2.2 Test System**

[Fig.1-2](#page-25-1) shows a harmonic current and voltage fluctuation test system. The test system can be configured with the AC Power Supply and Line Impedance Network combined with this product.

Test results are output to the screen of this product. Test conditions and test results can be saved to a compact flash card. Reports can also be saved.

The AC Power Supply can be controlled from this product. The Impedance Network cannot be directly controlled from this product.

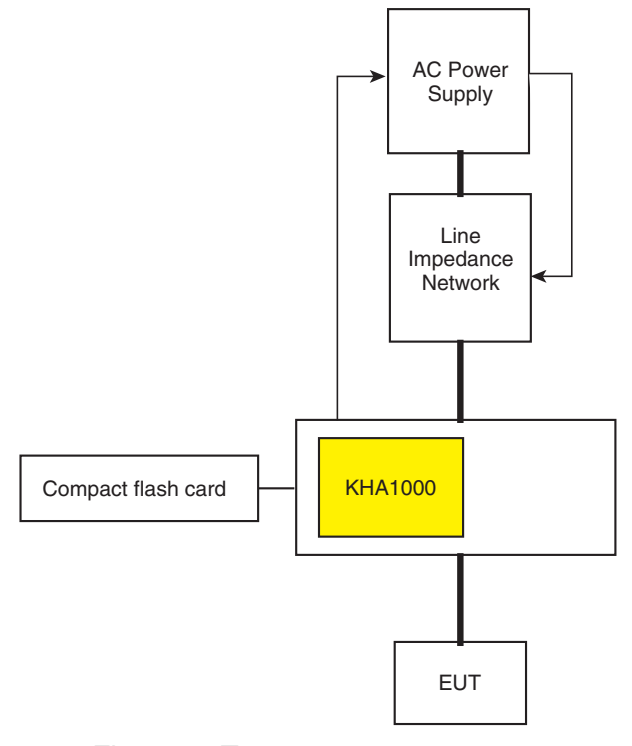

<span id="page-25-1"></span>Fig.1-2 Test system

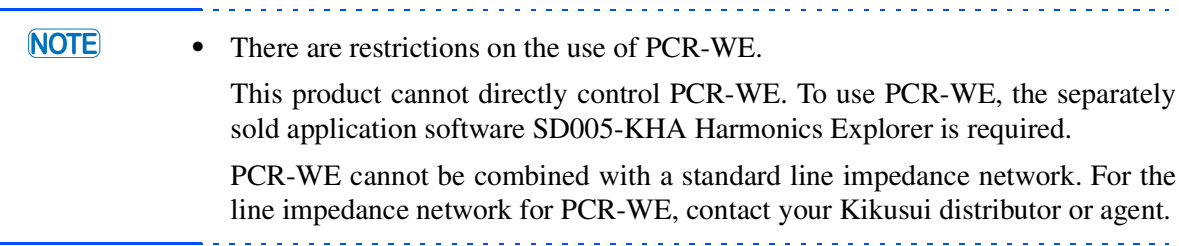

# <span id="page-26-0"></span>**1.3 Features 1**

#### $\bullet$  Test system that does not need a computer<sup>1</sup>

A harmonic current and voltage fluctuation test system can be configured without a computer being used. The AC Power Supply used for the test can be controlled.

#### ● Pass/failure decision function

An evaluation test for standards conformance can be made. The cause of a problem can be sought through the analytic function.

Adaptation to revision backgrounds of standards

This product can adapt to the revision backgrounds of limit value and measuring technique standards. In the measuring technique standards, whether to measure harmonic groups out of harmonic waves and interharmonic waves can be specified for the same limit value standard.

● Customizing test conditions

Test conditions can be customized. The conditions can easily be set for the EUT.

Test conditions set can be saved in a file. For similar equipment under tests, timeconsuming settings can be simplified. Loss due to setting error can be eliminated.

 Assist function, providing security for users who are not EMC experts or are not familiar with test standards

An assist function is available to support operation. Complex standards terms can also be referenced.

Correspondence to latest standards

Upgrade is possible for future revision of standards.

• Simple connection

Connection is so simple that the EUT only has to be connected to the LOAD terminal. The voltage input terminal is internally routed.

 $\bullet$  Intuitive operation by dedicated keys

There are a number of dedicated keys that correspond to specific functions. Any desired function can be directly operated.

● Real-time measurement

Measured values are displayed in real time. The status of the EUT can be displayed. Waveform measurement is possible.

● External memory

Compact flash card is supported.

• Remote control interface

The GPIB, RS232C, and USB are provided. They can be selectively used.

<sup>1.</sup> There are restrictions on the use of PCR-WE. This product cannot directly control PCR-WE. To use PCR-WE, the separately sold application software SD005-KHA Harmonics Explorer is required.

Multi-outlet unit (option)

This unit is used for EUT that has a power cord with a plug. It can connect to devices with a wide range of plugs used in various countries.

Direct output to network printer (factory option)

Reports can be output through a network printer by using Ethernet communication.

Application software SD005-KHA Harmonics Explorer (sold separately)

This software executes and controls the setting and testing of this product. It can control the AC Power Supply used in the test.

# <span id="page-27-0"></span>**1.4 Options**

## <span id="page-27-1"></span>**1.4.1 Multi-outlet Unit (OT01-KHA)**

This unit is used for EUT that has a power cord with a plug. It can connect to devices that have a wide range of plugs used in various countries.

- Internal impedance is designed to be low so that the unit conforms to the voltage drop (less than 0.5 V) caused by the wiring impedance of a test system as specified in IEC Standard 61000-4-7 (Ed2.0).
- This unit has a front grounding terminal that can ground a 2P plug with a grounding conductor.
- <span id="page-27-3"></span>• The installation area is the same as this product, KHA1000. This unit can be placed under the KHA1000.

## <span id="page-27-2"></span>**1.4.2 Ethernet Port (Factory Option)**

Reports can be printed through a network printer by using Ethernet communication. Network protocol TCP/IP (LPR) is supported. The following printer definition formats can be selected.

- Text
- ESC/Page (page definition language that is expanded for page printers with printer control codes recommended by Seiko Epson.)
- PostScript (page definition language developed by Adobe Systems)

# <span id="page-28-0"></span>**1.4.3 Rack Mount Bracket (KRB4, KRB200) 1**

The rack-mount options listed below are available. The blank panel shown below is required for ventilation at the bottom part. For details, contact your Kikusui distributor or agent.

Table 1-2 Rack mounting options

| Product name          | Model No.        | Model applied | <b>Remarks</b>                   |  |
|-----------------------|------------------|---------------|----------------------------------|--|
| Rack-mount<br>bracket | KR <sub>B4</sub> | KHA1000       | For EIA standard inch rack       |  |
|                       | <b>KRB200</b>    |               | For JIS standard millimeter rack |  |

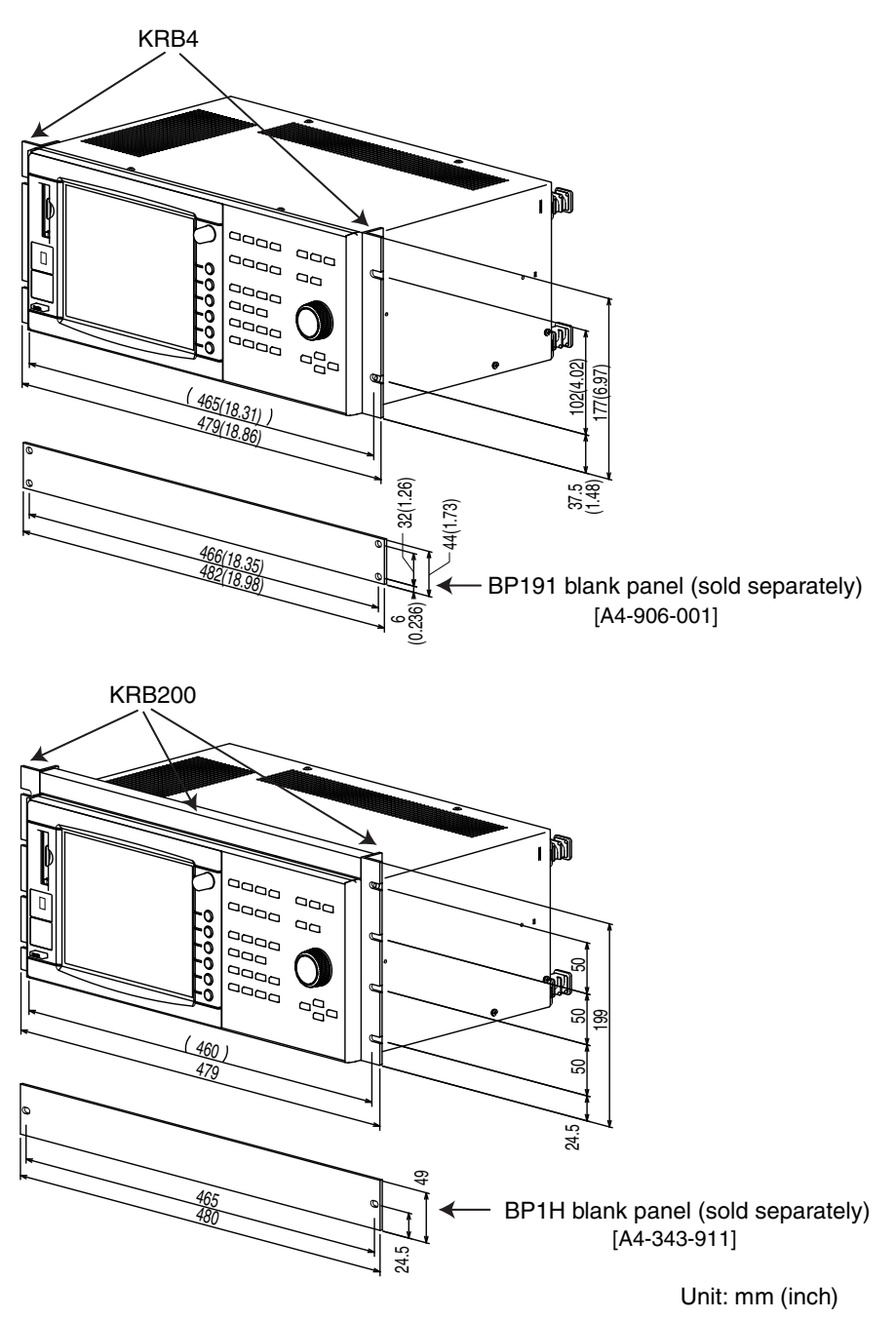

<span id="page-28-1"></span>Fig.1-3 Rack mount brackets

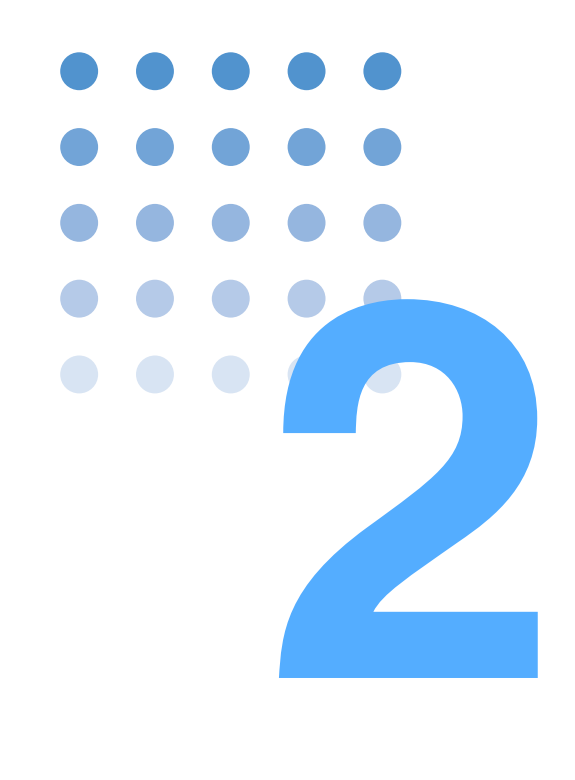

# <span id="page-30-2"></span><span id="page-30-0"></span>**Installation and Preparation for Use**

<span id="page-30-1"></span>This chapter explains the procedures for unpacking the product and connecting the test system.

# <span id="page-31-0"></span>**2.1 Inspection during Unpacking**

When you receive the product, check that the accessories are correctly attached and that the product and accessories are not damaged.

If the product and accessories are damaged or missing, contact your Kikusui distributor or agent.

The packing materials should be saved for future transport of the product.

### **Accessories**

<span id="page-31-1"></span>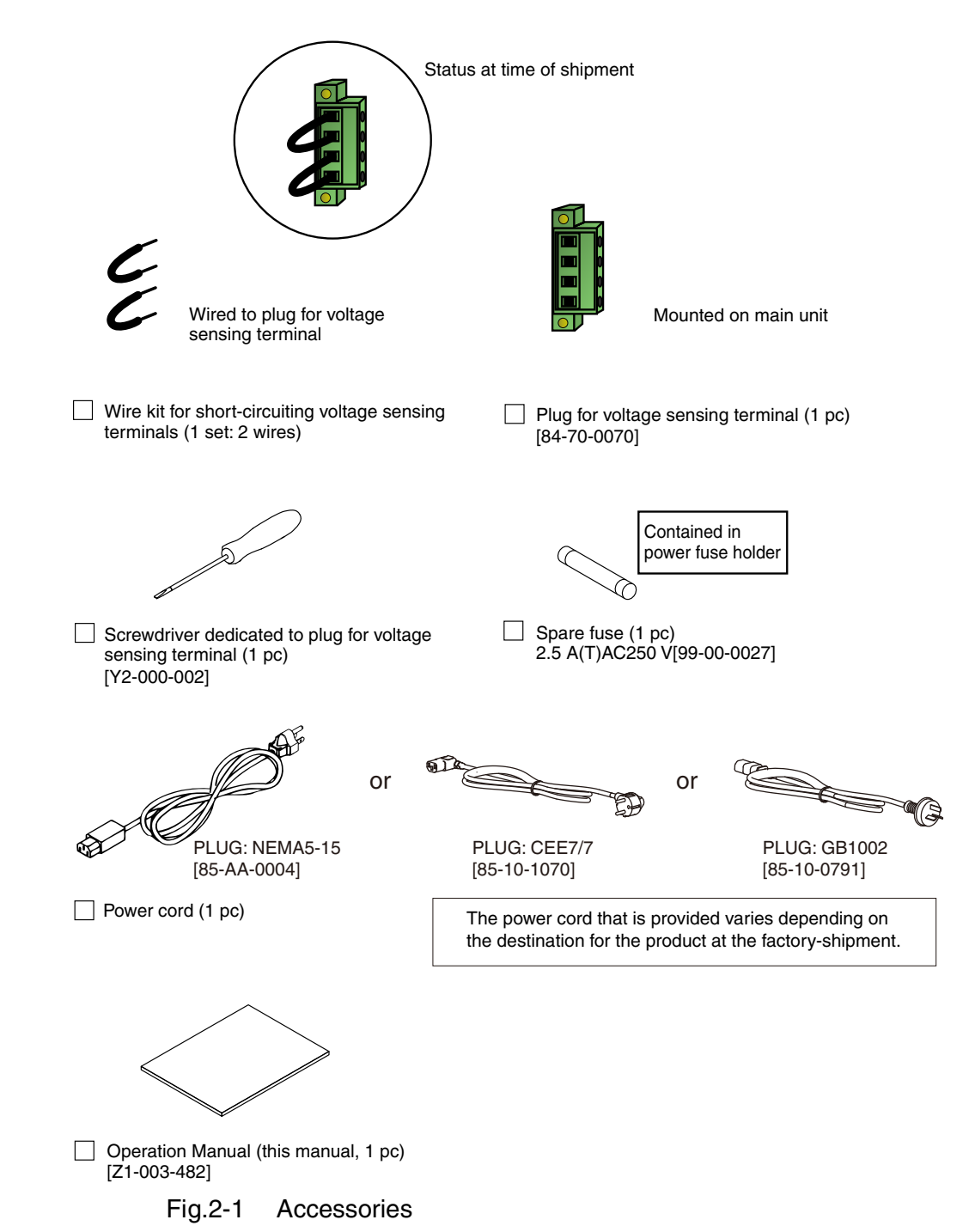

# <span id="page-32-1"></span><span id="page-32-0"></span>**2.1.1 Components Used in the Test System**

Table 2-1 and [Table 2-2](#page-33-0) [\(page 2-4\)](#page-33-0) list the components that are used in a harmonic current test and voltage fluctuation test system (excluding [Fig.2-1 "Accessories"](#page-31-1)). The customer is requested to prepare accessories other than those listed in the tables.

### **General**

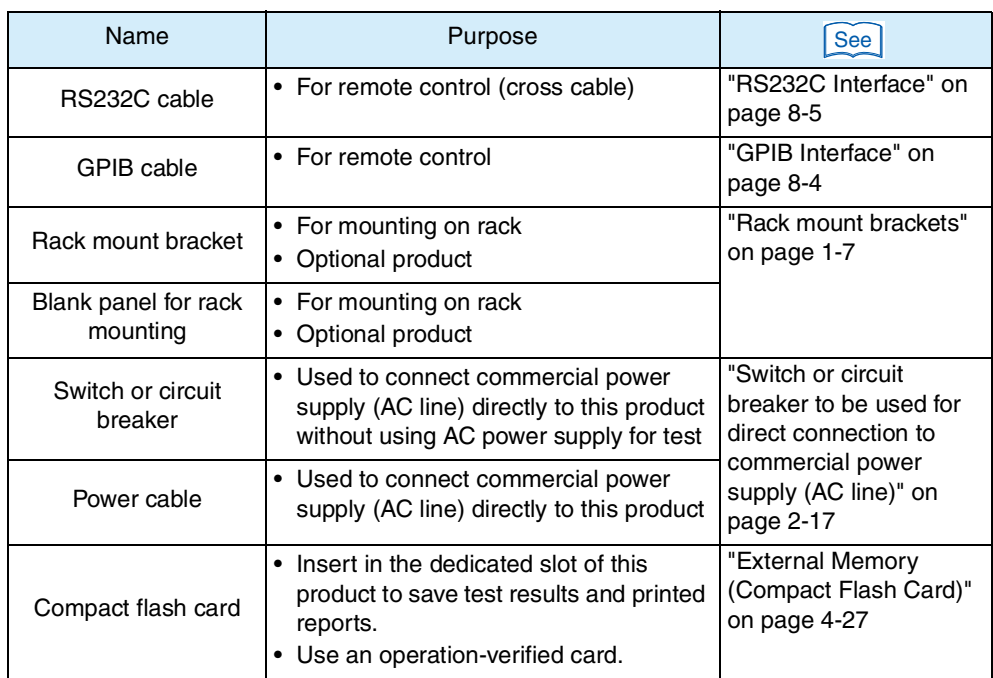

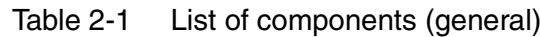

## <span id="page-33-0"></span>**Harmonic current test and voltage fluctuation test system**

Table 2-2 Components (harmonic current test and voltage fluctuation test system)

| Name                                                           | Purpose                                                                                                    | See<br>No. indicated in<br>Fig.2-2 on page 2-5 |
|----------------------------------------------------------------|----------------------------------------------------------------------------------------------------|------------------------------------------------|
| Power cable 1                                                  | • Connects AC Power Supply to Line<br>Impedance Network.                                                                                 | 1                                              |
| Power cable 2                                                  | • Connects Line Impedance Network to<br>this product.                                                                                    | $\overline{c}$                                 |
| Power cable 3                                                  | • Connects EUT to this product.                                                                                                    | 3                                              |
| Relay outlet                                                   | • Connects EUT to this product.<br>• Used when EUT has a cord with a<br>plug.<br>• Outlet shape must suit the plug.                      | 4                                              |
| Wire kit for short-<br>circuiting voltage<br>sensing terminals | • For voltage sensing in this product<br>UL1015 and AWG18 wires.<br>• Wired to voltage sensing terminal plug<br>at the time of shipment. | 5                                              |
| Wire for externally<br>connecting voltage<br>sensing terminal  | • For voltage sensing when the wire to<br>EUT is long UL1015 and AWG18<br>wires.                                                         | 6                                              |
| Cable for AC Power<br>Supply control signal                    | • Connects AC Power Supply to this<br>product.<br>RS232C cable (cross cable)                                                             | 7                                              |
| Cable for Line<br>Impedance Network<br>control signal          | • Connects AC Power Supply to Line<br>Impedance Network.<br>• Attached to Line Impedance Network<br>(mini DIN connector type cable).     |                                                |
| Control card for Line<br>Impedance Network                     | • Connects cable for Line Impedance<br>Network control signal.<br>• Attached to Line Impedance Network.                                  | 9                                              |
| LAN cable<br>(category 5)                                      | • Connects to network printer (only when<br>factory option is mounted).                                                                  | 10                                             |

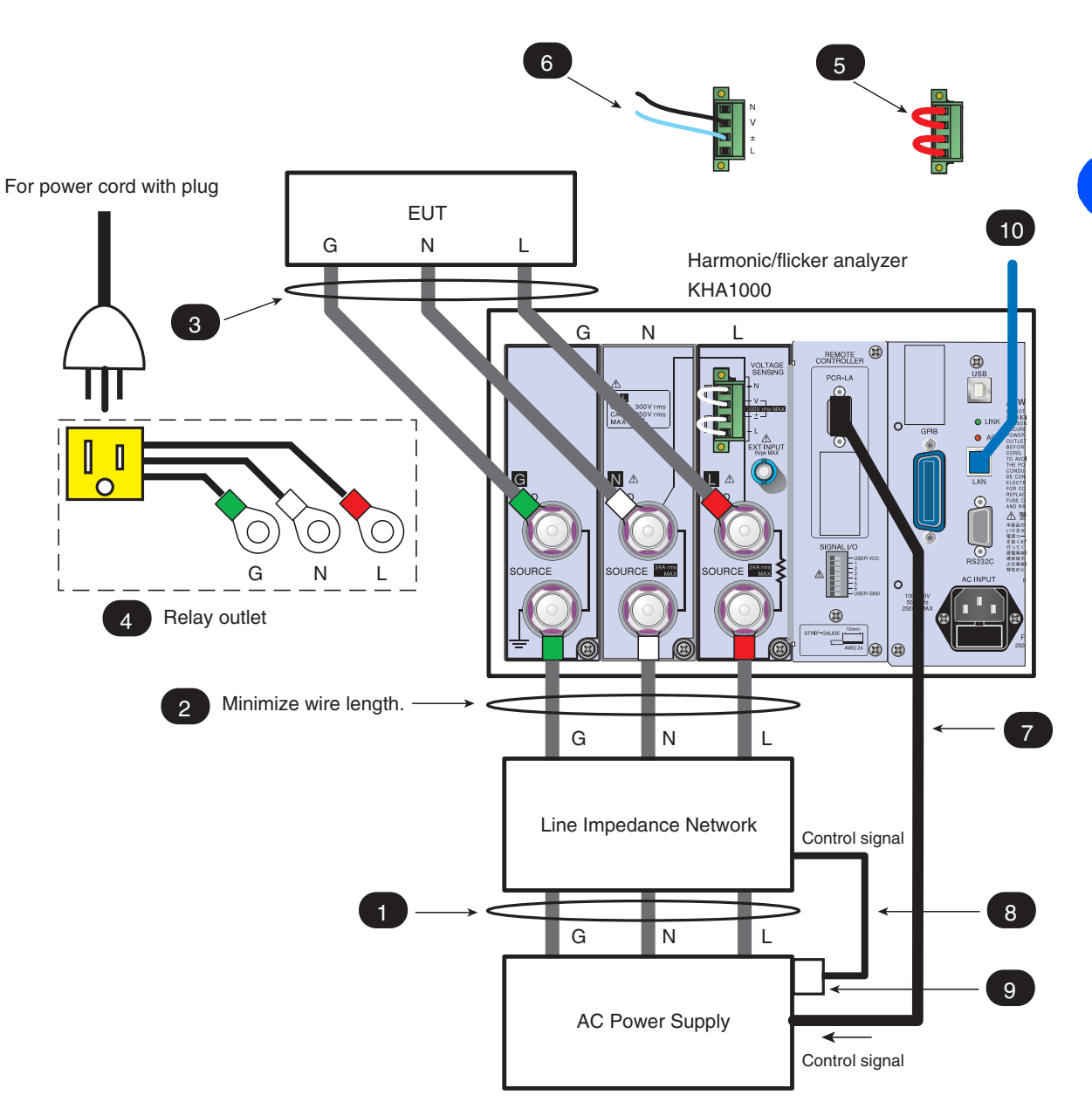

<span id="page-34-0"></span>Fig.2-2 Components used in test system

**Installation and Preparation for Use Installation and Preparation for Use**

# <span id="page-35-1"></span><span id="page-35-0"></span>**2.2 Notes on Installation Location**

Install this product indoors, observing the following conditions:

Do not use this product in a flammable gas atmosphere.

Explosion or fire may be caused. Do not use this product near inflammables such as alcohol and thinner or in an atmosphere containing their gases.

 Avoid places where this product would be exposed to high temperature or direct sunlight.

Do not install this product near a heater or in a place where the temperature undergoes rapid change.

Operating temperature range:  $0^{\circ}$ C to +40  $^{\circ}$ C (+32  $^{\circ}$ F to +104  $^{\circ}$ F)

Temperature range guaranteed by specification:  $23\pm5$  °C (73 $\pm$ 41 °F)

Storage temperature range:  $-20\degree C$  to  $+70\degree C$  (-4  $\degree F$  to  $+158\degree F$ )

Avoid places with high humidity.

Do not install this product in humid places near a water heater, humidifier, or water supply.

> Operating humidity range: 20 %rh to 80 %rh (no condensation) Humidity range guaranteed by specification:

> > 20 %rh to 80 %rh (no condensation)

Storage humidity range: 90 %rh or lower (no condensation)

Condensation may occur even within the operating temperature range. In this case, do not use this product until it is completely dried.

● Be sure to use this product indoors.

This product is designed to be used indoors so that safety is secured.

Do not install this product in a corrosive gas atmosphere.

Do not install this product in a corrosive gas or sulfuric acid mist. This may cause conductor corrosion and poor connector contact, leading to product malfunction/failure and a fire.

● Do not install this product in a dusty place.

Dust adhesion may lead to electric shock and fire.

Do not use this product in a place that is not well ventilated.

Secure a space wide enough to allow air to flow around the product.

• Do not place anything on this product.

Placing a heavy object on this product may cause a failure.

• Install this product on a flat and stable floor.

The product may drop or fall down, causing damage or human injury.

 Do not use this product in a place around a strong magnetic or electric field, or in a place with strong waveform distortion and noise from an input power supply.

Doing so may result in incorrect product operation.
Use the product in an industrial environment.

This product may cause interference if used in residential areas. Such use must be avoided unless the user takes special measures to reduce electromagnetic emissions to prevent interference to the reception of radio and television broadcasts.

### **Using stands**

The stands can be used to tilt the front panel. They are intended to allow easy viewing of the screen and to enhance operability.

Use the stands on the floor, raising them until they click into place.

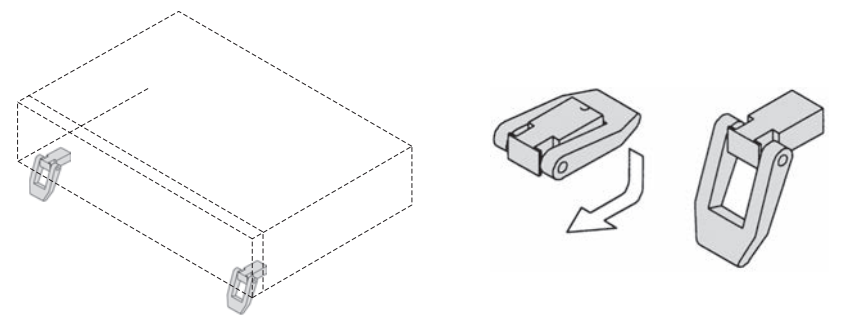

Fig.2-3 Usage of stands

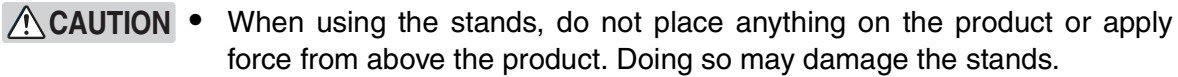

### **Removing the handle and side-panel rubber pads**

- Before mounting this product on the rack-mount bracket, remove the handle and side-panel rubber pads. Figure 2-4 shows the proper procedure for doing this. See Page 1-7
	- **NOTE •** To reinstall the handle that has been removed, use screw locking agent (e.g., 1401B by ThreeBond International, Inc.) to prevent screws from loosening.

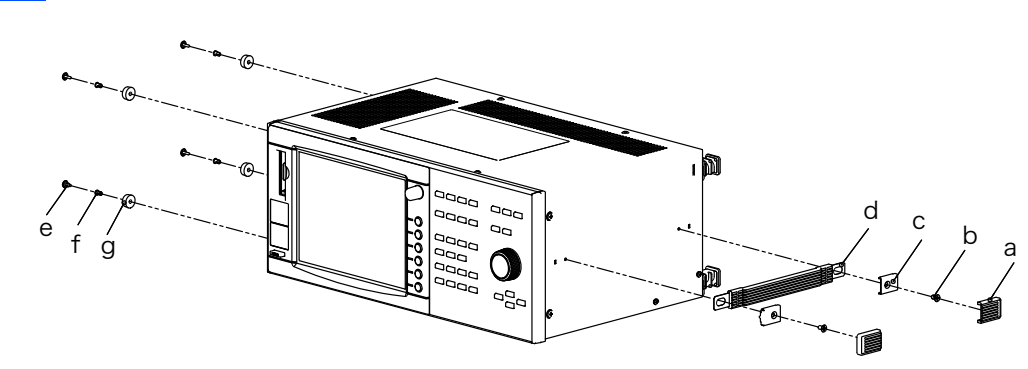

Fig.2-4 Removing the handle and side-panel rubber pads

### **Removing the handle**

- 1. Pull the handle covers upward (a: 2 positions).
- 2. Remove the M4 flathead screws (b: 2 positions) and then remove the entire handle (c and d).

#### **Removing the side-panel rubber pads**

Remove the rivets (e and f) on the bottom part of the rubber pads (g: 4 positions) with the head of a flat-blade screwdriver.

### **2.3 Notes on Transfer**

When transporting or moving this product to the installation location, note the following:

 $\bullet$  Turn off the POWER switch.

Transferring this product with the POWER switch turned on may result in electric shock or damage.

● Remove all connected wiring.

Transferring this product without removing its cables may result in personal injury caused by disconnection or overturn.

• Fold down the stands.

Transferring this product with the stands raised may result in damage to the stands.

When transporting this product, use the dedicated packing materials.

Otherwise, the product may be damaged by vibration or falling in transit.

● Be sure to attach this manual.

### **2.4 Connecting the Rear-side Terminals**

#### **• To prevent an electric shock, be sure to remove the power cord from the outlet or turn off the POWER switch. MARNING**

The L and N polarities of the LOAD and SOURCE terminals conform to IEC standard measurement category CAT I or CAT II. This category depends on the input voltage ([Table 2-3\)](#page-38-0).

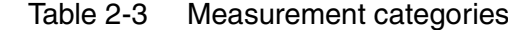

<span id="page-38-0"></span>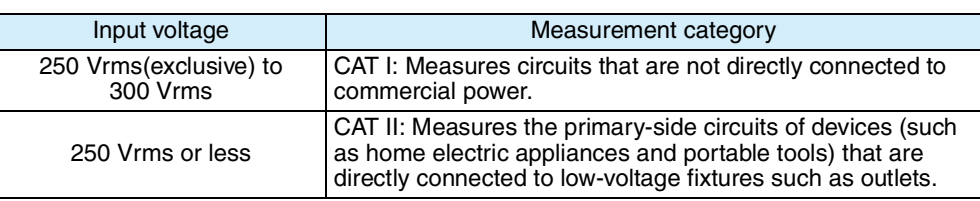

### **2.4.1 Connecting EUT (LOAD Terminal)**

Connect the equipment under test to the LOAD terminals. Match the polarities (L, N, and G) of the terminals and equipment under test to each other. (G is a protective grounding or grounding terminal.)

When the equipment under test has a power cord with a plug, connect it to the LOAD terminals using a relay outlet. Match the polarities (L, N, and G) of the terminals and relay outlet to each other. (G is a protective grounding or grounding terminal.)

The customer is required to obtain the relay outlet according to the measurement environment.

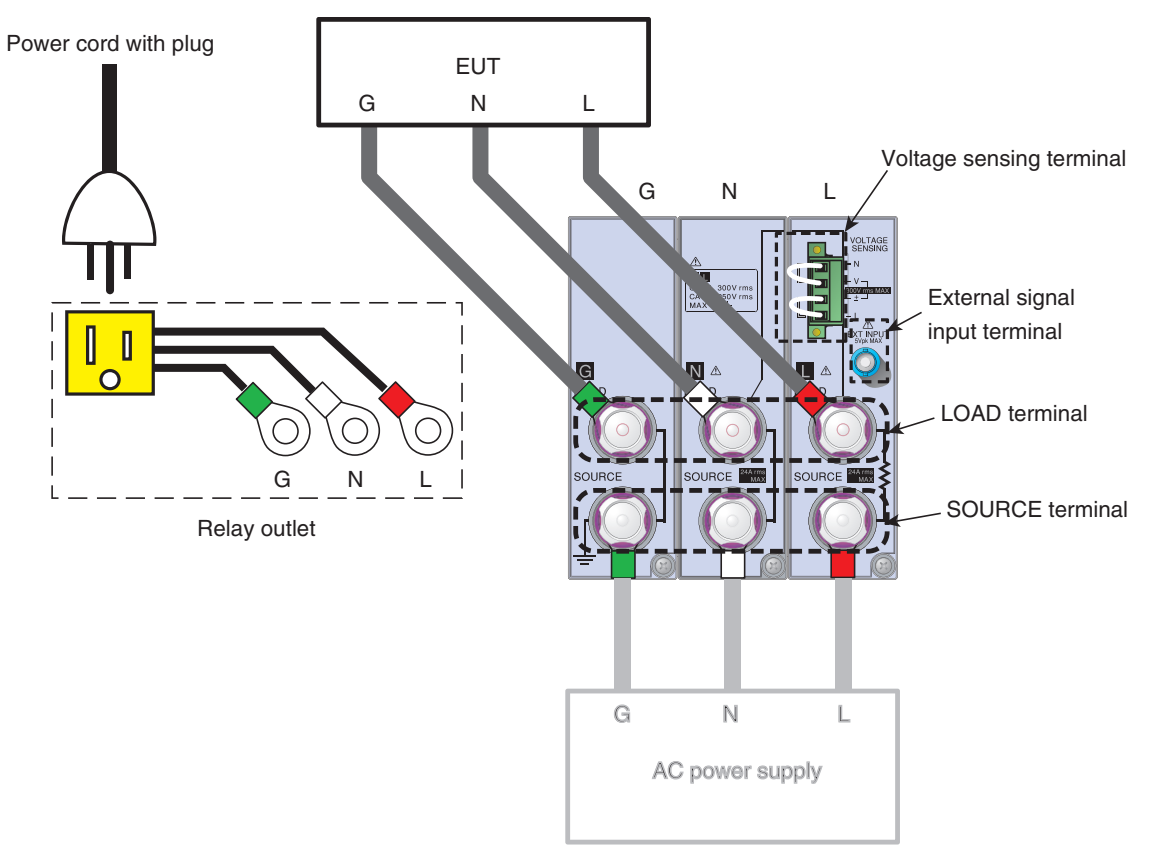

Fig.2-5 Connecting the input terminals

#### **Using the terminal cover**

To prevent an electric shock, covers are attached to the LOAD and SOURCE terminals. Use these terminals as shown in [Fig.2-6.](#page-39-0)

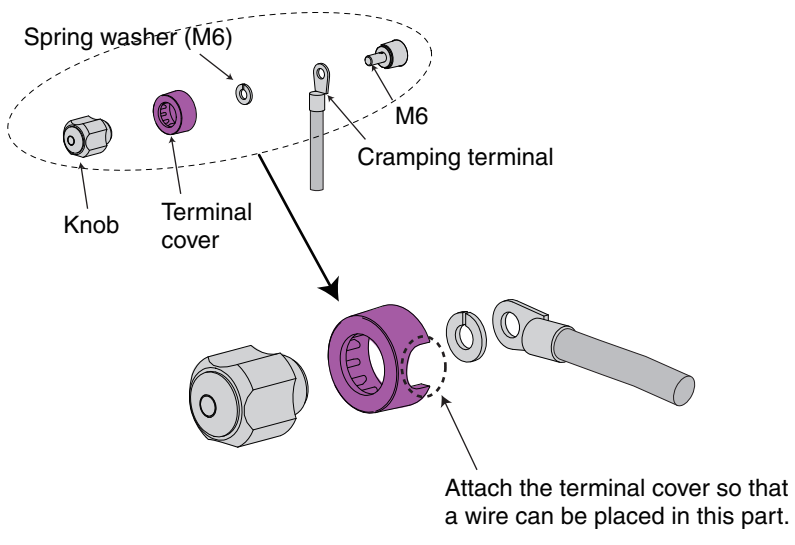

<span id="page-39-0"></span>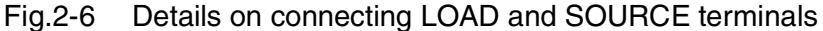

#### ■ Wire to be used, and its terminal treatment

Select the wire according to the input current of the EUT. Table 2-4 lists selection standards. Similarly, select the wire to be used in the relay outlet. Use the relay outlet with minimized wire length 1.5 m or shorter is recommended.

| Nominal cross-<br>sectional area<br>$\text{[mm}^2$ ] | <b>AWG</b> | (Reference cross-<br>sectional area)<br>$\text{[mm}^2$ ] | Allowable current <sup>*1</sup><br>ſΑ1<br>$(Ta = 30^{\circ}C)$ | Current<br>recommended by<br>Kikusui [A] |
|------------------------------------------------------|------------|----------------------------------------------------------|----------------------------------------------------------------|------------------------------------------|
| 2                                                    | 14         | (2.08)                                                   | 27                                                             | 10                                       |
| 3.5                                                  | 12         | (3.31)                                                   | 37                                                             |                                          |
| 5.5                                                  | 10         | (5.26)                                                   | 49                                                             | 20                                       |
| 8                                                    | 8          | (8.37)                                                   | 61                                                             | 30                                       |
| 14                                                   | 6          | (13.3)                                                   | 88                                                             | 50                                       |

Table 2-4 Nominal cross-sectional area and allowable current for wire

\*1. Excerpt from Japanese laws related to electrical equipment.

Attach a cramping terminal to terminate the wire.

Use a cramping terminal that has a screw mounting part with a hole diameter of 6 mm and fits the wire.

### **2.4.2 Connecting EUT (Multi-outlet Unit)**

When the EUT has a power cord with a plug, it cannot be connected directly to the LOAD terminal. To connect devices with a wide range of plugs of various countries, use the optional OT01-KHA multi-outlet unit. For details on the connection, refer to the OT01-KHA Operation Manual.

**NOTE •** To execute a test using the OT01-KHA multi-outlet unit according to harmonic current test standard IEC 61000-3-2 (Ed5.0), (Ed3.0), (Ed2.2), JIS C61000-3- 2(2005) or JIS C61000-3-2(2019), input current of the EUT should be a maximum of 5 A. Because the multi-outlet unit has impedance including the contact resistance of the outlet part, attention must be paid to the requirements of IEC Standard 61000-4-7 (voltage drop caused by wiring impedance) in a test system.

### **2.4.3 Wiring Voltage Sensing Terminal (VOLTAGE SENSING)**

The voltage sensing terminals are connected to the terminals of the EUT. Voltage sensing includes the following:

- LOAD terminal sensing (setting at the time of shipment)
- Sensing at the connection end of the EUT

At the time of shipment, the LOAD terminal sensing is set. Voltage sensing terminals N and V and  $\pm$  and L have been short-circuited with the accessory wire kit for short-circuiting the voltage sensing terminals. Voltage sensing should be used with the setting at the time of shipment as much as possible.

Select the sensing at the connection end of the EUT when the voltage drop is appreciable, for example, when the wire to the EUT is long. To measure the voltage at the end of the EUT, connect the voltage sensing terminals directly to the EUT (See [Fig.2-7](#page-41-0)).

**NOTE •** When long wires are used to connect the EUT with the LOAD terminals of this product, the requirements of IEC Standard 61000-4-7 may not be met. Use the system, minimizing the wire length 1.5 m or shorter is recommended.

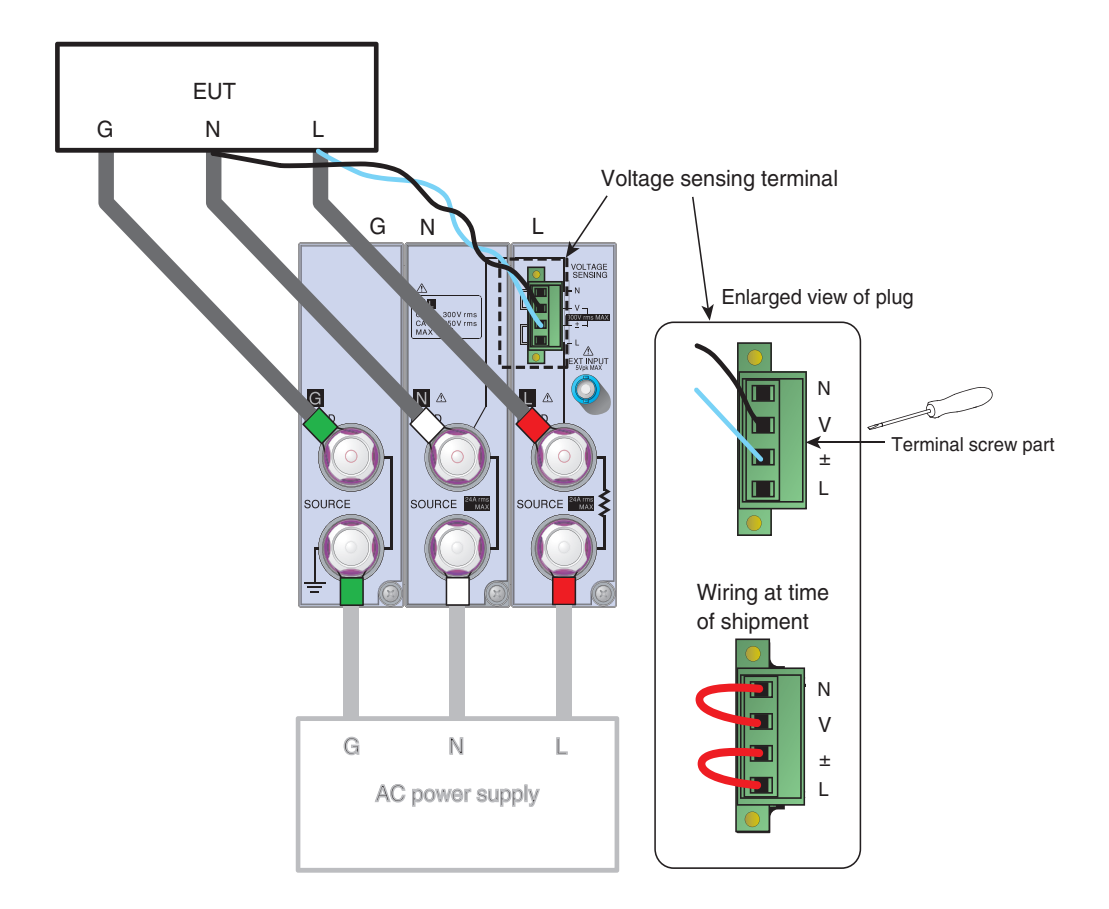

Fig.2-7 Voltage input sensing, and wires used

<span id="page-41-0"></span>Use wires UL1015 and AWG18 with a conductor exposure margin of 10 mm (indicated on the rear panel). To secure the wires, tighten the screw part of the terminal with the accessory screwdriver.

### **2.4.4 Connecting the AC Power Supply or Line Impedance Network (to SOURCE Terminals)**

Connect the AC power supply or line impedance network to the SOURCE terminals. Match the polarities (L, N, and G) of the terminals and the output terminal polarities of the AC power supply or line impedance network to each other (G is a protective grounding or grounding terminal).

#### **Using the terminal covers**

To prevent an electric shock, covers are attached to the LOAD and SOURCE terminals.

#### ■ Wire to be used and terminal treatment

Select a wire according to the input current of the EUT. Attach a cramping terminal to terminate the wire. Use a cramping terminal that has a screw mounting part with a hole diameter of 6 mm and fits the wire.

$$
\boxed{\text{See}}\ \text{Fig.2-6}
$$

See Table 2-4

### **2.5 Connecting the Test System**

Use the Line Impedance Network in harmonic current tests (JIS C61000-3-2(2019), JIS C61000-3-2(2005) and JIS C610003-2(2003)) and a voltage fluctuation test (IEC 61000-3-3 (Ed2.0)).

The impedance is not used in IEC 61000-3-2 (Ed5.0), IEC 61000-3-2 (Ed3.0), and IEC 61000-3-2 (Ed2.2). In JIS C61000-3-2(2003), the impedance is always used. In JIS C61000-3-2(2005) and JIS C61000-3-2(2019), the impedance may be used if test results have variations (optional). In a voltage fluctuation test (IEC 61000-3-3 (Ed2.0)), the impedance is used to measure current fluctuations that are generated by voltage fluctuations and flicker.

#### **• To prevent an electric shock, be sure to remove the power cord of a devices used in a test system or turn off the POWER switch. AWARNING** •

### ■ Setting line impedance values

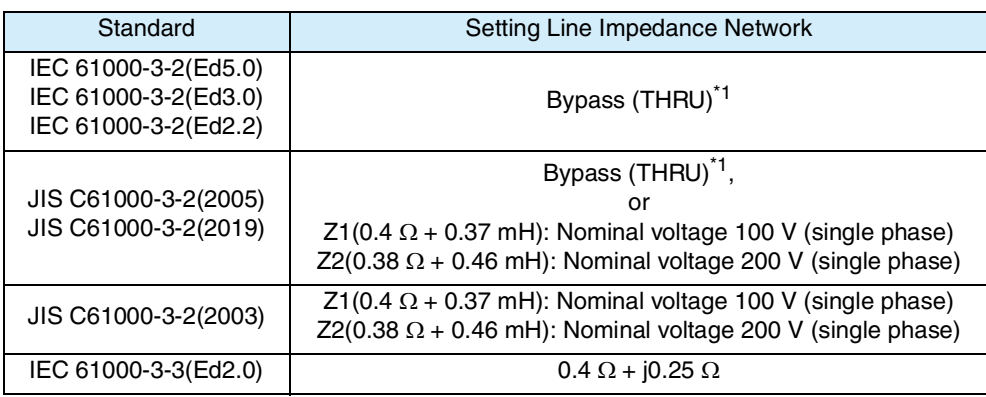

\*1. Bypass (THRU) for the LIN1020JF Line Impedance Network OUT (THRU) for the LIN40MA-PCR-L

**NOTE** 

**•** PCR-WE cannot be combined with a standard line impedance network. For the line impedance network for PCR-WE, contact your Kikusui distributor or agent.

### **2.5.1 Connecting the AC Power Supply and Line Impedance Network**

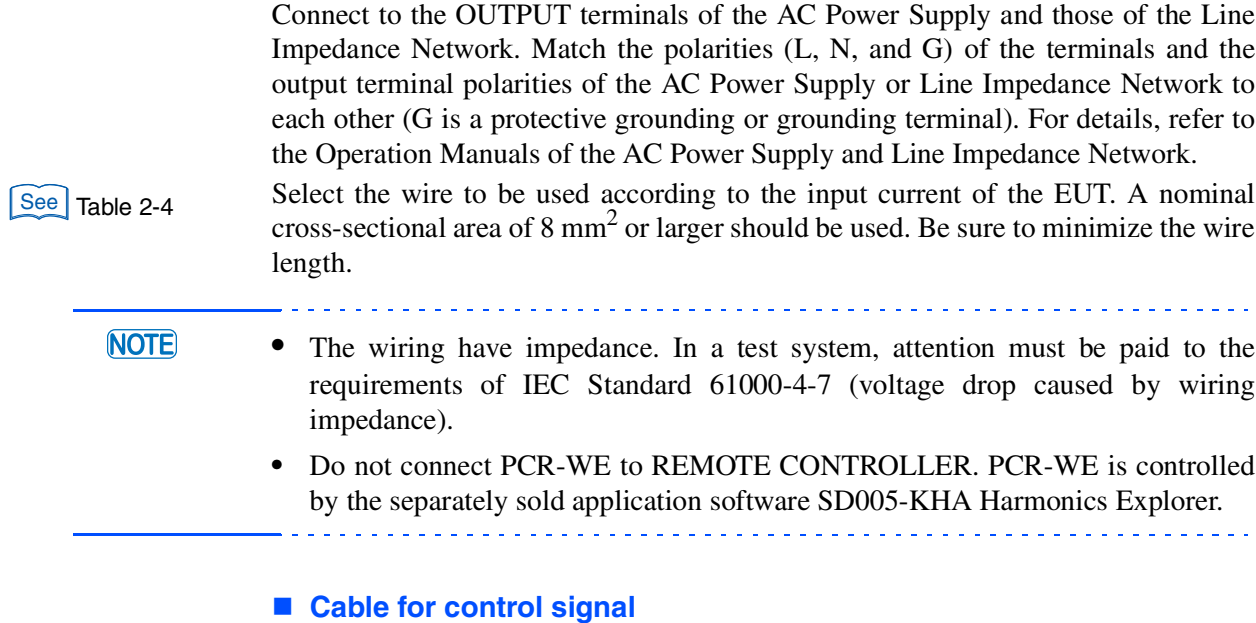

This cable is used to control the AC Power Supply and Line Impedance Network.

AC Power Supply: RS232C cable (cross cable)

Line Impedance Network: Mini DIN connector type cable (attached to Line Impedance Network).

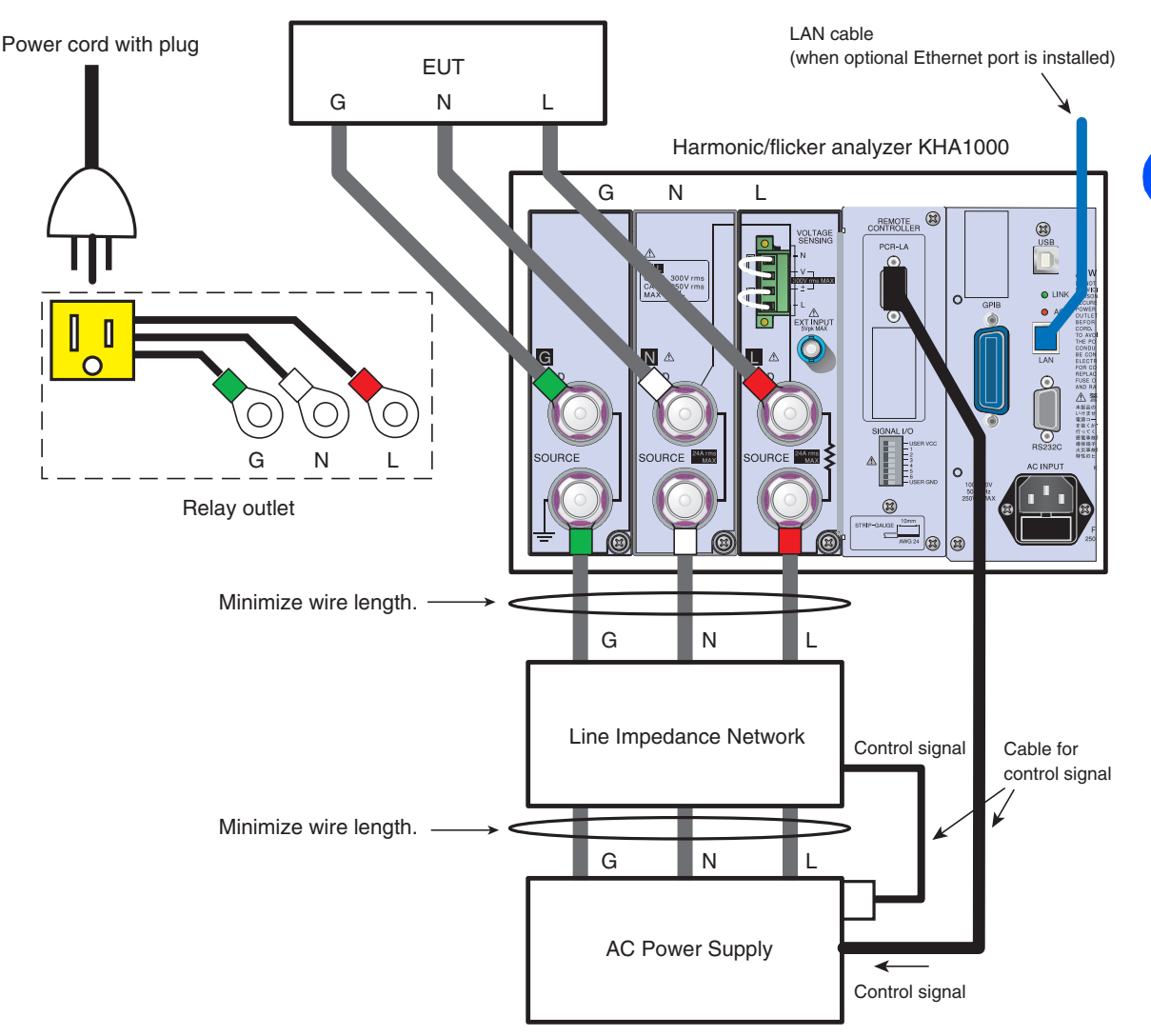

Fig.2-8 System connection

### **2.5.2 Connecting the Ethernet Port**

See [xviii](#page-19-0) , [Page 4-14](#page-81-0)

This is an optional function for connection to a network printer. It is a factory option. When the optional function is installed, the Ethernet port is mounted on the rear side. Connect to the network using a Category 5 LAN cable or higher (RJ-45).

To connect to the network via the hub, use a straight cable. To connect directly to the printer, use a cross cable.

For details on setting Ethernet communication conditions, see Section [4.4.2](#page-81-0)  ["Setting the Date/Time, TCP/IP \(Network Protocol\) and Printer".](#page-81-0)

### **2.5.3 External Signal Input Terminal (EXT INPUT)**

This terminal has no function. It is equipped for function expansion.

## **2.6 When the SOURCE Terminal is Connected Directly to Commercial Power Supply (AC Line)**

In directly connecting the SOURCE terminal to the commercial power supply (AC line) without an AC power supply, such as when measuring rush current, use a switch or circuit breaker that can disconnect this product from the commercial power supply (AC line) ([Fig.2-9\)](#page-46-0) for safety. See Page 7-9

- **• You may receive an eclectic shock. To install a switch or circuit breaker between the SOURCE terminal and commercial power supply (AC line), be sure to shut off the power supply from the switchboard by turning off the switches on the switchboard. A** WARNING
	- **• Set the current rating of the switch greater than the input current of the EUT.**
	- **• Use a bipolar switch circuit that can simultaneously shut off L and N.**

The L and N polarities of the LOAD and SOURCE terminals conform to IEC standard measurement category CAT I or CAT II. This category depends on the input voltage ([Table 2-3](#page-38-0)).

#### **Wire used, and terminal treatment**

See Table 2-4

Select the wire according to the input current of the EUT. Mount a cramping terminal to terminate the wire. Use a cramping terminal that has a switch mounting part with a hole diameter that fits the switch or circuit breaker.

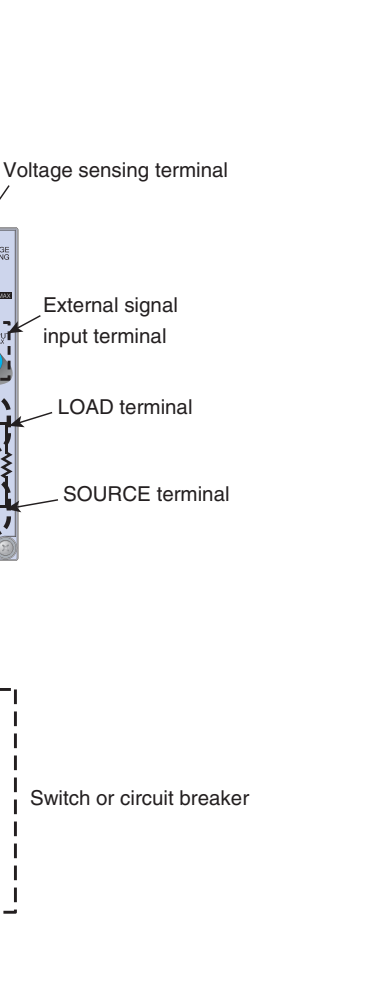

To switches on switchboard

G N L

NG L

EUT

G N L

<span id="page-46-0"></span>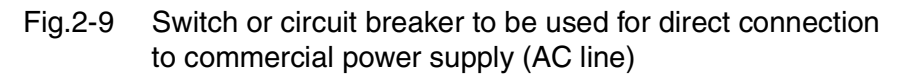

- 1. Turn off the switches on the switchboard.
- 2. Connect the grounding terminal on the switchboard to G of the SOURCE terminal.

The customer is required to obtain an installation wire. Select the rated current of the wire according to the input current of the EUT.

**3.** As shown in Fig. 2-9, install the switch or circuit breaker between the SOURCE terminal and the commercial power supply (AC line). Match the polarities (L, N, and G) of the terminal and switchboard to each other. The customer is requested to prepare the switch or circuit breaker and wires.

See page 4-4

Turn on the switches on the switchboard and installed switch or circuit breaker immediately before starting a test.

# **2.7 Connecting Power Cord**

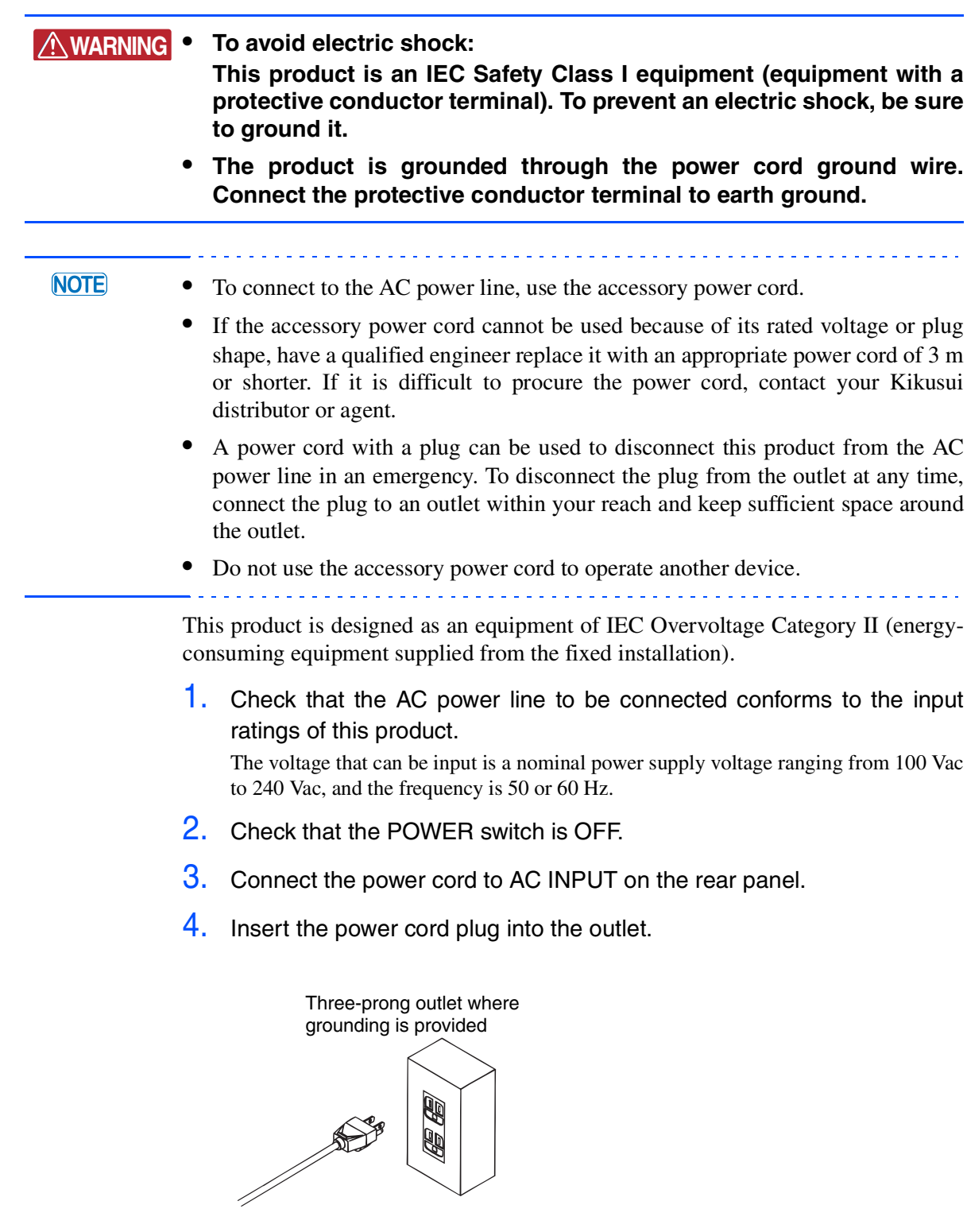

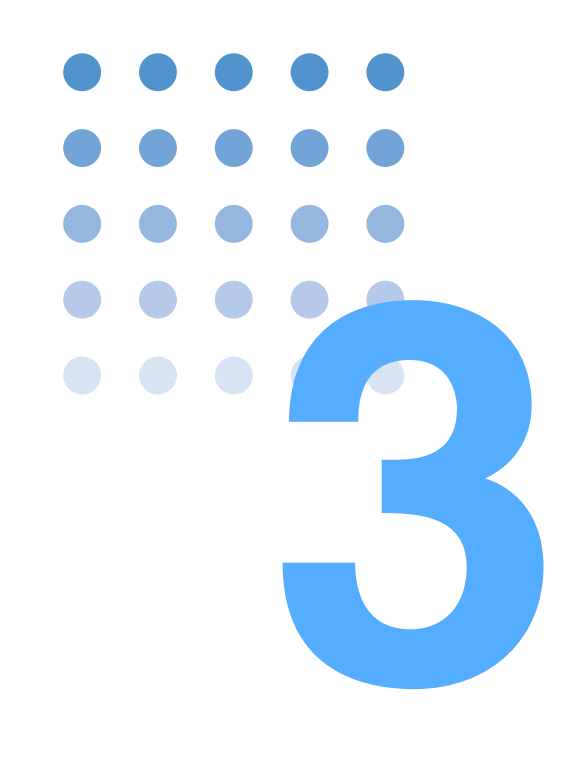

# **To First-time Users of This Product**

This chapter explains how to utilize the product's features and the operating screen views.

## **3.1 Providing Security for Users Not Familiar with Test Standards**

### **Assist function**

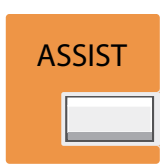

This product has an assist function to support the operation. Use the function when you are not sure how to select menu items.

Press the function key of the menu item that you want to know in detail. Next, press the ASSIST key to show the ASSIST display. An explanation for the current menu item can be viewed. Standards terms can also be viewed. This function can be used at any time.

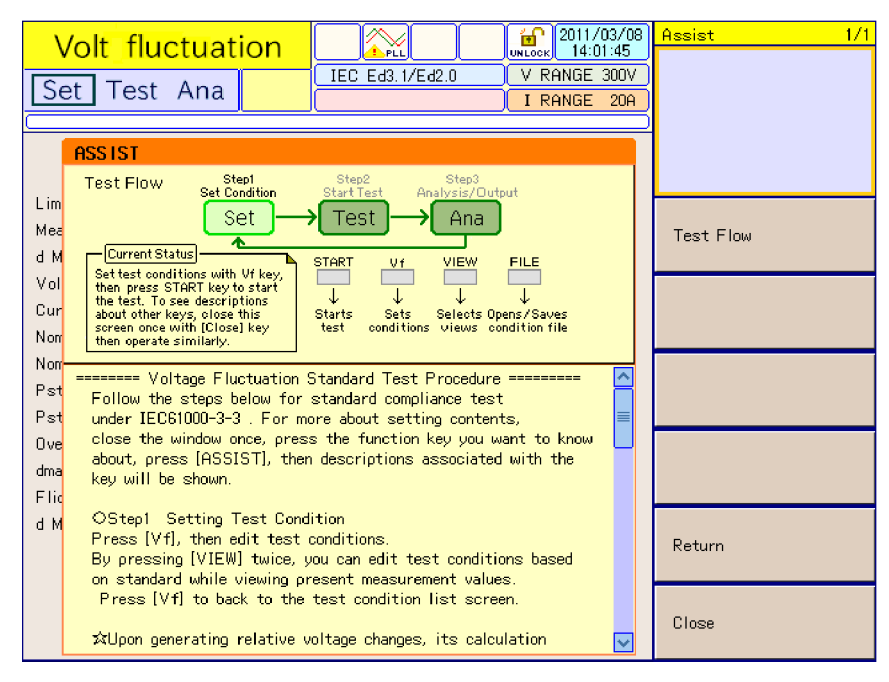

Fig.3-1 Example of assist function

#### ■ The assist function is convenient in the following cases:

- When the user feels it is time-consuming to view the standards each time. You want to start making measurements immediately.
- When the classification method is unknown.
- When the user wants to correctly select the impedance.
- When the user wants to know how to set a measurement time.
- When a term is unknown.

### **3.2 Immediate Identification of the Status of EUT**

### **Steady measurement state**

See | [Page 5-23](#page-124-0), [Page 6-7](#page-162-0) Because this product is in a steady measurement state, the user can set test conditions while making measurements.

The time until a test is started can be reduced.

If the graph and list displays of an item that the user wants to measure is set in advance, the status of the EUT can be determined before the test.

### **3.2.1 Harmonic Current Test**

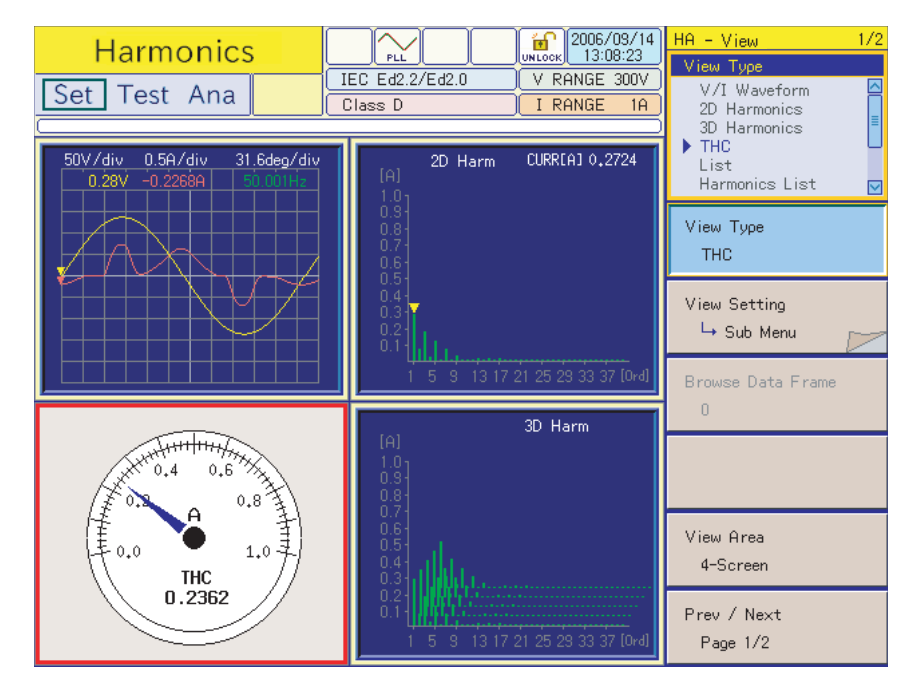

#### **Graph display**

Fig.3-2 Example of graph display (4-screen)

#### **V / I waveform**

Voltage and current waveforms can be observed in the same way as an oscilloscope. Amplitude fluctuations can be observed in real time.

Vertical scales can be set separately.

Waveforms can be enlarged and reduced.

The input waveform of the EUT can be observed.

The phase progress or delay of current to voltage can be roughly determined.

#### ■ 2D harmonics

Harmonic current is represented in units of orders. Harmonic fluctuations can be viewed every hour. Small, high-order harmonics can be enlarged by raising the vertical scale sensitivity.

#### ■ 3D harmonics

Harmonic current is represented in units of orders. The time transition of harmonics can be viewed in 3D display. Small, high-order harmonics can be enlarged by raising the vertical scale sensitivity.

#### ■ **THC (Total Harmonic Current)**

Total harmonic current (THC) is the effective value of the harmonic current components from the 2nd to 40th orders.

The THC can be observed in real time. It is used to find the maximum THC by changing the operating conditions of the EUT.

THC was introduced in IEC 61000-3-2 (Ed5.0), IEC 61000-3-2 (Ed3.0), IEC 61000-3-2 (Ed2.2), JIS C61000-3-2(2005) and JIS C61000-3-2(2019). The EUT, for which the test conditions are not specified in the standards, is tested under usual operating conditions in operation mode in which the maximum THC is generated.

#### **List display**

| <b>Harmonics</b>                                                                                           |                                                                 | <b>PLL</b>                                            |                         | 命<br><b>UNLOCK</b>                      | 2021/09/13<br>16:39:49 | $HA - View$<br>1/2<br>View Type                                                          |
|----------------------------------------------------------------------------------------------------|-----------------------------------------------------------------|-------------------------------------------------------|-------------------------|-----------------------------------------|------------------------|------------------------------------------------------------------------------------------|
| Set Test Ana                                                                                               |                                                                 | V RANGE 300V<br>IEC Ed5.0/Ed2.1<br>I RANGE<br>Class A |                         |                                         | 20A                    | 囜<br>V/I Waveform<br>2D Harmonics<br>3D Harmonics                                        |
| Item<br><b>RMS</b><br>PEAK+<br>Peak-<br><b>POWER</b><br>UA                                                 | Voltage<br>101.72V<br>142.68 V<br>–143.12 V<br>0.4H<br>$2.1U$ A |                                                       |                         | Current<br>0.021A<br>0.104A<br>-0.104 A |                        | <b>THC</b><br>list<br>Harmonics List<br>$\overline{\triangleright}$<br>View Type<br>List |
| var<br>PF<br><b>THC</b><br>POHC                                                                            | $2.06$ var<br>0.1923<br>0.011A<br>0.004A                        |                                                       |                         |                                         |                        | View Setting<br>4 Sub Menu                                                               |
| 49.961 Hz<br>Freq<br>275.00 %<br>THD<br>Meas[A] Lim[A] Ave[A]<br>$Meas[A]$ $Lim[A]$ $Ave[A]$<br>No.<br>No. |                                                                 |                                                       |                         |                                         | Browse Data Frame<br>n |                                                                                          |
| 0.004<br>1<br>3<br>0.004<br>5<br>0.004                                                                     | ------<br>2.300<br>1.140<br>-----                               | 2<br>$\overline{\bf 4}$<br>6                          | 0.001<br>0.001<br>0.001 | 1.080<br>0.430<br>0.300                 | -----<br>-----         |                                                                                          |
| 7<br>0.004<br>9<br>0.004<br>11<br>0.003                                                                    | 0.770<br>0.400<br>0.330<br>------                               | 8<br>10<br>12                                         | 0.001<br>0.001<br>0.001 | 0.230<br>0.184<br>0.153                 |                        | View Area<br>2-Screen                                                                    |
| 13<br>0.003<br>15<br>0.003<br>17<br>0.002                                                                  | 0.210<br>-----<br>0.150<br>0.132<br>-----                       | 14<br>16<br>18                                        | 0.001<br>0.001<br>0.001 | 0.131<br>0.115<br>0.102                 | -----<br>-----<br>罓    | Prev / Next<br>Page $1/2$                                                                |

Fig.3-3 Example of list display (2-screen)

#### **List**

Measurement items are displayed as a list. The display items below are available. They can be selectively displayed.

- RMS (effective value rms): Effective values of input voltage and current
- PEAK+ (peak+): Peak value of positive amplitude of input voltage and current
- PEAK- (peak-): Peak value of negative amplitude of input voltage and current
- POWER (effective power): Effective power W of EUT
- VA (apparent power): Apparent power VA of EUT
- var (reactive power): Reactive power of EUT
- PF (power factor): Power factor of EUT
- THC: Total harmonic current of input current, effective value of harmonic current components from 2nd to 40th orders
- POHC: Harmonic current of partial odd order of input current, effective value of harmonic current components of odd orders from 21st to 39th orders
- Freq (frequency): Input frequency measured at input voltage
- THD (total harmonic distortion): Total harmonic distortion of the input current. The ratio of the sum of the powers of all harmonic components to the power of the fundamental frequency.

#### **Harmonics list**

Harmonic current in each order can be measured in real time. A limit value for the class of a device that is set in advance is also displayed.

Measured values exceeding a limit value are displayed in red. This cannot be used for standards conformance determination, but it enables estimation.

### **3.2.2 Voltage Fluctuation Test**

### **Graph display**

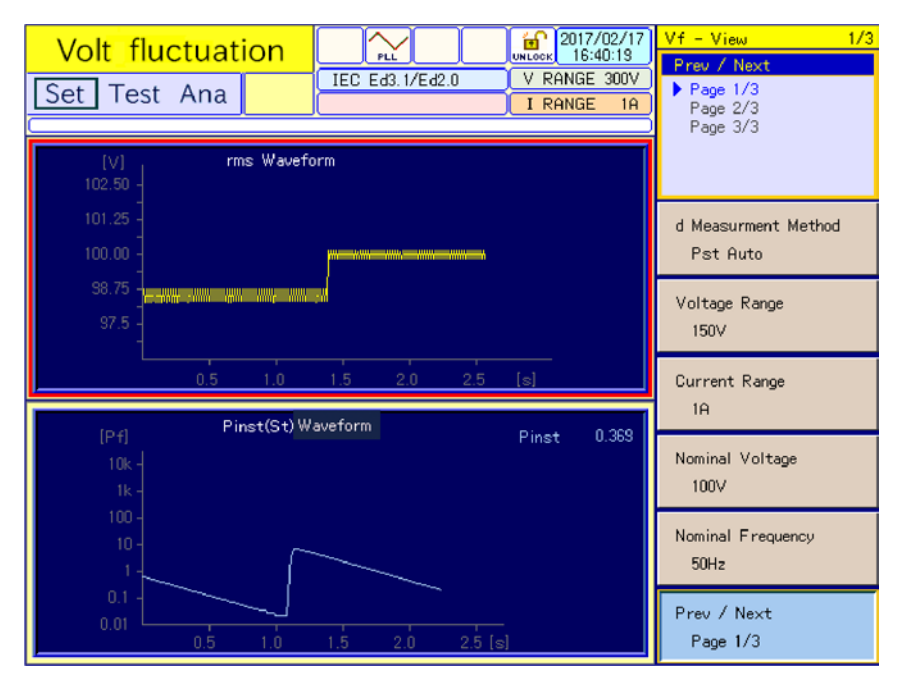

Fig.3-4 Example of graph display (2-screen)

#### **F** rms waveform

The time transiting of input voltage, effective values is displayed. Hourly fluctuations can be viewed.

#### **Pinst (St) waveform**

Real-time waveform of Pinst (St) (momentary flicker value) is shown. Constant change can be monitored.

### **3.3 Features of the Test System**

This section explains the features of a test system using the AC Power Supply and Line Impedance Network.

- Computer not required
- Capable of remote-controlling AC Power Supply
- Controlling the Line Impedance Network from the AC Power Supply
- Including power performance check function

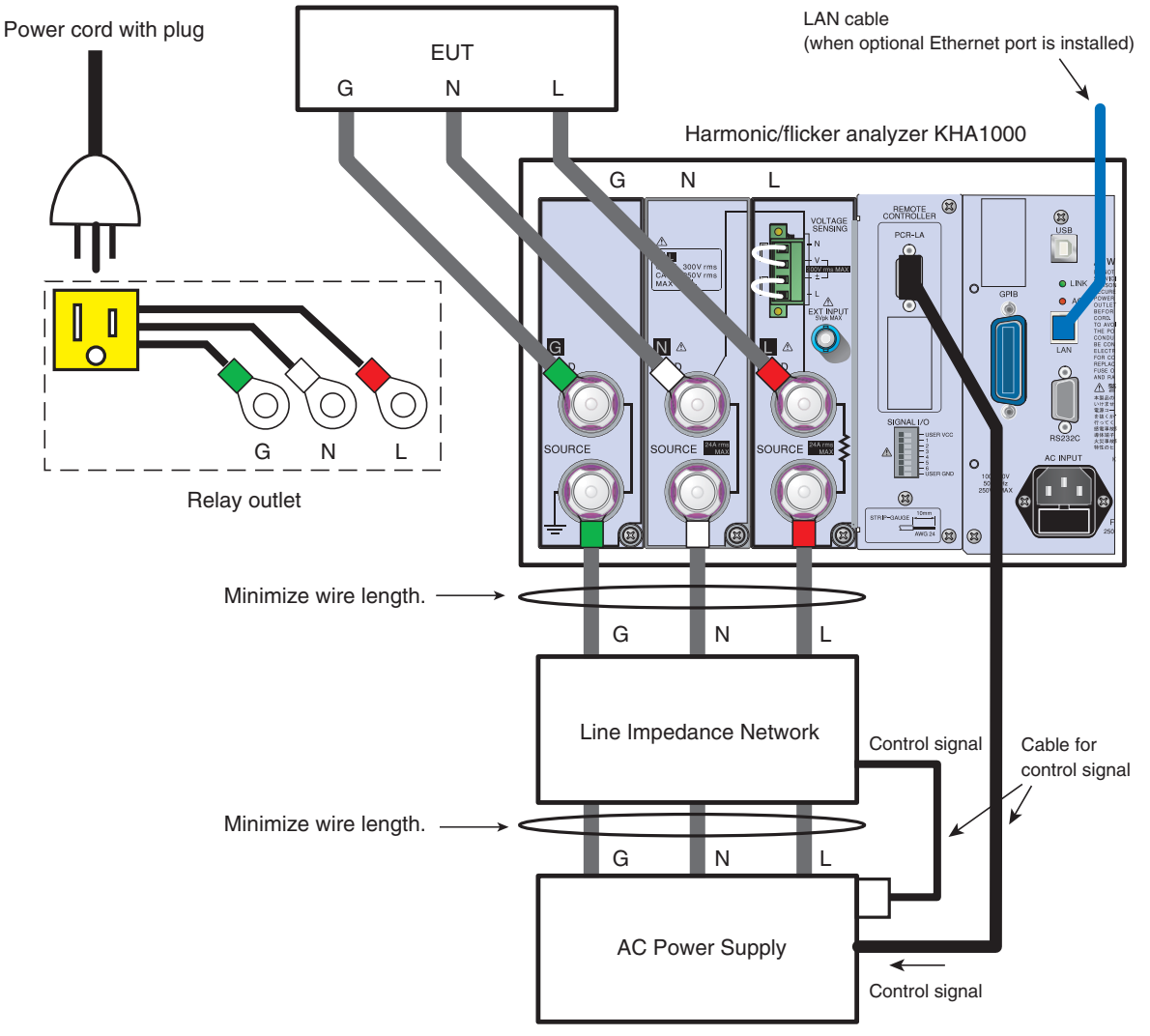

Fig.3-5 Test system using this product

### **Computer not required1**

This product does not need a computer. It has a standard testing function for harmonic current and voltage fluctuations. Standards conformance determination and analytic functions are included.

### **AC Power Supply not requiring direct operation**

The AC Power Supply can be controlled from this product.

### **Power performance check function available**

See Page 5-36

This function checks the performance of the AC Power Supply including the wiring impedance of a test system.

When a connection cable to an EUT is long, standards requirements may not be met because of an increase in voltage drop and inductance.

<sup>1.</sup> There are restrictions on the use of PCR-WE. This product cannot directly control PCR-WE. To use PCR-WE, the separately sold application software SD005-KHA Harmonics Explorer is required.

### **3.4 Test Perspective**

### **Harmonic current test**

- IEC 61000-3-2(Ed5.0)
- IEC 61000-3-2(Ed3.0)
- IEC 61000-3-2(Ed2.2)
- JIS C61000-3-2(2005)
- JIS C61000-3-2(2019)
- JIS C61000-3-2(2003)

Steps from setting test conditions to printing reports are shown below.

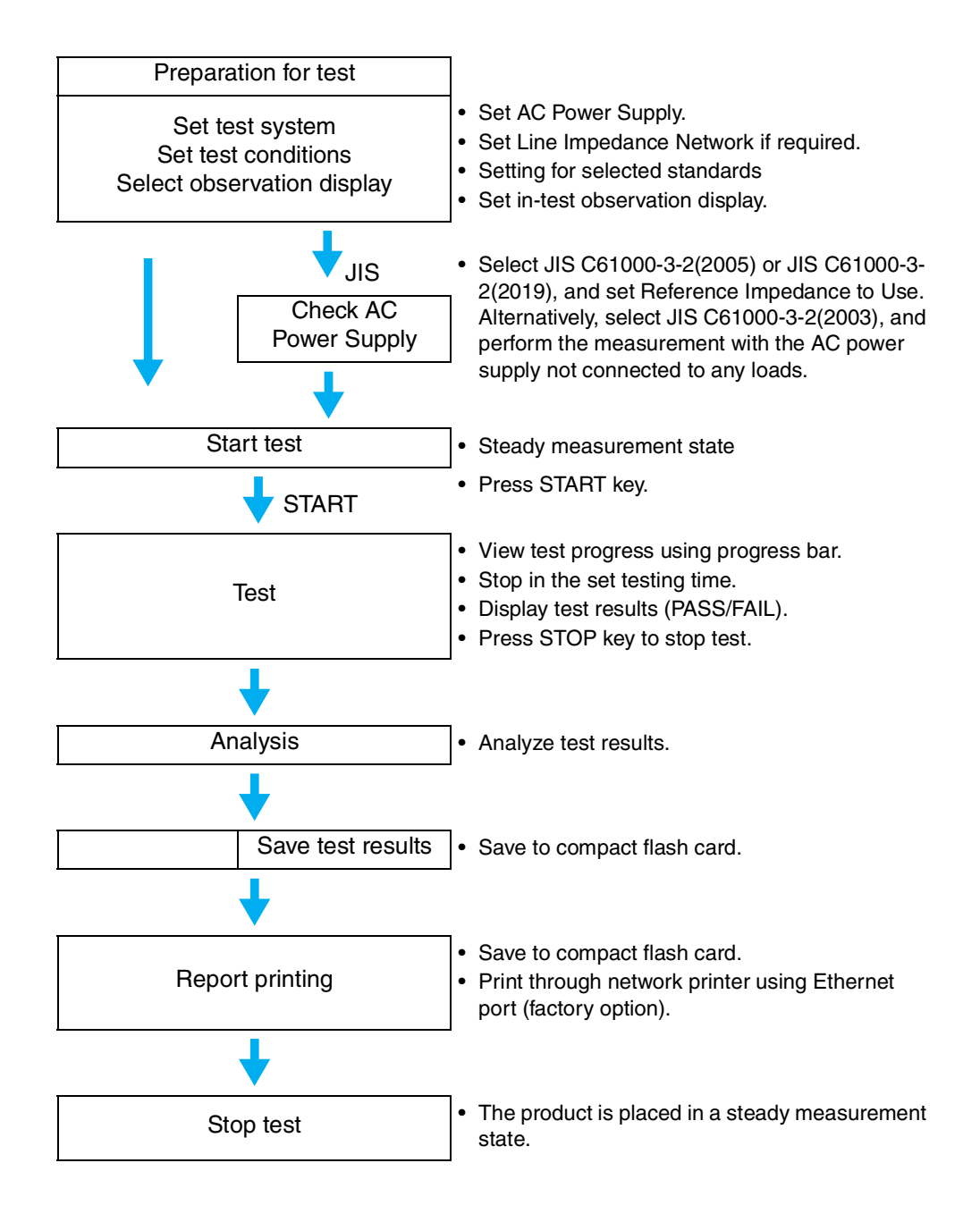

### **Voltage fluctuation test**

#### ● IEC 61000-3-3(Ed2.0)

Steps from setting test conditions to printing reports are shown below.

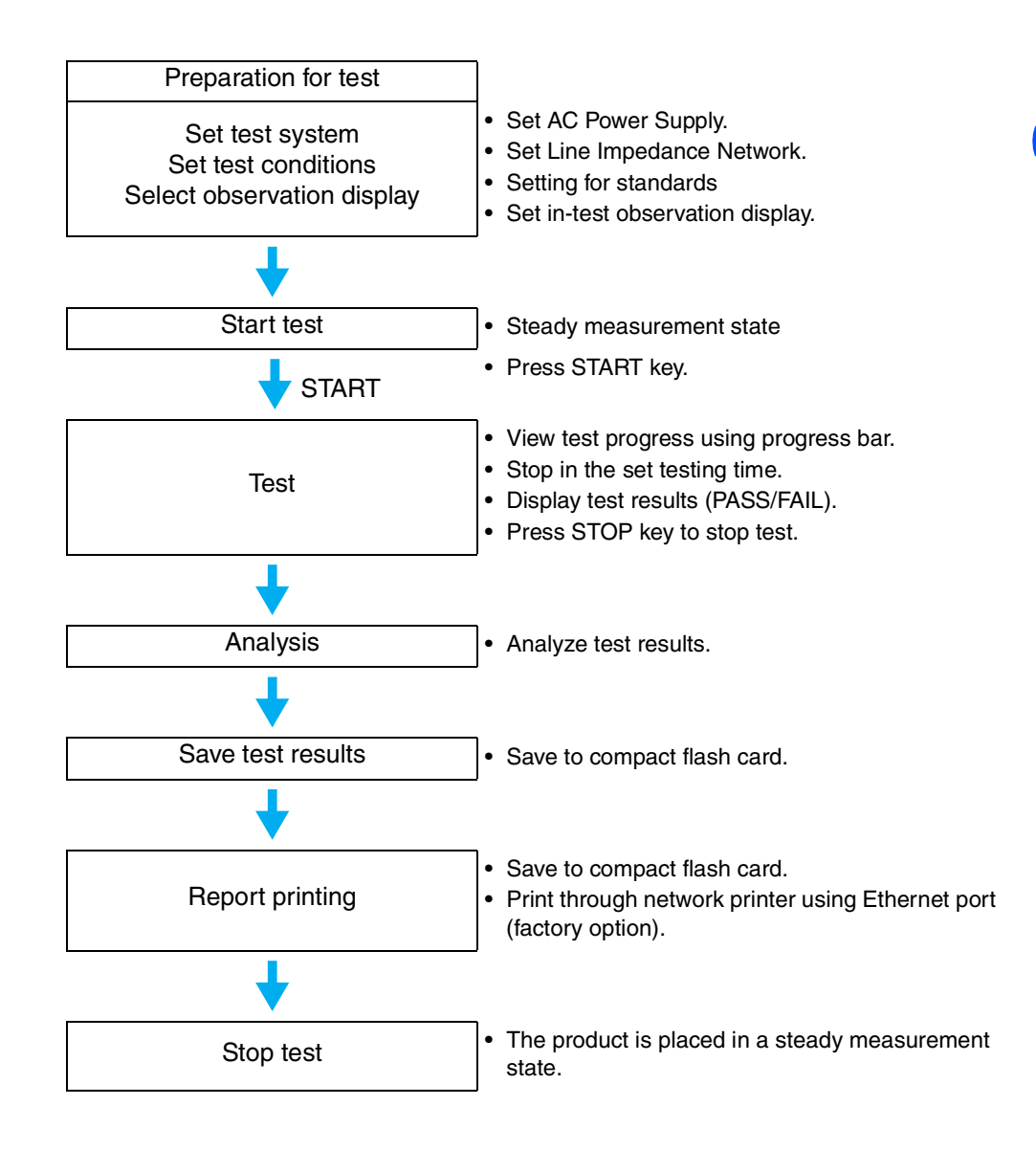

## **3.5 Display Operation**

 $\text{See}$  [Page 5-1](#page-102-0), [Page 6-1](#page-156-0)

### **Types and names of basic windows**

The basic displays can be classified into harmonic current testing display, voltage fluctuation testing display, and system and others display. Select the necessary functions using the function keys in the menu.

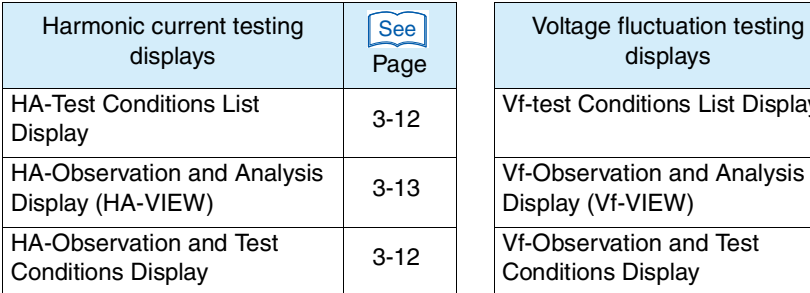

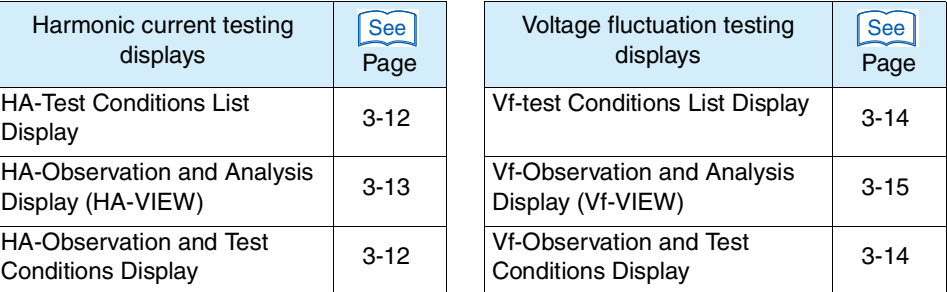

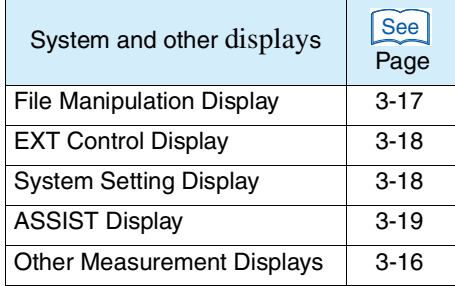

### **View structure of harmonic current and voltage fluctuation test**

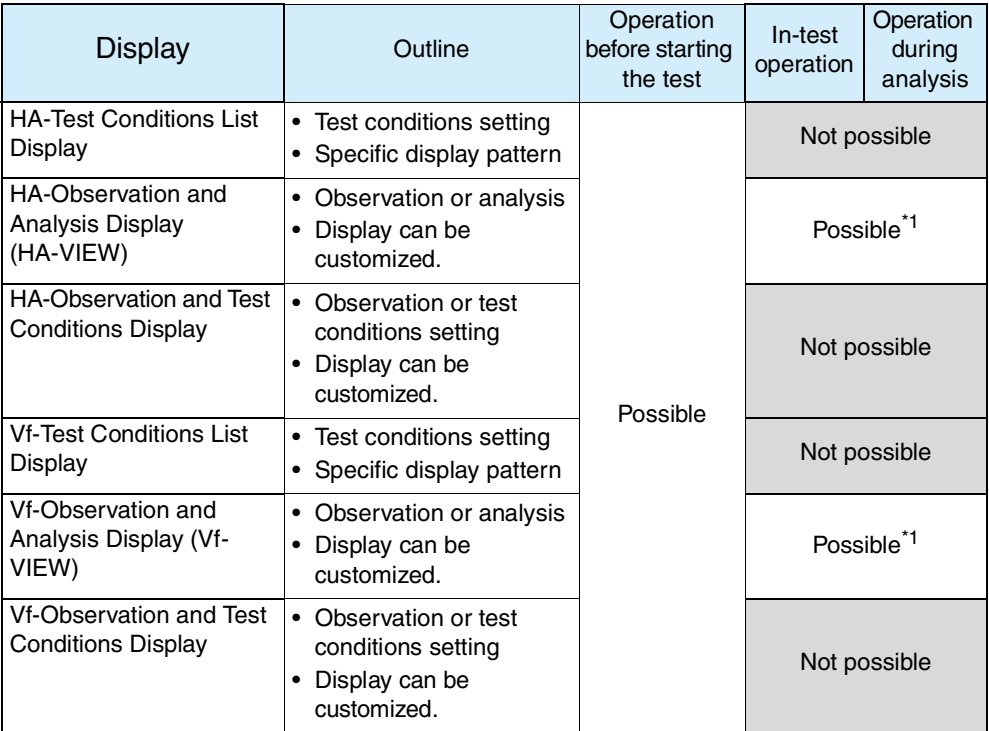

\*1. Operation for analysis time only is included.

#### **Displays selection and transition**

Press the HA key to display the HA-test conditions list display (the HA key LED illuminates.)

Every time the VIEW key is pressed with the HA key LED illuminated, the HAobservation and analysis display (HA-VIEW) and the HA-observation and test conditions display switch with each other.

Press the Vf key to display the Vf-test conditions list display (the Vf key LED illuminates). The toggle operation using the VIEW key is similar to that of the HA related displays.

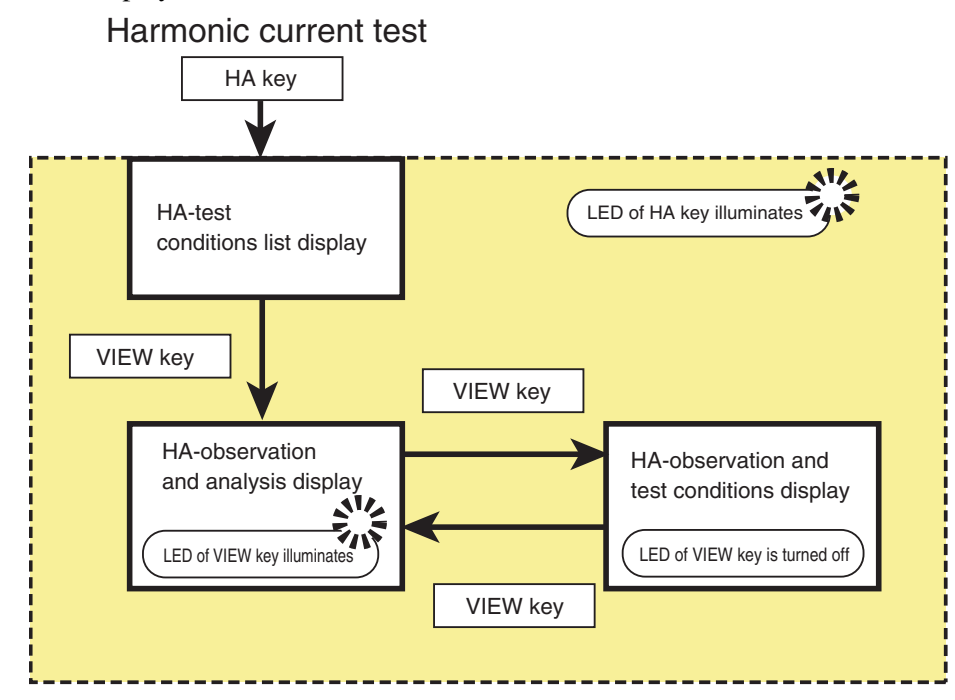

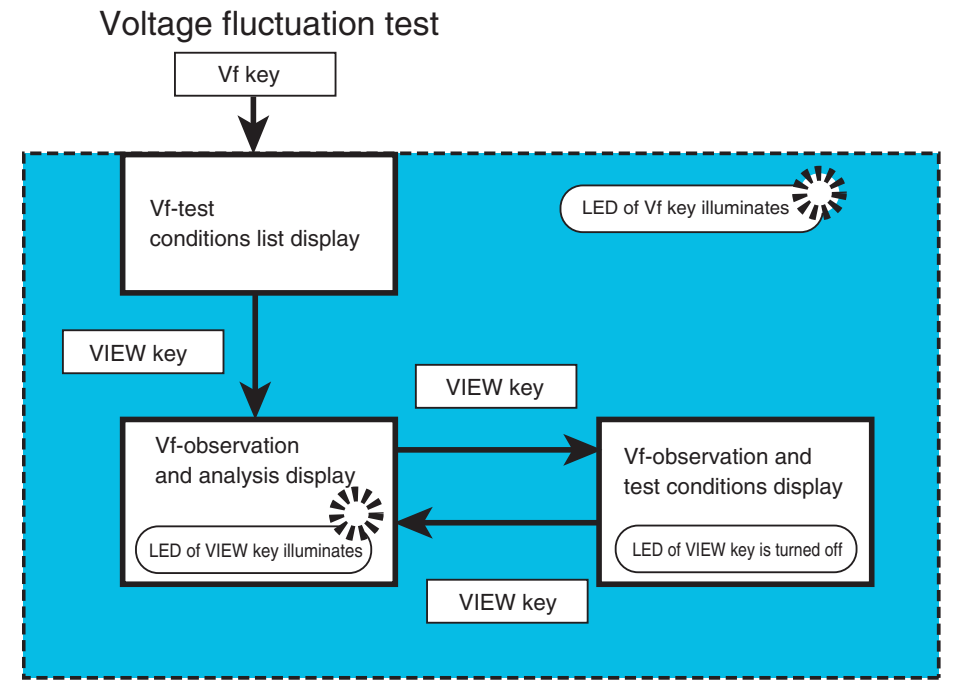

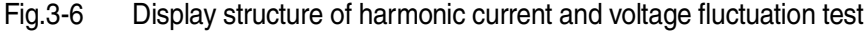

 $\blacksquare$ KHA1000  $\blacksquare$ 3-11

### **3.5.1 Basic Views for Harmonic Current Test**

Three basic displays (HA-test conditions list, HA-observation and analysis, and HA-observation and test conditions displays) are available.

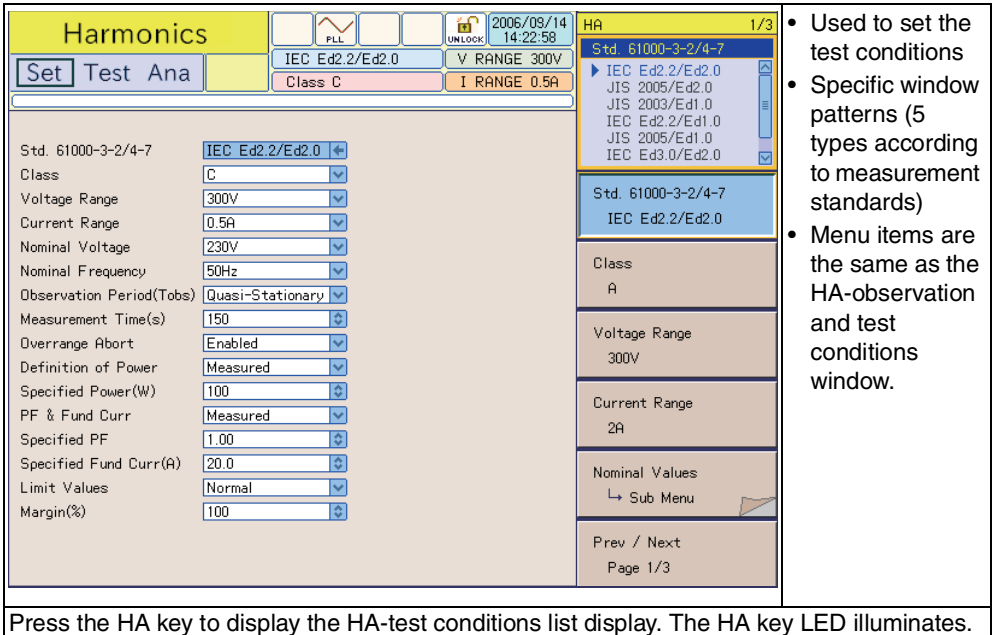

### <span id="page-59-0"></span>**HA-test conditions list display**

### <span id="page-59-1"></span>**HA-observation and test conditions display**

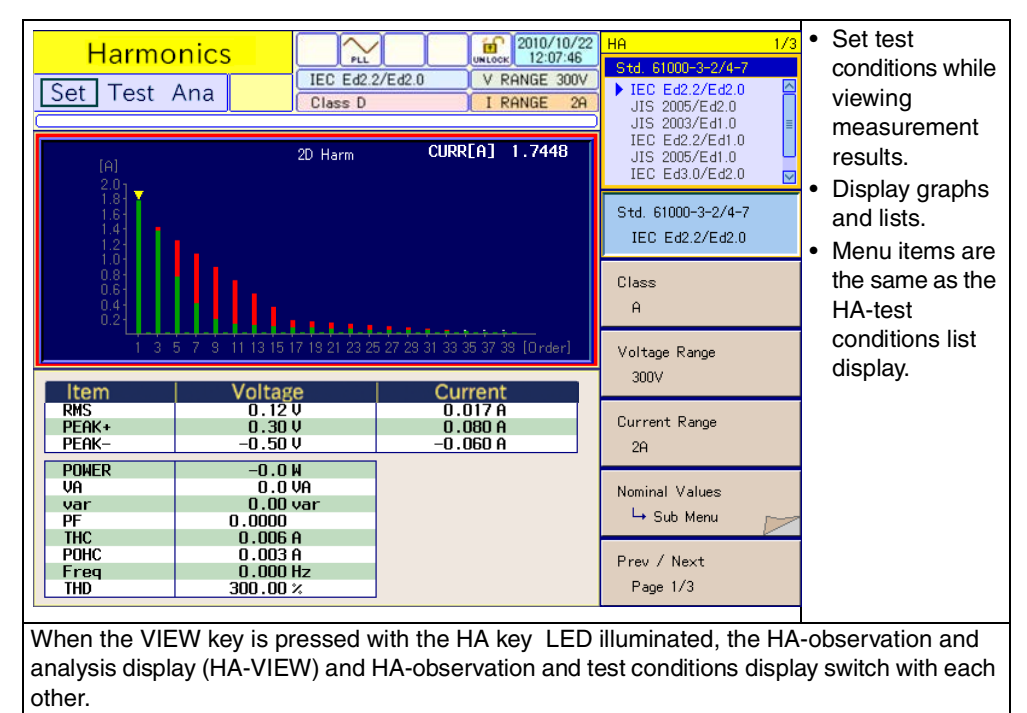

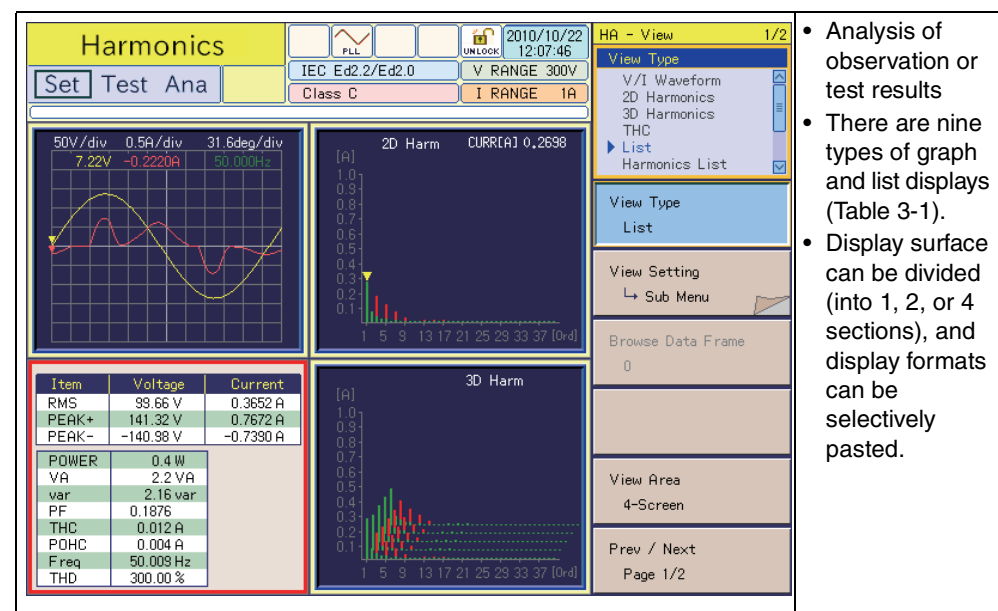

### <span id="page-60-0"></span>**HA-observation and analysis display**

Every time the VIEW key is pressed with the HA key LED illuminated, the HA-observation and analysis display (HA-VIEW) and HA-observation and test conditions display switch with each other.

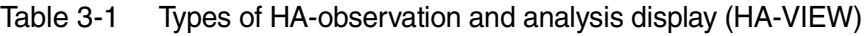

<span id="page-60-1"></span>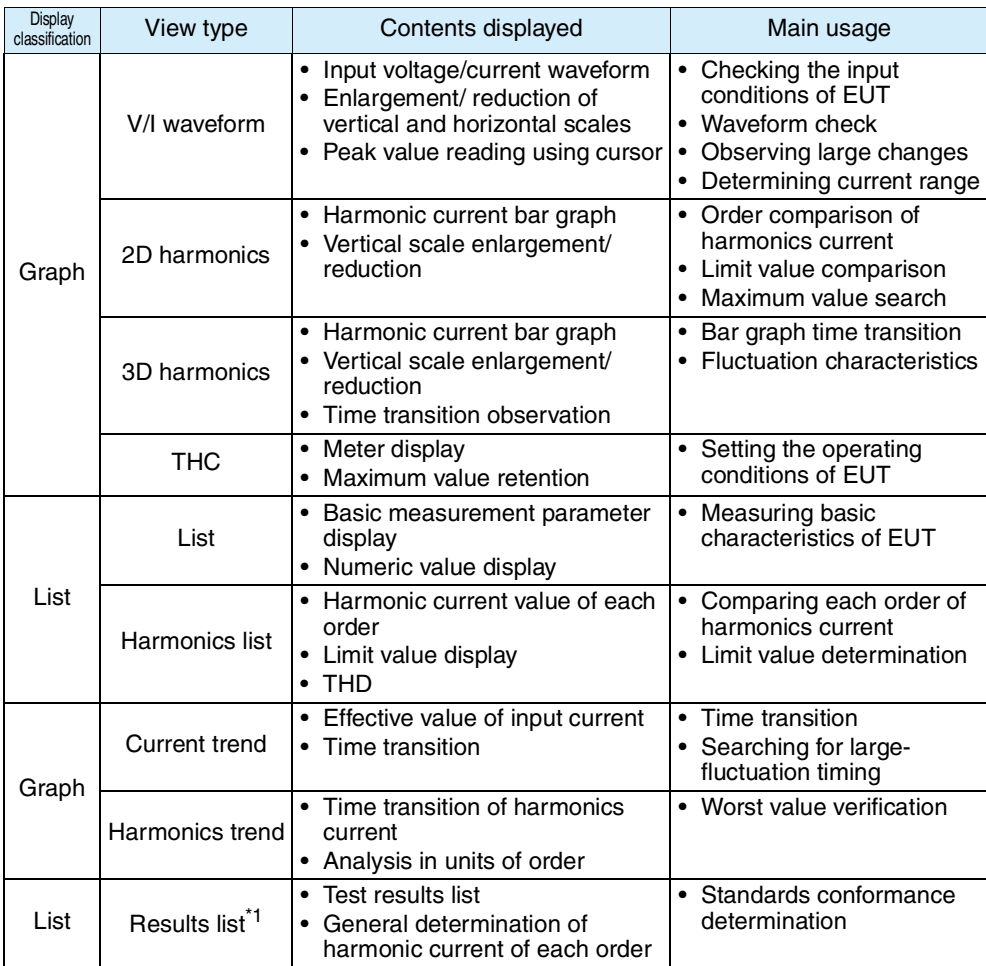

\*1. Valid after completion of test

### **3.5.2 Basic Views for Voltage Fluctuation Test**

Three basic displays (Vf-test conditions list, Vf- observation and analysis, and Vfobservation and test conditions displays) are available.

#### • Used to set test  $\frac{1}{\ln 2}$  2017/02/17 **Volt fluctuation** <u>Kr</u> d测定方法 conditions IEC Ed3.0/Ed2.0  $V$  RANGE 300V Set Test Ana • Specific window I RANGE 20A - 3、 H<br>- 手動<del>打</del> pattern • Menu items are the same as the Limitation Std. TEC 61000-3-3 V Limitation Std Meas Technic IEC 61000-4-15 Ed2.0 Vf-observation IEC 61000-3-3 d Measurment Method Pst-括  $\overline{\mathbf{v}}$ and test Voltage Range  $300V$ ज conditions Meas Technic Current Range  $\sqrt{200}$  $\overline{\triangledown}$ TEC: 61000-4-15 Ed2:0 window. Nominal Voltage 230V  $\overline{\mathbf{v}}$ Nominal Frequency  $50Hz$  $\overline{\triangledown}$ d Measurment Method Pst Measurement Time(s) 600 **Iel** Pst Auto Pst Measurement Count 12 ाङा Overrange Abort する ⊡ Voltage Range dmax Limit Value  $\overline{\triangledown}$  $5%$  $300V$ Flicker Margin  $\sqrt{100}$  $\overline{c}$  $\overline{100}$ ाङ्ग d Maroin Current Range  $1<sup>Q</sup>$ Prev / Next Page 1/3 Press the Vf-key to display the Vf-test conditions list display. The Vf key LED illuminates.

### <span id="page-61-0"></span>**Vf-test conditions list display**

### <span id="page-61-1"></span>**Vf-observation and test conditions display**

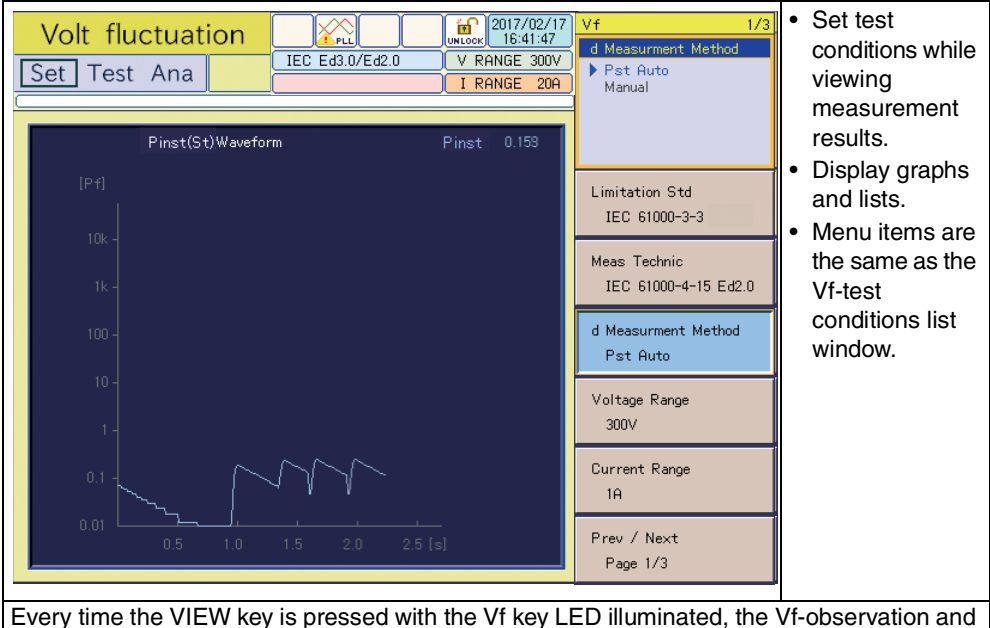

analysis display (Vf-VIEW) and Vf-observation and test conditions display switch with each other.

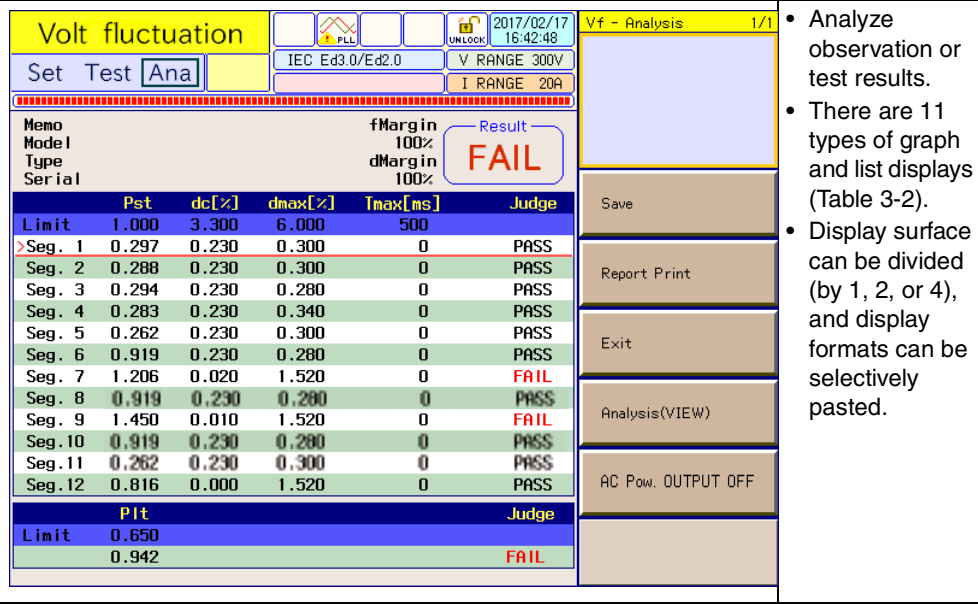

### <span id="page-62-0"></span>**Vf-observation and analysis display**

Every time the VIEW key is pressed with the Vf key LED illuminated, the Vf- observation and analysis display (Vf- VIEW) and Vf- observation and test conditions display switch with each other.

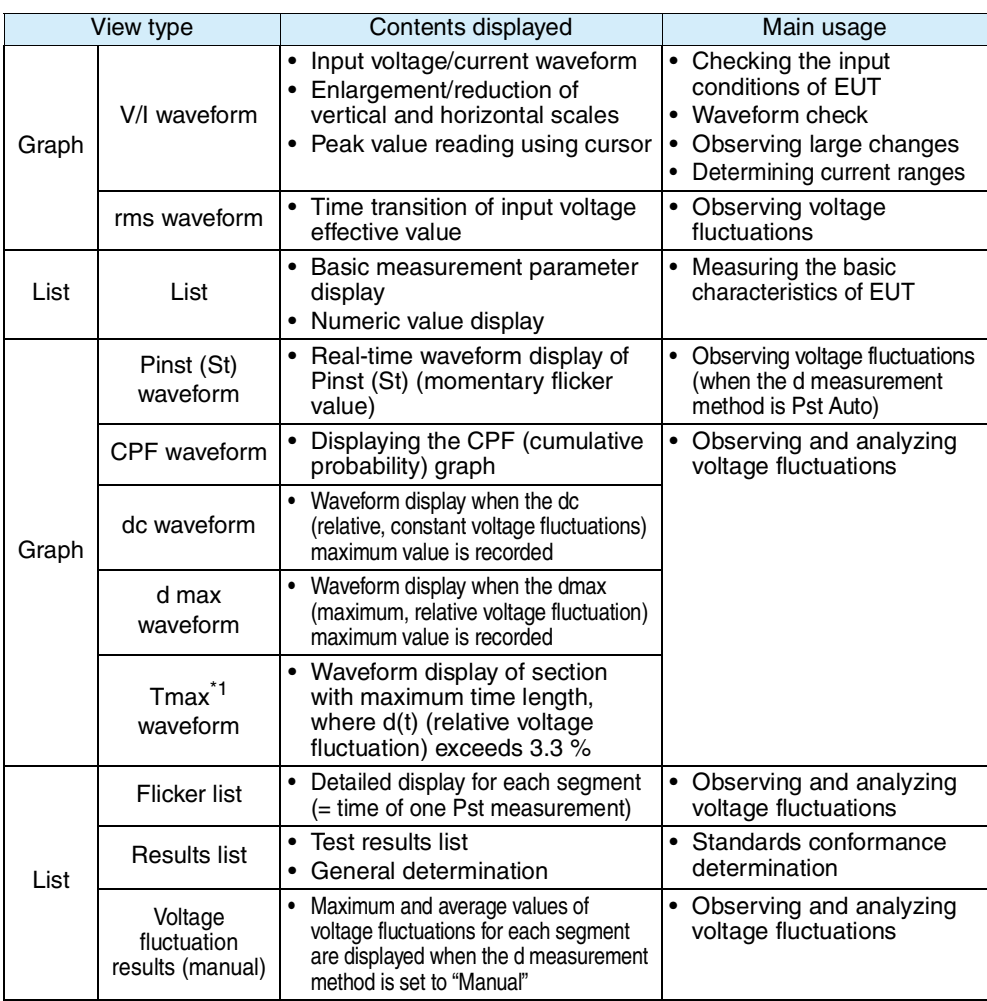

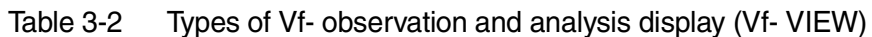

\*1.Displayed as d(t)>3.3% depending on the selected standard.

### <span id="page-63-0"></span>**3.5.3 Other Measurement Displays**

Three basic displays (basic measurement, FFT analyzer, and rush current measurement displays) are available.

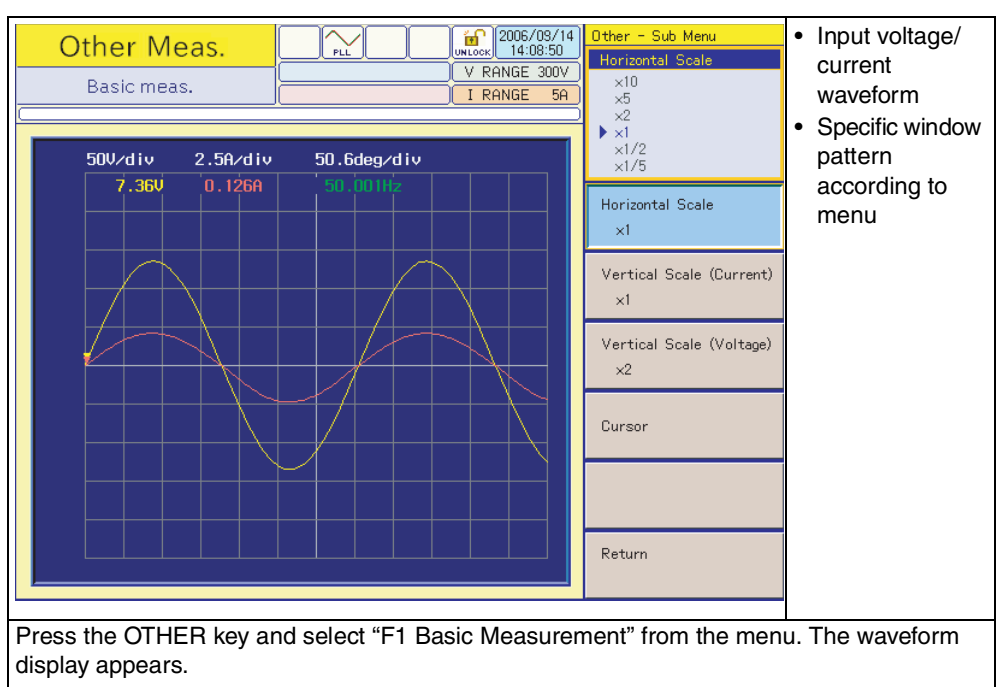

### **Basic measurement display**

#### **FFT analyzer display**

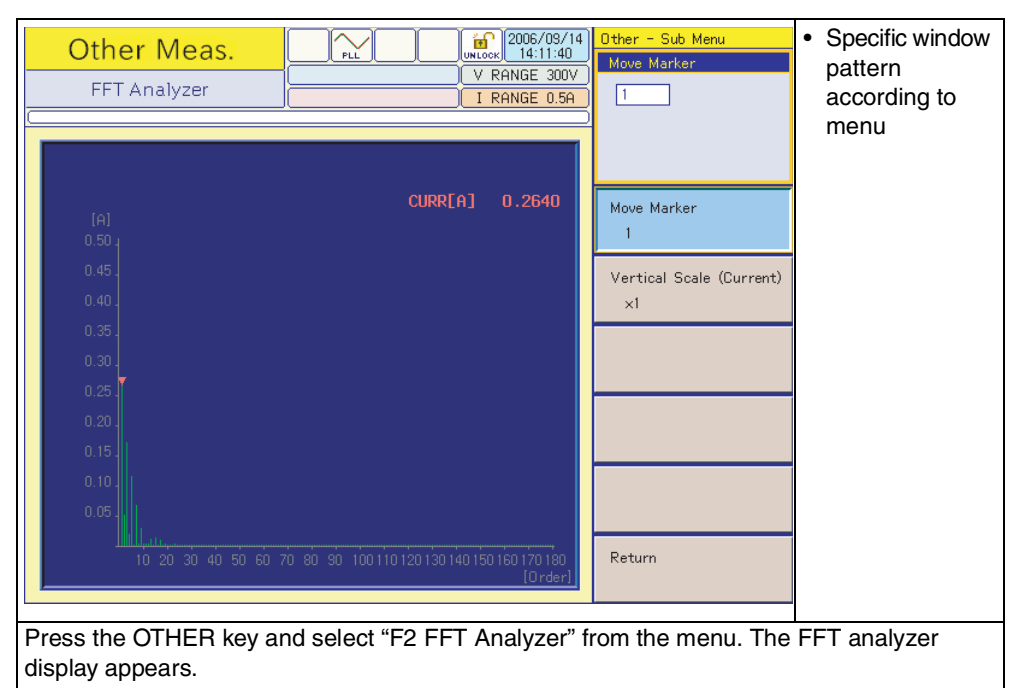

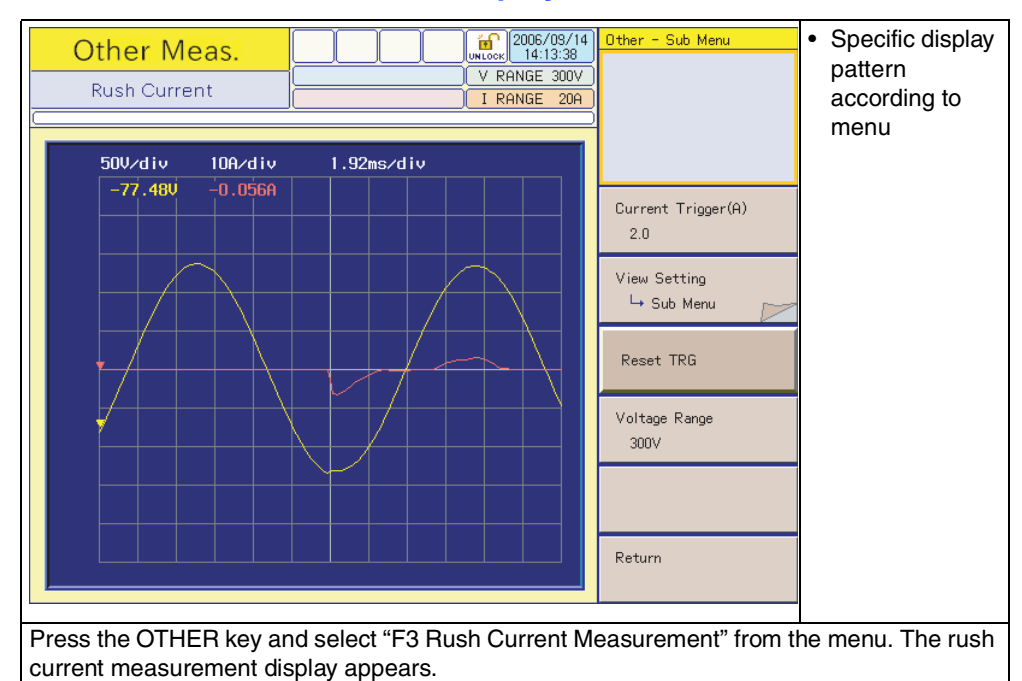

#### **Rush current measurement display**

### <span id="page-64-0"></span>**3.5.4 Basic Display for File Operation**

### **File operation display**

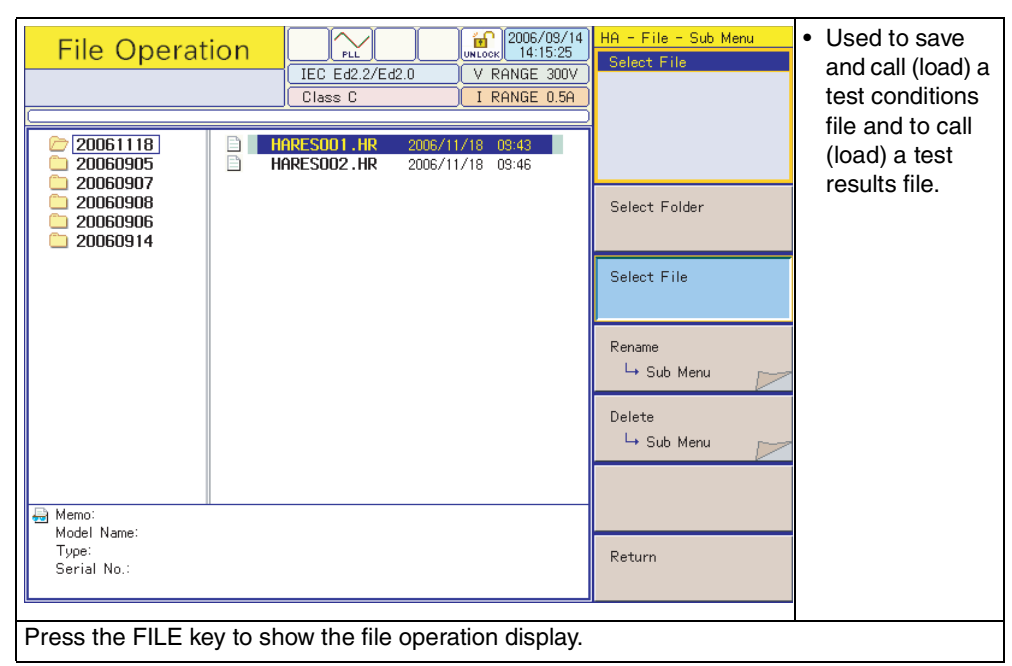

×

### **3.5.5 Control Display to External Devices**

### <span id="page-65-0"></span>**EXT control display**

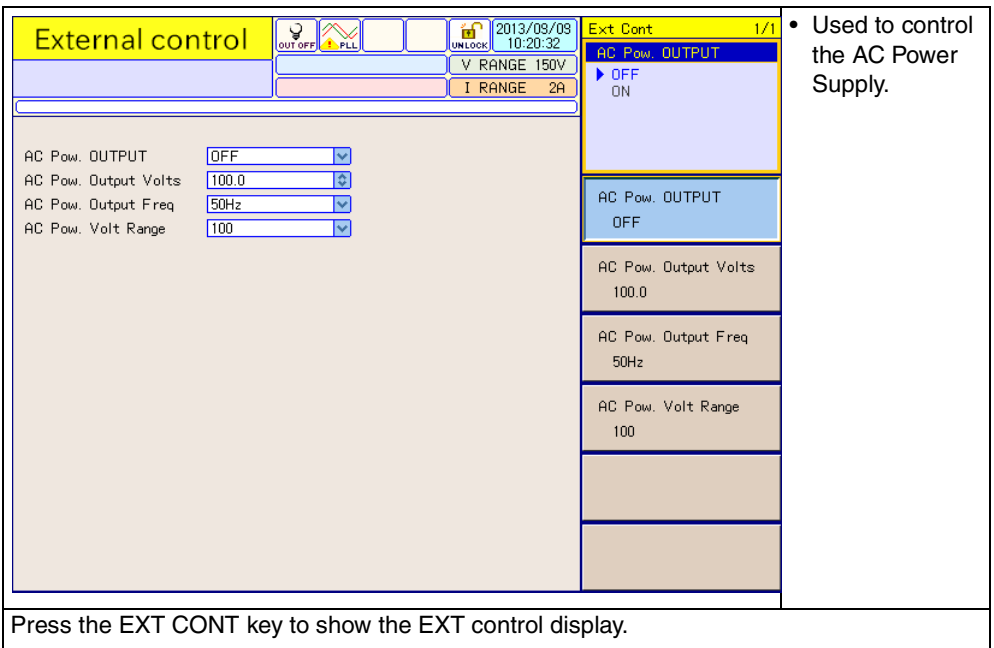

### **3.5.6 System Setting Display**

### <span id="page-65-1"></span>**System setting display**

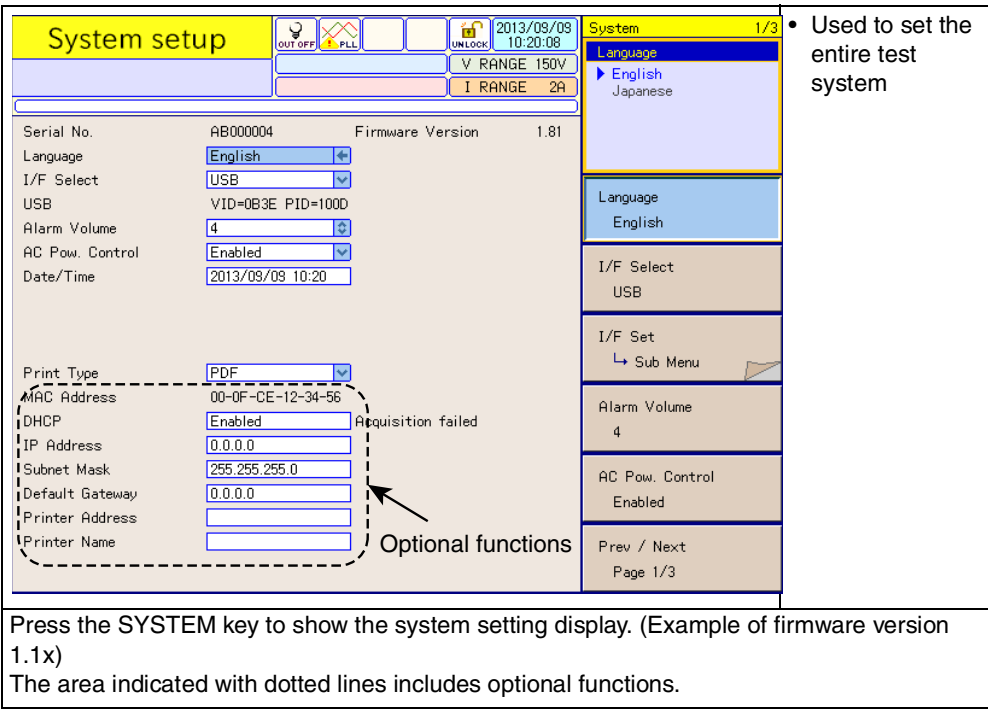

### **3.5.7 Assist Display**

### <span id="page-66-0"></span>**ASSIST display**

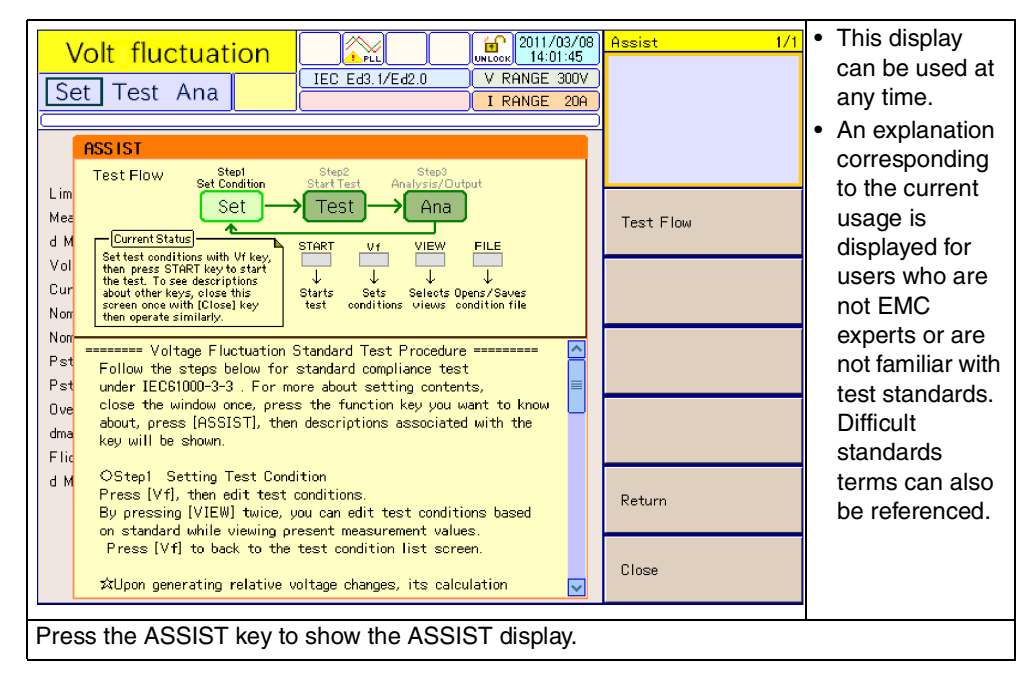

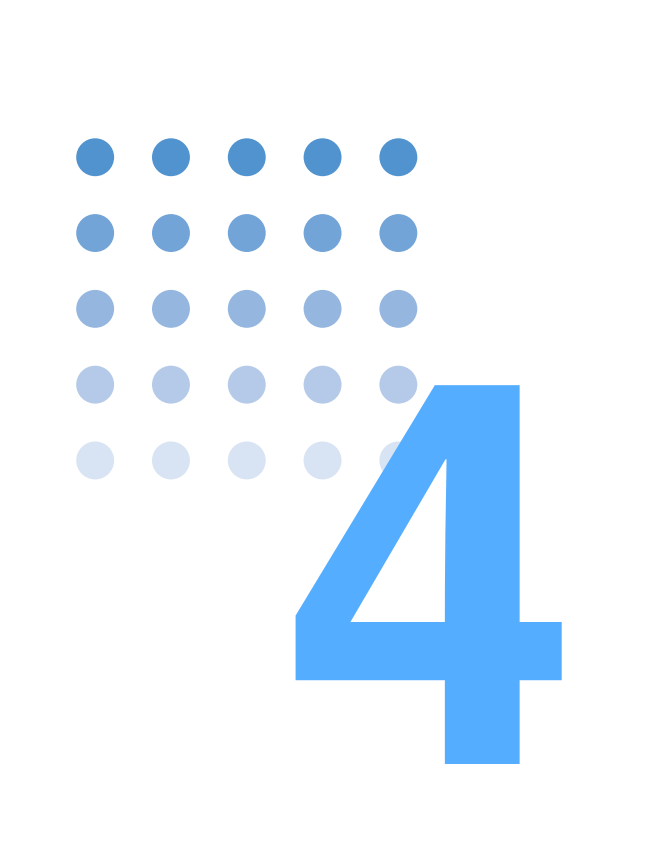

# **Basic Operation**

This chapter explains basic operation methods.

### **4.1 Turning On the Power**

### **4.1.1 Turning on the POWER Switch**

When the power is turned on, the firmware version is displayed for several seconds, and if no problems are found by the internal check, the harmonic current test display (HA-test conditions list display) appears. Allow for sufficient warm-up time before starting a test.

- 1. Check that the POWER switch is OFF (O).
- 2. Insert the plug from the power cord into the outlet.
- 3. Turn the POWER switch to ON (I).

Depress the POWER switch ( $\vert$ ). With the startup sound, all LEDs illuminate and the firmware version is displayed.

4. Check the firmware version on the screen.

After the firmware version shown in [Fig.4-1](#page-69-0) is displayed for several seconds, the harmonic current test display (HA-Observation and Analysis display) appears. When the Ethernet port (factory option) is mounted, "with Ethernet" is displayed under the firmware version.

<span id="page-69-0"></span>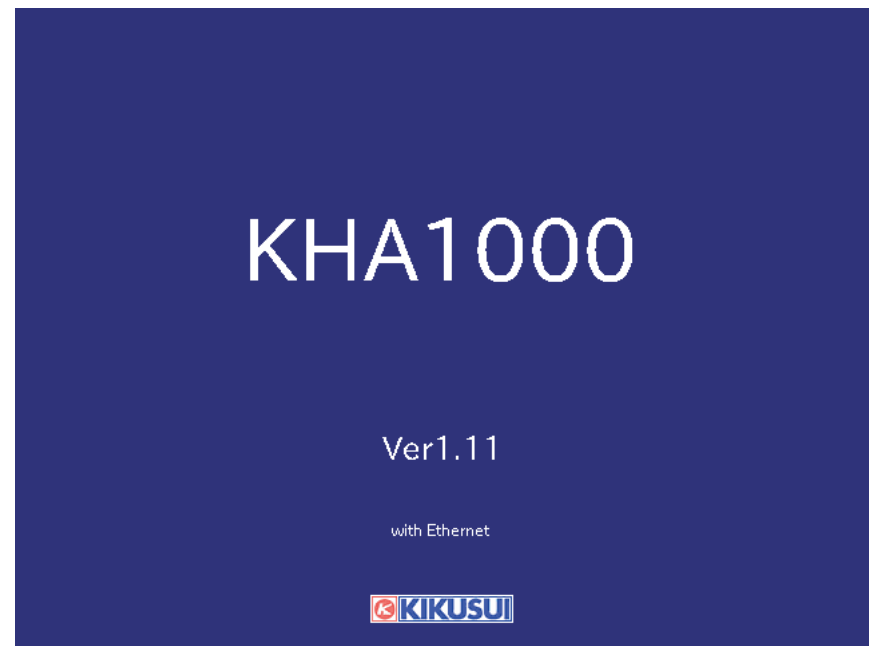

Fig.4-1 Firmware version example

#### **Status after power-on**

#### **When the POWER switch is turned on for the first time after purchasing this product**

The HA-observation and analysis display (HA-VIEW) shown in [Fig.4-2](#page-70-0) appears. The system starts up with the factory default settings. When the power is turned on for the second time and thereafter, the system starts up in the state it was in when the POWER switch was turned off last.

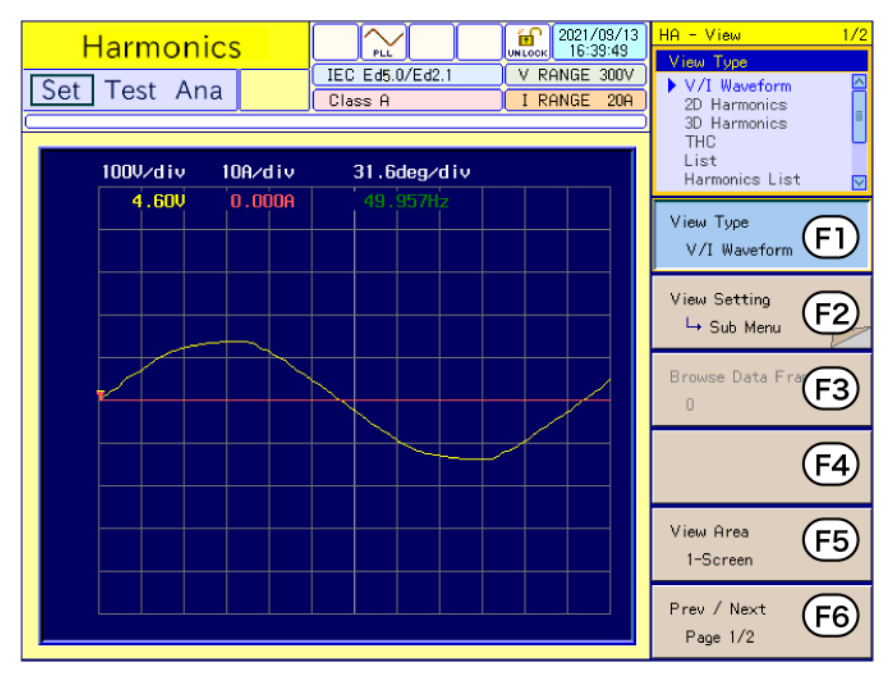

Fig.4-2 HA-observation and analysis display (HA-VIEW)

See Page 4-19

#### <span id="page-70-0"></span>■ Control function to external devices

When the POWER switch is turned on for the first time after purchasing this product, the system starts up with the factory default settings. When the power is turned on for the second time and thereafter, the system starts up in the state it was in when the POWER switch was turned off last. However, the OUTPUT of the AC Power Supply will be turned off.

### **4.1.2 Turning off the POWER Switch**

This product can control the AC Power Supply used in the test system (EXT control function). When the EXT control function is used, turn off the AC Power Supply using the following procedure:

- 1. Turn the POWER switch of this product to OFF (O).
- 2. Turn off the POWER switch of the AC Power Supply.

### <span id="page-71-0"></span>**4.2 Power-On of Test System**

#### **• To prevent an electric shock, do not touch the input power cable of the AC Power Supply and Line Impedance Network. If the power cable is incorrectly connected, immediately turn off the switches on the switchboard. A** WARNING **D**

There are two methods for turning on/off the power switch.

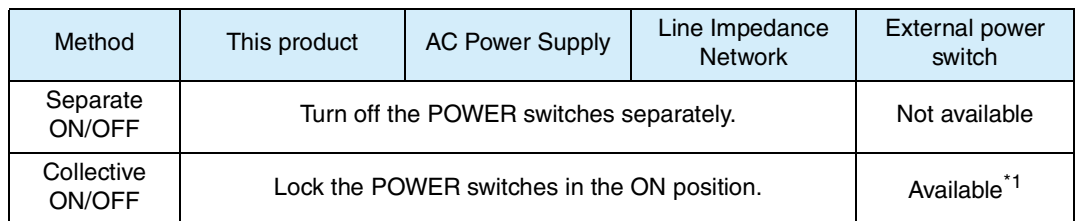

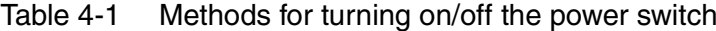

\*1. The customer is requested to prepare the external power switch.

### **4.2.1 Separate ON/OFF**

See Page 4-13

The procedure indicated below is used to control the AC Power Supply from this product, which is the usual method of operation. To ensure proper functioning of the AC Power Supply and to prevent damage to the internal relay contact of the Line Impedance Network, follow the procedure exactly.

If the procedure is not followed correctly, "Disabled" is assumed as the system setting for "AC Pow. Control" of this product. For details on preventing damage to the internal relay contact, refer to the Operation Manual of the Line Impedance Network.

- 1. Turn on the POWER switch of the Line Impedance Network.
- 2. Turn on the POWER switch of the AC Power Supply.

The version is displayed for several seconds on the control panel of the AC Power Supply. The output remains at OFF. For details on the version display, refer to the Operation Manual of the AC Power Supply.

Subsequent operations are controlled from this product, KHA1000.

**3.** Turn on the POWER switch of this product.

Press the POWER switch (|). With the startup sound, all LEDs illuminate and the firmware version is displayed.

Perform communication with the AC Power Supply. If communication fails, "Disabled" is automatically assumed as the system setting for "AC Pow. Control" of this product.
#### **Power-off of the test system**

1. Turn off the POWER switch of this product.

If the POWER switch of the AC Power Supply is turned off first, "Disabled" is automatically assumed as the system setting for "AC Pow. Control" of this product. When the POWER switch is turned on the next time, "AC Pow. Control" remains at "Disabled."

To control the AC Power Supply, set "AC Pow. Control" to "Enabled."

- 2. Turn off the POWER switch of the AC Power Supply.
- 3. Turn off the POWER switch of the Line Impedance Network.

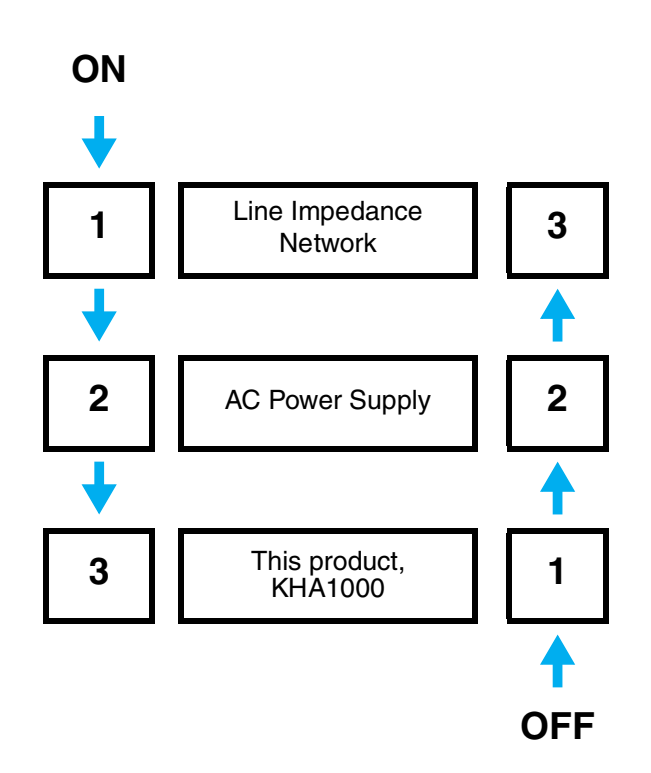

Fig.4-3 Power-on/off sequence of the test system

See Page 4-13

### **4.2.2 Collective Power-On/Off**

The power supply of the test system is collectively turned on/off using an external power switch. The customer is requested to prepare the external power switch. Use the external power switch with the following or larger rated current.

| External<br>power switch | Condition of AC<br>input voltage | AC power supply <sup>1</sup>         |                                      |                               |
|--------------------------|----------------------------------|--------------------------------------|--------------------------------------|-------------------------------|
|                          |                                  | <b>PCR1000LE</b><br><b>PCR1000LA</b> | <b>PCR2000LE</b><br><b>PCR2000LA</b> | PCR4000LE<br><b>PCR4000LA</b> |
| Rated current            | 90 V to 132 V                    | 30 A                                 | 50 A                                 | 100 A                         |
|                          | 170 V to 250 V                   | 15 A                                 | 30 A                                 | 50 A                          |

Table 4-2 Rated current of external power switch

\*1. For other PCR-LA, PCR-LE AC Power Supply, contact your Kikusui distributor or agent.

#### **Power-on of the test system**

1. Turn on the external power switch.

The power supply for this product, the AC Power Supply, and the Line Impedance Network are turned on.

This product communicates with the AC Power Supply. If communication fails, "Disabled" is automatically assumed as the system setting for "AC Pow. Control" of this product.

#### **Power-off of the test system**

1. Press the EXT CONT key.

The EXT CONT display appears.

2. Select OFF in "F1 Key (AC Pow. OUTPUT)" from the menu.

The AC Power Supply output is turned off. The icon in the upper part of the display shows a turned-off light bulb.

**3.** Turn off the external power switch.

The power supply for this product, the AC Power Supply, and the Line Impedance Network are turned off.

## <span id="page-74-1"></span><span id="page-74-0"></span>**4.3 Basics of Menu Operation**

This section shows the basics of the menu operation. For actual operations, see ["4.4](#page-79-0) [Settings the Test System",](#page-79-0) [Chapter 5](#page-102-0) "[Harmonic Current Test](#page-102-0)," [Chapter 6 "Voltage](#page-156-0) [Changes and Fluctuations and Flicker Test"](#page-156-0) and [Chapter 7](#page-182-0) "[Other Measurements](#page-182-0)."

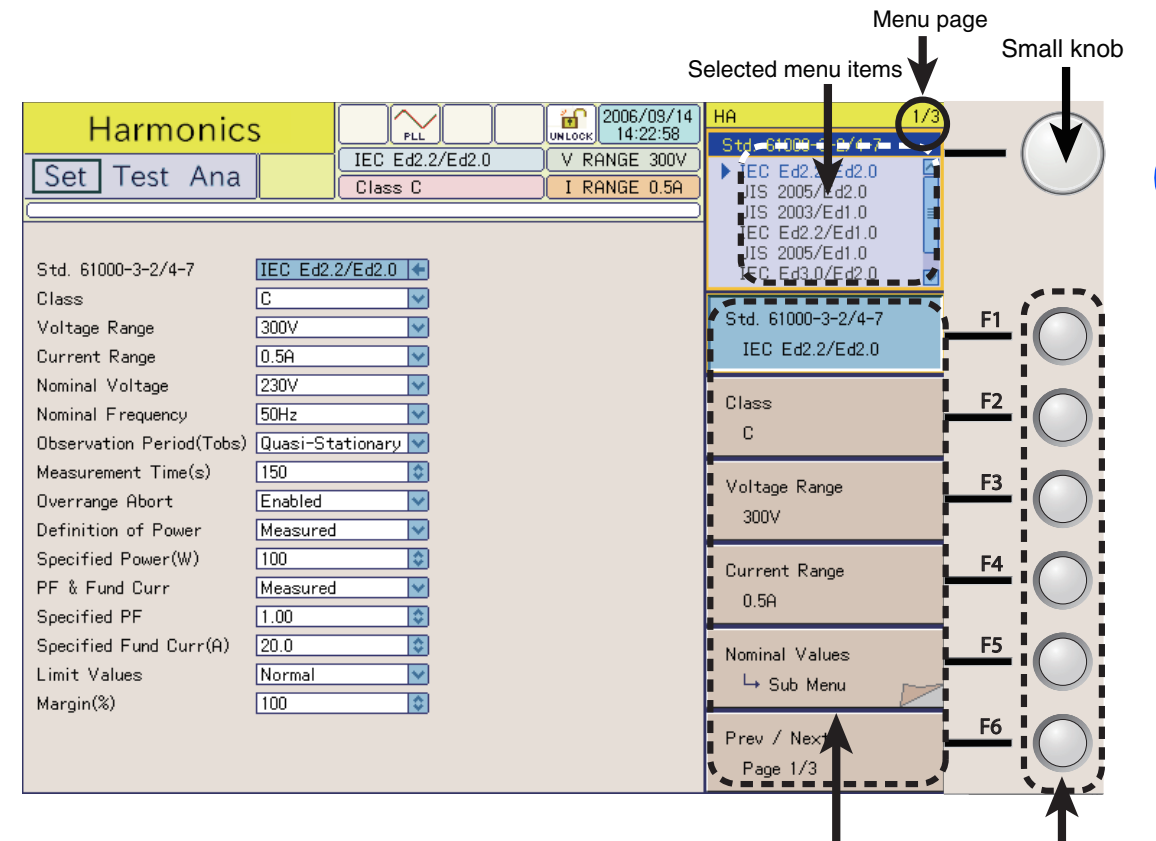

Menu

Function keys

When there is a sub menu

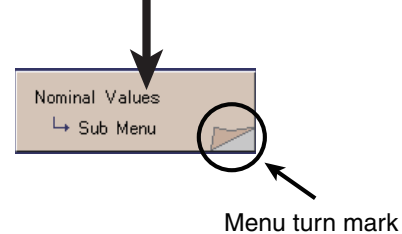

Fig.4-4 Menu selection

### **4.3.1 Menu Operation**

#### **Using the small knob**

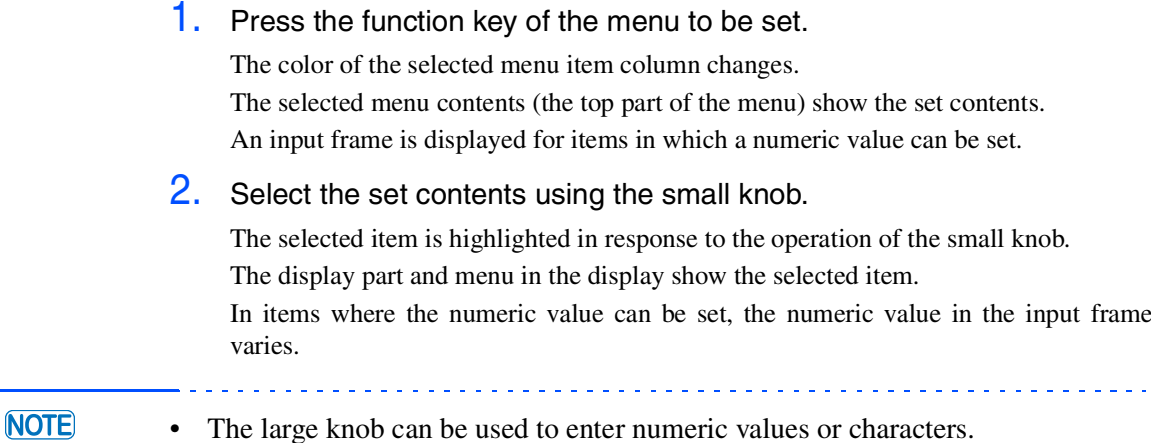

#### **Pressing the function key again**

- 1. Press the function key of the menu to be set. The color of the selected menu item column changes. The selected menu contents (the top part of the menu) show the set contents. An input frame is displayed for items in which a numeric value can be set.
- 2. Select an item by pressing the same function key again.

Every time the function key is pressed, another item is selected. The display part and menu in the window show the selected item. In items where the numeric value can be set, the numeric value in the input frame varies (increases only). When the maximum set value is reached, the system is reset to the minimum value.

#### **Using the ten-key keypad**

This keypad is used for items in which a numeric value can be set.

1. Press the function key of the menu to be set.

The color of the selected menu item column changes. An input frame for setting a numeric value is displayed.

2. Enter a numeric value using the ten-key keypad.

The numeric value is entered in the input frame. The display part and menu in the display show the set numeric value.

3. Press the ENTER key.

The value entry is fixed.

#### **Selecting pages**

This function is used for two or more pages.

1. Press the F6 key.

The color of the F6 item column in the menu changes. The selected menu contents (the top part of the menu) show a page.

#### 2. Press the F6 key again.

Every time the function key is pressed, another page is selected. The selected page is displayed in the menu. The selected page number is displayed at the top right end of the display.

#### ■ Use the small knob to make selections

2. Select a page using the small knob.

The pages change in response to the operation of the small knob. The selected page is displayed in the menu. The selected page number is displayed at the top right end of the display.

### **4.3.2 Sub-menu Operation**

"Menu turn mark" is displayed in an item in the menu.

Press a function key to open the submenu.

1. Press the function key using "Menu turn mark."

A sub-menu is displayed.

2. Press the function key of the item to be set.

Every time the function key is pressed, another item is selected. The display part and sub-menu in the window show the selected item.

#### **Select set contents**

3. Select set contents.

The selected items change in response to the operation of the small or large knob, function key, or ten-key keypad.

The selected item is displayed in the display part and sub-menu in the display.

4. Press the function key (return).

Exit from the sub-menu.

#### **Example 1 Error in moving to upper menu**

Another state cannot be entered without the function key (return) being pressed. In this case, the dialog box shown in [Fig.4-5](#page-77-0) is displayed.

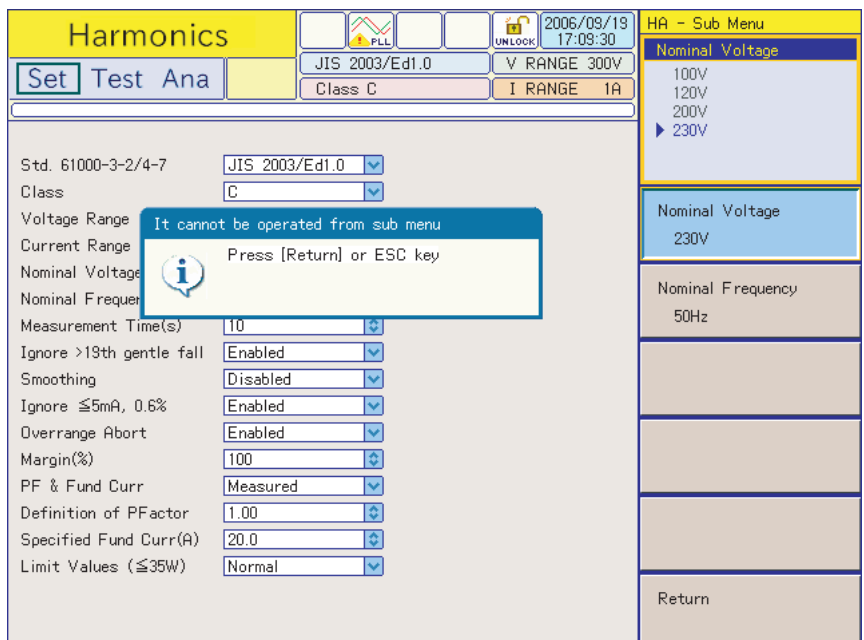

<span id="page-77-0"></span>Fig.4-5 Error in moving to upper menu

### **4.3.3 Directly Setting Voltage/Current Range**

The voltage and current ranges can be directly set. Turn the triangle mark upward for each numeric value on the operator panel to raise the sensitivity and turn it downward to lower the sensitivity.

These values cannot be set during test and analysis.

#### **Voltage range**

For the range to be set, press the SHIFT  $+ 7$  (raise sensitivity) keys or the SHIFT  $+ 4$ (lower sensitivity) keys.

All ranges are displayed in the upper right part of the display, and the set range is indicated with a triangle mark. Every time the keys are pressed, another range is selected and the triangle mark shifts to it. When the key operation is stopped, the range display automatically disappears.

#### **Current range**

The operation is the same as for the voltage range.

The SHIFT  $+ 8$  (raise sensitivity) or the SHIFT  $+ 5$  (lower sensitivity) keys are used.

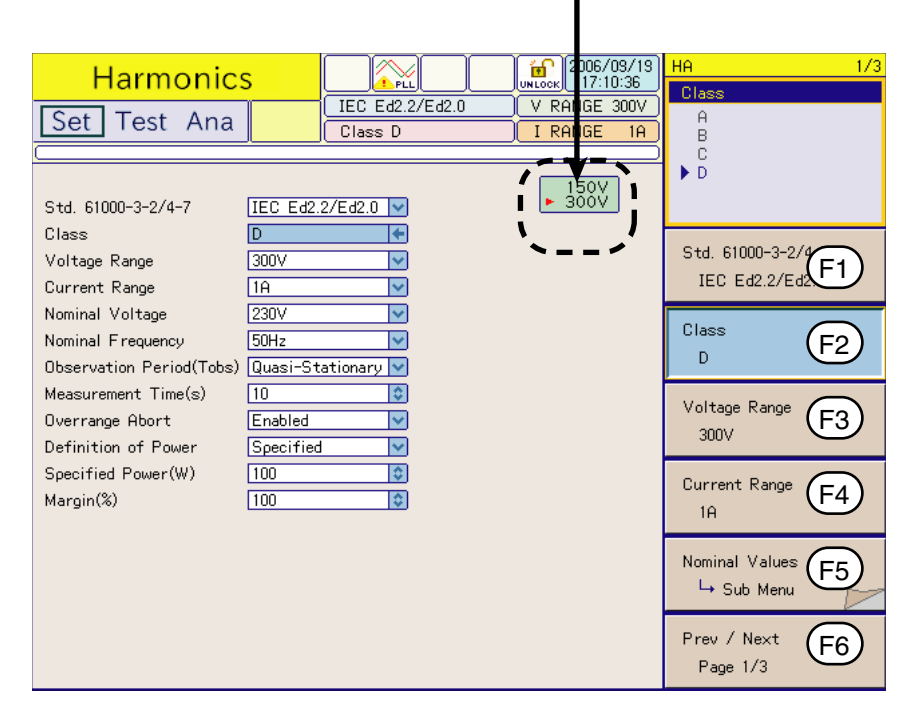

#### Voltage range view

Current range view

Fig.4-6 Voltage range setting

006/09/19<br>17:11:33  $\overline{HA}$ 的<br>wuoo **Harmonics**  $\sum_{\mathrm{p} \in \mathcal{L}}$  $\overline{\overline{\text{Class}}}$ IEC Ed2.2/Ed2.0  $\sqrt{V}$  RA  $\sqrt{GE}$  300 $V$ Set Test Ana  $\frac{A}{B}$  $Class D$  $\sqrt{I}$  Rf IGE 0.5A  $\overline{P}$  $\mathbf{I}$ 3.5A<br>18<br>10A<br>10A<br>20A h Std. 61000-3-2/4-7 IEC Ed2.2/Ed2.0 \ Ţ h Class  $\overline{D}$ k ī П Std. 61000-3-2/g Voltage Range 300V  $\overline{\mathbf{v}}$  $\mathbf{I}$  $[$ F1 $]$ IEC Ed2.2/Ed2  $0.5A$  $\overline{\mathbf{v}}$ Current Range Nominal Voltage  $230V$  $\overline{\mathbf{v}}$ Class Nominal Frequency  $50Hz$  $\overline{\mathbf{v}}$  $F<sub>2</sub>$  $\bar{\mathsf{D}}$ Observation Period(Tobs) Quasi-Stationary V Measurement Time(s)  $\sqrt{10}$  $|\hat{\bm{z}}|$ Voltage Range  $F_3$ Overrange Abort Enabled  $\overline{\mathbf{v}}$ 300V Definition of Power Specified  $\overline{\mathbf{v}}$ Specified Power(W)  $100$  $\overline{\mathbf{c}}$ Current Range  $F4$ Margin(%)  $\boxed{100}$  $\overline{\mathbf{c}}$  $0.5A$ Nominal Values  $F5$ └→ Sub Menu Prev / Next  $F6$ Page  $1/3$ 

Fig.4-7 Current range setting

## <span id="page-79-0"></span>**4.4 Settings the Test System**

This section sets items that are common to the entire system. These items include selecting communication interfaces and setting the alarm volume, AC Pow. Control, and date/time.

#### **Showing the system setting display**

#### 1. Press the SYSTEM key.

The system setting display appears. The serial No. and firmware version are displayed in the upper part of the data view area. (Example of firmware version 1.1x)

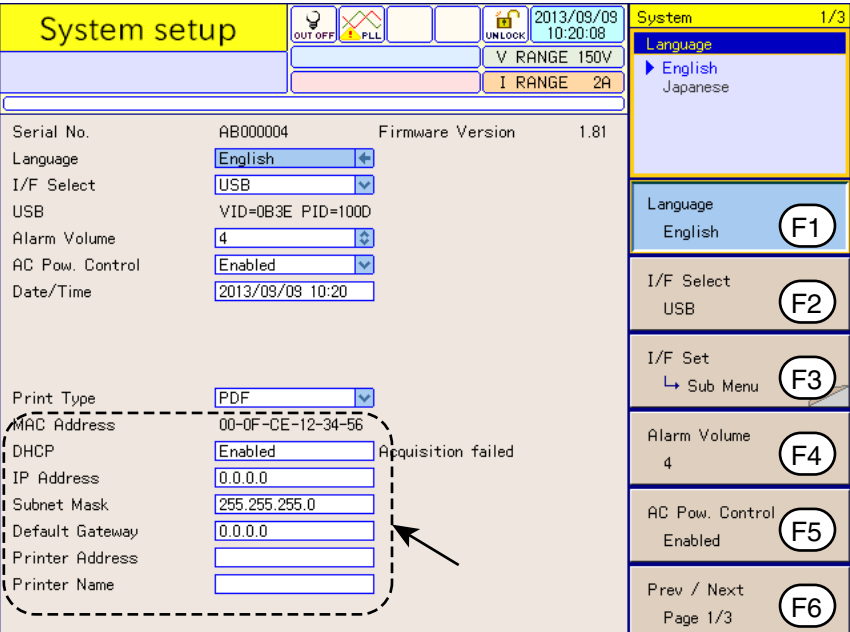

Fig.4-8 System setting display

### **4.4.1 I/F Selection, I/F Setting, Alarm Volume, and AC Pow. Control**

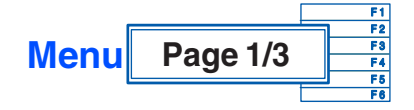

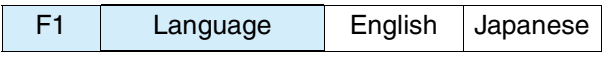

Select a language to be used. After the power is turned on for the second time, the system starts up in the state (language) in which the POWER switch was last turned off.

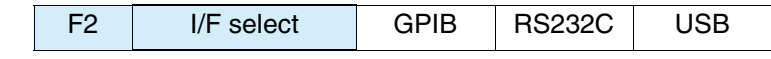

Select a communication interface to be used. To fix the set contents, turn off the POWER switch once and then turn it back on again. See Page 4-7

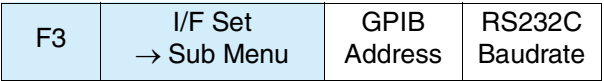

#### ■ **I** / **F** setting  $\rightarrow$  Sub Menu

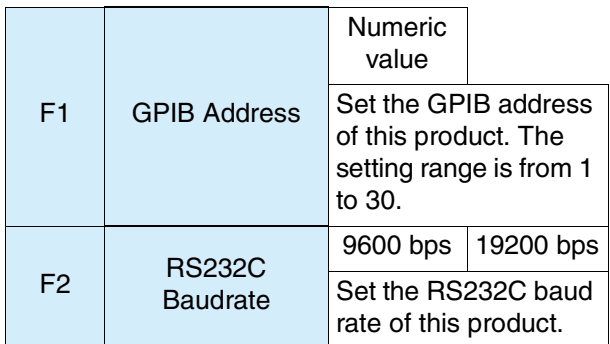

To fix the set contents of the GPIB address and RS232C baud rate, turn off the POWER switch once and then turn it back on again.

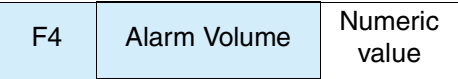

Set the sound to be heard when a key is pressed and the sound volume to be heard when the system is started up or a test is finished. The setting range is from 0 to 8. In a quiet environment, 2 or 3 is recommended.

<span id="page-80-0"></span>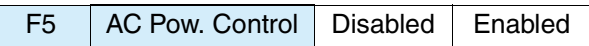

Specify whether or not to control the AC Power Supply.

The AC power sources that this product can directly control are PCR-LE and PCR-LA. PCR-WE is controlled by the separately sold application software SD005-KHA Harmonics Explorer.

**NOTE** 

**•** When "Enabled" is selected for the AC Power Supply, it may return to "Disabled" several seconds later. This occurs when communication with the AC Power Supply is not established.

**•** To establish communication with the AC Power Supply, set the communication parameters from the AC power supply panel as shown below.

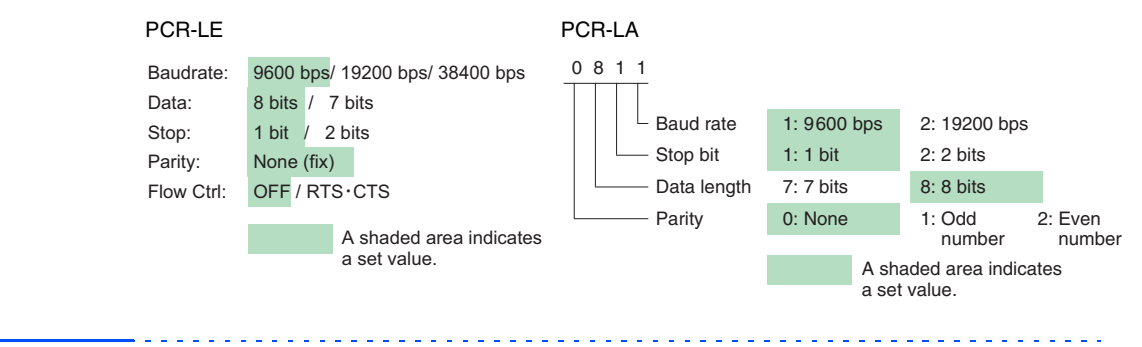

### <span id="page-81-0"></span>**4.4.2 Setting the Date/Time, TCP/IP (Network Protocol) and Printer**

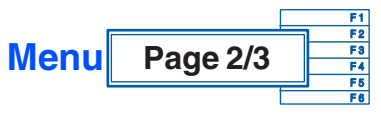

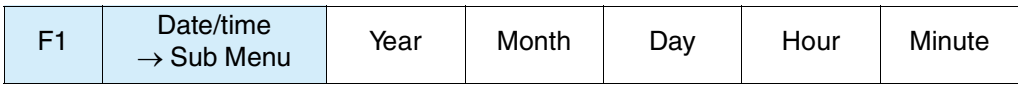

Set the items in the sub-menu.

#### ■ Date/time  $\rightarrow$  Sub Menu

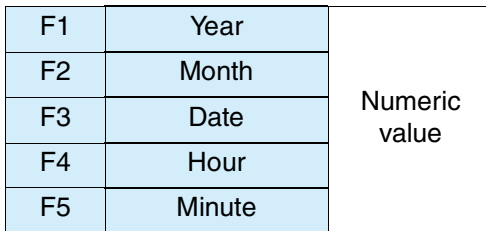

The current time of the internal clock is displayed in the menu. Set the time by pressing the function key of the item to be set. Enter numeric values for all items.

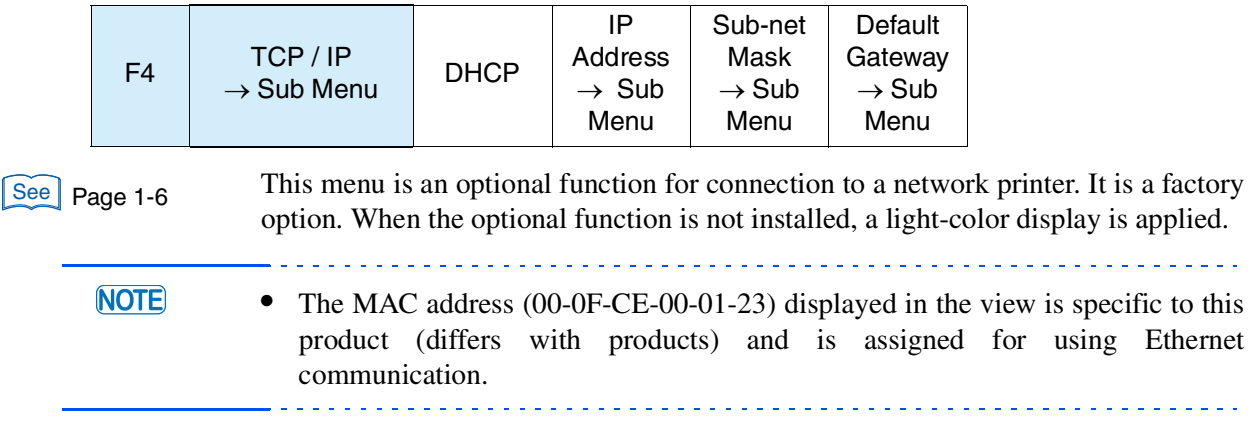

#### $\blacksquare$  **TCP** / IP  $\rightarrow$  Sub Menu

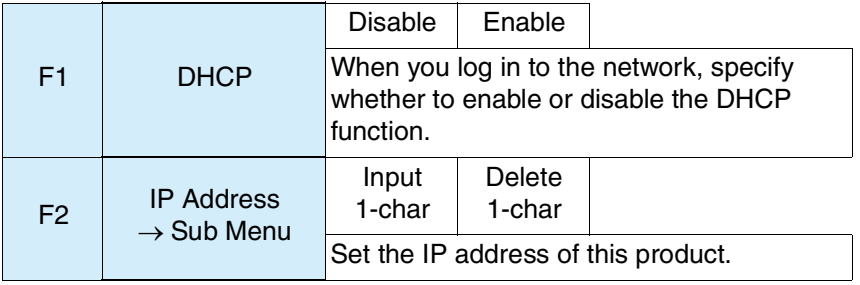

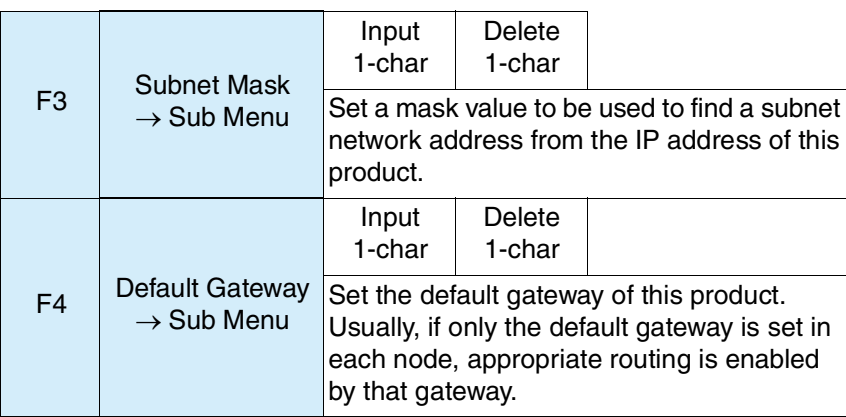

**NOTE** 

**•** The "Acquisition failed" may appear to the right of the DHCP of the system setting display. In this case, there is a possibility that the DHCP is not found or the LAN cable is not connected. Check the network connection status. The "Acquisition failed" is turned off when the network connection is complete.

#### **IP Address, Sub-net Mask, and Default Gateway Sub Menu**

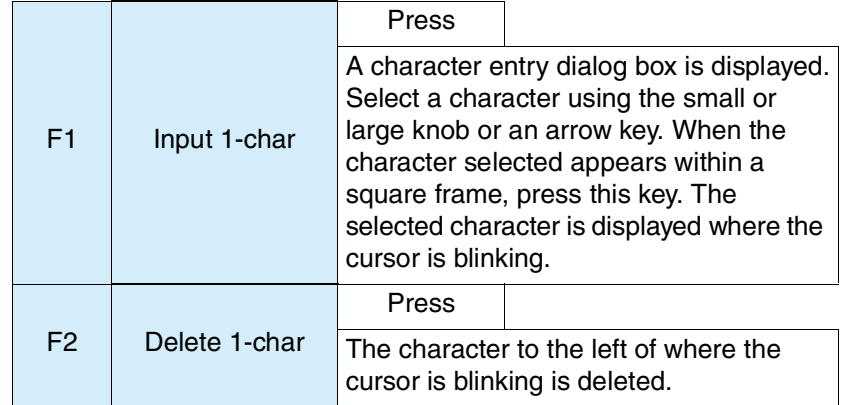

Press the ENTER key to fix.

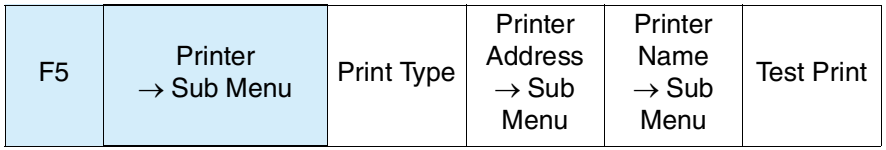

Menu items other than the print type are optional functions for connection to a network printer. They are factory options. When the optional functions are not installed, a light-color display is applied.

#### <span id="page-83-0"></span>■ Print  $\rightarrow$  Sub Menu

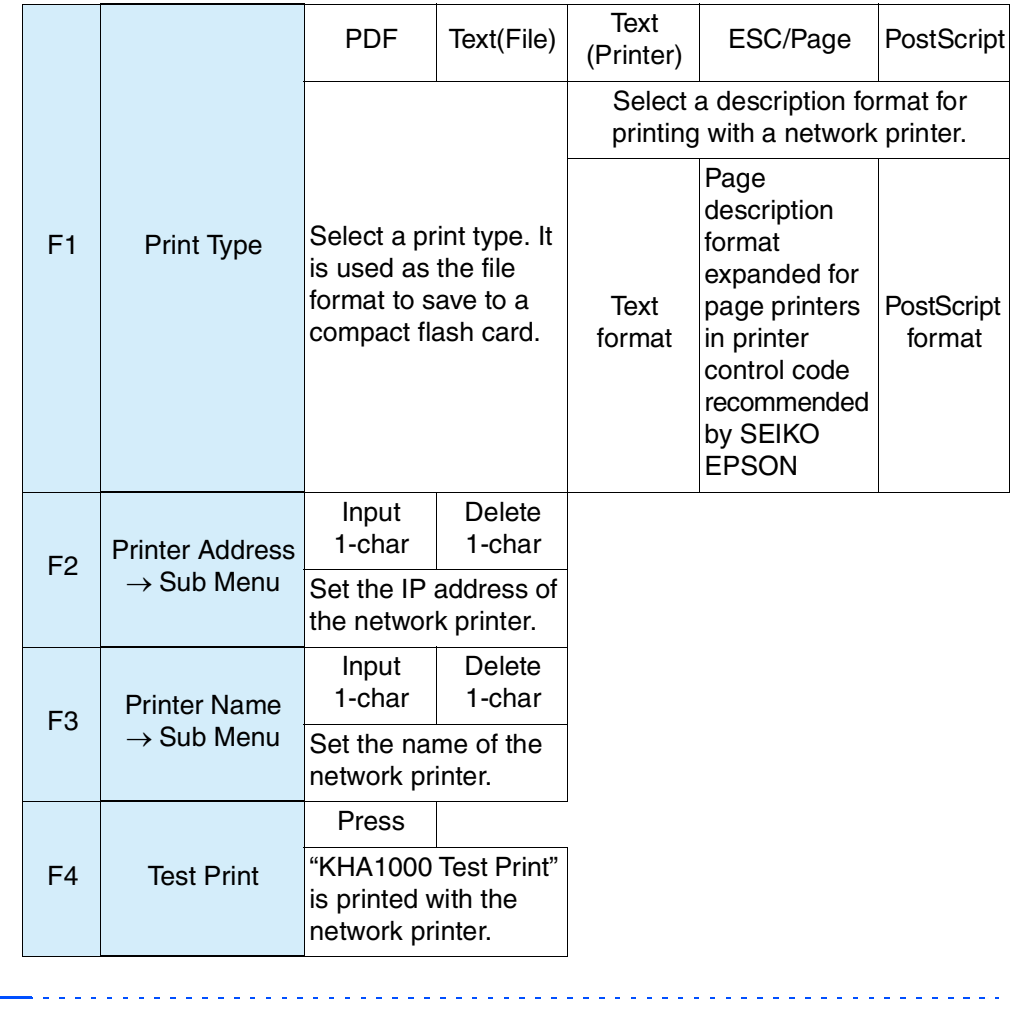

#### **NOTE**

• If the test printing fails, see "F4 TCP/IP and F5 Printer"  $\rightarrow$  "Sub Menu"  $\rightarrow$  "F1 Print Type" in page 2/3 of the Menu.

#### **Printer Address and Name**  $\rightarrow$  **Sub Menu**

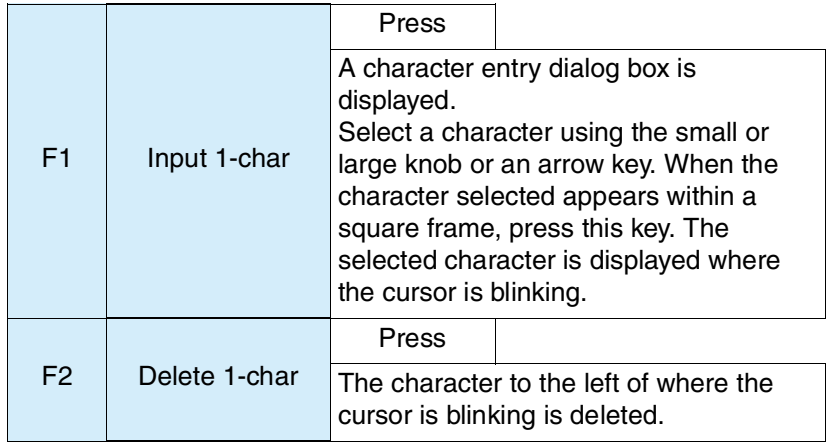

Press the ENTER key to fix.

### **Operation-verified printer**

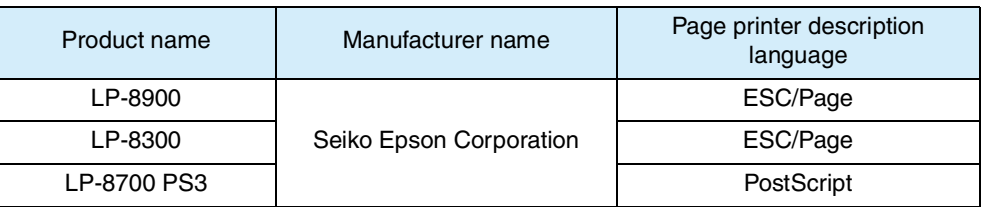

### **Print server for parallel port printer with verified operation**

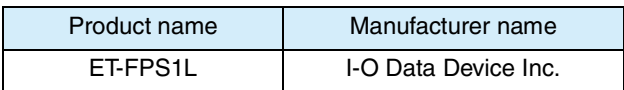

## <span id="page-85-0"></span>**4.4.3 Version-up and Maintenance**

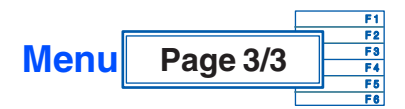

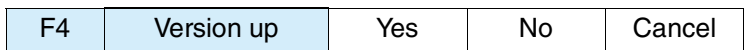

This menu is used to update the firmware version of this product. For details, contact your Kikusui distributor or agent.

When "Yes" is selected, the dialog box "Disk error: Media detection failed." is usually displayed. Because version-up is not possible, press the OK function key to return to the previous state.

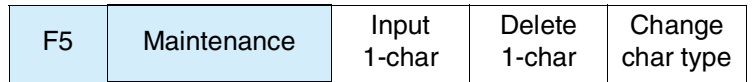

This menu is used for the servicemen conducting maintenance.

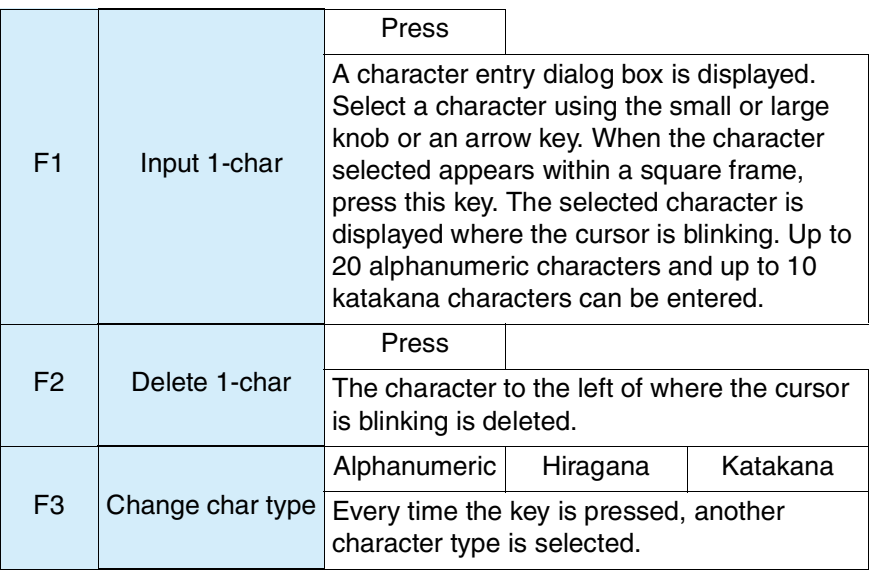

## **4.5 Control to External Devices**

This function is used to control the AC Power Supply. To enable it, select "Enabled" for AC Pow. Control in the menu in the system setting display. When "Disabled" is selected, all menus are displayed in a light-color and cannot be operated.

### **Showing External Control Display**

Press the EXT CONT key.

The External control display appears.

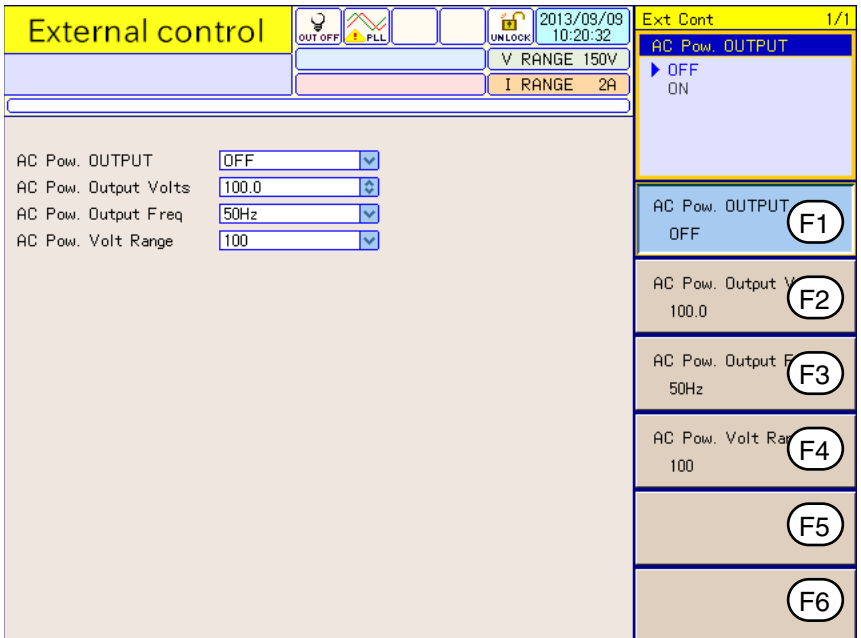

Fig.4-9 External control display

#### **Turning on the OUTPUT of the AC Power Supply using this product**

Turn on the OUTPUT of the AC Power Supply and prepare for starting a test.

- 1. Press the F4 key (AC Pow. Voltage Range) and set the AC Power Supply output voltage range. The setting should be in accordance with the rated power voltage of the EUT.
- 2. Press the F2 key (AC Pow. Output Volts) and set the AC Power Supply output voltage.

The setting should be in accordance with the rated power voltage of the EUT.

**3.** Press the F3 key (AC Pow. Output Freq) and set the AC Power Supply output frequency.

The setting should be in accordance with the rated power frequency of the EUT.

4. Press the F1 key (AC Pow. OUTPUT) to turn on the AC Power Supply OUTPUT. The icon in the upper part of the display shows a turned-on light bulb, and the AC

Power Supply OUTPUT goes on.

#### **• To prevent an electric shock, do not touch the SOURCE and LOAD terminals of this product. A** WARNING

- **• Do not touch the OUTPUT terminal of the AC Power Supply.**
- **• Do not touch the INPUT and OUTPUT terminals of the Line Impedance Network.**

### **4.5.1 AC Pow. OUTPUT, AC Pow. Output Voltage, AC Pow. Output Frequency, and AC Pow. Voltage Range**

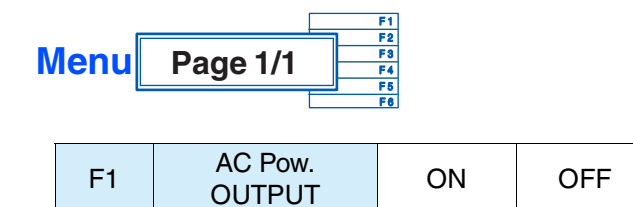

This menu turns on/off the AC Power Supply OUTPUT.

 $\sqrt{\text{See}}$  Page 4-13

In the ON state, the icon in the upper part of the display shows a turned-on light bulb.

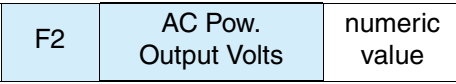

This menu sets the AC Power Supply output voltage. The setting range is from 0.0 V to 305.0 V. It corresponds to the F4 AC Pow. Voltage Range. The setting should be in accordance with the power rating of the EUT.

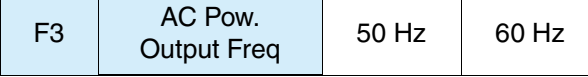

This menu sets the AC Power Supply output frequency. Select 50 Hz or 60 Hz according to the power rating of the EUT.

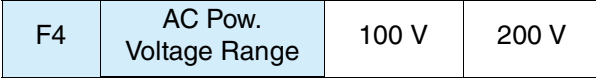

This menu sets the AC Power Supply output voltage range.

The 100 V range is used when the output voltage setting range is from 0 V to 152.5 V. The 200 V range is used when the output voltage setting range is from 0 V to 305.0 V.

## **4.6 File Operation**

This function is used to save and call (load) a test conditions file and to call (load) a test results file. The saving and call target is a compact flash card. See Page 4-27

> This function allows you to operate files that correspond to the currently used test mode (harmonic current test or voltage fluctuation test).

This function is also used to format the compact flash card.

### **Showing the File Operation display**

- 1. Insert a compact flash card in a MEMORY slot on the front panel. See Page 4-27
	- 2. Press the FILE key.

A dialog box is displayed, showing the File Operation display.

| <b>File Operation</b>                                        | <b>PLL</b>                                                                                                   | (2006/09/20)<br>邰<br>10:22:05<br><b>UNLOCK</b> | $HA = File$<br>1/1               |
|--------------------------------------------------------------|----------------------------------------------------------------------------------------------------|------------------------------------------------|----------------------------------|
|                                                              | IEC Ed2.2/Ed2.0                                                                                              | V RANGE 300V                                   |                                  |
|                                                              | Class D                                                                                                    | I RANGE 0.5A                                   |                                  |
|                                                              |                                                                                                    |                                                |                                  |
|                                                              |                                                                                                    |                                                | Load<br>$\mapsto$ Condition File |
|                                                              | $\bullet$<br>$\circ$<br>File Operation Top Menu<br>Press F key to open a submenu.<br>F1: Load Condition File |                                                | Load<br>Result File              |
| F <sub>2</sub> : Load Result File<br>F3: Save Condition File |                                                                                                    |                                                | Save<br>└→ Condition File        |
|                                                              |                                                                                                    |                                                | Format                           |
|                                                              |                                                                                                    |                                                |                                  |
|                                                              |                                                                                                    |                                                |                                  |

Fig.4-10 File Operation display

KHA1000 4-21

### **4.6.1 Selecting File Operation**

Before operating files, insert a compact flash card.

If a compact flash card is not found, the buzzer sounds and the dialog box "Media could not be detected" is displayed. When the dialog box is displayed, press the F1 key (OK) in the menu and insert a compact flash card.

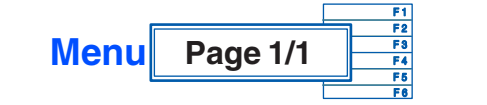

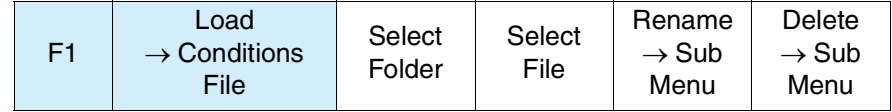

See Page 4-23

Call (load) a test conditions file from a specific folder of the currently used test mode.

The file name can be changed.

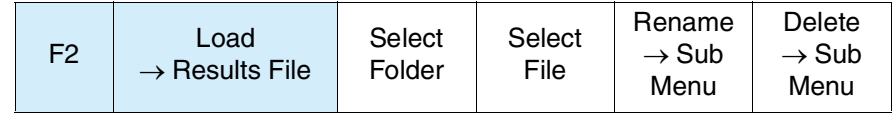

See Page 4-24

Call (load) a test results file from a specific folder of the currently used test mode. The file name can be changed.

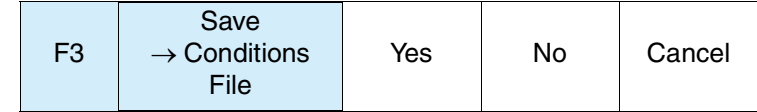

Save a test conditions file to a specific folder of the currently used test mode. It can be saved in the "Setting" state. It cannot be saved in the "Test" or "Analysis" states. See | Page 4-25

> A dialog box is displayed. A file name is automatically assigned and the conditions file is saved to the compact flash card.

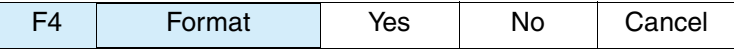

This menu is used to format the compact flash card.

When the compact flash card is formatted, all of its files are deleted.

### <span id="page-90-0"></span>**4.6.2 Loading a Test Condition File**

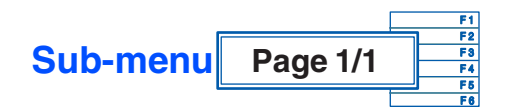

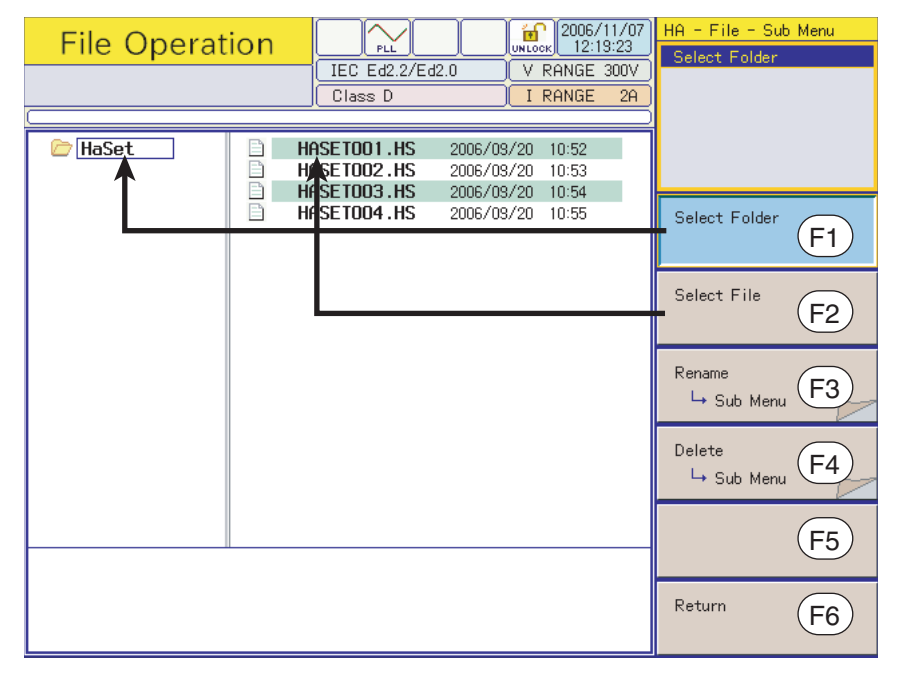

Fig.4-11 File Operation sub-menu

#### ■ Load → Conditions file

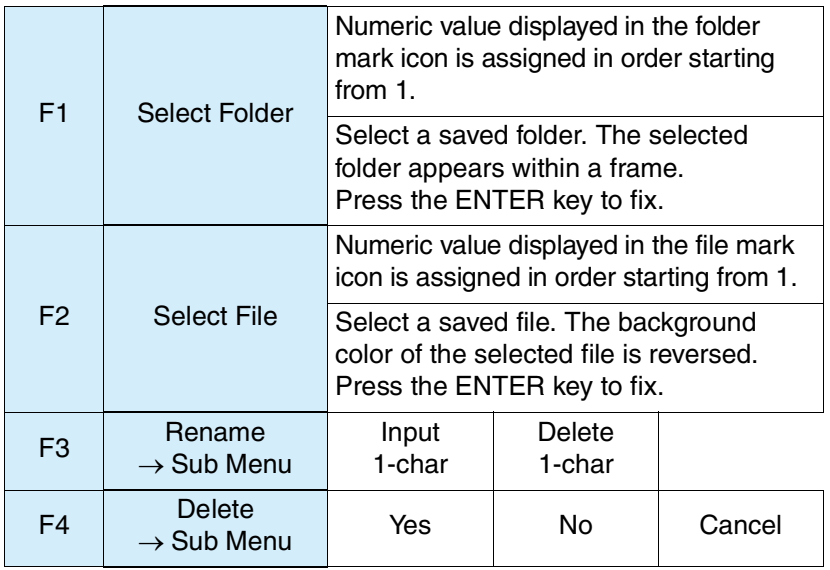

Up to 50 folders and files can be displayed respectively.

#### ■ Rename  $\rightarrow$  Sub Menu

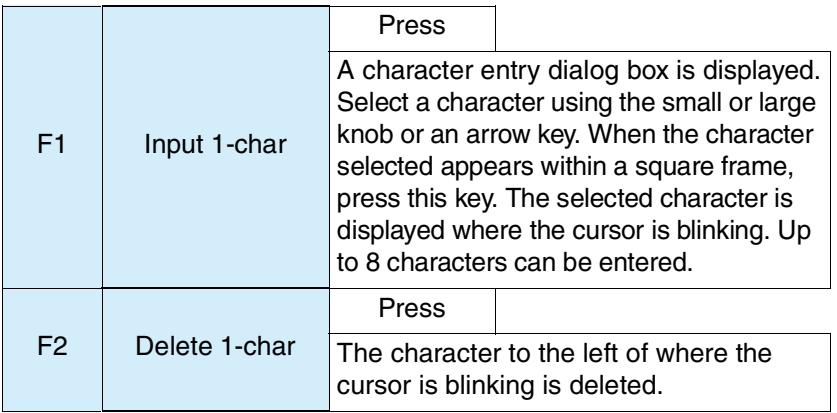

This menu is used to change the name of a selected file.

Press the ENTER key to fix.

#### ■ Delete  $\rightarrow$  Sub Menu

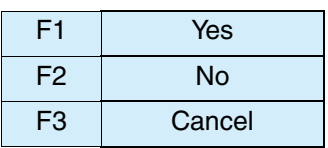

This menu is used to delete a selected file.

### <span id="page-91-0"></span>**4.6.3 Loading a Test Results File into This Product**

You can load the test result file saved by this product or the product equipped with a previous version of firmware. See Page 4-18

**NOTE •** You can not load the test result file saved by the product equipped with later version from the version equipped in this product. The firmware version needs to be updated to load the test result. For details, contact your Kikusui distributor or agent.

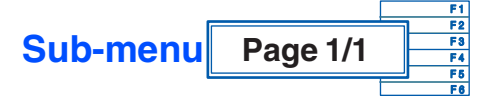

#### ■ Load → Results File

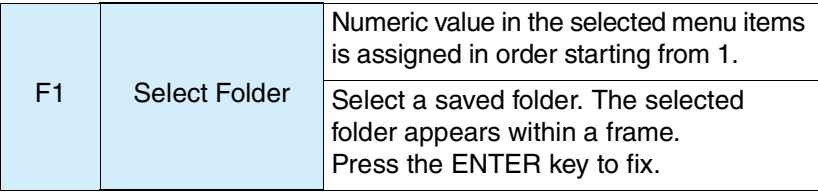

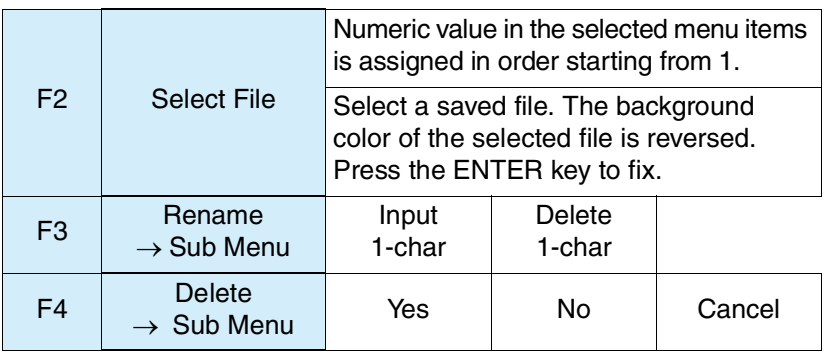

Up to 50 folders and files can be displayed respectively.

#### ■ Rename  $\rightarrow$  Sub Menu

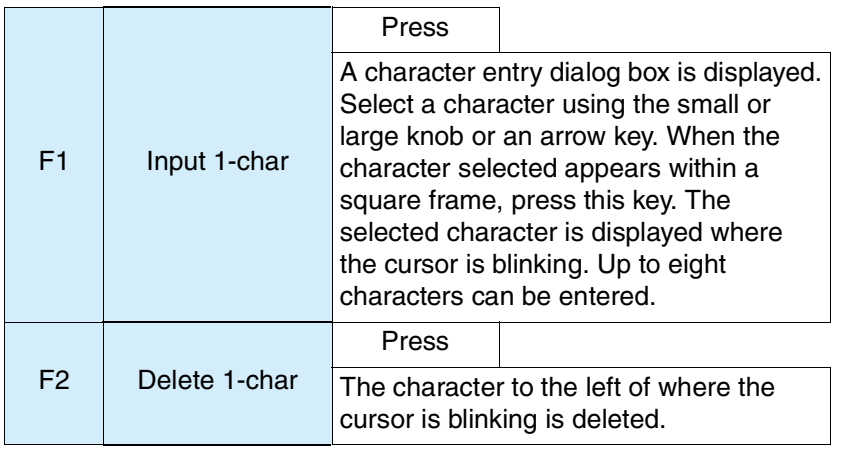

This menu is used to change the name of a selected file. Press the ENTER key to fix.

#### ■ Delete  $\rightarrow$  Sub Menu

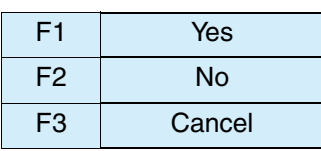

This menu is used to delete a selected file.

### <span id="page-92-0"></span>**4.6.4 Saving a Test Conditions File**

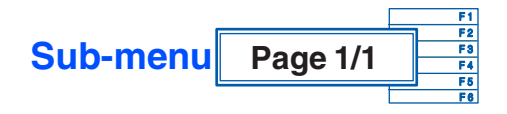

#### ■ Save → Conditions file

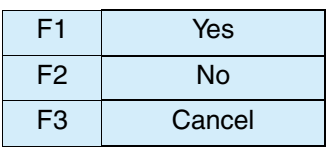

### **4.6.5 Format**

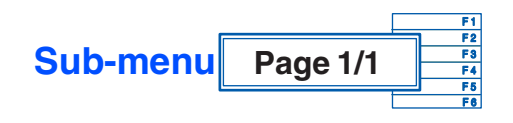

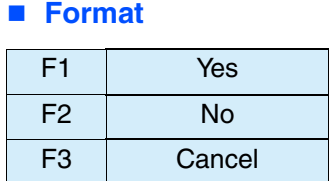

This menu is used to format a compact flash card.

## **4.7 Other Operations**

### **4.7.1 Key Lock and Release**

#### 1. Press the KEY LOCK (SHIFT + REMOTE) key.

The key icon in the upper part of the display is locked and key operation is prevented. The function key for selecting a display menu is also prevented from being operated.

#### 2. Press the KEY LOCK key again.

The key icon in the upper part of the display is unlocked and the key operation is released.

### **4.7.2 HOLD Key**

Press the HOLD key.

Measured values and graphics in the display are left unchanged. With the measurement active, only the window display is held still. This key is used to monitor changes, detect abnormal values, and determine the window to be output to the printer.

### **4.7.3 Hard Copy**

Press the HARD COPY key.

The hard copy dialog box is displayed. The display is saved to the external memory compact flash card. A file name is automatically created.

When the saving is finished, the hard copy dialog box disappears.

### **4.7.4 Setting the Brightness of View**

Press the BACK LIGHT (SHIFT + Up/Down Arrow) key.

The Up Arrow increases the brightness. The Down Arrow decreases the brightness.

### **4.7.5 Local Operation**

Press the LOCAL key.

Remote control operation is finished and key operation is enabled (the REMOTE LED is turned off).

When the remote control is active, the REMOTE LED is ON.

## <span id="page-94-1"></span>**4.8 External Memory (Compact Flash Card)**

This memory is used to save test conditions and printed reports. It can be inserted and removed irrespective of whether the POWER switch is on or off.

- A card with 512 MB or more cannot be used.
- A micro-drive is not supported.
- This product operates in 3.3 V True IDE mode.

#### **•** Insert only a compact flash card and SD-CF adapter; otherwise, the card **CAUTION** and this product may fail.

**•** To use a new card, be sure to format it with this product. If it is formatted with a computer or other device, this product may not operate or the compact flash card may fail.

For details on formatting the compact flash card, see "Format" on page 4-22.

### <span id="page-94-0"></span>**4.8.1 Insertion and Removal**

#### **Insertion**

- 1. Push the cover for the MEMORY slot on the front panel in order to open the slot.
- 2. Ensure that the connector part of the compact flash card is facing this product and insert it with the label surface positioned as shown below. The connector part of this product is positioned inside. Slowly insert the card straight and deep. If it is inserted forcibly or at an angle, a failure may occur.

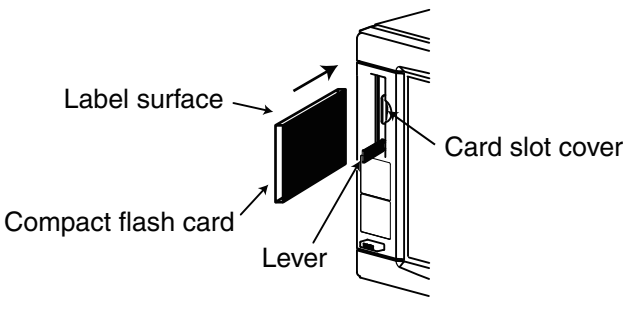

Fig.4-12 Insertion

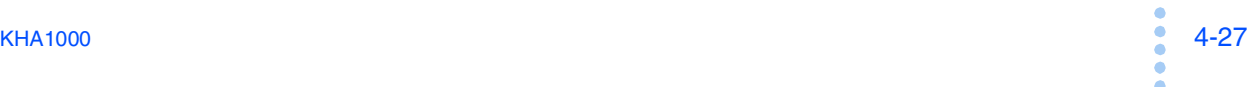

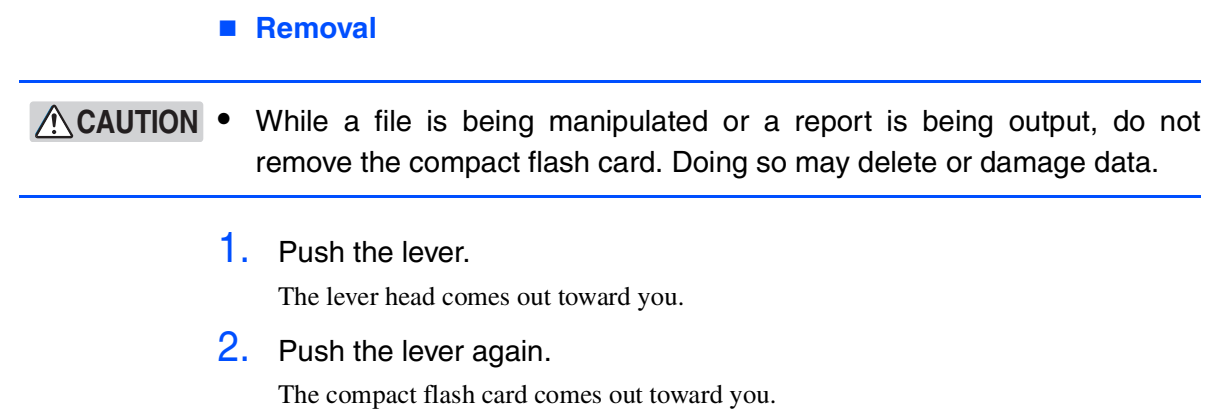

### **4.8.2 Operation-verified Compact Flash Card**

Using a compact flash card from the list below (Table 4-3), check that a test conditions file is saved and loaded into this product.

Check that:

- The test conditions file can be normally loaded.
- A screen hard copy can be normally saved.

| <b>Type</b>   | Manufacturer name       | Model No.*1      | Capacity |
|---------------|-------------------------|------------------|----------|
| Compact flash | <b>Buffalo</b>          | RCF-X64M         | 64 MB    |
|               | <b>Buffalo</b>          | <b>RCF-X128M</b> | 128 MB   |
|               | <b>Buffalo</b>          | RCF-GP512M       | 512 MB   |
|               | Toshiba                 | CF-FA128MT       | 128 MB   |
|               | <b>I-O DATA</b>         | CF85-128M        | 128 MB   |
|               | Lexar Media             | CF064-231J       | 64 MB    |
|               | SanDisk                 | SDCFB-128-J60    | 128 MB   |
|               | Princeton               | <b>PCF-64</b>    | 64 MB    |
| SD-CF adapter | Panasonic               | BN-CSDABP3       | *2       |
|               | <b>HAGIWARA SYS-COM</b> | HPC-CDA01        | *2       |

Table 4-3 Verified compact flash card

\*1. The compact flash card may not operate because of a difference in the year model and version.

\*2. SD memory card used: Buffalo RSDC-128M

### **4.8.3 Folder and File Configurations**

By connecting the compact flash card to a computer, the folder and file configurations on the compact flash card can be viewed ([Fig.4-13](#page-96-0)).

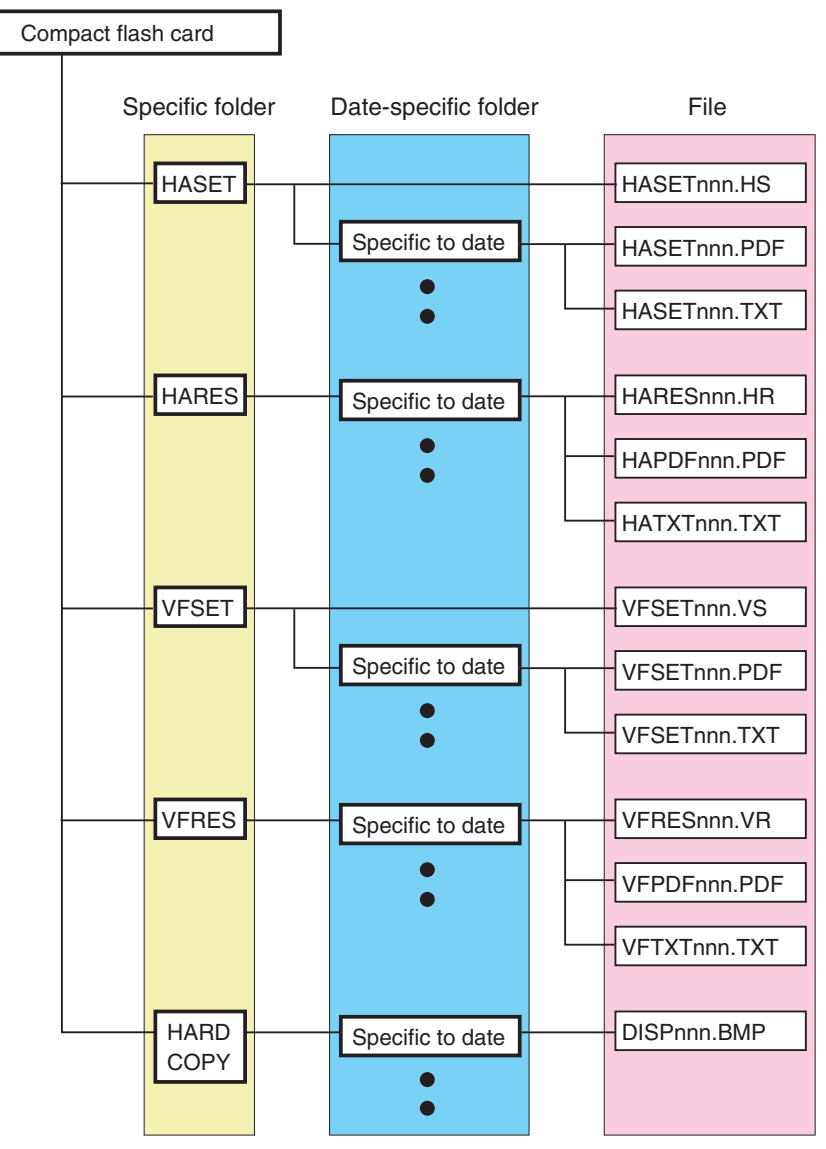

<span id="page-96-0"></span>Fig.4-13 Folder and file configurations

### **Folder**

A folder system consists of five specific folders.

- HASET (for saving test conditions for harmonic current test)
- HARES (for saving results files and printed reports for harmonic current test)
- VFSET (for saving test conditions for voltage fluctuation test)
- VFRES (for saving results files and printed reports for voltage fluctuation test)
- HARDCOPY (for saving screen hard copy)

When a file is saved, a date-specific folder is created in the corresponding specific folder.

The date is automatically assigned according to the date/time setting ([page 4-14](#page-81-0)).

#### ■ Date format of date-specific folder

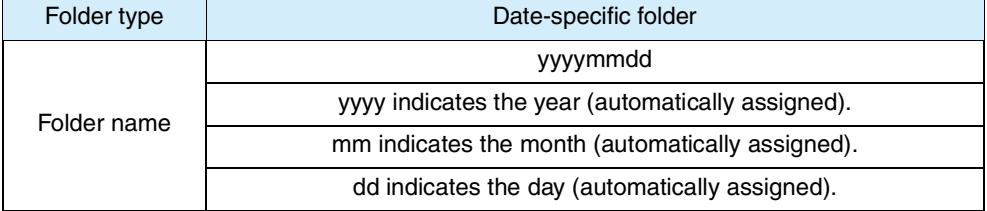

#### **File**

When a file is saved, another folder is created in the date-specific folder of the corresponding specific folder. A file for saving test conditions for harmonic current and voltage fluctuation tests is not created in the date-specific folder. It is created in the corresponding specific folder [\(Fig.4-13](#page-96-0)).

The format for PDF files or TEXT files is set by Printer  $\rightarrow$  Sub Menu  $\rightarrow$  Print Type ([page 4-16](#page-83-0)).

The file name can be changed.

#### **File to be created in HASET folder (for saving test conditions for harmonic current test)**

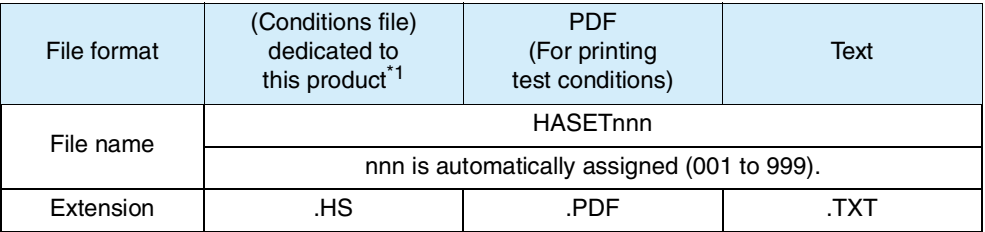

\*1. This file is created not in a date-specific folder but in the HASET folder.

#### **File to be created in HARES folder (for saving result files and printed reports for harmonic current test)**

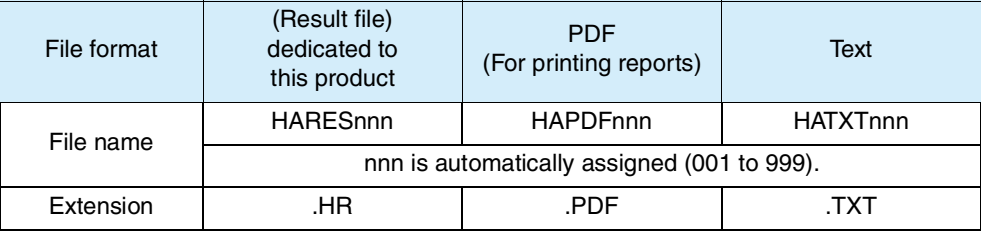

See Page 4-23

#### **File to be created in VFSET folder (for saving test conditions for voltage fluctuation test)**

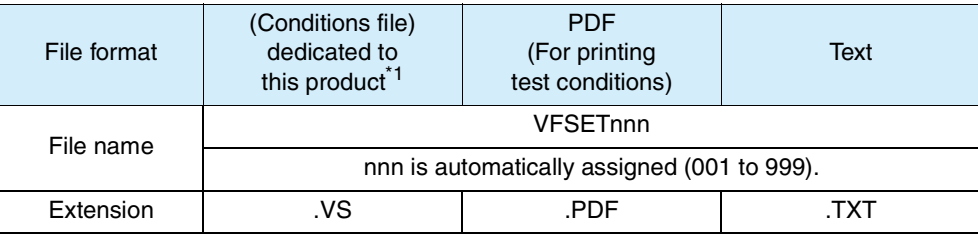

\*1. This file is created in the VFSET folder, not in a date-specific folder.

#### **File to be created in VFRES folder (for saving results files and printed reports for voltage fluctuation test)**

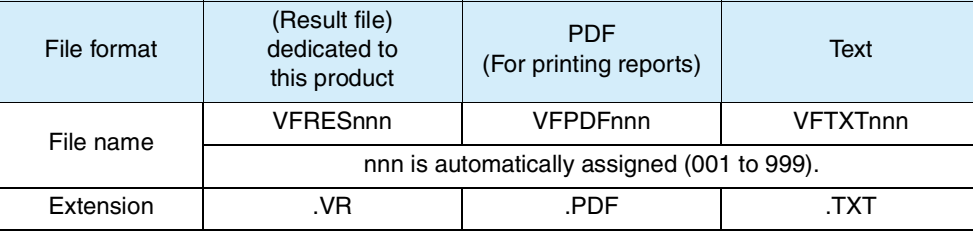

#### **File to be created in HARDCOPY folder (for saving screen hard copy)**

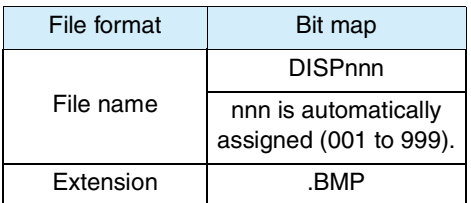

## **4.9 Factory Default Settings**

Turn on the POWER switch with the ENTER key pressed to set to the factory default settings [\(Table 4-4\)](#page-99-0). Press the ENTER key until the following display ([Fig.4-](#page-99-1) [14\)](#page-99-1) appears.

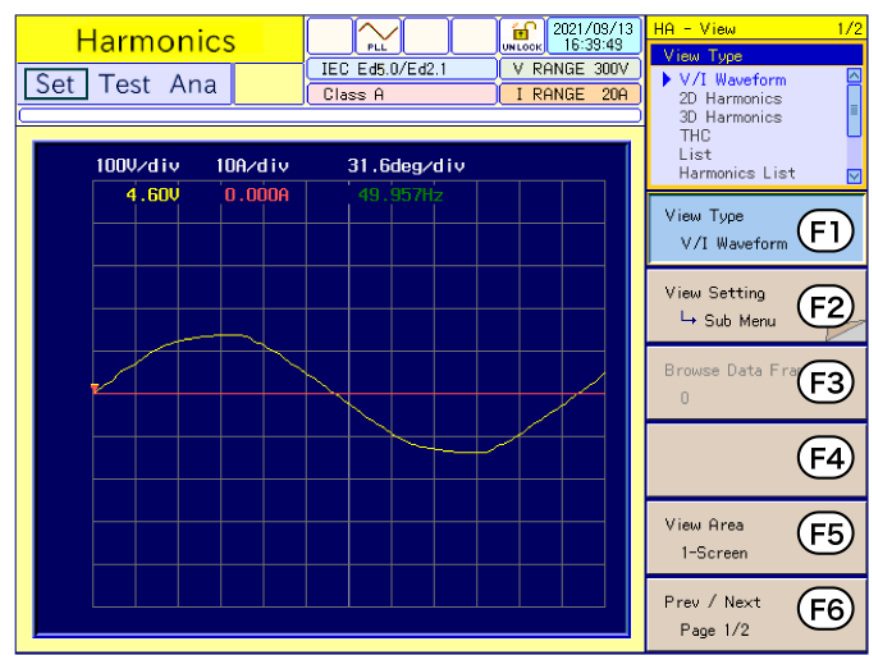

<span id="page-99-1"></span>Fig.4-14 Factory default settings display

Table 4-4 Factory default settings

<span id="page-99-0"></span>

| Item           |                          | Factory default settings            |  |
|----------------|--------------------------|-------------------------------------|--|
| Test mode      |                          | Harmonics measurement mode          |  |
| View           | Screen type              | HA-observation and analysis display |  |
|                | View type                | V/I waveform                        |  |
|                | View area                | 1-Screen                            |  |
| <b>HA-VIEW</b> | View type                | V/I waveform                        |  |
|                | Horizontal scale         | $\times$ 1                          |  |
|                | Vertical scale (Current) | $\times$ 1                          |  |
|                | Vertical scale (Voltage) | $\times$ 1                          |  |
|                | Cursor                   | Left end                            |  |
|                | View area                | 1-Screen                            |  |
| HA-setting     | Standard                 | IEC Ed5.0/Ed2.1                     |  |
|                | Class                    | A                                   |  |
|                | Voltage range            | 300 V                               |  |
|                | Current range            | 20 A                                |  |
|                | Nominal voltage          | 230 V                               |  |
|                | Specified Nominal Volt   | 230 V                               |  |
|                | Nominal frequency        | 50 Hz                               |  |

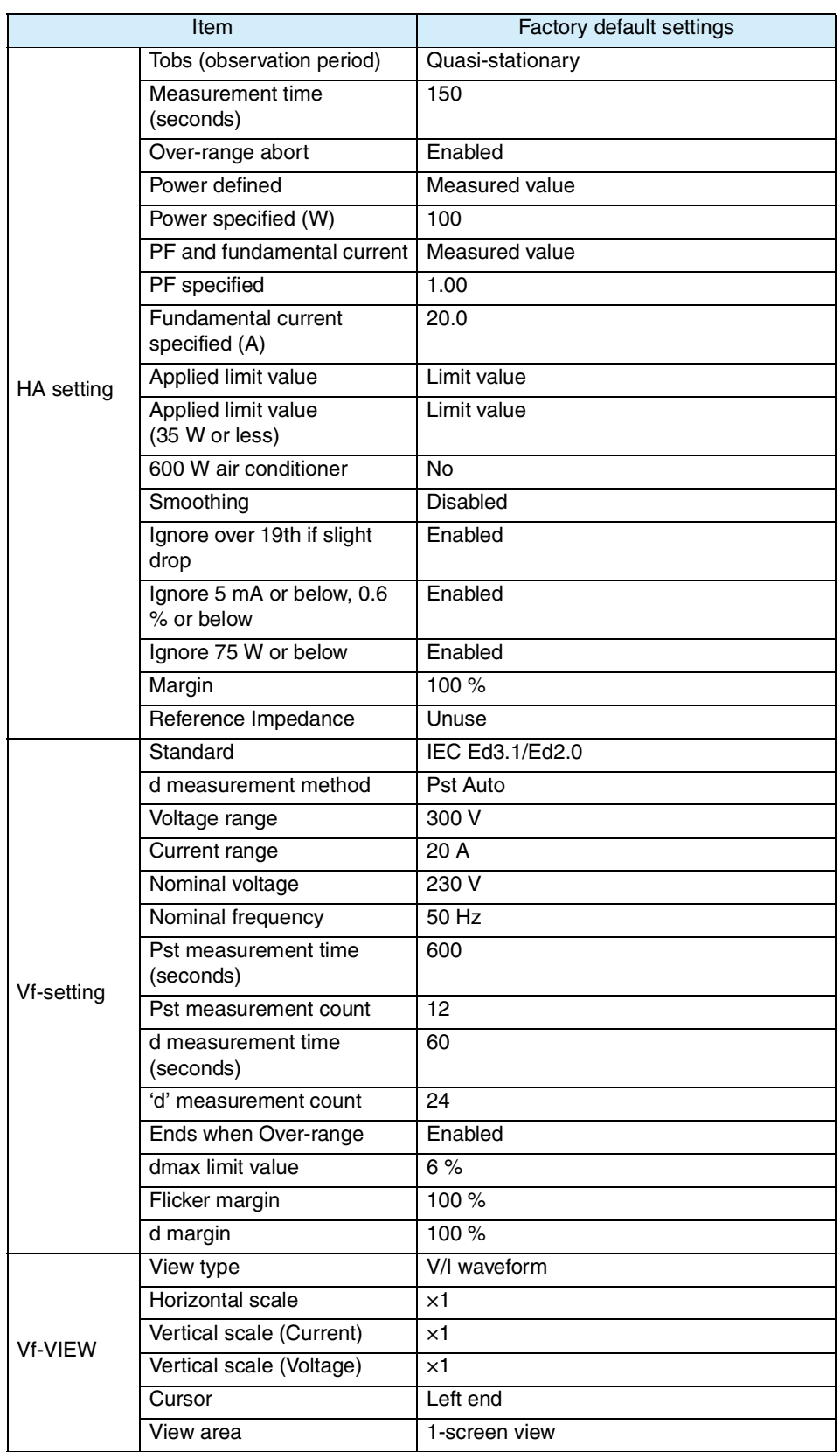

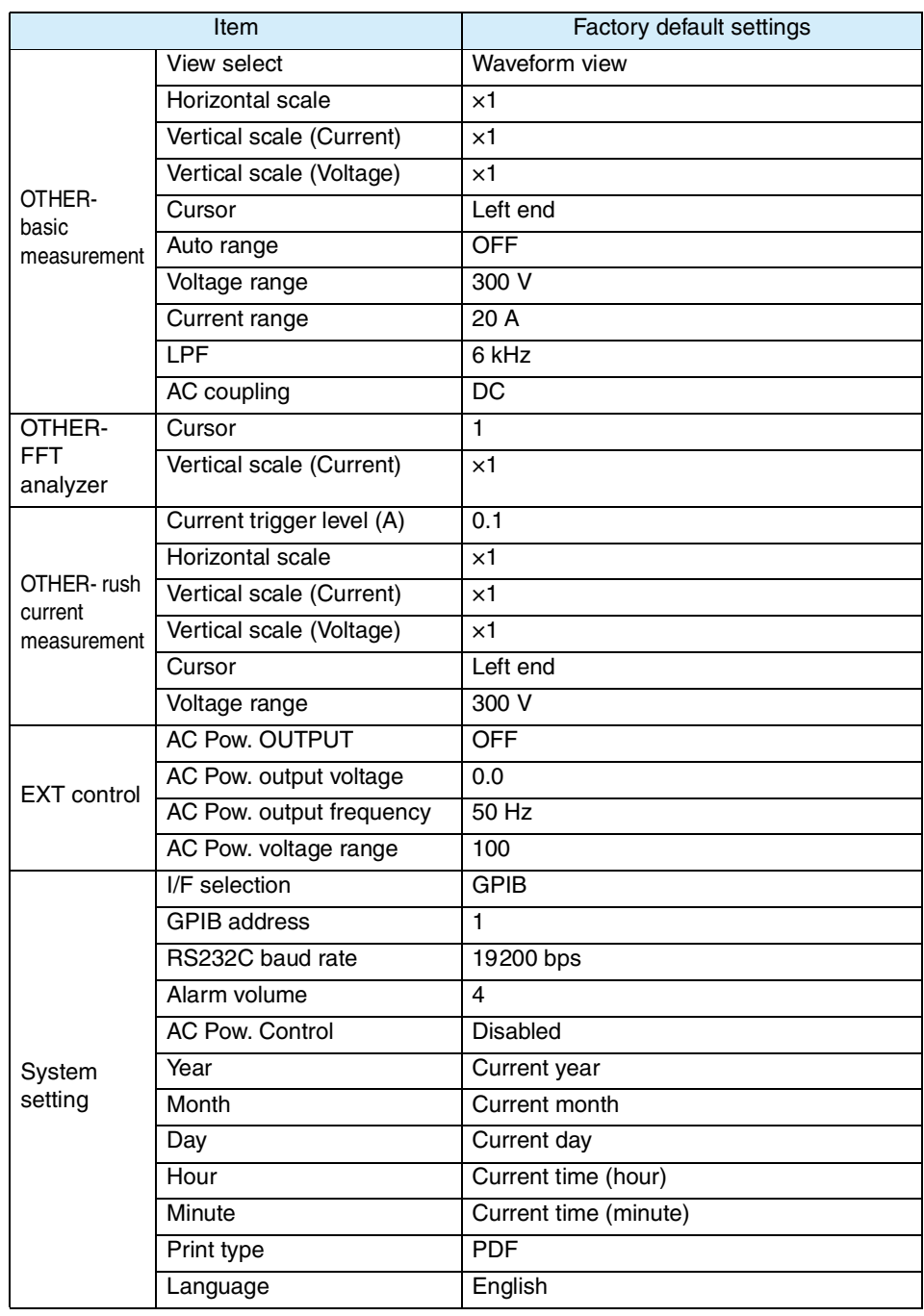

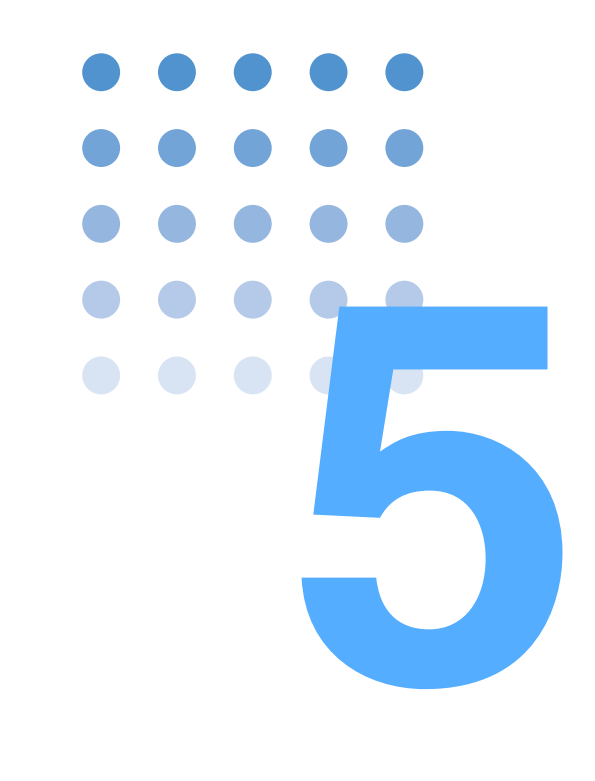

# <span id="page-102-0"></span>**Harmonic Current Test**

This chapter explains harmonic current tests, and describes the setup for test conditions, analysis, and report printout for the respective standards.

## **5.1 Setting IEC 61000-3-2 (Ed2.2/Ed3.0/Ed5.0) Test Conditions**

Set test conditions in the HA Test Conditions List display. The conditions thus set are also used for the HA Observation and Test Conditions display.

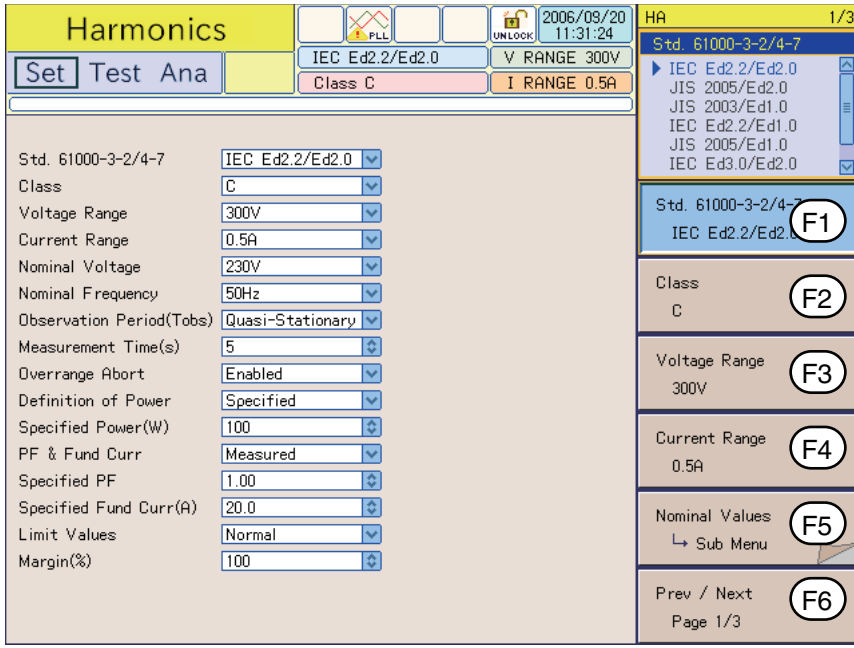

<span id="page-103-0"></span>Fig.5-1 HA Test Conditions List display IEC Ed2.2/Ed2.0

#### **Showing the HA Test Conditions List Display**

Press the HA key.

The HA key LED illuminates, and the HA Test Conditions List display appears.

While the test status shown on the upper left of the display is "Test" or "Analysis," the mode cannot be changed. The dialog box message "Can't execute during test/ analysis. Please operate it after ending" is displayed.

In this case, press the VIEW key to turn off its LED. Select "Exit" from the displayed menu.

#### **Test conditions can be set during measurement.**

Set test conditions in the HA Observation and Test Conditions display. The measurement display is set in the HA Observation and Analysis display (HA-VIEW) and uses the same menu as in the HA Test Conditions List display.

#### **View selection and transition**

1. Press the HA key.

The HA key LED illuminates and the HA Test Conditions List display appears.

2. Press the VIEW key.

The VIEW key LED illuminates, and the HA Observation and Analysis display (HA-VIEW) appears.

See Page 3-10

#### 3. Press the VIEW key again.

The VIEW key LED turns off, and the HA Observation and Test Conditions display appears.

Pressing the VIEW key toggles the HA Observation and Analysis display (HA-VIEW) and HA Observation and Test Conditions display.

### **5.1.1 Standards, Classes, Voltage and Current Ranges, and Nominal Values**

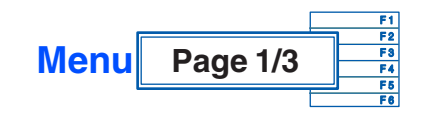

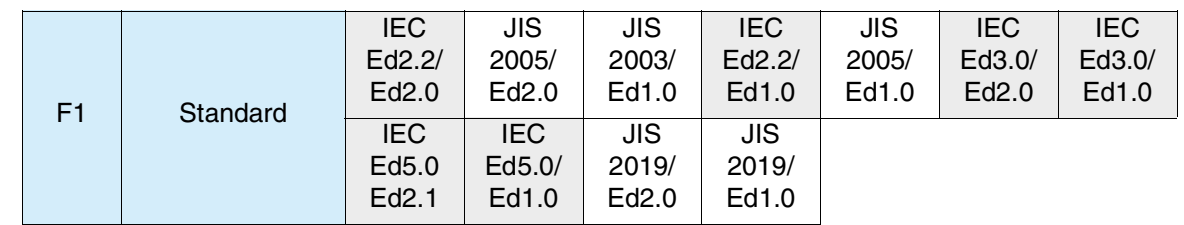

To measure harmonic groups out of harmonic waves and interharmonic waves, select IEC Ed5.0/Ed2.1, IEC Ed3.0/Ed2.0 or IEC Ed2.2/Ed2.0; otherwise, select IEC Ed5.0/Ed1.0, Ed3.0/Ed1.0 or IEC Ed2.2/Ed1.0. See Page 1-2

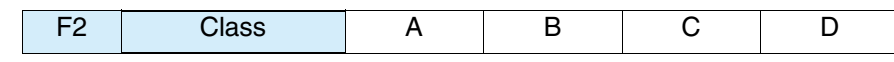

See Fig.5-1

Select the class of the EUT.

The criteria for standards conformance judgment indicate the limit values corresponding to the classes.

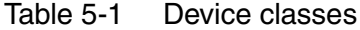

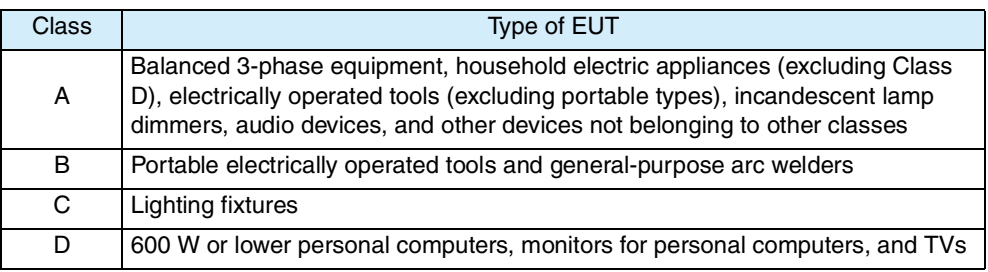

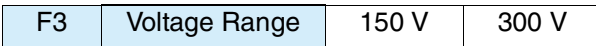

Indicated above are the voltage ranges of this product. Select one according to the rated power supply voltage of the EUT. Here, select 300 V.

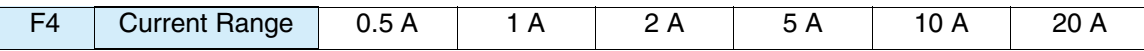

Indicated above are the current ranges of this product. Select one according to the input current of the EUT.

Normally, set the maximum value in the operating cycle of the EUT. The peak current that can be measured is four times the value in the 0.5 A to 10 A range and 2.5 times the value in the 20 A range.

#### **•** The maximum value of input current is 50 Apeak. Exceeding this value **CAUTION** may cause overheating of the current detector.

**•** If the current detector overheats, the OHP icon appears on the upper part of the screen. Immediately shut down the power to the EUT to cut the input current of this product. Restart the test after the OHP icon disappears.

The peak current of the EUT is believed to be reached at maximum power or THC. Keep in mind the entire operation cycle of the EUT.

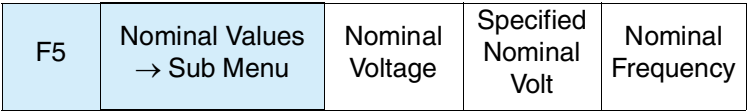

These are the nominal values (general values) of test voltages and frequencies. Select them according to the ratings of EUT.

#### ■ Nominal Values  $\rightarrow$  Sub Menu

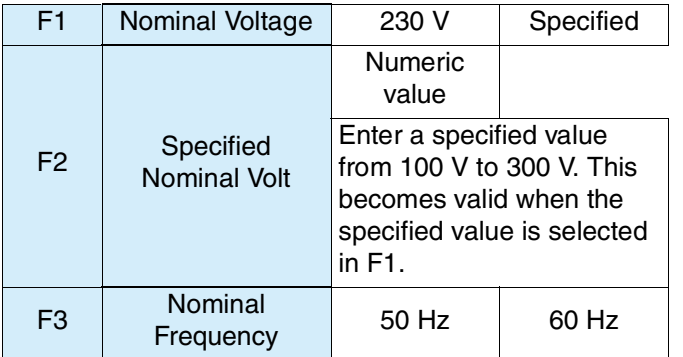

- When Specified Nominal Volt is not 230 V, the "Type of test" column for report printing indicates an IEC standard number only. The EN standard number is indicated in an underlined blank.
- Limit values are not subject to voltage conversion (in reference to 230 V) for the specified value of the nominal voltage.

### **5.1.2 Observation Period, Measuring Time, End at Over-range, Specifying Power, and Class Options**

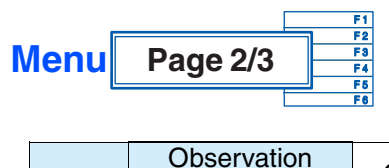

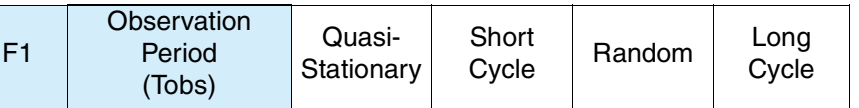

See 4.3 Basics of [Menu Operation"](#page-74-1)

Use this menu for selecting a device operation type to set the observation period (measuring time). The content is used for the report printout. It does not directly affect measurements.

#### ■ Device operation types

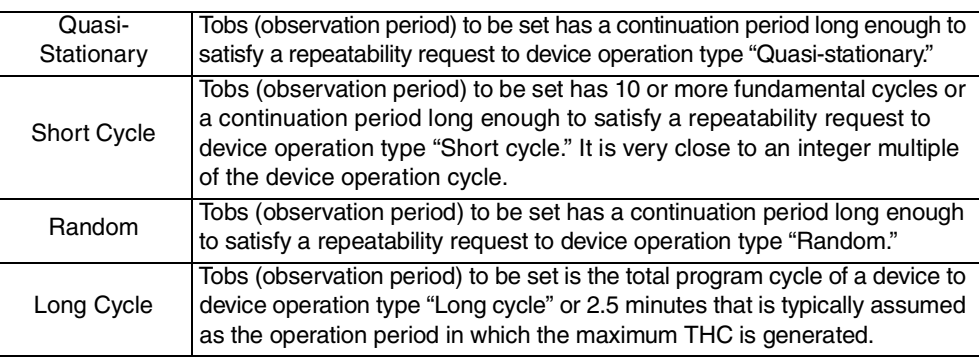

F2 Measurement Time (s) Numeric value

Use this menu for setting the measuring time. The setting range is 1 to 9600 seconds. Set the value, in view of the operation cycle of the EUT and the device operation type that is selected using the F1 key.

If you set the standard to IEC Ed5.0/Ed2.1 or IEC Ed5.0/Ed1.0, select Class C, and set the limit values to 3rd/5th/Current Wave, the measurement time will be 0.2 seconds. The Measurement Time setting will be disabled.

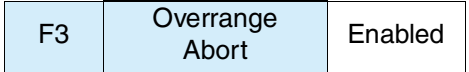

See | Page 5-46

If the measured value exceeds the set voltage range or current range (overrange), an error message will be displayed and the measurement will be terminated. However, the data up to the point when the overrange occurs can be analyzed. The judgment will be FAIL.

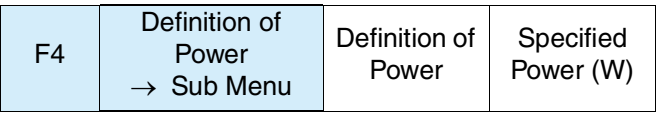

Use this menu to specify how to handle the power value of the EUT. Select the measured or specified value in the sub-menu. Enter a numeric value in the power specification value (W).

#### ■ Definition of Power  $\rightarrow$  Sub Menu

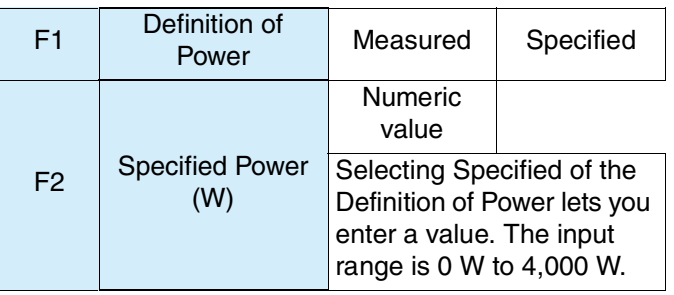

F5 Class Options  $\rightarrow$  Sub Menu

Selecting the Class C lets you enter the Class Options.

Specify how to handle the power factor and fundamental current of the EUT. Select the measured or specified value in the sub-menu. Enter a numeric value as the specified value.

#### ■ Class options  $\rightarrow$  Sub Menu

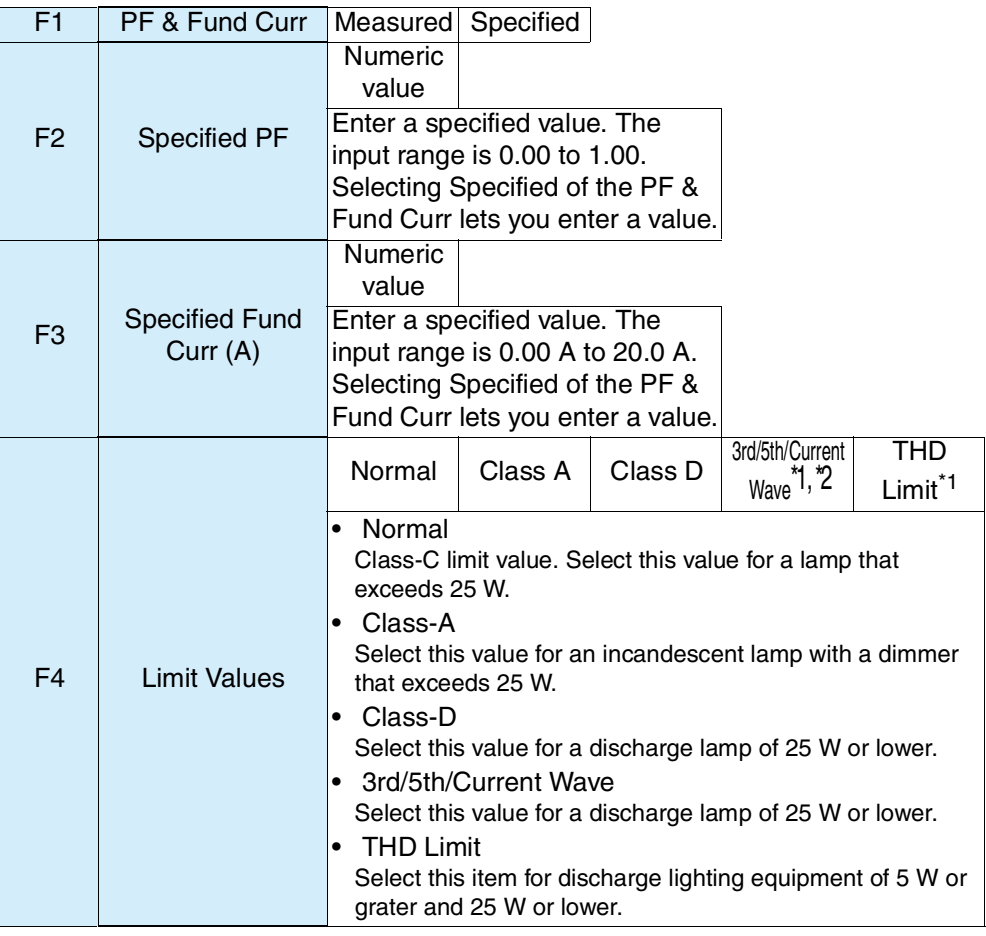

\*1. This is enabled when you select the IEC Ed5.0/Ed2.1 standard or the IEC Ed5.0/Ed1.0 standard.

\*2. If you select this option, you cannot make a report printout of the test results.
If you set Limit Values to "3rd/5th/Current Wave," the tests using third and fifth harmonic currents and current waveforms that are shown in section 7.4.3, "Rated power  $\geq$  5 W and  $\leq$  25 W" of IEC 61000-3-2 Ed5.0 are performed.

When you select "3rd/5th/Current Wave," the phase angles of the points of the current waveform are displayed on the V/I waveform screen. This is only valid when the view area is set to 1-Screen.

The phase angles of the points of the current waveform are measured automatically. From the cycle that includes the maximum absolute peak value within the window, the phase angles are determined from the following references: the points that reached the current threshold (which is 5 % of the absolute peak) and the points where the voltage crossed zero on the rising and falling slopes.

 $\frac{1}{2021/03/13}$  2021/03/13  $HA = V$ iew ?∕ **Harmonics** View Tune IEC Ed5.0/Ed2.1 V RANGE 150V V/I Waveform<br>2D Harmonics Set Test Ana I RANGE 0.5A  $C$  lass  $C$ 3D Harmonics THC<sup>"</sup> Liet 50V/div  $0.250$ /div 30.0deg/div Harmonics List -0.01V  $0.01716$ View Type  $F1$ V/I Waveform  $n.f$ View Setting F<sub>2</sub> L+ Sub Menu ĮРЗ Browse Data F .<br>4 F3  $\Box$  $F4$ View Area F5  $1 - S<sub>c</sub>$ reen Prev / Next  $F6$ Page 1/2

Correct judgments cannot be made for half-wave rectification circuits.

Fig.5-2 V/I waveform screen

Ipk(abs): Maximum absolute peak value within the window

0.05\*Ipk: Current threshold

- P1, P4: The phase angles of the points where the current reached the current threshold with the points where current began flowing as the references
- P2, P5: Phase angles of the positive and negative peaks
- P3, P6: The phase angles of the points where the current decreases to the threshold

## **5.1.3 Margins and Printout of Setting Values**

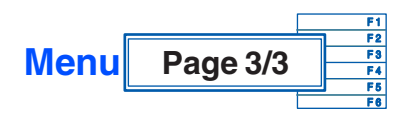

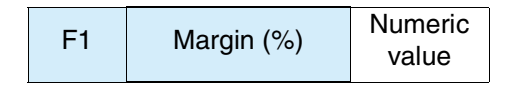

Use this menu to set the standard limit value to 100. The setting range is 10 to 100. Select 80, for example, when 80 % of the standard limit value is selected.

This value cannot be set during test and analysis.

### Table 5-2 Color identification and judgment in graph or list window

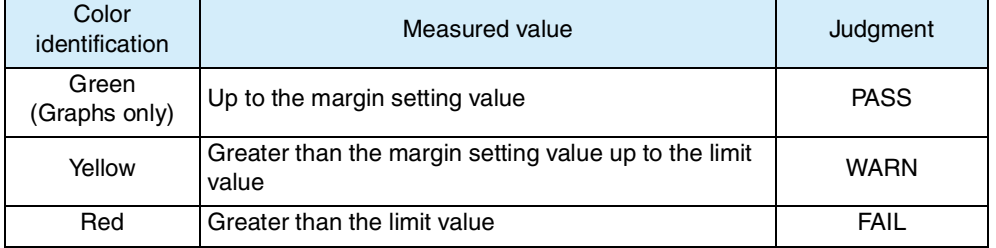

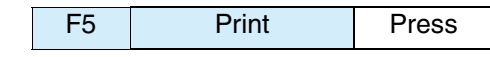

See Page 4-16

This menu is for outputting the setting value using a specified printout format.

See Page 4-25

### ■ Saving the setting values to a test conditions file

Save the setting values by file manipulation. See Section [4.6.4](#page-92-0) "[Saving a Test](#page-92-0) [Conditions File](#page-92-0)." A test conditions file can be saved to the specific folder of the harmonic test mode. It can be saved in the "Setting" state but not in the "Test" or "Analysis" states.

# **5.2 Setting JIS C61000-3-2(2005) and JIS C61000- 3-2(2019)Test Conditions**

Set these conditions in the HA Test Conditions List display. The contents set are shared by the HA Observation and Test Conditions display.

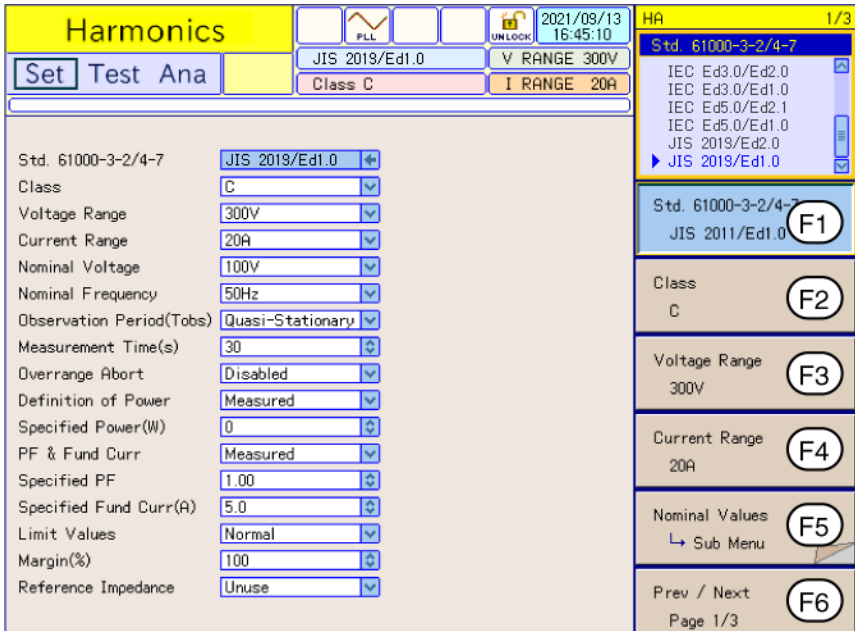

Fig.5-3 HA Test Conditions List display JIS 2019/Ed1.0

### **Showing the Test Conditions List Display**

Press the HA key.

The the HA key LED illuminates and the HA Test Conditions List display appears.

While the test status shown on the upper left of the display is "Test" or "Analysis," the mode cannot be changed. The dialog box message "Can't execute during test/ analysis. Please operate it after ending" is displayed.

In this case, press the VIEW key to turn off its LED. Select "Exit" from the displayed menu.

### **Test conditions can be set during measurement**

Set test conditions in the HA Observation and Test Conditions display. The measurement display is set in the HA Observation and Analysis display (HA-VIEW) and uses the same menu as in the HA Test Conditions List display.

#### **View selection and transition**

1. Press the HA key.

The HA key LED illuminates and the HA Test Conditions List display appears.

2. Press the VIEW key.

The VIEW key LED illuminates and the HA Observation and Analysis display (HA-VIEW) appears.

 $\sqrt{\text{See}}$  Page 3-10

### 3. Press the VIEW key again.

The VIEW key LED illuminates and the HA Observation and Test Conditions display appears.

Pressing the VIEW key toggles the HA Observation and Analysis display (HA-VIEW) and HA Observation and Test Conditions display.

## **5.2.1 Standards, Classes, Voltage and Current Ranges, and Nominal Values**

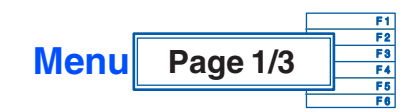

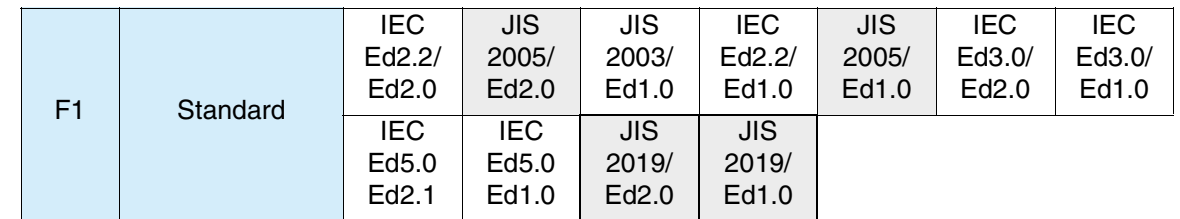

See Page 1-2

To measure harmonic groups out of harmonic waves and interharmonic waves, select JIS 2005/Ed2.0 or JIS 2019/Ed2.0; otherwise, select JIS 2005/Ed1.0 or JIS 2019/Ed1.0.

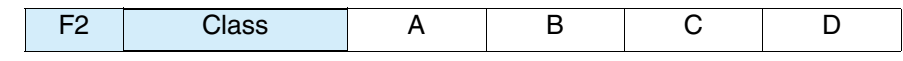

See Fig.5-1

Select the class of the EUT.

The criteria for standards conformance judgment indicate the limit values corresponding to the classes.

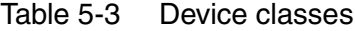

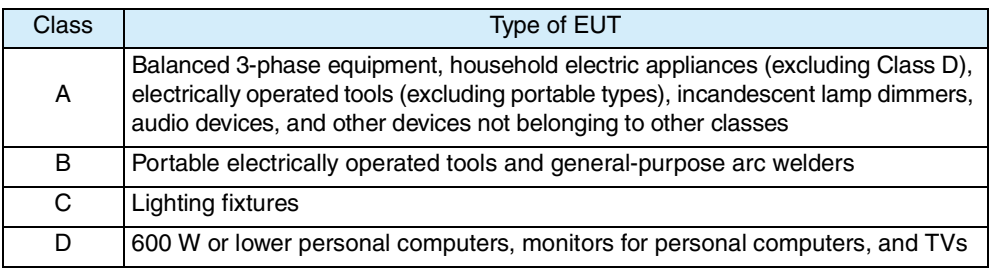

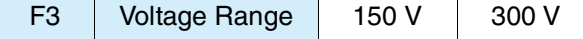

Indicated above are the voltage ranges of this product. Select one according to the rated power voltage of EUT.

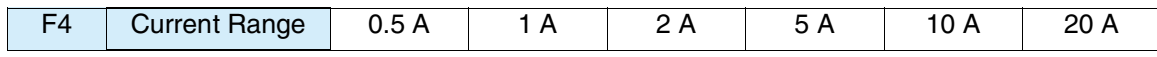

Indicated above are the current ranges of this product. Select one according to the input current of the EUT.

Select an estimated maximum value in the operation cycle of the EUT. The peak current that can be measured is four times the value in the 0.5 A to 10 A range and 2.5 times the value in the 20 A range.

#### **•** The maximum value of the input current is 50 Apeak. Exceeding this value may cause overheating of the current detector. **ACAUTION** •

**•** If the current detector overheats, the OHP icon is displayed in the upper part of the window. In this case, immediately shut off the power to the EUT to cut the input current of this product. Restart the test after the OHP icon disappears.

The peak current of the EUT is believed to be reached at maximum power or THC. Keep in mind the entire operation cycle of the EUT.

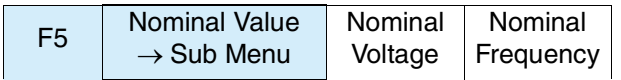

Nominal value (general value) of test voltage. Select one according to the rating of the EUT.

### ■ Nominal value  $\rightarrow$  Sub Menu

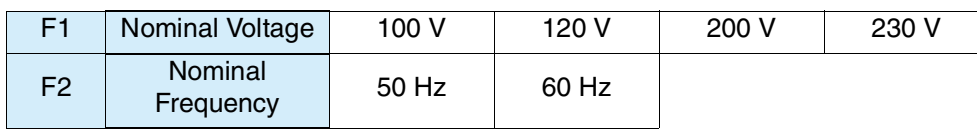

# **5.2.2 Observation Period, Measuring Time, End at Over-range, Specifying Power, and Class Options**

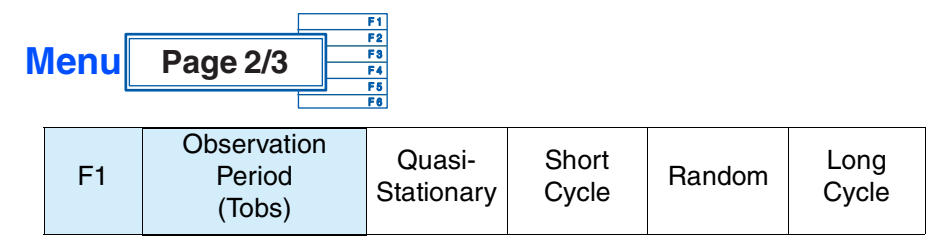

Use this menu for selecting a device operation type to set the observation period (measuring time). The content is used for report printout. It does not directly affect measurements.

### ■ Device operation types

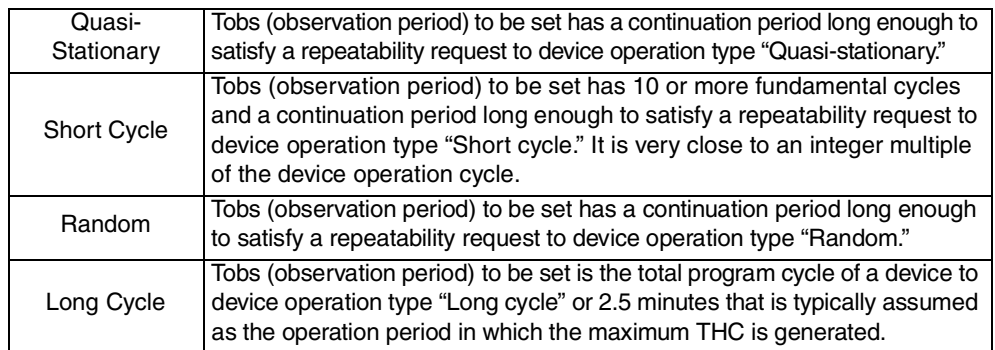

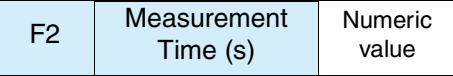

Use this menu to set the measuring time. The setting range is 1 to 9600 seconds. Set the value, in view of the operation cycle of the EUT and the device operation type that is selected using the F1 key.

If you set the standard to JIS 2019/Ed2.0 or JIS 2019/Ed1.0, select Class C, and set the limit values to 3rd/5th/Current Wave, the measurement time will be 0.2 seconds. The Measurement Time setting will be disabled.

#### F3 | Overrange Abort | Enabled

If the measured value exceeds the set voltage range or current range (overrange), an error message will be displayed and the measurement will be terminated. However, the data up to the point when the overrange occurs can be analyzed. The judgment will be FAIL. See Page 5-46

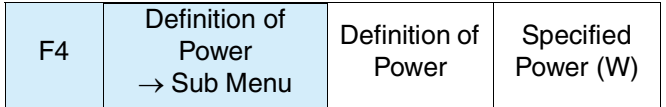

Use this menu to specify how to handle the power value of the EUT. Select the measured or specified value in the sub-menu. Enter a numeric value in the power specification value (W).

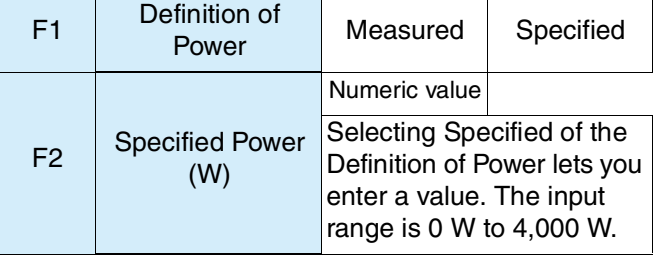

### ■ Definition of Power specification  $\rightarrow$  Sub Menu

F5 Class Options  $\rightarrow$  Sub Menu

### ■ Class Options  $\rightarrow$  Sub Menu

● Menu when Class A is selected

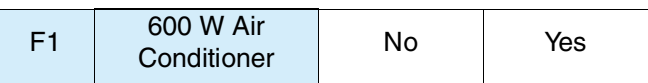

Select "Yes" for an air conditioner with actual input power exceeding 600 W.

### ● Menu when Class C is selected

Use this menu to specify how to handle the power factor and fundamental current of the EUT. Select the measured value or specified value in the sub-menu. Enter a numeric value in the specified value.

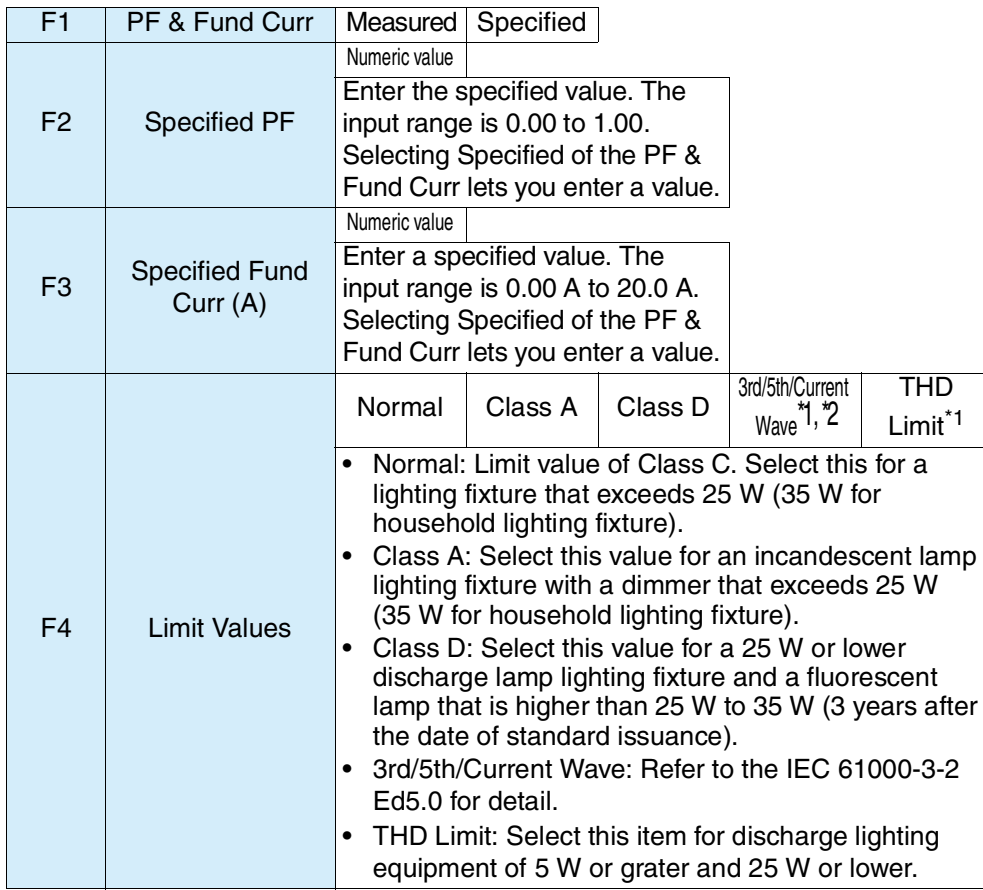

\*1. This is enabled when you select the JIS 2019/Ed2.0 Class C standard or the JIS 2019/Ed1.0 Class C standard.

\*2. If you select this option, you cannot make a report printout of the test results.

# **5.2.3 Margins and Printout of Setting Values**

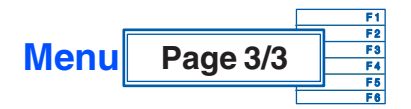

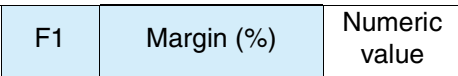

Use this menu to set the standard limit value as 100. The setting range is 10 to 100. Select 80, for example, when 80 % of the standard limit value is selected.

Table 5-4 Color identification and judgment in graph or list

This value cannot be set during test and analysis.

window

### Color identification dentification Measured value Judgment Green Graphs only) Up to the margin setting value PASS Yellow Greater than the margin setting value up to the limit vARN<br>value Red Greater than the limit value

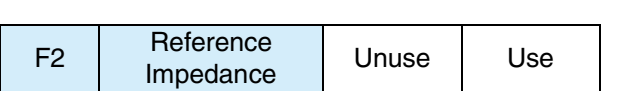

Set whether to use the reference impedance.

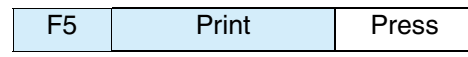

See Page 4-16

This menu is for outputting the setting value using a specified printout format.

### ■ Saving the setting values to a test conditions file

Save setting values by file manipulation. See Section [4.6.4](#page-92-0) "[Saving a Test](#page-92-0) [Conditions File](#page-92-0)." A test conditions file can be saved to the specific folder of the harmonic test mode. It can be saved in the "Setting" state but not in the "Test" or "Analysis" states. See | Page 4-25

# **5.3 Setting JIS C61000-3-2(2003) Test Conditions**

Set these conditions in the HA Test Conditions List display. The contents set are shared by the HA Observation and Test Conditions display.

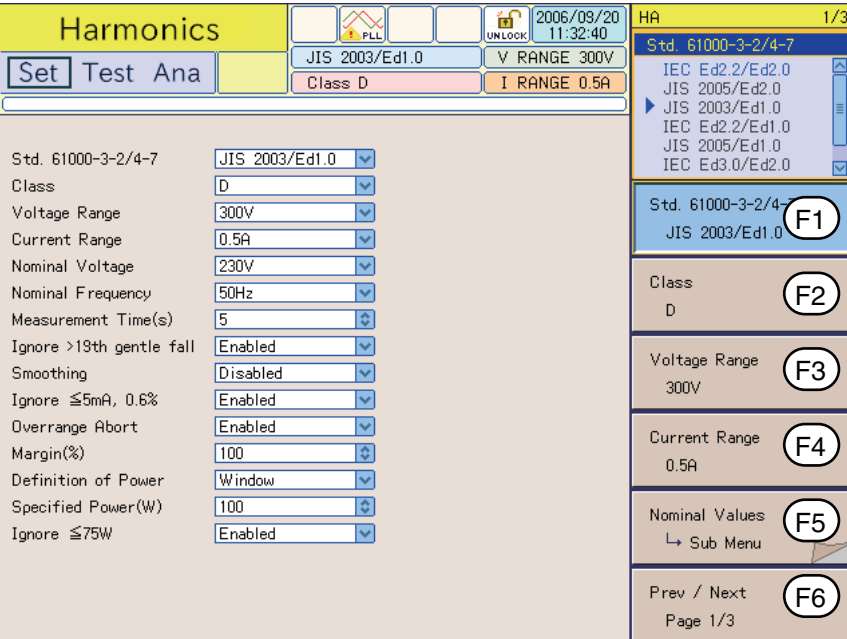

Fig.5-4 HA Test Conditions List display JIS 2003/Ed1.0

### **Showing the Test Conditions List display**

Press the HA key.

The the HA key LED illuminates and the HA Test Conditions List display appears.

While the test status shown on the upper left of the display is "Test" or "Analysis," the mode cannot be changed. The dialog box message "Can't execute during test/ analysis. Please operate it after ending" is displayed.

In this case, press the VIEW key to turn off its LED. Select "Exit" from the displayed menu.

### **Test conditions can be set during measurement**

Set test conditions in the HA Observation and Test Conditions display. The measurement display is set in the HA Observation and Analysis display (HA-VIEW) and uses the same menu as in the HA Test Conditions List display.

### **View selection and transition**

1. Press the HA key.

The the HA key LED illuminates and the HA Test Conditions List display appears.

2. Press the VIEW key.

The the VIEW key LED illuminates and the HA Observation and Analysis display (HA-VIEW) appears.

See Page 3-10

### 3. Press the VIEW key again.

The VIEW key LED turns off and the HA Observation and Test Conditions display appears.

Pressing the VIEW key toggles the HA Observation and Analysis display (HA-VIEW) and HA Observation and Test Conditions display.

## **5.3.1 Standards, Classes, Voltage and Current Ranges, and Nominal Values**

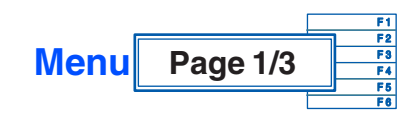

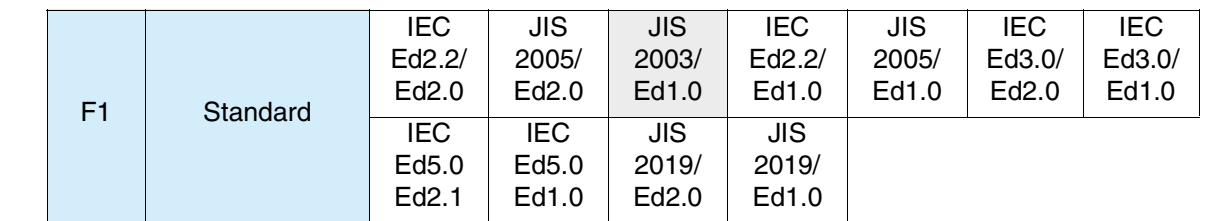

See Page 1-2

Select JIS 2003/Ed1.0.

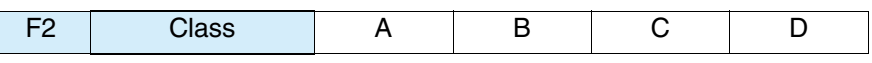

 $See$  Fig. 5-4

Select the class of the EUT.

The criteria for standards conformance judgment indicate the limit values corresponding to the respective classes.

Table 5-5 Device classes

| Class | Type of EUT                                                                 |
|-------|-----------------------------------------------------------------------------|
| A     | Balanced 3-phase equipment and other devices not belonging to other classes |
| B     | Portable electrically operated tools                                        |
| C     | Lighting fixtures                                                           |
| D     | 600 W or lower devices with special input waveforms                         |

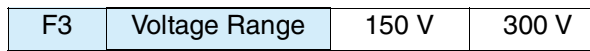

Indicted above are the voltage ranges of this product. Select one according to the rated power voltage of EUT.

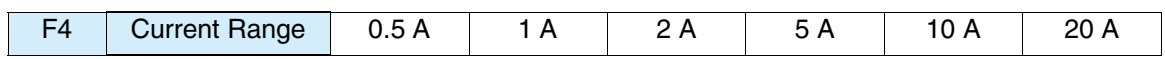

Indicted above are the current ranges of this product. Select one according to the input current of the EUT.

Select an estimated maximum value in the operation cycle of the EUT. The peak current that can be measured is four times the value in the 0.5 A to 10 A range and 2.5 times the value in the 20 A range.

### **•** The maximum value of the input current is 50 Apeak. Exceeding this **CAUTION** value may cause overheating of the current detector.

**•** If the current detector overheats, the OHP icon is displayed in the upper part of the window. In this case, immediately shut off the power to the EUT to cut input current of this product. Restart the test after the OHP icon disappears.

The peak current of the EUT is believed to be reached at maximum power. Keep in mind the entire operation cycle of the EUT.

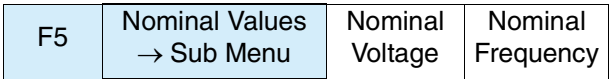

Nominal values (general values) of test voltage and frequency. Select them according to the rating of the EUT.

### ■ Nominal value  $\rightarrow$  Sub Menu

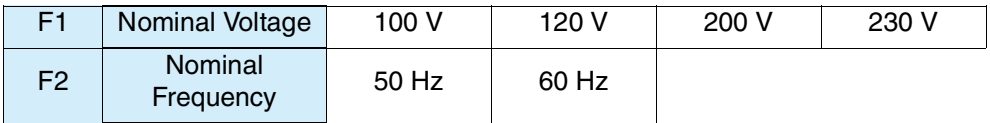

# **5.3.2 Measuring Time, Ignore Over 19th If Dropping, Smoothing, and Wave Check/Envelope**

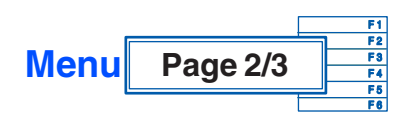

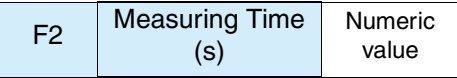

Set the measuring time. The setting range is 1 to 150 seconds. Set this value, taking into consideration the operation cycle of the EUT.

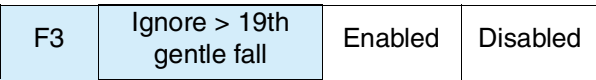

If harmonic current above the 19th is dropping slightly, up to the 19th is to be judged.

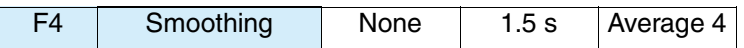

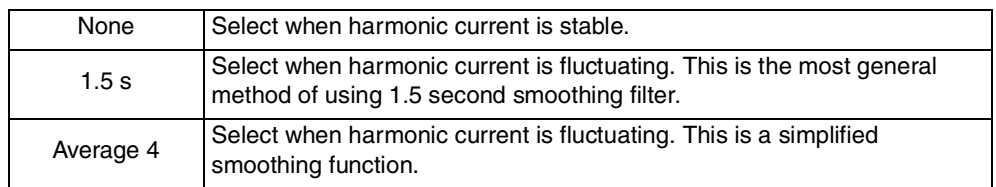

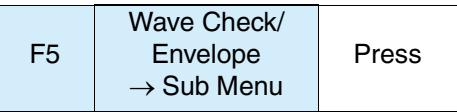

Use this menu to check the waveform of Class D. It displays the ratio (%) that is included in the envelope for judgment. It also displays other voltage values and the peak current of the current value in both the positive and negative direction.

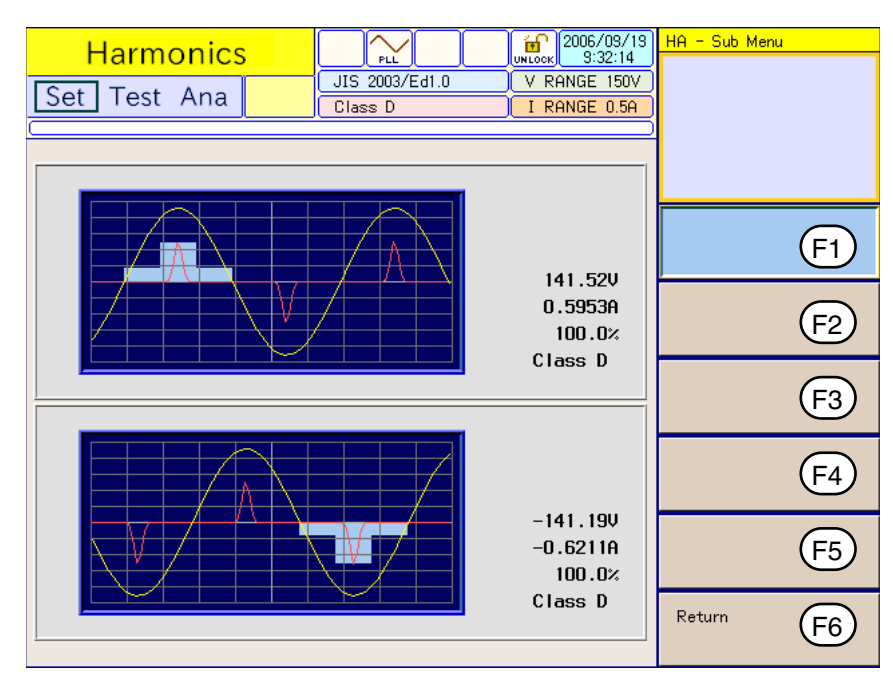

Fig.5-5 Wave check/envelope display

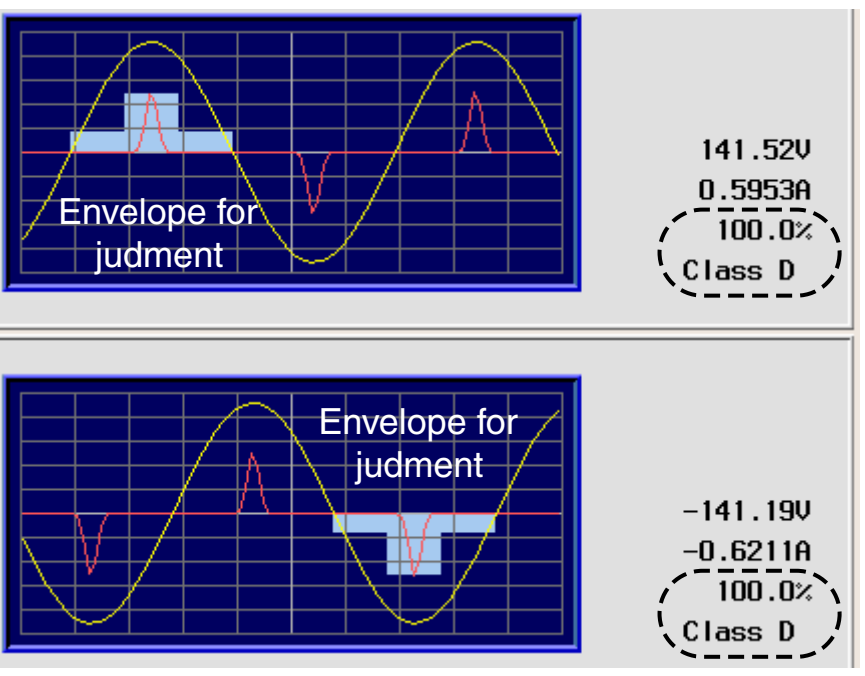

Fig.5-6 Enlarged envelope section

The center of the envelope for judgment is automatically set to the peak current value. It is set every half cycle of the current. If the current waveform is within the envelope for at least 95% of each half cycle, Class D is assumed.

# **5.3.3 Ignore 5 mA or Below, 0.6 % or Below, End at Over-range, Margins and Printout of Setting Values, and Class Options**

**Menu** F 1 F 2 F 3 F 4 F 5 F 6 **Page 3/3**

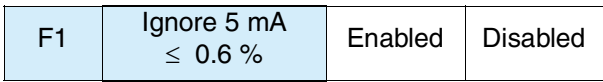

Use this menu to compare  $0.6\%$  of the input current with 5 mA and specify whether or not to ignore a harmonic current that is less than the larger of the two. To allow for consideration of values up to the smaller current, select "Disabled."

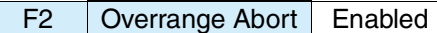

See Page 5-46

If the measured value exceeds the set voltage range or current range (overrange), an error message will be displayed and the measurement will be terminated. However, the data up to the point when the overrange occurs can be analyzed. The judgment will be FAIL.

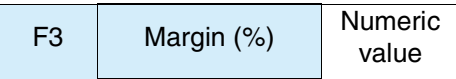

This menu sets the standard limit value as 100. The setting range is 10 to 100. Select 80, for example, when 80 % of the standard limit value is selected.

This value cannot be set during test and analysis.

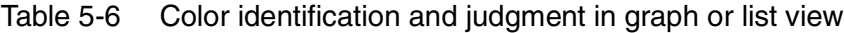

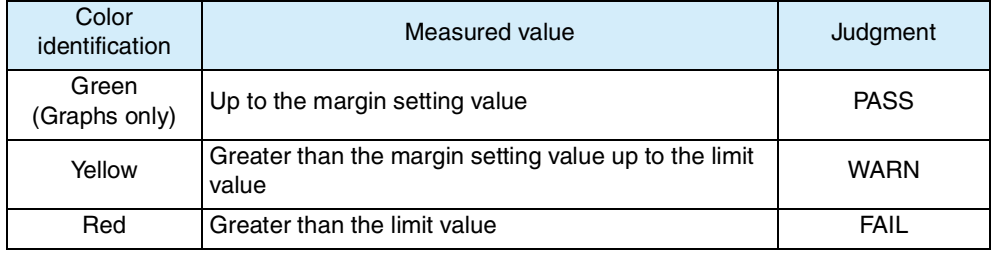

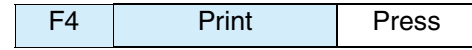

See Page 4-16

This menu is for outputting the setting value using a specified printout format.

### ■ Saving the setting values to a test conditions file

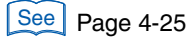

Save setting values by file manipulation. See Section [4.6.4](#page-92-0) "[Saving a Test](#page-92-0) [Conditions File](#page-92-0)." A test conditions file can be saved to the specific folder of the harmonic test mode. It can be saved in the "Setting" state but not in the "Test" or "Analysis" states.

F5 Class Options  $\rightarrow$  Sub Menu

#### ■ Class option  $\rightarrow$  Sub Menu

● Menu when Class A is selected

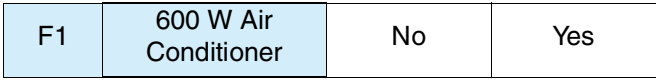

Select "Yes" for an air conditioner with actual input power exceeding 600 W.

#### Menu when Class C is selected

Use this menu to specify how to handle the power factor and fundamental current of the EUT. Select the measured value or specified value in the sub-menu. Enter a numeric value in the specified value.

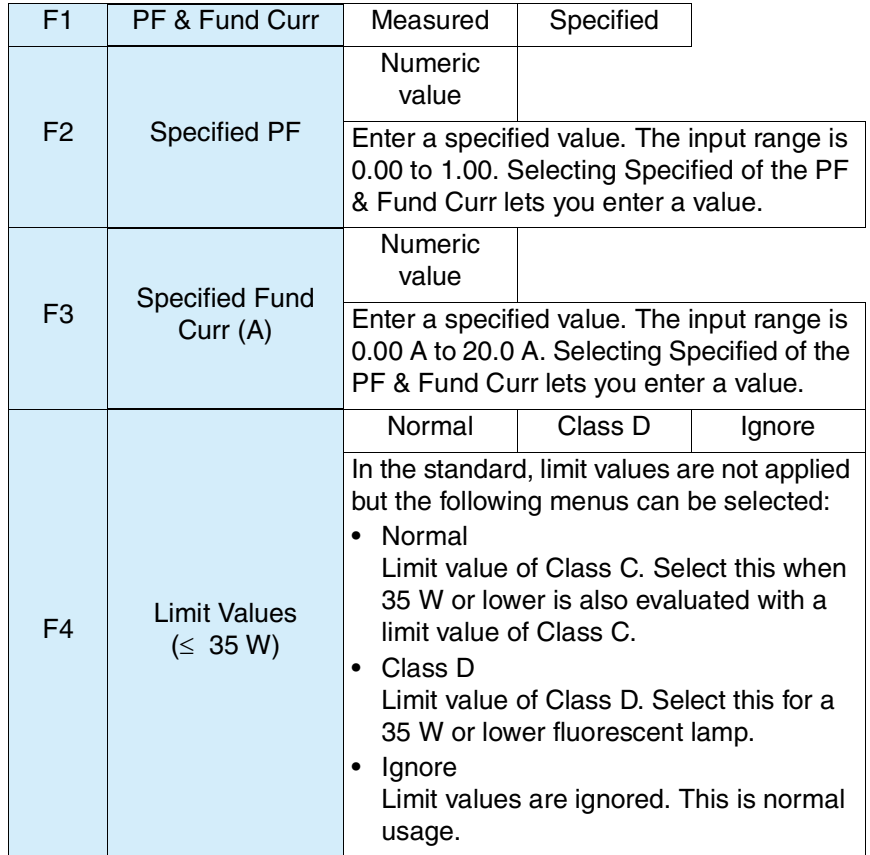

### Menu when Class D is selected

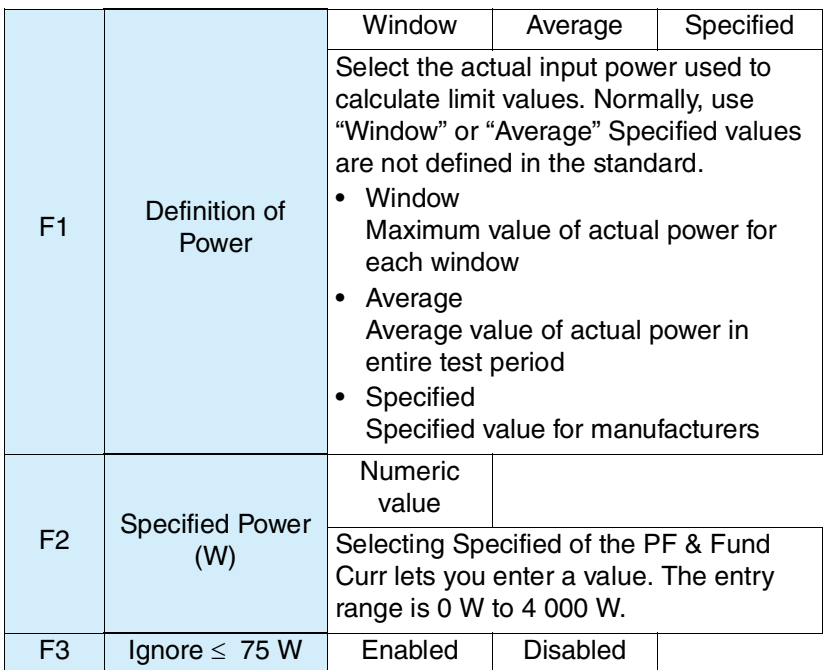

# <span id="page-124-0"></span>**5.4 Using the HA Observation and Analysis Display (HA-VIEW)**

### **View types and main usage**

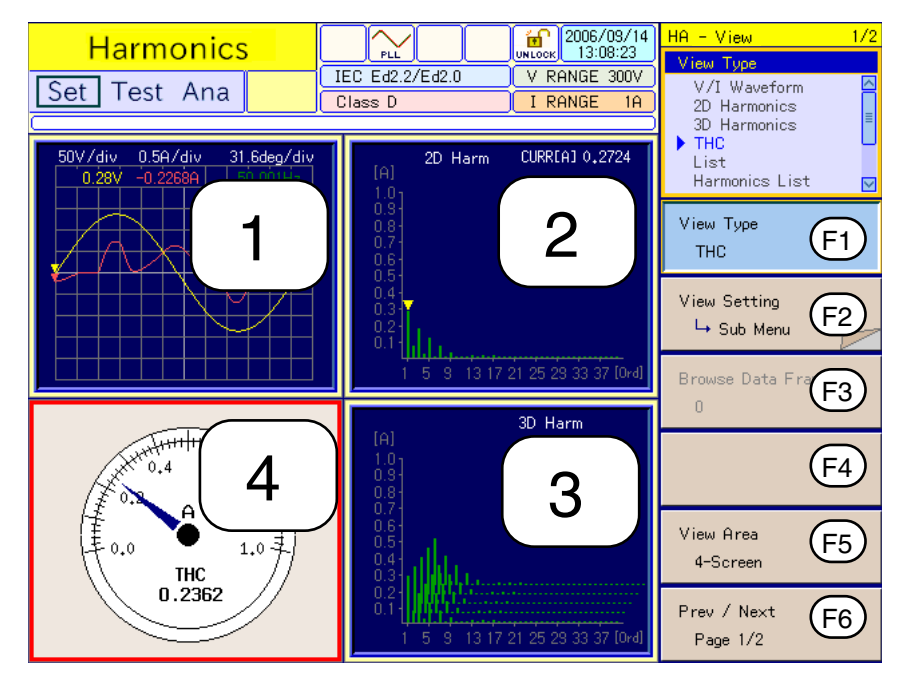

Fig.5-7 HA Observation and Analysis display (HA-VIEW) 1 (Example of 4-screen)

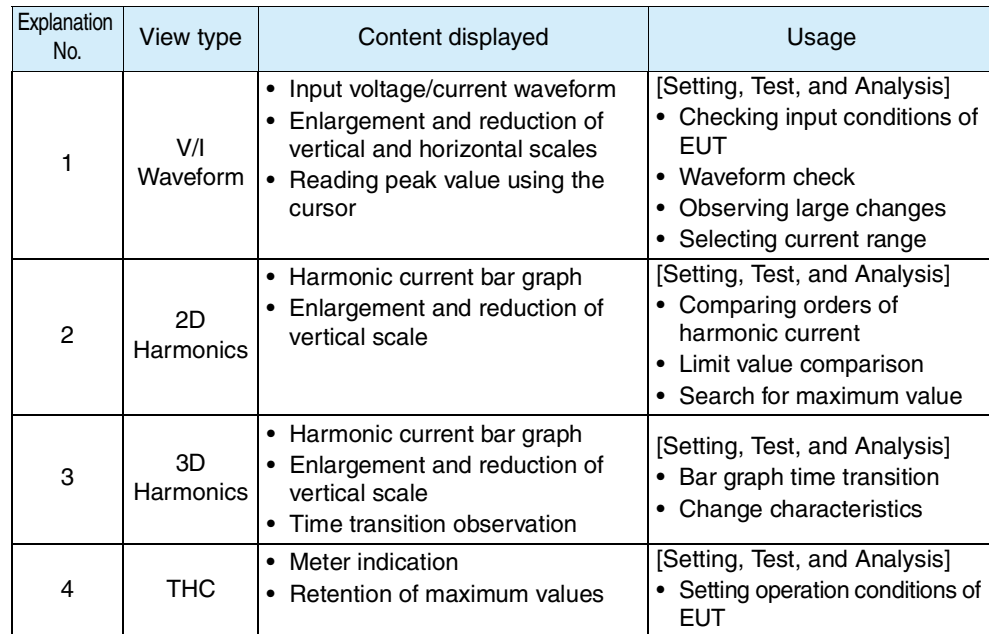

[Setting, Test, and Analysis] indicates the state that can be used.

- [Setting]: While test conditions are set
- [Test]: During testing
- [Analysis]: During post-test analysis

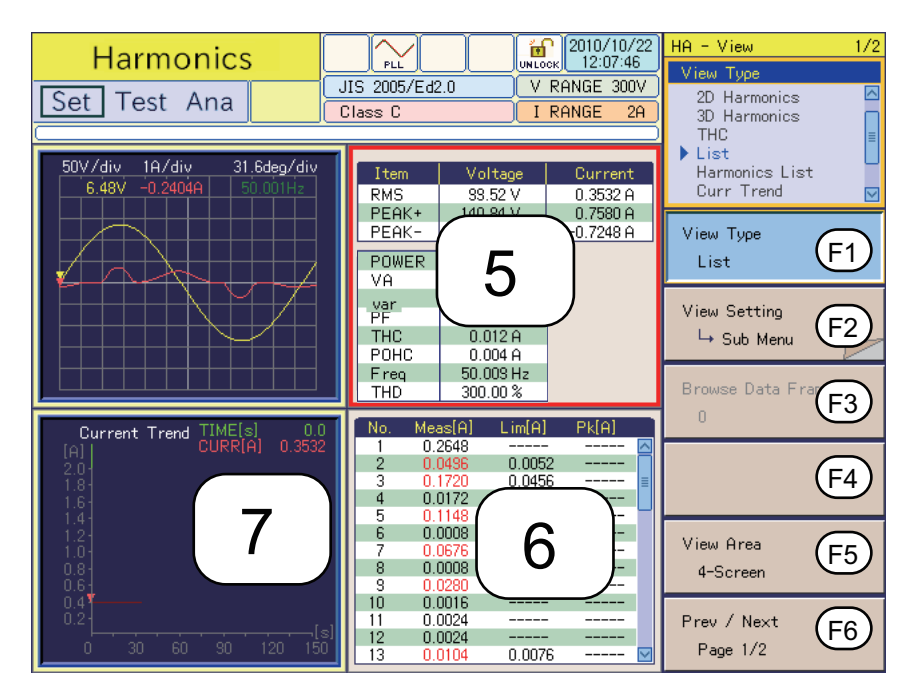

Fig.5-8 HA Observation and Analysis display (HA-VIEW) 2 (Example of 4-screen)

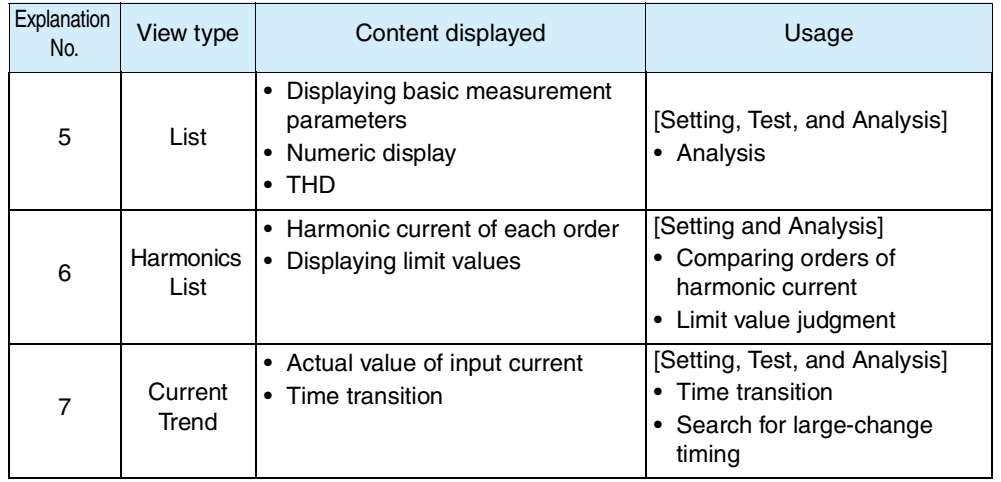

| Set                  |                                           | <b>Harmonics</b><br>Test Ana         |                               | Class <sub>C</sub> | <b>PLL</b><br>IEC Ed2.2/Ed1.0 | 'n<br><b>UNLOCK</b><br>v              | 2006/09/14<br>14:57:07<br>RANGE 300V<br>RANGE 0.5A | $HA - Analysis$ | 1/1            |
|----------------------|-------------------------------------------|--------------------------------------|-------------------------------|--------------------|-------------------------------|---------------------------------------|----------------------------------------------------|-----------------|----------------|
| 1000000001           | [A]<br>0.50                               |                                      | 3rd Harm Trend                |                    | ,,,,,,,,,,,,,,,,,             | TIME[s]<br><b>CURR[A]</b>             | 0.0<br>0.2276                                      |                 |                |
|                      | 0.45<br>0.40<br>0.35<br>0.30<br>$0.25 +$  |                                      |                               |                    | 8                             |                                       |                                                    | Save            | F1             |
|                      | 0.20<br>0.15<br>0.10<br>0.05 <sub>1</sub> |                                      |                               |                    |                               |                                       |                                                    | Report Print    | F <sub>2</sub> |
|                      | n                                         | 15<br>30                             | 45<br>60                      | 75                 | 90<br>105                     | 135<br>120<br>Result: FAIL            | 150[s]                                             | Exit            | F3             |
| No.<br>3             | Max[A]<br>0.3530<br>0.2324                | Ave[A]<br>0.3488<br>0.2291           | Judge<br>Pass<br>Fail         | No.<br>2<br>4      | Max[A]<br>0.0607<br>0.0231    | Ave[A]<br>0.0599<br>0.0229            | Judge<br>Fail<br>◚<br>Pass                         | Analysis(VIEW)  | F4             |
| 5<br>7<br>9<br>11    | 0.1791<br>0.0987<br>0.0424<br>0.0157      | 0.1764<br>0.0974<br>0.0417<br>0.0146 | Fail<br>Fail<br>Fail<br>Fail  |                    |                               | 0.0018<br> 0.0027<br>0.0030<br>0.0021 | Pass<br>≣<br>Pass<br>Pass<br>Pass                  |                 | F5             |
| 13<br>15<br>17<br>19 | 0.0198<br>0.0158<br>0.0068<br>0.0043      | 0.0190<br>0.0153<br>0.0066<br>0.0041 | Fai I<br>Fail<br>Pass<br>Pass | 16<br>18<br>20     | u.aaad<br>0.0002<br>0.0001    | 0.0008<br>0.0000<br>0.0000<br>0.0000  | Pass<br>Pass<br>Pass<br>Pass<br>☑                  |                 | F6             |

Fig.5-9 HA Observation and Analysis display (HA-VIEW) 3 (Example of 2-screen)

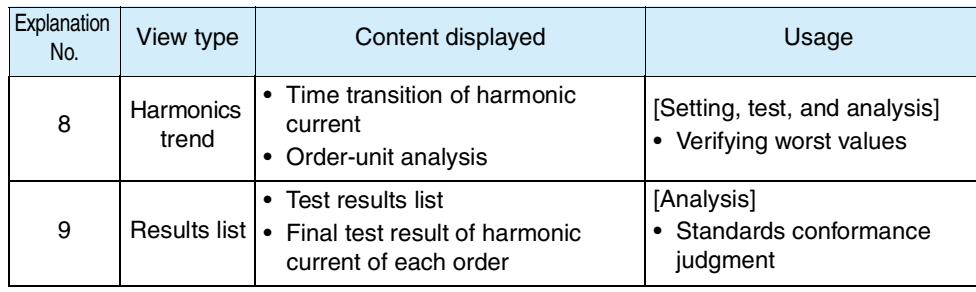

### **Selecting view types in HA Observation and Analysis display (HA-VIEW)**

1. Press the HA key.

The HA key LED illuminates and the HA Test Conditions List display appears.

2. Press the VIEW key.

The HA key LED illuminates and the HA Observation and Analysis display (HA-VIEW) appears.

Press the VIEW key again. The VIEW key LED turns off and the HA Observation and Test Conditions display is displayed.

3. Press F1 (view type) and select the view type to be displayed.

The menu that corresponds to the view type appears.

4. Use arrow keys (up, down, left, right) to select the window to be set. The selected window is displayed with a red frame.

# **5.4.1 View Types, View Setting, Data Frame Shift and View Area**

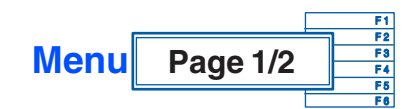

 $\frac{\text{See}}{\text{#}}$  ["4.3 Basics of](#page-74-0) [Menu Operation"](#page-74-0)

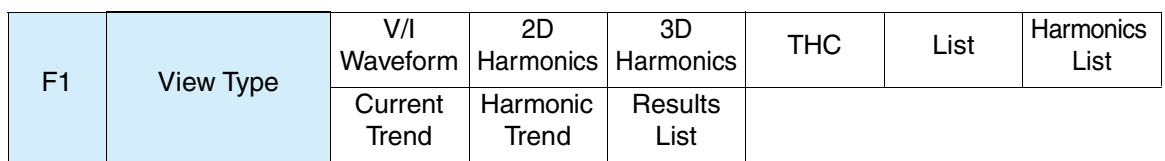

A different sub-menu is displayed for each view type selected.

Use this menu to select the view type.

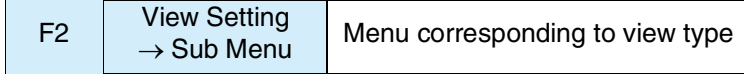

 $\mathcal{L}_{\mathcal{A}}$ 

See | [Page 5-28](#page-129-0), [Page 5-30](#page-131-0), Page 5-

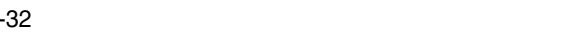

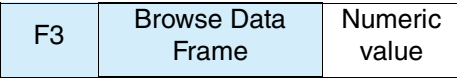

This menu enables setting during post-test analysis. Before a test is executed, it is displayed in a pale color and not selectable. Select the measurement display to be analyzed. The setting range is proportional to the measuring time. Numeric values set commonly affect all view types.

The time for each data frame depends on the measuring time, a test condition. The longer the time, the larger the value will be (the setting for resolution is lowered).

| Standard name                                                                             | Measuring time (T)                            |                                                 |                                              |                                             |                                              |                                                   |                                                |  |  |
|-------------------------------------------------------------------------------------------|-----------------------------------------------|-------------------------------------------------|----------------------------------------------|---------------------------------------------|----------------------------------------------|---------------------------------------------------|------------------------------------------------|--|--|
| notation                                                                                  | $T \le 150$ s                                 | 150 s < T<br>$\leq 300$ s                       | 300 s < T<br>$\leq 600 s$                    | 600 s < T<br>$\leq$ 1200 s                  | 1200 s $<$ T<br>$\leq$ 2400 s                | 2400 s < T<br>$\leq 4800$ s                       | 4800 s $<$ T<br>$\leq$ 9600 s                  |  |  |
| IEC Ed5.0/Ed2.1<br>IEC Ed3.0/Ed2.0<br>IEC Ed2.2/Ed2.0<br>JIS 2005/Ed2.0<br>JIS 2019/Ed2.0 | 0.2s                                          | 0.4 s                                           | 0.8 s                                        | 1.6 s                                       | 3.2 <sub>s</sub>                             | 6.4s                                              | 12.8 <sub>s</sub>                              |  |  |
| IEC Ed5.0/Ed1.0<br>IEC Ed3.0/Ed1.0<br>IEC Ed2.2/Ed1.0<br>JIS 2005/Ed1.0<br>JIS 2019/Ed1.0 | 0.32 s<br>(50 Hz)<br>or<br>0.266 s<br>(60 Hz) | $0.64$ s<br>(50 Hz)<br>or<br>0.532 s<br>(60 Hz) | 1.28 s<br>(50 Hz)<br>or<br>1.06 s<br>(60 Hz) | 2.56s<br>(50 Hz)<br>or<br>2.13 s<br>(60 Hz) | 5.12 s<br>(50 Hz)<br>or<br>4.25 s<br>(60 Hz) | 10.24 s<br>(50 Hz)<br>or<br>$8.51$ s<br>$(60$ Hz) | 20.48 s<br>(50 Hz)<br>or<br>17.02 s<br>(60 Hz) |  |  |
| JIS 2003/Ed1.0                                                                            |                                               |                                                 | Not applicable                               |                                             |                                              |                                                   |                                                |  |  |

Table 5-7 Time for each data frame

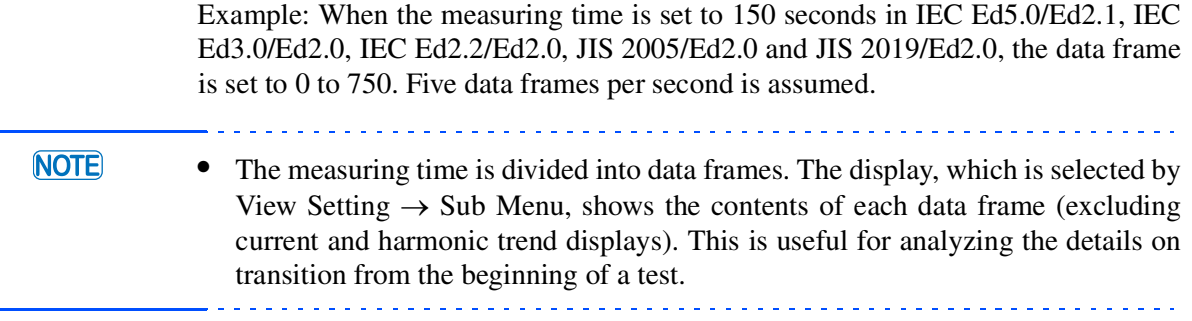

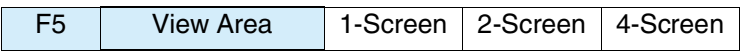

To select divided windows, use the arrow keys (up, down, left, right).

The selected window is indicated with a red frame. It is automatically selected in the 1-screen view.

### <span id="page-129-0"></span>**View Setting**  $\rightarrow$  **Sub Menu**

A different sub-menu is displayed depending on the view type selected. The submenus for the V/I waveform, 2D and 3D harmonics, THC, and list are shown below.

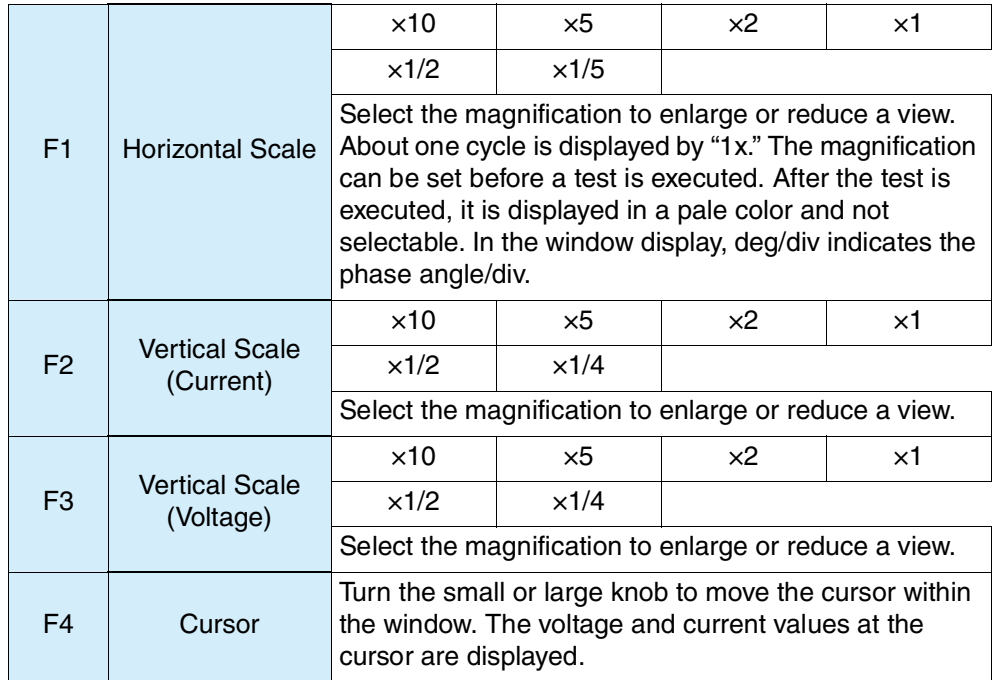

### **V/I waveform**

### ■ 2D harmonics and 3D harmonics

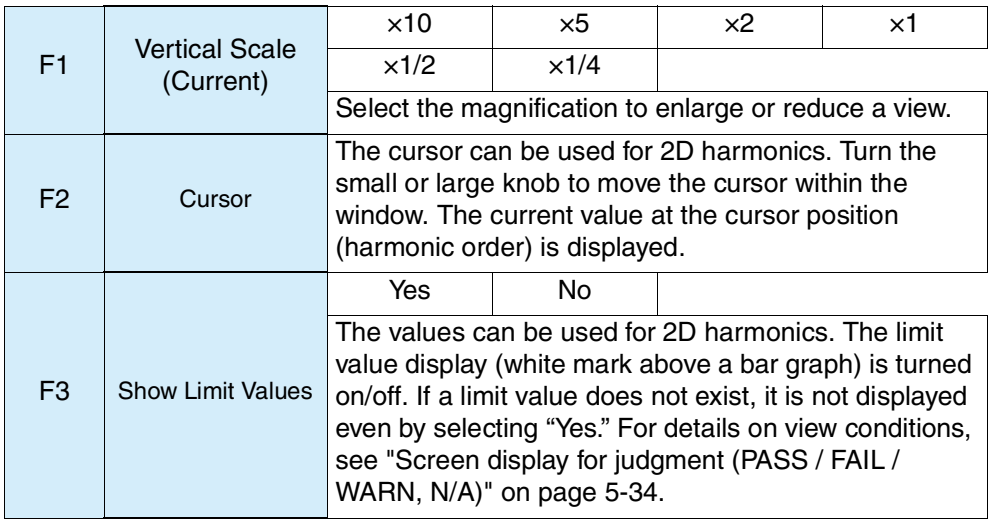

#### • 2D harmonics

This menu displays harmonic current values up to the 40th order in a bar graph. A white mark above the bar graph indicates the limit value. Measured values that are greater than 100% of the limit value are displayed in red. Measured values up to the margin setting value are displayed in green, and those above the margin setting value to 100% of the limit value are displayed in yellow.

The limit value is not displayed when it exceeds the maximum value of the vertical scale. To display the limit value within the vertical scale, reduce the magnification of the vertical scale in the test conditions setting state. The view can also be enabled by increasing the current range.

• 3D harmonics

This menu makes it possible to monitor the time transition of harmonic current. The latest data is displayed in the innermost position, and the older data comes forward in order. The color identification is the same as for the 2D harmonics.

#### **THC**

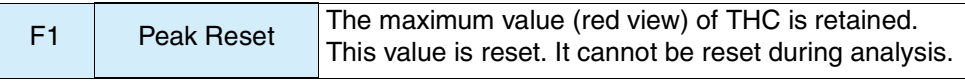

 $\sqrt{\text{See}}$  Page 5-29

This menu uses a bar graph to display THC and input current with an analog meter. The maximum value (peak) of THC is displayed in red.

The main usage of the peak reset is given below.

- Because the current range is changed, the values held to this point are nullified.
- The values held to this point are reset to search for the maximum value of THC.

#### **List**

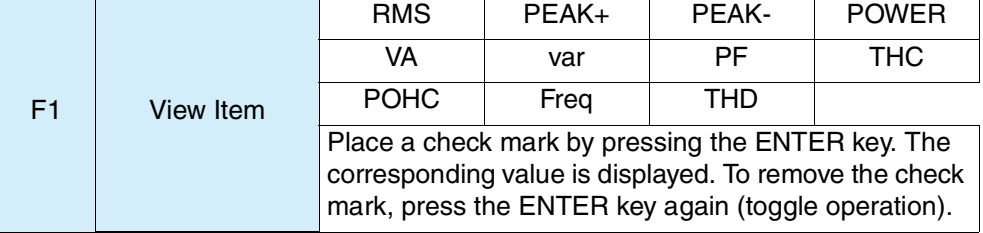

- RMS (Actual value rms): Actual value of input voltage and current
- PEAK+: Positive amplitude peak value of input voltage and current
- PEAK–: Negative amplitude peak value of input voltage and current
- POWER (actual power): Actual power W of EUT
- VA (apparent power): Apparent power VA of EUT
- var (reactive power): Reactive power var of EUT
- PF (power factor): Power factor of EUT
- THC: Total harmonic current of input current and actual value of 2nd to 40th harmonic current components
- POHC: Partial odd-order harmonic current of input current and actual value of harmonic current component of odd orders from 21st to 39th
- Freq (frequency): Input frequency measured at input voltage
- THD (total harmonic distortion): Total harmonic distortion of the input current. The ratio of the sum of the powers of all harmonic components to the power of the fundamental frequency.

## <span id="page-131-0"></span>**View Setting**  $\rightarrow$  **Sub Menu**

A different sub-menu is displayed for each view type selected. The sub-menus of the harmonics list and the current and harmonic trends are given below.

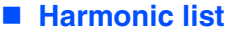

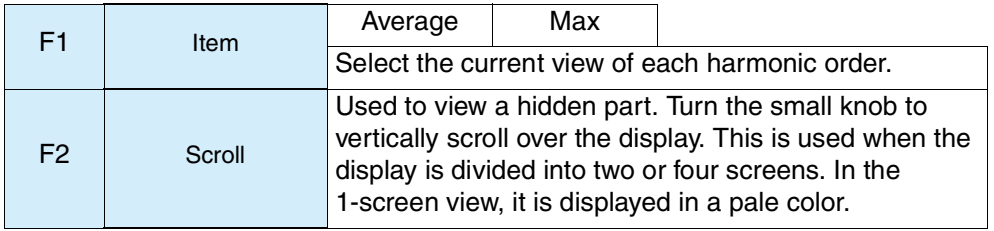

- Average: Average value from the beginning of the test (A)
- Max: Maximum value from the beginning of the test (A)

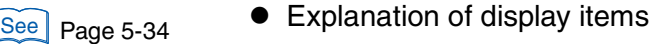

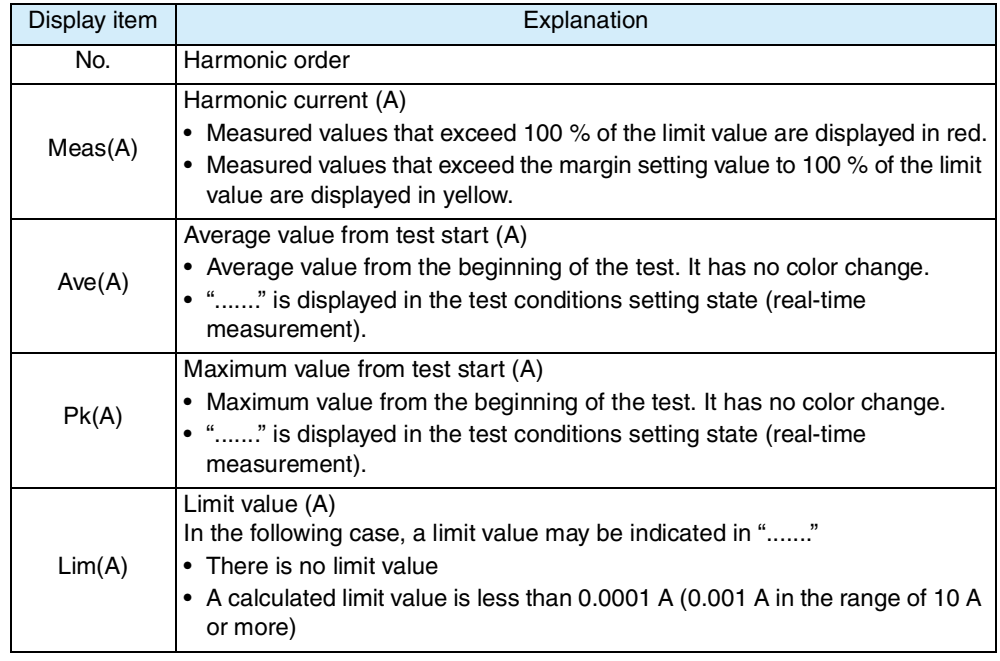

### ■ **Current trend**

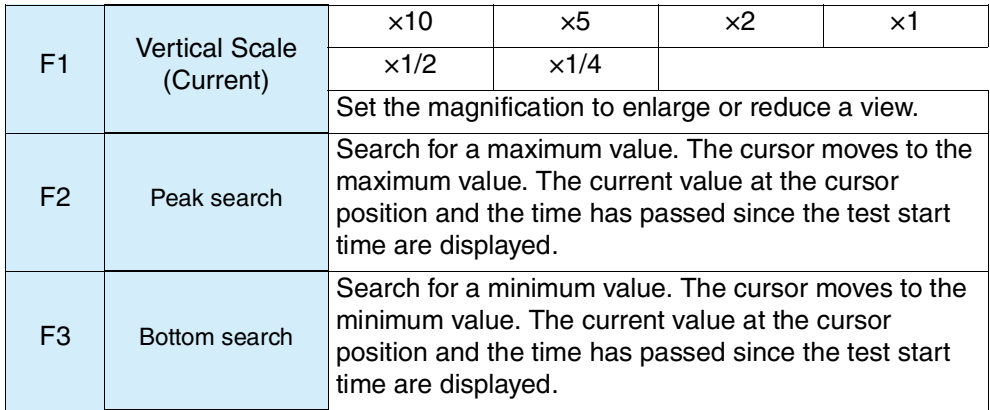

### **Harmonics trend**

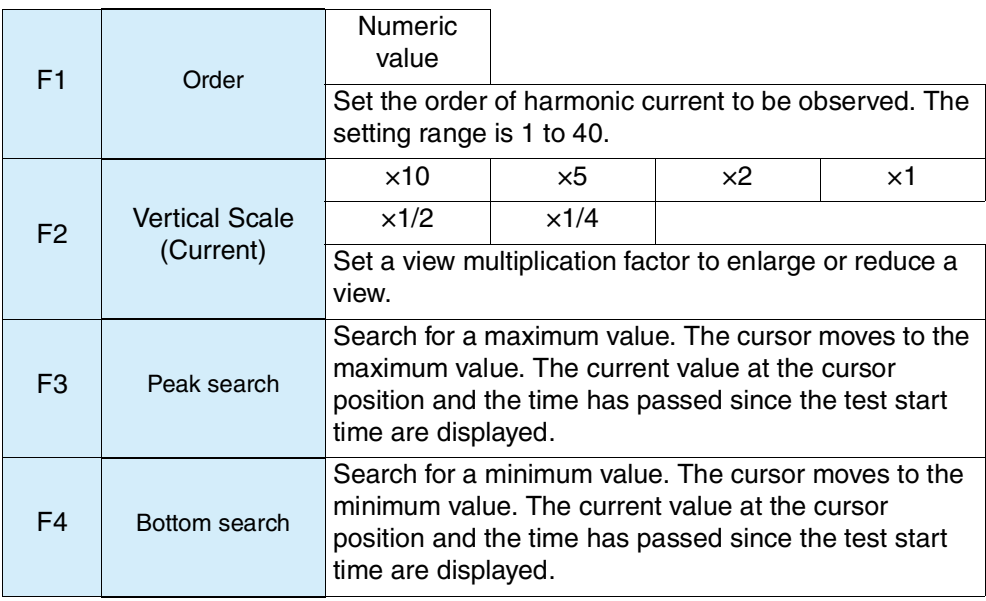

### <span id="page-133-0"></span>**View Setting**  $\rightarrow$  **Sub Menu**

A different sub-menu is displayed for each view type selected. The sub-menus of a results list are given below.

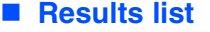

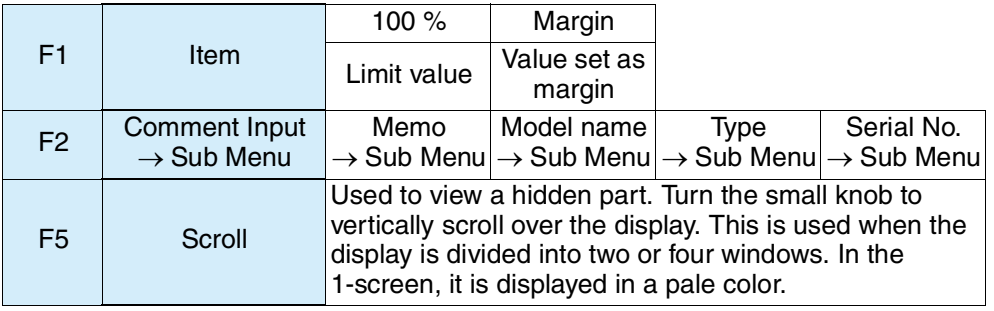

- Items (100 % and margin) are displayed in JIS 2003/Ed1.0. In other standards, they are displayed in a pale color. Standard judgment is made at the ratio of time (accumulated value in entire test period) in which the selected value (100 % or margin) is exceeded, against the entire test period.
- Explanation of display items

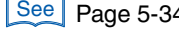

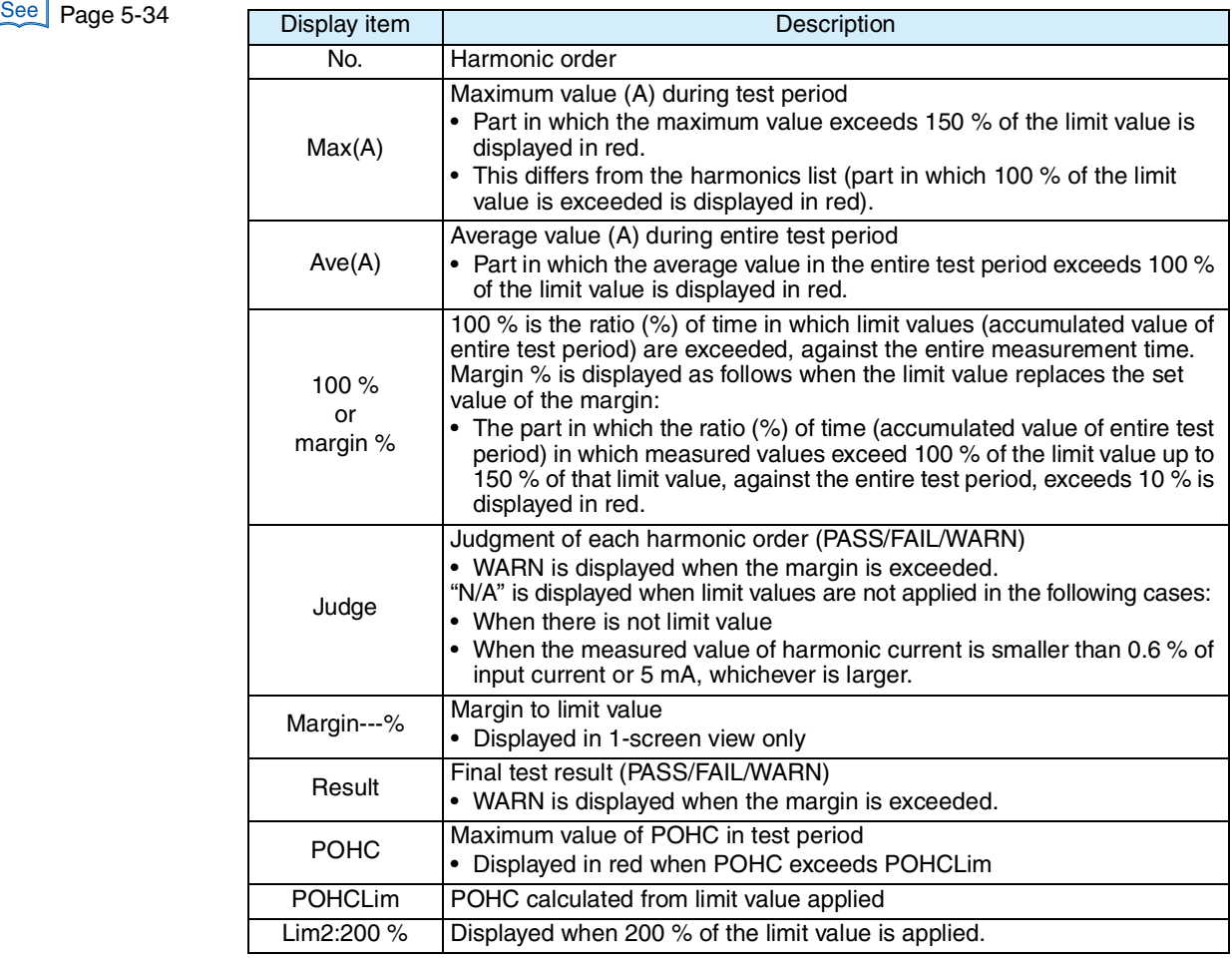

### ■ Comment Input  $\rightarrow$  Sub Menu

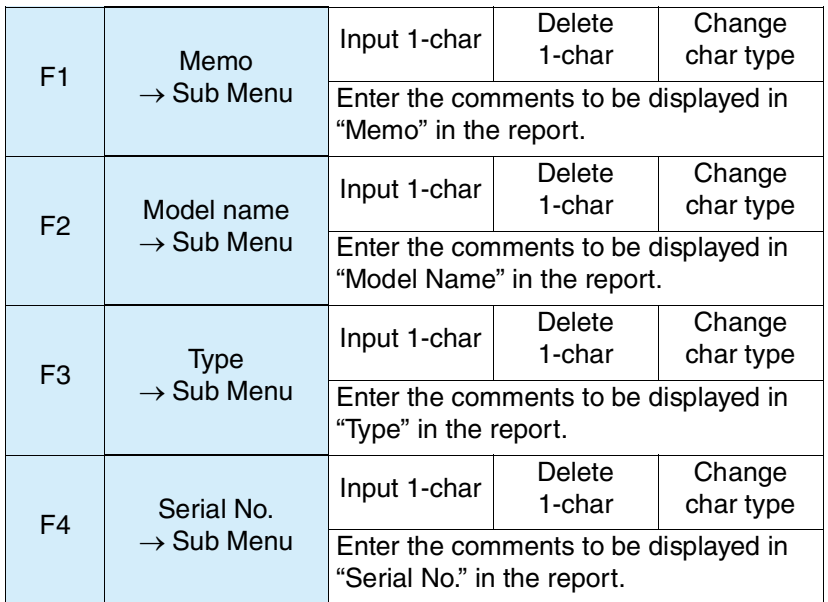

### ■ Memo, Model Name, Type, Serial No.  $\rightarrow$  Sub Menu

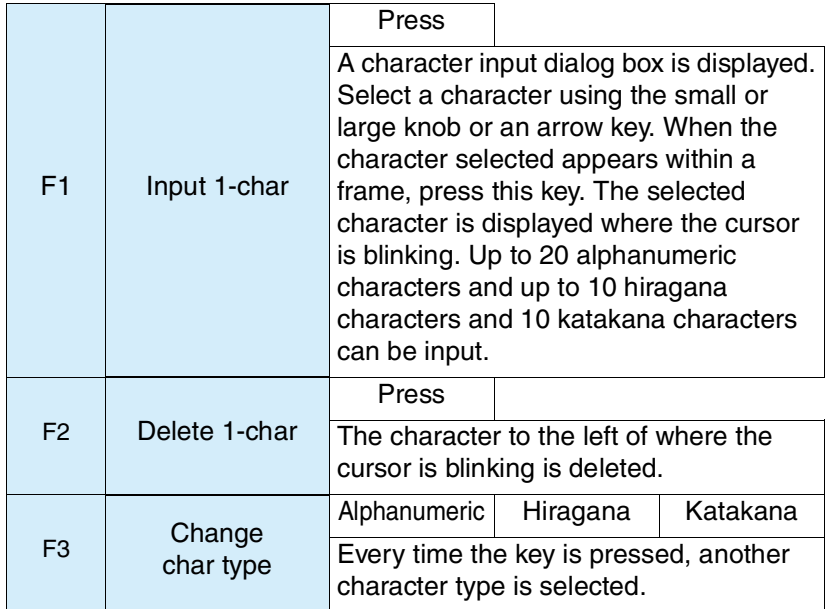

F1 to F3: Press the ENTER key after making your decision.

### See [Page 5-48](#page-149-0)

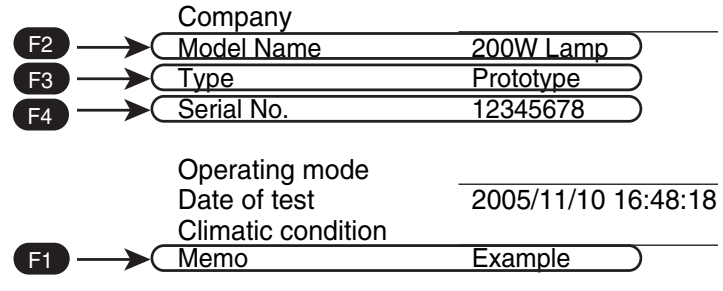

Fig.5-10 Characters displayed on the report (example)

### **Screen display for judgment (PASS / FAIL / WARN, N/A)**

The display color and judgment (PASS/FAIL/WARN) of graphs or numeric values are summarized below.

Color identification, which is displayed in a test conditions setting state (real-time measurement) and test, is not a final test result. It is a state that is compared with the limit value or margin at that time. The final test result is made by the test execution results.

| View type                                     |                                                          |                         | IEC Ed5.0/Ed2.1<br>IEC Ed5.0/Ed1.0<br>IEC Ed3.0/Ed2.0<br>IEC Ed2.2/Ed2.0<br>IEC Ed3.0/Ed1.0<br>IEC Ed2.2/Ed1.0                                                                            | JIS 2005/Ed2.0<br>JIS 2005/Ed1.0<br>JIS 2019/Ed2.0<br>JIS 2019/Ed1.0                                                                                                    | JIS 2003/Ed1.0 |  |  |  |  |
|-----------------------------------------------|----------------------------------------------------------|-------------------------|----------------------------------------------------------------------------------------------------|----------------------------------------------------------------------------------------------------|----------------|--|--|--|--|
|                                               | 2D harmonics<br>(graph display)                          |                         | [Red]<br>value displays)                                                                                                    | Greater than 100 % of the limit value (graph and numeric                                                                                                    |                |  |  |  |  |
| 3D harmonics<br>(graph display)               |                                                          | <b>Display</b><br>color | [Yellow] Greater than the margin setting value up to 100 % of the limit<br>value (graph and numeric value displays)                                                                       |                                                                                                    |                |  |  |  |  |
|                                               | Meas(A)<br>Harmonic current                              |                         |                                                                                                    | [Green] Up to the margin setting value (graph display)<br>[Black] Up to the margin setting value (numeric value display)                                                                              |                |  |  |  |  |
| <b>Harmonics</b>                              | Ave(A)<br>Average value<br>from the<br>beginning of test | color                   | Display   No color change                                                                                                    |                                                                                                    |                |  |  |  |  |
| list<br>(Numeric<br>value<br>display)         | PK(A)<br>Maximum value<br>from the<br>beginning of test  | or "----"               |                                                                                                    | [[----] Numeric values are not displayed in test conditions setting<br>state (real-time display)                                                                                                    |                |  |  |  |  |
|                                               | Lim(A)<br>Limit value                                    | $\mu_{\text{max}}$      | [----] Numeric values are not displayed in the following cases<br>• There is no limit value<br>• A calculated limit value is less than 0.0001 A (0.001 A in the<br>range of 10 A or more) |                                                                                                    |                |  |  |  |  |
|                                               | Max(A)<br>Maximum value<br>in test period                | Display<br>color        | Greater than 150 % of the limit value<br><b>IRed</b><br>Differs in display color from harmonics list (part in which 100 % of<br>limit value is exceeded is displayed in red).             |                                                                                                    |                |  |  |  |  |
|                                               | Ave(A)<br>Average value in<br>test period                | Display<br>color        | [Red]<br>The average value in entire test<br>period exceeds 100 % of limit<br>value                                                                                                    | Not displayed                                                                                                    |                |  |  |  |  |
| Results list<br>(Numeric<br>value<br>display) | 100 %                                                    | Display<br>color        | Not displayed                                                                                                    | [Red]<br>Ratio (%) of times<br>(accumulated value in<br>entire test period) in<br>which measured values<br>above 100 % to 150 % of<br>that value, to the total<br>test time exceeds 10 %              |                |  |  |  |  |
|                                               | Margin %                                                 | <b>Display</b><br>color | Not displayed                                                                                                    | [Red]<br>Ratio (%) of times<br>(accumulated value in<br>entire test period) in<br>which measured values<br>above the margin to 1.5<br>times that margin, to the<br>total test time exceeds 10<br>$\%$ |                |  |  |  |  |

Table 5-8 Display colors of graphs and numeric values, and their judgment

Continued on next page

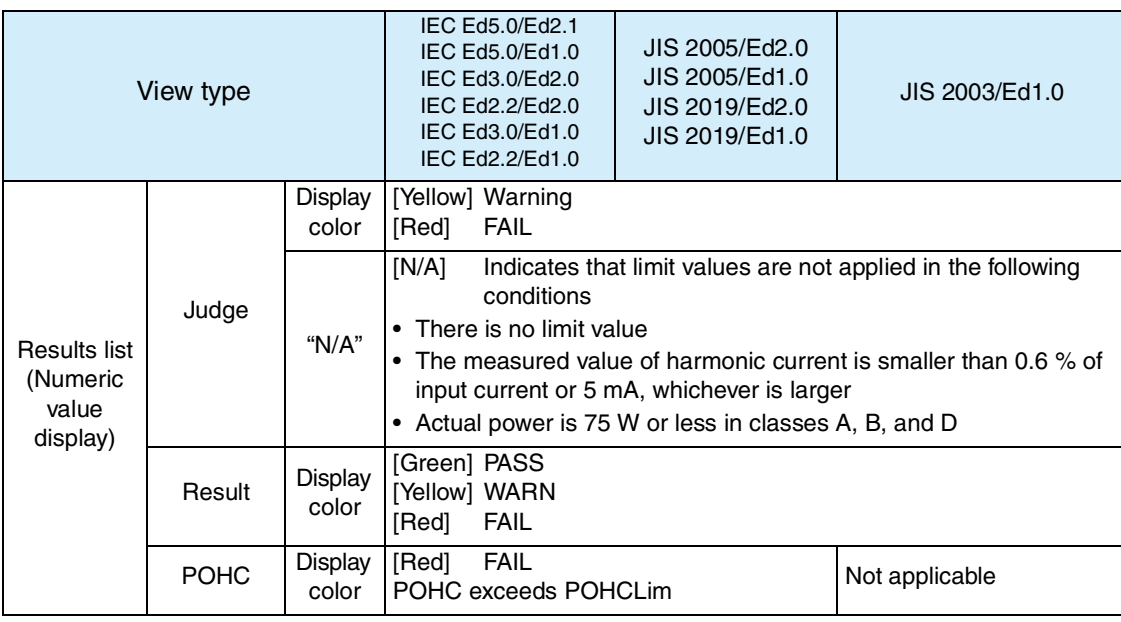

# <span id="page-137-0"></span>**5.4.2 Checking AC Power Supply and Repeatability**

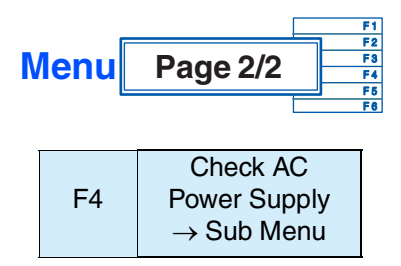

Use this menu to check the performance of the AC power supply for a test. Check the voltage, voltage distortion factor, and frequency using the LOAD terminal of this product. When the connection cable to the EUT is long, standard requirements may not be satisfied because of an increase in voltage drop and inductance.

Judgment results are displayed as "PASS" or "FAIL." Depending on the requirements of the standard, the judgment timing is as shown below.

| Standard name<br>notation                                                                                                    | Description                                                                                                    |  |  |  |  |
|----------------------------------------------------------------------------------------------------|----------------------------------------------------------------------------------------------------|--|--|--|--|
| IEC Ed5.0/Ed2.1<br>IEC Ed5.0/Ed1.0<br>IEC Ed3.0/Ed2.0<br>IEC Ed2.2/Ed2.0<br>IEC Ed3.0/Ed1.0<br>IEC Ed2.2/Ed1.0<br>JIS 2005/Ed2.0 <sup>*1</sup><br>JIS 2005/Ed1.0 <sup>*1</sup><br>JIS 2019/Ed2.0 <sup>*1</sup><br>JIS 2019/Ed1.0 <sup>*1</sup> | The judgment is performed on the measured values<br>during the test.                                                                                                    |  |  |  |  |
| JIS 2005/Ed2.0 <sup>*2</sup><br>JIS 2005/Ed1.0 <sup>*2</sup><br>JIS 2019/Ed2.0 <sup>*2</sup><br>$JIS$ 2019/Ed1.0 <sup>2</sup>                                                                                                    | Realtime measurement and judgment is performed<br>when tests are not being executed.<br>When you select these standards, you have to perform<br>judgments with the EUT turned off before you start the<br>test. |  |  |  |  |

Table 5-9 AC Power supply check timing

\*1. When Reference Impedance is set to Unuse.

\*2. When Reference Impedance is set to Use.

#### **• To prevent an electric shock, do not touch the SOURCE or LOAD terminals of this product.** AWARNING **O**

- **• Do not touch the OUTPUT terminal of the AC Power Supply.**
- **• Do not touch the INPUT or OUTPUT terminals of the Line Impedance Network.**

### ■ **Select View Items → Sub Menu**

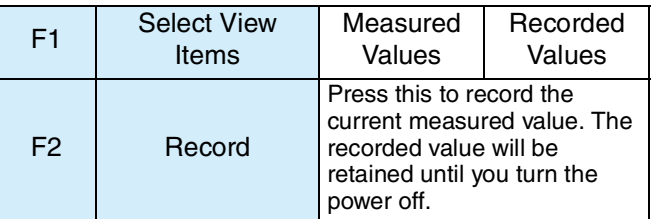

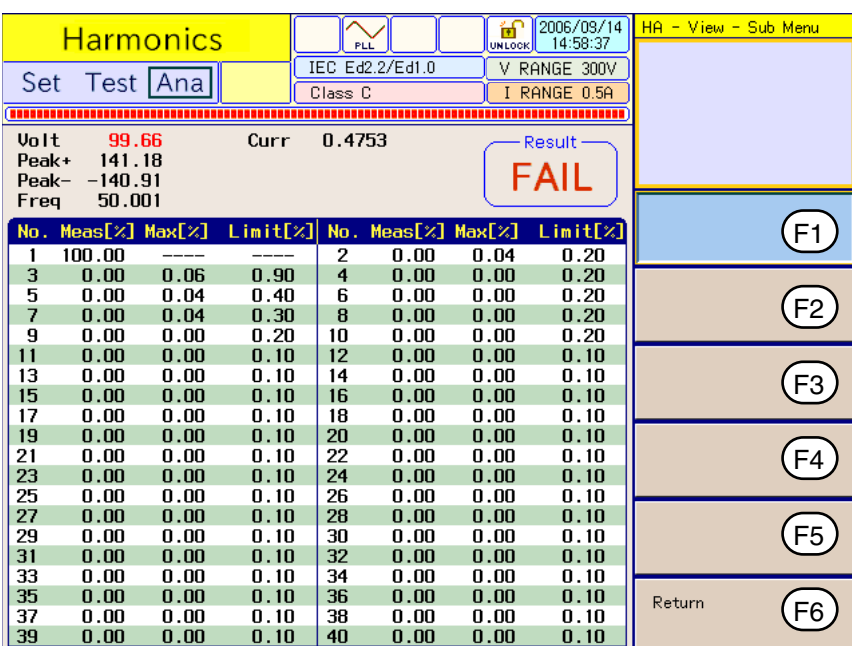

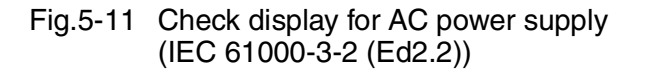

- **•** Explanation of view items
	- Volt  $\therefore$  Actual voltage (V)
	- Peak+: Positive peak voltage (V)
	- Peak- : Negative peak voltage (V)
	- Freq : Frequency (Hz)
	- Curr : Actual current (A)
	- Result : Final test result (PASS/FAIL)
	- No. : Harmonic order

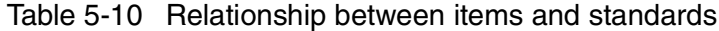

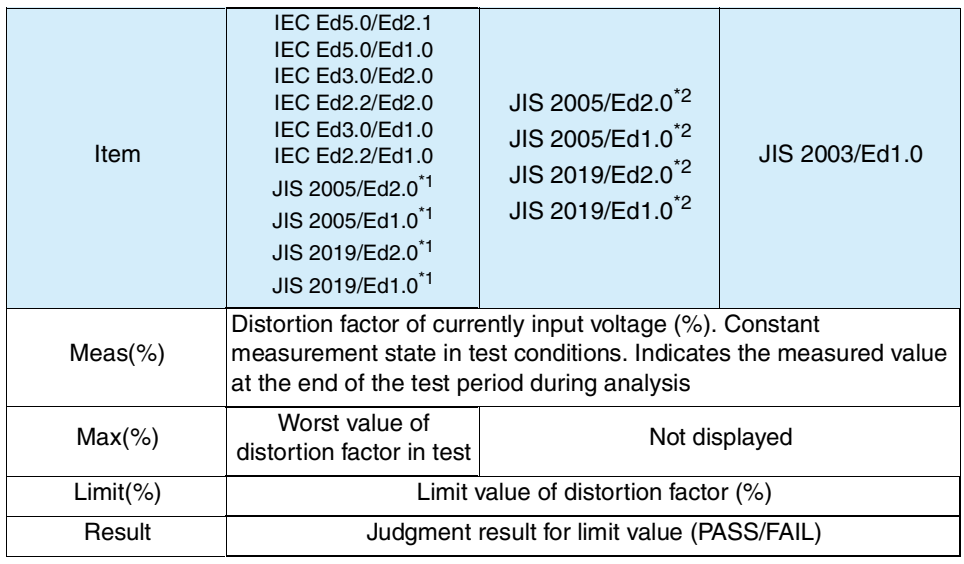

\*1. When Reference Impedance is set to Unuse.

\*2. When Reference Impedance is set to Use.

#### ■ Checking the AC power supply  $\rightarrow$  Sub Menu

F6 Return

Press the F6 key to end the check of the AC power supply.

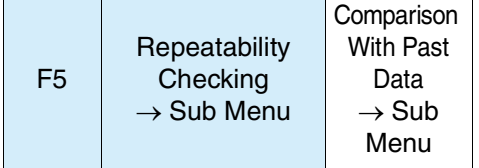

This menu can be set after an analysis and test are executed. Before the test is executed, the menu is displayed in a pale color and not selectable.

Test results are compared and checked under the same conditions using the same test system. One of the past test results files is selected and compared with the current test results.

#### ■ Repeatability check  $\rightarrow$  Sub Menu

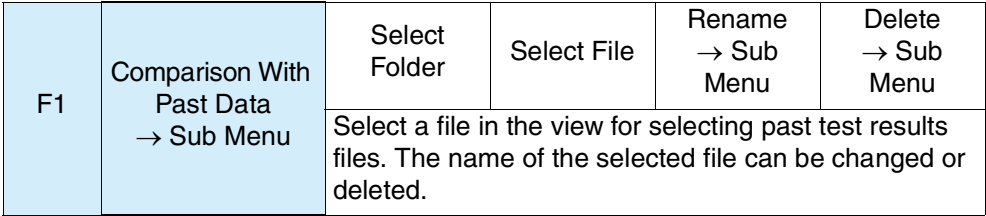

The customer is requested to manage the test conditions for past test results files. When a test results file is saved, the name and conditions of the file to be automatically created should be recorded.

| <b>Harmonics</b><br>Set Test Ana             | PLL<br>IEC Ed2.2/Ed2.0<br>Class D    | [2006/11/07]<br>ff<br>12:25:18<br><b>UNLOCK</b><br>V RANGE 300V<br>I RANGE<br>2A | HA - View - Sub Menu<br>Select Folder |    |
|----------------------------------------------|--------------------------------------|----------------------------------------------------------------------------------|---------------------------------------|----|
| Volt<br><b>THC</b><br><b>POHC</b><br>Freg    | Phase<br>Curr                        | Result-                                                                          |                                       |    |
| Past test result files<br>20060322           | HARES001.HR<br>Ħ                     | 10:23<br>2006/09/20                                                              | Select Folder                         | F1 |
| 20060324<br>20060327<br>20060920<br>200603~1 | B<br>HARESO02.HR<br>B<br>HARESOO3.HR | 2006/09/20<br>10:25<br>2006/09/20<br>11:41                                       | Select File                           | F2 |
| 200603~2<br>200603~3<br>200603~4             |                                      |                                                                                  | Rename<br>Sub Menu                    | F3 |
| 20B02F~1<br>20061030                         |                                      |                                                                                  | Delete<br>4 Sub Menu                  | F4 |
|                                              |                                      |                                                                                  |                                       | F5 |
|                                              |                                      |                                                                                  | Return                                | F6 |

Fig.5-12 Display for selecting past test results files

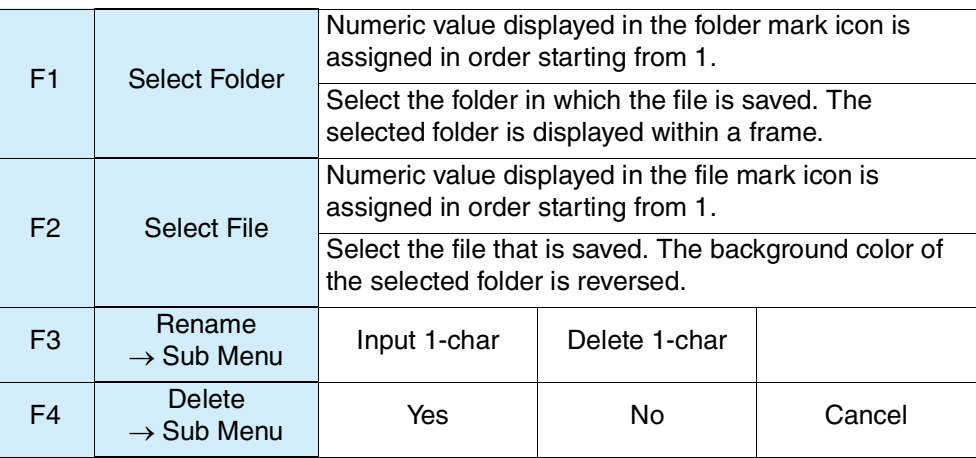

### ■ Comparison with past tests  $\rightarrow$  Sub Menu

Select a file for comparison with the contents currently tested and press the ENTER key.

The repeatability check display shown in [Fig.5-13](#page-140-0) appears. Compare the values for each harmonic order and check that they are within ±5 %.

|                |           | <u>Harmonics</u> |                  |       |                     |                               | ₩                  | 2006/09/14<br>15:00:41 | $HA - View - Sub Menu$ |
|----------------|-----------|------------------|------------------|-------|---------------------|-------------------------------|--------------------|------------------------|------------------------|
|                |           |                  |                  |       |                     | <b>PLL</b><br>IEC Ed2.2/Ed1.0 | <b>UNLOCK</b><br>v | RANGE 300V             |                        |
|                | Set       |                  | Test Ana         |       | Class <sub>C</sub>  |                               |                    | RANGE 0.5A             | Press a function key   |
|                | ,,,,,,,,, |                  |                  |       |                     | ,,,,,,,,,,,,,,,,,,,,,,,,,,,,, |                    | <u>188888888888</u>    | to open the submenu.   |
| Result<br>FAIL |           |                  |                  |       |                     |                               |                    |                        |                        |
|                | No.       | Meas[A]          | Ref[A]           | Judge | No.                 | Meas[A]                       | Ref[A]             | Judge                  | Compare With Pag<br>F1 |
|                | 1         | 0.3488           | 0.2744           | 21.3  | $\overline{2}$      | 0.0599                        | 0.0701             | $-17.1$                | $\rightarrow$ Sub Menu |
|                | 3         | 0.2291           | 0.1769           | 22.8  | $\overline{\bf{4}}$ | 0.0229                        | 0.0239             | $-4.4$                 |                        |
|                | 5         | 0.1764           | 0.1172           | 33.5  | 6                   | 0.0018                        | 0.0008             | ----                   |                        |
|                | 7         | 0.0974           | 0.0705           | 27.6  | 8                   | 0.0027                        | 0.0024             | ----                   | F2                     |
|                | 9         | 0.0417           | 0.0311           | 25.4  | 10                  | 0.0030                        | 0.0022             |                        |                        |
| 11             |           | 0.0146           | 0.0039           |       | 12                  | 0.0021                        | 0.0023             | -----                  |                        |
| 13             |           | 0.0190           | 0.0095           | ----  | 14                  | 0.0008                        | 0.0011             |                        | F3                     |
| 15             |           | 0.0153           | 0.0118           |       | 16                  | 0.0000                        | 0.0002             |                        |                        |
| 17             |           | 0.0066           | 0.0100           | ----  | 18                  | 0.0000                        | 0.0000             |                        |                        |
| 19             |           | 0.0041           | 0.0037           |       | 20                  | 0.0000                        | 0.0002             | -----                  |                        |
| 21             |           | 0.0054           | 0.0008           |       | 22                  | 0.0000                        | 0.0000             |                        |                        |
| 23             |           | 0.0037           | 0.0019<br>0.0011 |       | 24                  | 0.0002<br>0.0000              | 0.0001<br>0.0000   | -----                  |                        |
| 25<br>27       |           | 0.0013<br>0.0022 | 0.0016           |       | 26<br>28            | 0.0000                        | 0.0000             |                        |                        |
| 29             |           | 0.0026           | 0.0007           | ----- | 30                  | 0.0000                        | 0.0000             | ----                   |                        |
| 31             |           | 0.0010           | 0.0000           |       | 32                  | 0.0000                        | 0.0000             | ----                   | F5                     |
| 33             |           | 0.0004           | 0.0009           |       | 34                  | 0.0000                        | 0.0000             | ----                   |                        |
| 35             |           | 0.0013           | 0.0000           |       | 36                  | 0.0000                        | 0.0000             |                        |                        |
| 37             |           | 0.0009           | 0.0000           |       | 38                  | 0.0000                        | 0.0000             |                        | Return<br>F6           |
| 39             |           | 0.0005           | 0.0002           | ----- | 40                  | 0.0000                        | 0.0000             | -----                  |                        |

Fig.5-13 Repeatability check display

- <span id="page-140-0"></span> Explanation of display items
	- No : Harmonic order
	- Meas(A) : Harmonic current (A)
	- Ref(A) : Harmonic current of file compared as reference (A)
	- Judge : Ratio of current test results to reference value  ${(Meas-Ref)/Ref} \times 100\%$ In IEC Ed5.0/Ed2.1, this is "{(Meas-Ref)/Limit Values}  $\times$  100 %." If there are no limit values, this calculation is not performed.
	- Result : Judgment result (PASS/FAIL)

### ■ Rename  $\rightarrow$  Sub Menu

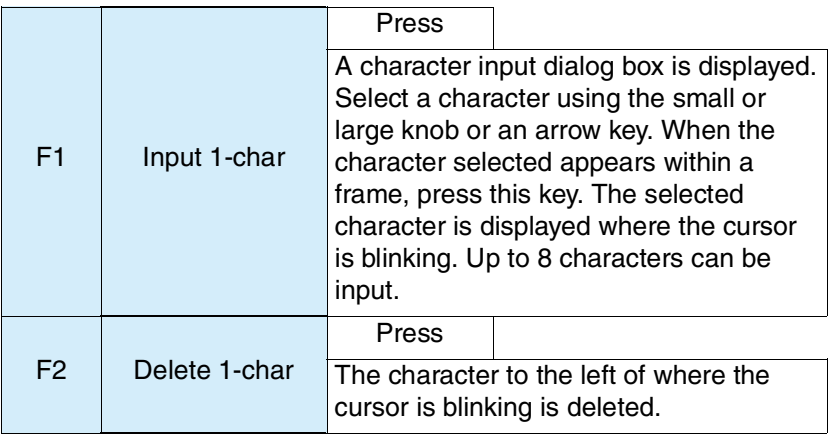

Use this menu to change the name of a selected file.

Press the ENTER key when finished.

### ■ Delete  $\rightarrow$  Sub Menu

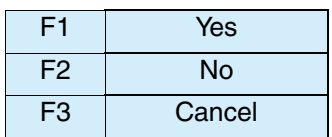

Use this menu to delete a selected file.

# **5.5 Test Execution**

This section shows the steps from setting the test conditions to printing reports.

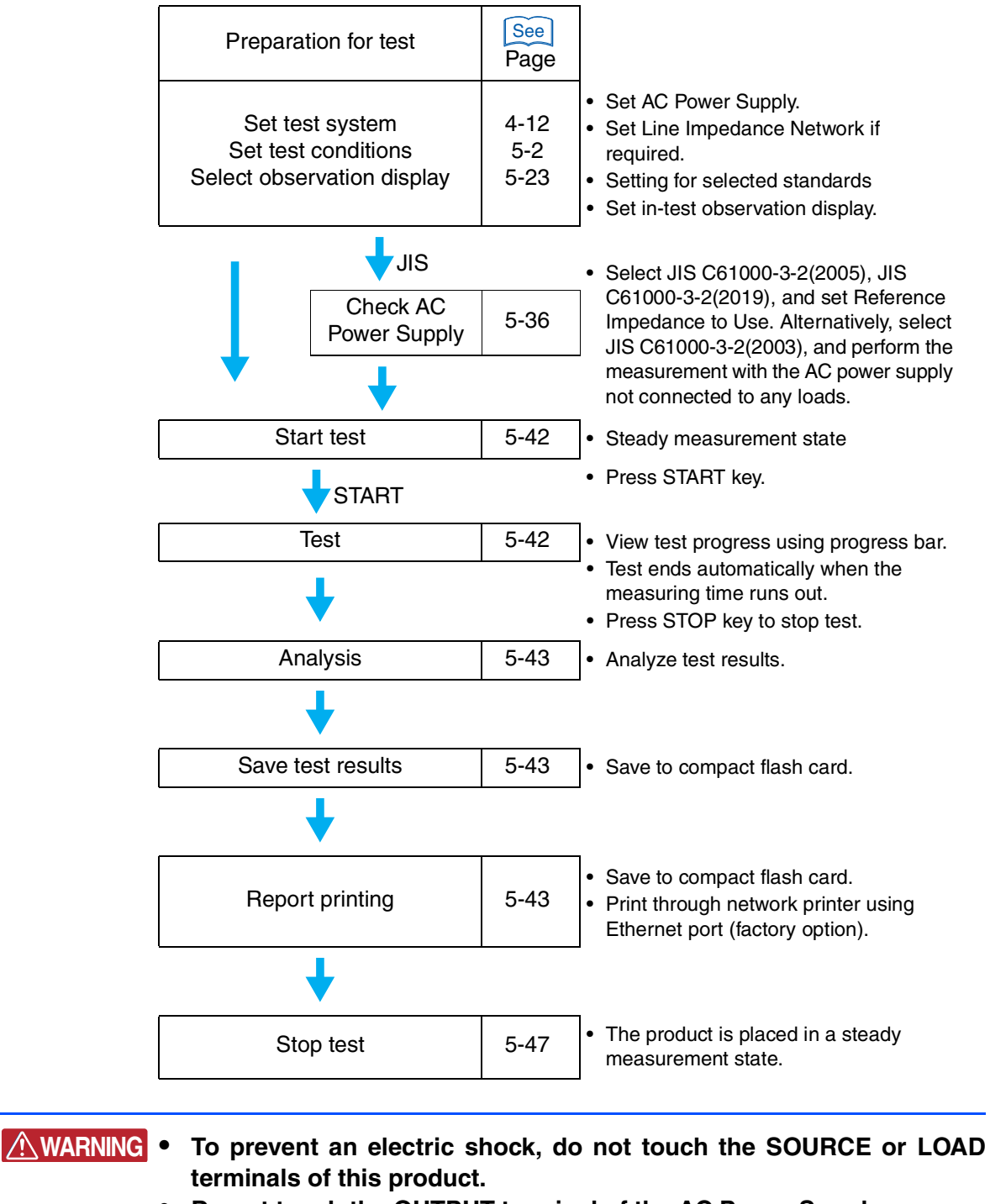

- **• Do not touch the OUTPUT terminal of the AC Power Supply.**
- **• Do not touch the INPUT or OUTPUT terminals of the Line Impedance Network.**

# **5.5.1 From Setting the Test Conditions to Printing Reports**

### **From setting the test system to optimizing the test conditions**

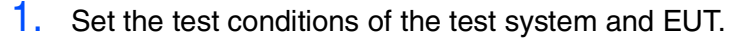

 $P_{\text{A}}$  2. If the same conditions of a test executed in the past are applied, load and use the test conditions file.

**•** Set the output voltage and frequency of the AC Power Supply to match **CAUTION**the power rating of the EUT.

- 3. If you select a JIS standard, measure the AC power supply with no loads connected to it.
- 4. Turn on the power of the EUT.
- 5. Show the HA View/Analysis (HA-VIEW) display.

A constant measurement state is entered. The current measured values are shown in the display.

When synchronizing with the AC power frequency is entered, the triangular wave in the PLL icon in the upper part of the display becomes still. If not synchronizing and the triangular wave in the PLL icon does not become still, check that AC power is correctly output. Check that the plug for the voltage-sensing terminal is mounted and wired to the rear-side VOLTAGE SENSING terminal.

The PLL lock frequency range is 45 Hz to 65 Hz.

### ■ Optimizing the current range before starting the test

### 6. Select V/I waveform and THC in the view type.

Maximize the input current by changing the operating conditions of the EUT.

7. Set the current range.

Select the current range so that the V/I and current waveforms are not saturated. If the input current state is a short interval at maximum, it becomes difficult to check whether the current waveforms are saturated. Therefore, Steps 5 and 6 should be repeated after the current range is selected.

### <span id="page-143-0"></span>**From test start to end**

### ■ Selecting the display to be observed

8. Select the view type to be observed.

To observe the harmonic current of each order, select 2D harmonics. Some displays cannot be selected until the test ends.

9. Press the START key.

A confirmation dialog box for the line impedance network is displayed.

**NOTE •** This product does not directly control the line impedance network. For details on selecting line impedance, refer to the line impedance network operation manual.

**See**
• If JIS C61000-3-2(2005) or JIS C61000-3-2(2019) is selected and the reference impedance is used, a test cannot be started without checking the AC power source and recording the measured value before the test.

10. After checking the impedance status or setting, select the menu F1 key (OK).

Selecting the menu F2 key (Cancel) ignores the presence of impedance. To start the test, press the START key again.

The test is started. The test status display shown in the display changes from "Setting" to "Test."

The remaining time of the test is displayed.

The progress bar in the display extends from left to right. When it reaches the right end, the test is finished.

During the test, the HA View/Analysis display (HA-VIEW) appears. Observation can be made in the display that was set in Step 7.

#### **Finishing and judging the test**

When the measuring time runs out, the buzzer sounds and the test is finished. An ending dialog box is displayed. The test status display in the view changes to "Analysis." The progress bar in the window extends to the right end.

The ending dialog box shows "PASS," if the final test result is acceptable. The dialog box shows "WARN," if the final test result is acceptable but the margin is exceeded. The dialog box shows "FAIL," if the final test result is not acceptable. The color of the progress bar is green for PASS, yellow for WARN, and red for FAIL.

#### **From analysis to saving test results, and printing reports**

#### 11. Press the menu F1 key (OK).

The test ending menus are displayed and the buzzer stops.

The test ending menus include: F1 Save, F2 Report Print, F3 Exit, F4 Analysis (VIEW), and F5 AC Pow. OUTPUT OFF.

|      | <b>Harmonics</b>      | [2006/10/31]<br>1/1<br>$HA - Analysis$ |        |                                                                        |        |  |        |                     |
|------|-----------------------|----------------------------------------|--------|------------------------------------------------------------------------|--------|--|--------|---------------------|
| Set  | Test Ana              |                                        |        | IEC Ed2.2/Ed2.0<br>V RANGE 300V<br>Class <sub>D</sub><br>I RANGE<br>2A |        |  |        |                     |
|      |                       |                                        |        |                                                                        |        |  |        |                     |
| No.  | Meas[A] Lim[A] Ave[A] |                                        |        |                                                                        |        |  |        |                     |
| 1    | 0.4652                | _____                                  | 0.4652 | $\overline{2}$                                                         | 0.0072 |  | 0.0072 |                     |
| 3    | 0.4136                | 0.1539                                 | 0.4136 | $\overline{\bf{4}}$                                                    | 0.0048 |  | 0.0048 |                     |
| 5    | 0.3252                | 0.0860                                 | 0.3252 | 6                                                                      | 0.0032 |  | 0.0032 | Save                |
| 7    | 0.2236                | 0.0453                                 | 0.2237 | 8                                                                      | 0.0048 |  | 0.0048 |                     |
| 9    | 0.1240                | 0.0226                                 | 0.1241 | 10                                                                     | 0.0024 |  | 0.0024 |                     |
| 11   | 0.0604                | 0.0158                                 | 0.0605 | 12                                                                     | 0.0016 |  | 0.0016 | Report Print        |
| 13   | 0.0500                | 0.0134                                 | 0.0500 | 14                                                                     | 0.0028 |  | 0.0028 | F <sub>2</sub>      |
| 15   | 0.0504                | 0.0116                                 | 0.0504 | 16                                                                     | 0.0012 |  | 0.0012 |                     |
| 17   | 0.0416                | 0.0102                                 | 0.0416 | 18                                                                     | 0.0008 |  | 0.0008 |                     |
| 19   | 0.0248                | 0.0092                                 | 0.0248 | 20                                                                     | 0.0016 |  | 0.0018 | Exit<br>F3          |
| 21   | 0.0152                | 0.0083                                 | 0.0155 | 22                                                                     | 0.0004 |  | 0.0003 |                     |
| 23   | 0.0196                | 0.0076                                 | 0.0193 | 24                                                                     | 0.0008 |  | 0.0008 |                     |
| 25   | 0.0188                | 0.0070                                 | 0.0188 | 26                                                                     | 0.0016 |  | 0.0015 | Analysis(VIEW)      |
| 27   | 0.0112                | 0.0065                                 | 0.0112 | 28                                                                     | 0.0000 |  | 0.0000 |                     |
| 29   | 0.0072                | 0.0060                                 | 0.0072 | 30                                                                     | 0.0000 |  | 0.0000 |                     |
| 31   | 0.0096                | 0.0056                                 | 0.0096 | 32                                                                     | 0.0008 |  | 0.0008 |                     |
| 33   | 0.0084                | 0.0053                                 | 0.0085 | 34                                                                     | 0.0000 |  | 0.0000 | AC Pow. OUTPU<br>F5 |
| 35   | 0.0072                | 0.0050                                 | 0.0072 | 36                                                                     | 0.0000 |  | 0.0000 |                     |
| 37   | 0.0044                | 0.0047                                 | 0.0047 | 38                                                                     | 0.0000 |  | 0.0000 |                     |
| 39   | 0.0040                | 0.0045                                 | 0.0040 | 40                                                                     | 0.0000 |  | 0.0000 |                     |
| POHC | 0.0372                | 0.0195                                 | 0.0371 |                                                                        |        |  |        |                     |

Fig.5-14 Test ending menus F1 to F5

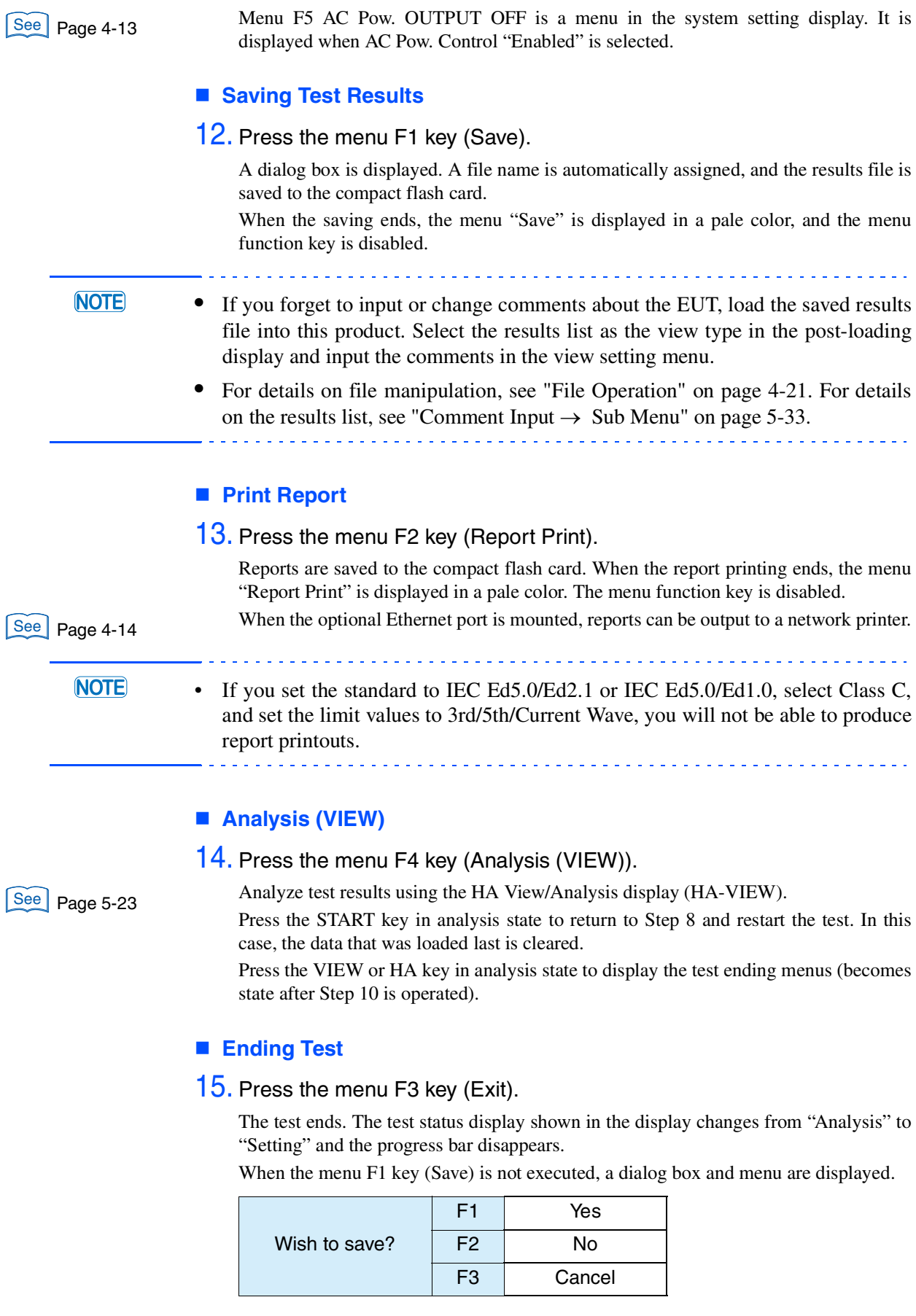

### <span id="page-146-0"></span>**5.5.2 Aborting a Test**

#### 1. Press the STOP key during the test.

The test state display in the display changes to "Analysis." The progress bar in the display extends to the right end.

Menus, F1 Save, F2 Report Print, F3 Exit, F4 Analysis (VIEW), and F5 AC Pow. OUTPUT OFF, are displayed.

Menu F5 AC Pow. OUTPUT OFF is a menu in the system setting. It is displayed when AC Pow. Control "Enabled" is selected.

#### ■ Saving Test Results

2. Press the menu F1 key (Save).

A dialog box is displayed. A file name is automatically assigned and the results file is saved to the compact flash card.

When the saving ends, the menu "Saving Test Results" is displayed in a pale color, and the menu function key is disabled.

#### ■ Print Report

#### **3.** Press the menu F2 key (Report Print).

Reports are saved to the compact flash card. When the report printing ends, the menu "Report Print" is displayed in a pale color, and the menu function key is disabled. When the optional ethernet port is mounted, reports can be output to a network printer.

See | Page 4-14

#### **NOTE**

• If you set the standard to IEC Ed5.0/Ed2.1 or IEC Ed5.0/Ed1.0, select Class C, and set the limit values to 3rd/5th/Current Wave, you will not be able to produce report printouts.

#### **Analysis (VIEW)**

4. Press the menu F4 key (Analysis (VIEW)).

See | Page 5-23

Analyze test results using the HA View/Analysis display (HA-VIEW). Press the START key in analysis state to restart the test. In this case, the data that was loaded last is cleared. Press the VIEW or HA key in analysis state to display the test ending menus.

#### **Ending Test**

5. Press the menu F3 key (Exit).

The test ends. The test state display in the window changes from "Analysis" to "Setting." The progress bar disappears.

When the menu F1 key (Save) is not executed, a dialog box and menu are displayed.

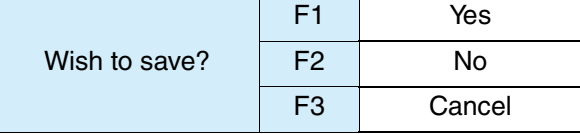

#### **Test may be interrupted**

An abend dialog box is displayed. The test status display shown in the display changes to "Analysis" and the progress bar in the display moves to the right end. The menu "Save," "Report Print," "Exit," or "Analysis (VIEW)" is displayed. For details on the operation procedure, see ["Aborting a Test" on page 5-45.](#page-146-0)

**•** When measured values exceed the voltage or current range with "Overrange Abort" selected as a test condition, the test is suspended. ACAUTION .

### **5.5.3 Loading and Analyzing the Results File**

This section explains how to load and analyze a result file. The result file can be saved with an alias after it is analyzed. The loaded file cannot be overwritten.

The results file can be loaded in the "Setting" state. It cannot be loaded in the "Test" or "Analysis" states.

#### **Loading the results file**

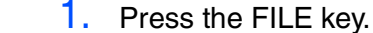

**2.** Press the menu F2 key (Load  $\rightarrow$  Results File).

The folder and the results file, which are stored on the compact flash card, are displayed.

**3.** Select a results file using menu F1 and F2 keys.

The background color of the selected file is reversed.

4. Press the ENTER key to fix your selection.

The selected file is loaded into this product, and the display is updated. Becoming an analysis state lets you analyze according to the menus.

#### ■ Printing reports

#### 1. Press the HA or VIEW key.

The menus include: F1 Save, F2 Report Print, F3 Exit, F4 Analysis (VIEW), and F5 AC Pow. OUTPUT OFF. Menu F5 AC Pow. OUTPUT OFF is a menu in the system setting display. It is

See | Page 4-13

See | Page 4-22

displayed when AC Pow. Control "Enabled" is selected.

**NOTE** If you set the standard to IEC Ed5.0/Ed2.1 or IEC Ed5.0/Ed1.0, select Class C, and set the limit values to 3rd/5th/Current Wave, you will not be able to produce report printouts.

#### 2. Press the menu F2 key (Report Print).

Reports are saved to the compact flash card. When the report printing ends, the menu "Report Print" is displayed in a pale color, and the function key is disabled. When the optional ethernet port is mounted, reports can be output to a network printer.

See | Page 4-14

 $5-46$  MHA1000

#### **Saving**

1. Press the HA or VIEW key.

The menus include: F1 Save, F2 Report Print, F3 Exit, F4 Analysis (VIEW), and F5 AC Pow. OUTPUT OFF.

2. Press the menu F1 key (Save).

A dialog box is displayed. A file name is automatically assigned, and the results file is saved to the compact flash card.

When the saving ends, the menu "Save" is displayed in a pale color, and the menu function key is disabled.

#### **Ending Analysis**

#### 1. Press the HA or VIEW key.

The menus include: F1 Save, F2 Report Print, F3 Exit, F4 Analysis (VIEW), and F5 AC Pow. OUTPUT OFF.

2. Press the menu F3 key (Exit).

The test ends. The test ending display in the display changes from "Analysis" to "Setting." The progress bar disappears.

When menu F1 key (Save) is not executed, a dialog box and menu are displayed.

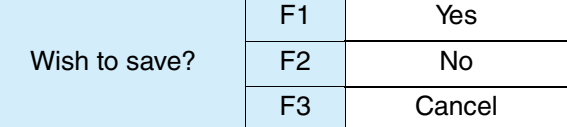

### **5.5.4 Ending the Operation of the Test System**

#### ■ Turning off the **OUTPUT** of the AC Power Supply

- 1. Turn off the power switch of the EUT.
- 2. Turn off the OUTPUT of the AC Power Supply.

When AC Pow. Control "Enabled" is selected in the menu of the system setting display, menu F5 AC Pow. OUTPUT OFF is displayed.

In this case, press the menu F5 key (AC Pow. OUTPUT OFF).

When AC Pow. Control "Disabled" is selected in the menu of the system setting display, press the OUTPUT key of the AC Power Supply.

The AC Power Supply OUTPUT is turned off. The icon in the upper part of the display shows a turned-off light bulb.

### **5.6 Printing Format**

### **5.6.1 Printing Reports**

Fig. 5-15, Fig. 5-16, and Fig. 5-17 show the formats for printing reports. Items differ with device classes or power values specified. See Page 4-29

> Each item in the figure is explained in [Table 5-11](#page-151-0). The numbers in the table correspond to those in the figures. Standard numbers are abbreviated.

Example of abbreviation

IEC Ed5.0/Ed2.1, IEC Ed5.0/Ed1.0, IEC Ed3.0/Ed2.0, IEC Ed3.0/Ed1.0,

IEC Ed2.2/Ed2.0, IEC Ed2.2/Ed1.0  $\rightarrow$  IEC

JIS 2005/Ed2.0, JIS 2005/Ed1.0, JIS 2019/Ed2.0, JIS 2019/Ed1.0  $\rightarrow$  JIS2005

JIS 2003/Ed1.0  $\rightarrow$  JIS2003

HARMONICS CURRENT TEST REPORT

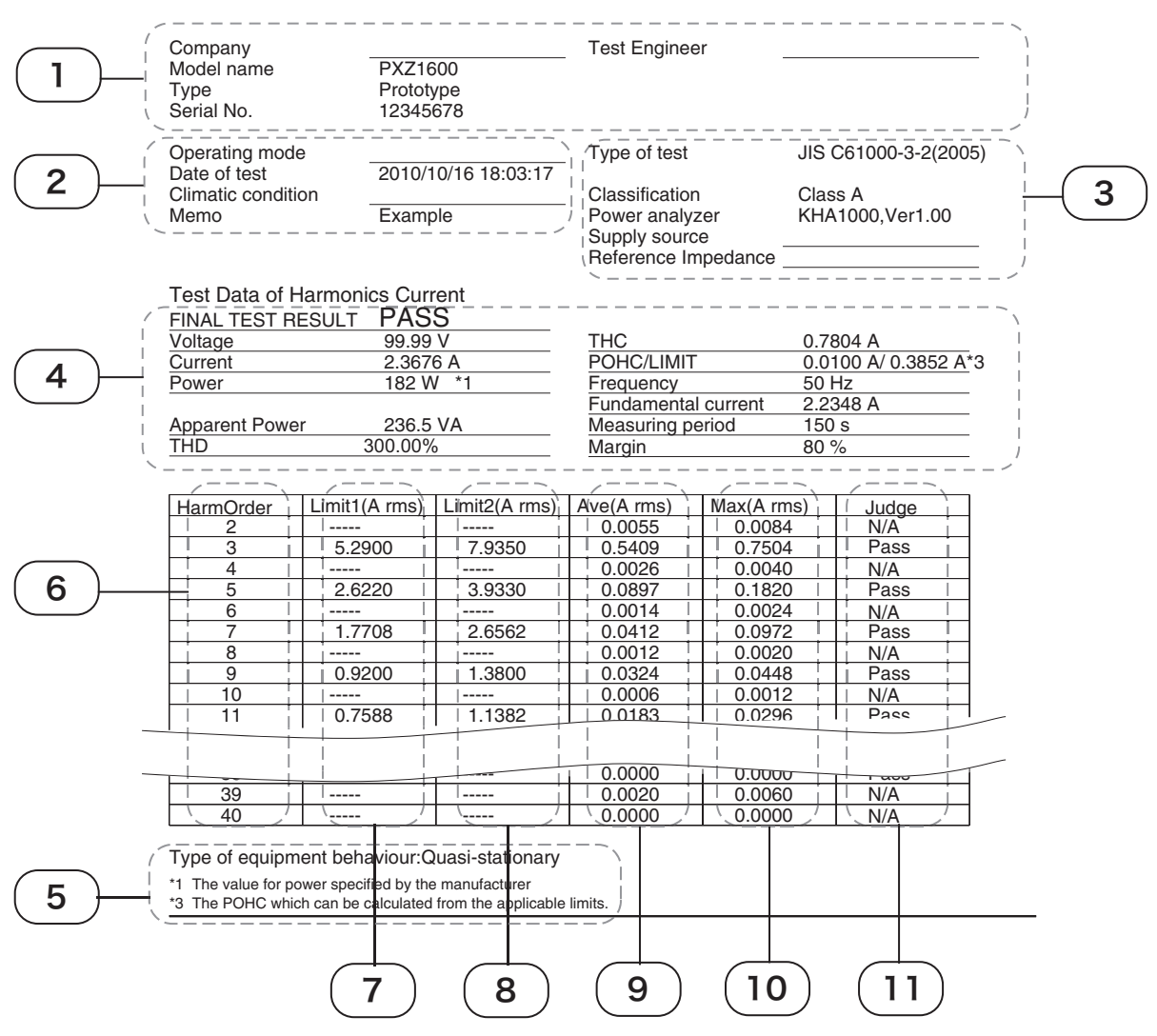

<span id="page-149-0"></span>Fig.5-15 Example of report printout (JIS C61000-3-2(2005) Class A)

<span id="page-150-0"></span>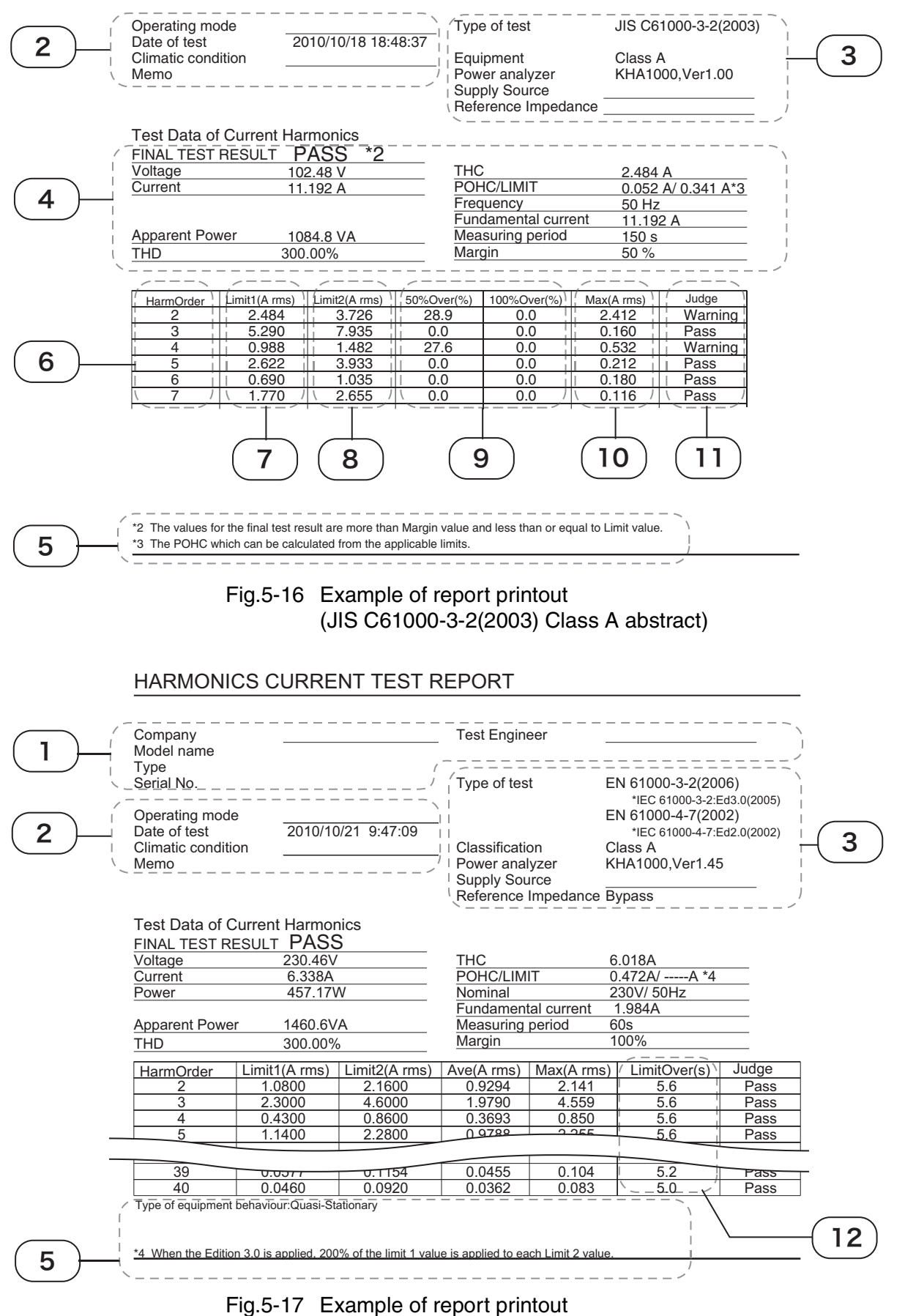

<span id="page-150-1"></span>(IEC 61000-3-2:Ed3.0 abstract)

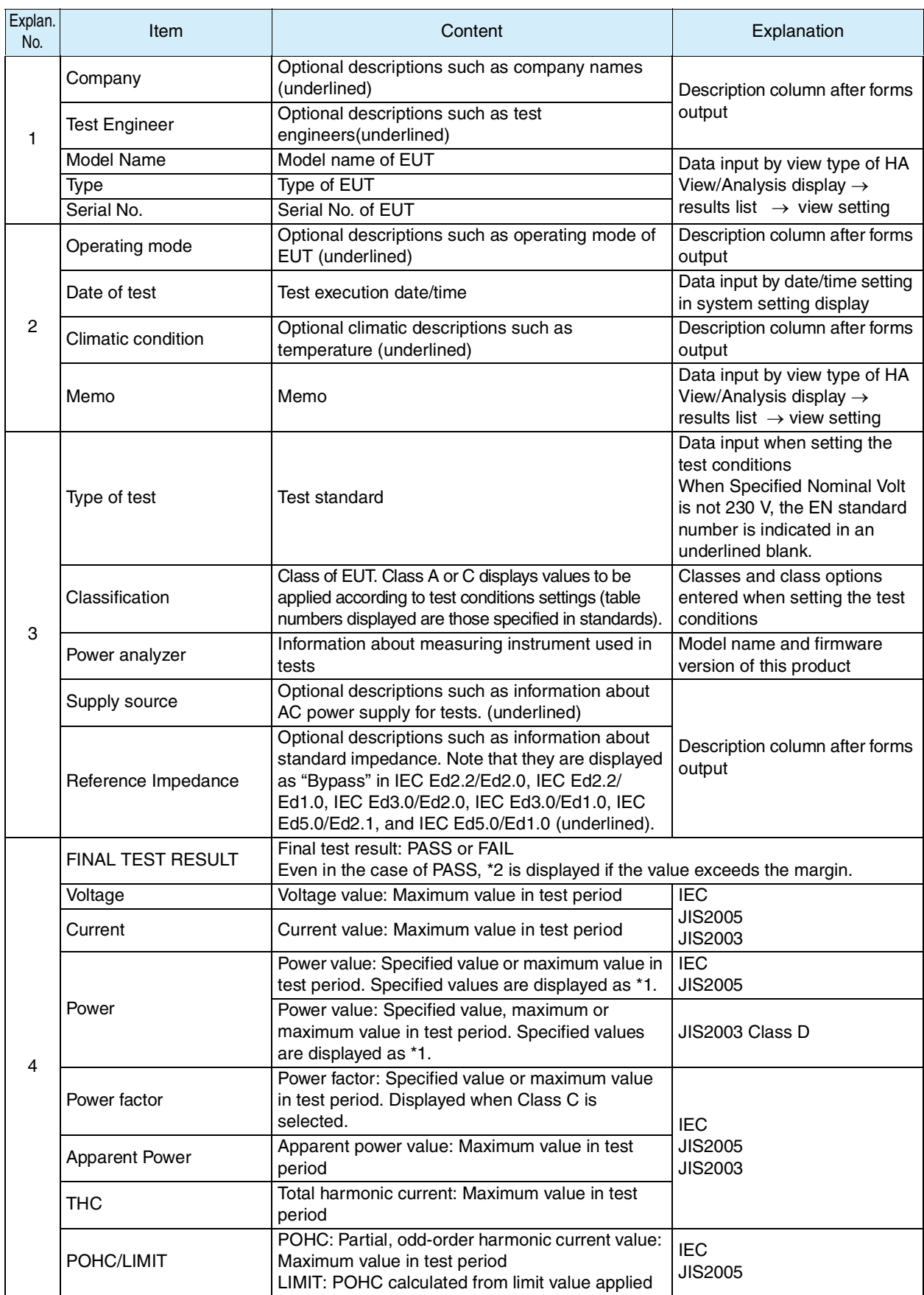

### <span id="page-151-0"></span>Table 5-11 Explanation of report items

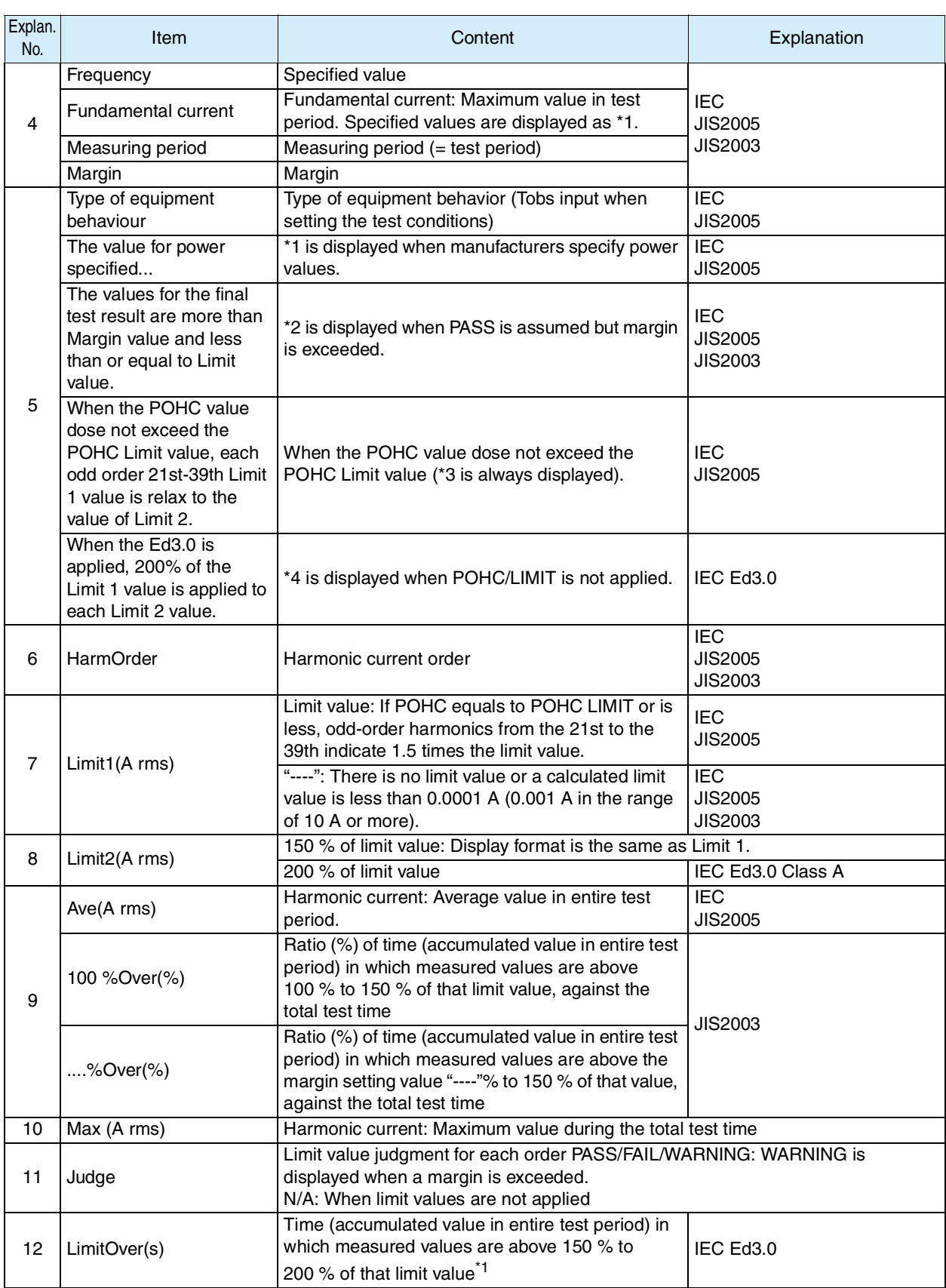

\*1. The time ratio (%) is determined by calculating the ratio of the number of data frames in which measurement value exceeds the specified against the total number of data frames in the period of testing time. Due to the condition of measurement, the calculation error of the time ratio would be up to maximum of 1 second, since the time of total number of data frames may take the same or longer than the setting value of test time.

### **5.6.2 Printout of Setting Values (Test Conditions)**

This section indicates the printout format for setting values (test conditions). Items differ depending on the test conditions with device classes or power values specified. [Table 5-12](#page-153-0) explains each item in the graph. Standard numbers are abbreviated.

Example of abbreviation

IEC Ed5.0/Ed2.1, IEC Ed5.0/Ed1.0, IEC Ed3.0/Ed2.0, IEC Ed3.0/Ed1.0,

IEC Ed2.2/Ed2.0, IEC Ed2.2/Ed1.0  $\rightarrow$  IEC

JIS 2005/Ed2.0, JIS 2005/Ed1.0, JIS 2019/Ed2.0, JIS 2019/Ed1.0 → JIS2005

JIS 2003/Ed1.0 → JIS2003

Harmonics Current Test Condition Report

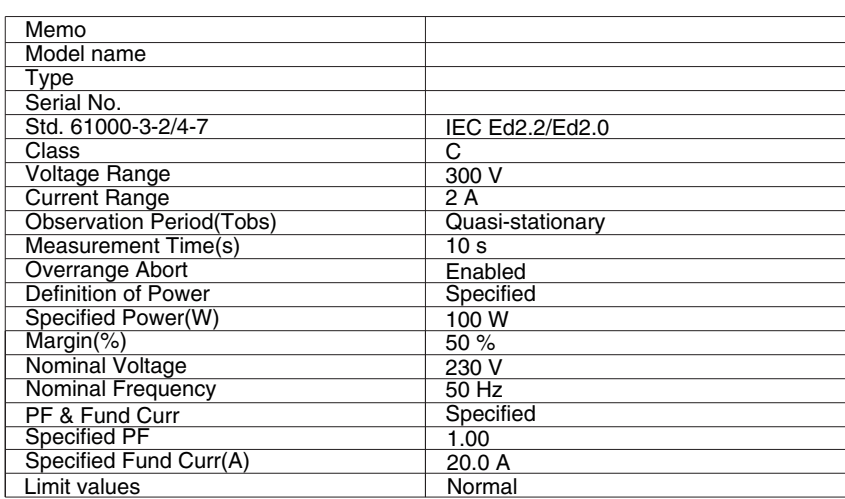

Fig.5-18 Example of test conditions printout (IEC 61000-3-2 (Ed2.2))

<span id="page-153-0"></span>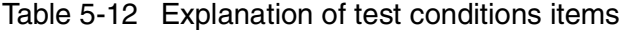

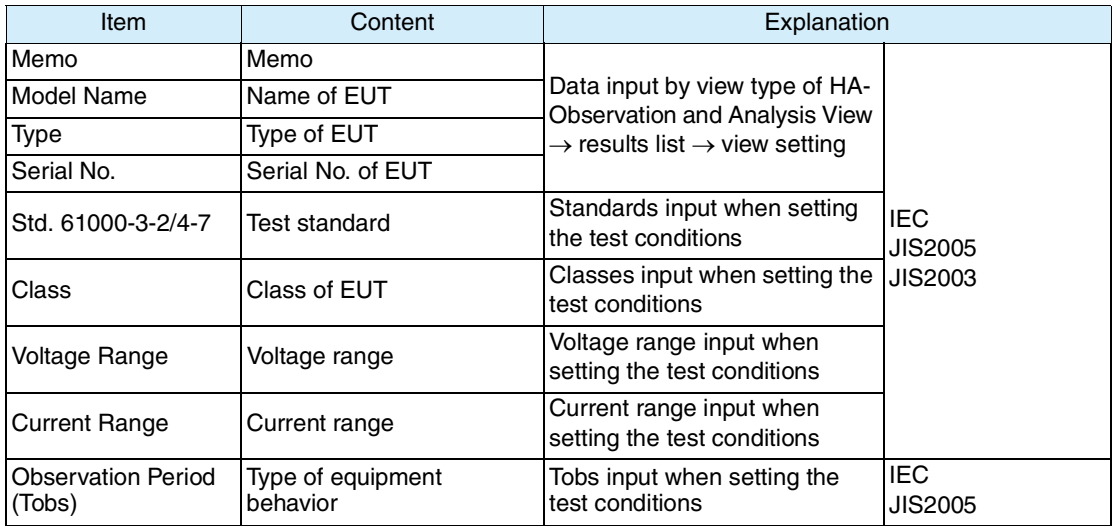

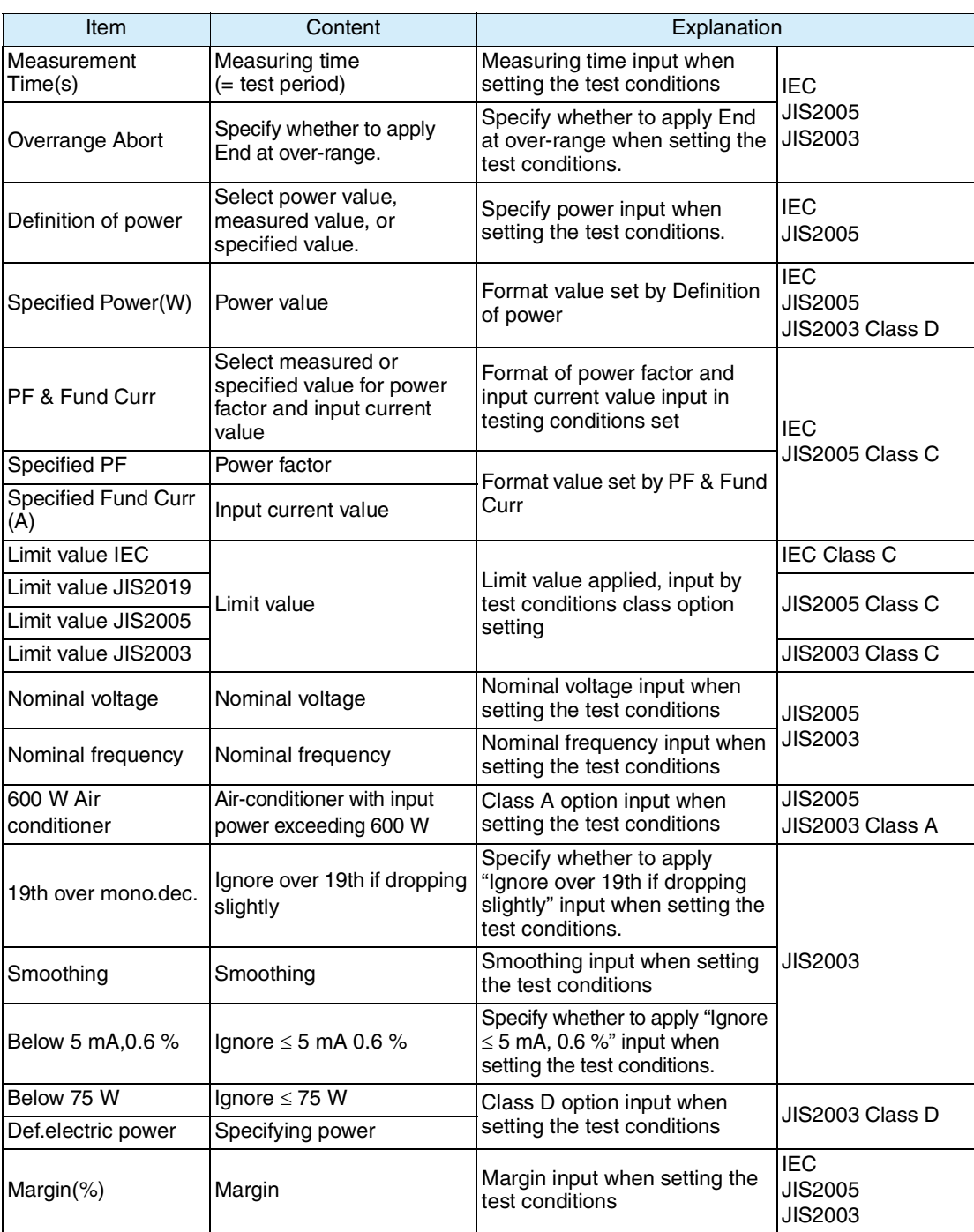

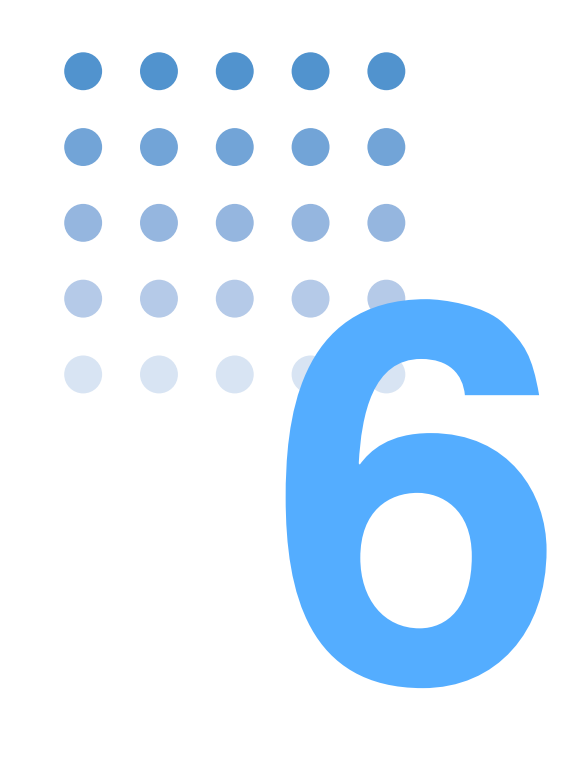

# **Voltage Changes and Fluctuations and Flicker Test**

This chapter explains voltage change, voltage fluctuation, and flicker tests, and describes the steps from setting the test conditions to analysis and printing reports.

### <span id="page-157-0"></span>**6.1 Setting IEC 61000-3-3 Test Conditions**

Set test conditions in the Vf-Test Conditions List display. The conditions are also used for the Vf-Observation and Test Conditions displays.

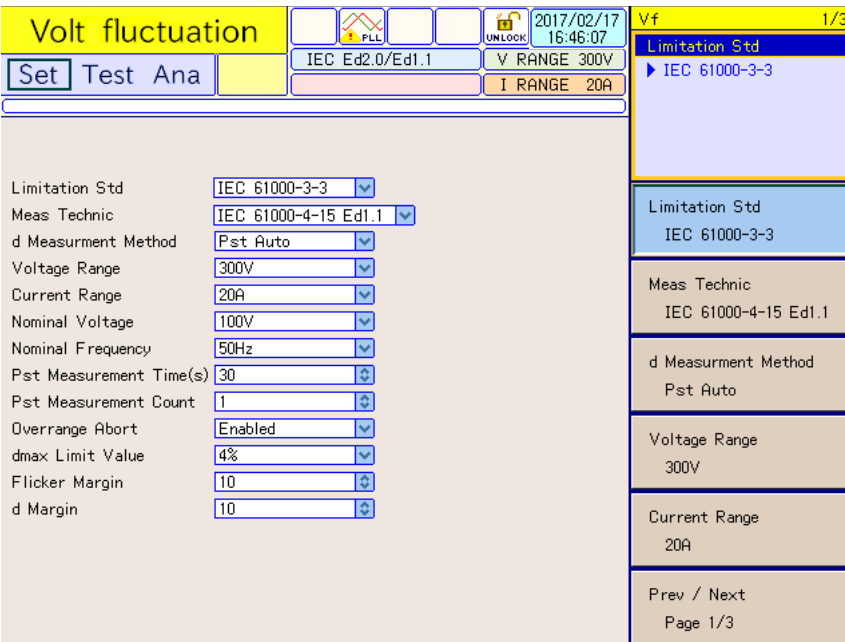

Fig.6-1 Vf-Test Conditions List View IEC Ed2.0/Ed1.1

#### **Showing the Vf-Test Conditions List display**

Press the Vf key.

The Vf key LED illuminates and the Vf-Test Conditions List display appears.

While the test status shown on the upper left of the display is "Test" or "Analysis," the mode cannot be changed. The dialog box message "Can't execute during test/ analysis. Please operate it after ending" is displayed.

In this case, press the VIEW key to turn off its LED. Select "Exit" from the displayed menu.

#### **Test conditions can be set during measurement.**

Set test conditions in the Vf-Observation and Test Conditions display. The measurement display is set in the Vf-Observation and Analysis display (Vf-VIEW) and use the same menu in the Vf-Test Conditions List window.

#### **View selection and transition**

1. Press the Vf key.

The Vf key LED illuminates, and the Vf-Test Conditions List display appears.

#### 2. Press the VIEW key.

The VIEW key LED illuminates, and the Vf-Observation and Analysis display (Vf-VIEW) appears.

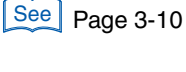

6-2 KHA1000

#### 3. Press the VIEW key again.

The VIEW key LED turns off, and the Vf-Observation and Test Conditions display appears.

Pressing the VIEW key toggles the Vf-Observation and Analysis display (Vf-VIEW) and Vf-Observation and Test Conditions displays.

### **6.1.1 Limitation Std, Meas Technic, and Measuring Methods, Voltage and Current Ranges**

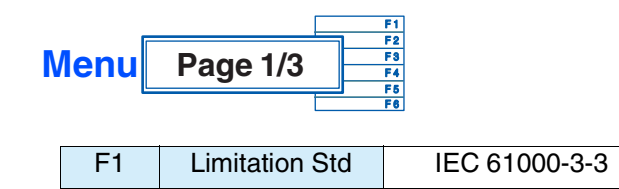

The limitation standard that is set depends on the selection of the standard for measurement techniques.

If IEC 61000-4-15:Ed1.1 is selected for the standard for measurement techniques, the limitation standard is set to IEC 61000-3-3:Ed2.0(2008). If IEC 61000-4- 15:Ed2.0 is selected, the limitation standard is set to IEC 61000-3-3:Ed3.1(2017).

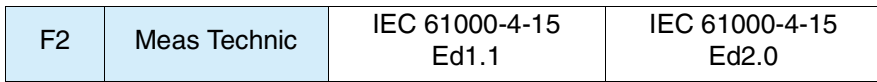

Set the standard for measuring techniques to IEC 61000-4-15 Ed1.1(2003) or IEC 61000-4-15 Ed2.0(2010).

<span id="page-158-0"></span>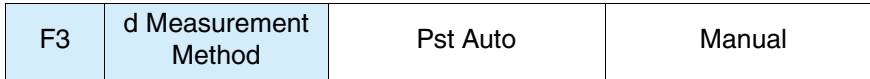

- Pst Auto: d measurement and Pst and Plt (flicker) measurements are performed concurrently. The results of the d measurement (dmax, Tmax\*, dc) displays the maximum value for each Pst measurement segment time. \*Displayed as d(t)>3.3% depending on the selected standard.
- Manual: A test is conducted by the method conforming to "Test conditions and procedure for measuring d max. voltage changes caused by manual switching" specified in Appendix B of IEC 61000-3-3 Amd1(2001). This product uses an arithmetic average of 22 measured values, excluding the maximum and minimum values from those obtained by up to 24 measurements.

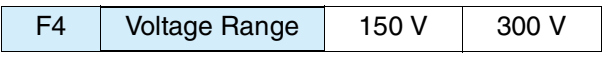

Voltage range of this product. Select one according to the rated power supply voltage of the EUT.

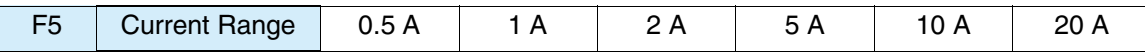

Current range of this product. Select one according to the input current of the EUT.

Set the maximum value as a guide in the operating cycle of the EUT. The peak current that can be measured is four times the value in the 0.5 A to 10 A range and 2.5 times the value in the 20 A range.

- **•** The maximum value of input current is 50 Apeak. Exceeding this value **CAUTION** may burn the current detector.
	- **•** If the current detector overheats, the OHP icon appears on the upper part of the screen. Immediately shut down the power to the EUT to cut the input current of this product. Restart the test after the OHP icon disappears.

The peak current of the EUT is believed to be reached at maximum power. Keep in mind the entire operation cycle of the EUT.

### **6.1.2 Nominal Voltage and Frequency, Pst / d Measurement Time or Count, Over-range Abort**

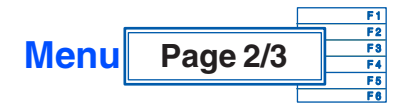

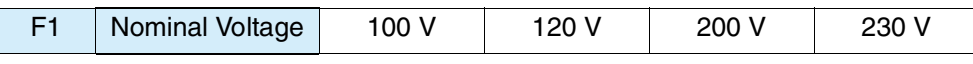

Nominal test voltage (typical value). Select one according to the rating of the EUT.

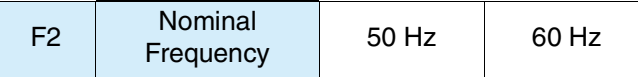

Nominal test frequency (typical value). Select one according to the rating of the **EUT.** 

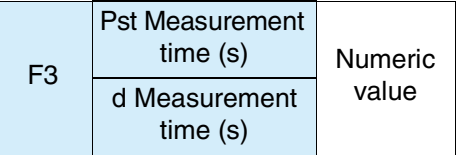

For a flicker test, set the Pst (short-time flicker value) measurement time or d measurement time in seconds.

- Pst Measurement time (s):Selecting Pst Auto F1 of menu page 1/3 lets you enter a value. The setting range is 30 to 900 (seconds). The standard specifies "measurement time = 10 minutes." Normally, therefore, set it to 600 seconds.
- d Measurement time (s): Selecting Manual at F1 of menu page 1/3 lets you enter a value. The setting range is 30 to 180 (seconds). In the case of Manual, the standard specifies

"measurement time = 1 minute." Normally, therefore, set it to 60 seconds.

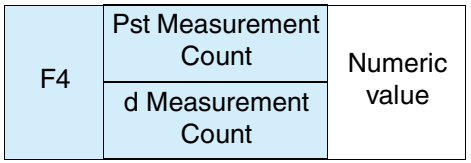

Set the Pst measurement count or d measurement count for Plt (long-time flicker value) evaluation.

- Pst Measurement Count: Selecting Pst Auto at F1 of menu page 1/3 lets you enter a value. The setting range is 1 to 12.
- d Measurement Count: Selecting Manual at F1 of menu page 1/3 lets you enter a value. The setting range is 3 to 24.

Although the standard specifies "Plt measurement time = 2 hours," the actual measurement time is decided according to the operating cycle time of the EUT.

Example:For equipment with an operating cycle of 45 minutes, set the Pst Measurement Count to 5 and the Pst Measurement Time (s) to 10 minutes.

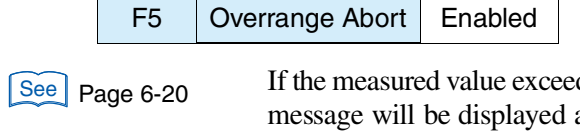

ds the set voltage range or current range (overrange), an error and the measurement will be terminated. However, the data up to the point when the overrange occurs can be analyzed. The judgment will be FAIL.

### **6.1.3 dmax Limit Value, Margins and Printout of Setting Values**

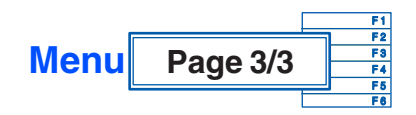

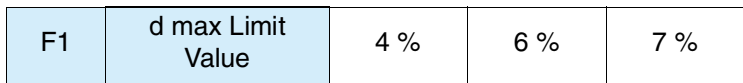

Set the dmax (maximum relative voltage change) limit value for d measurement (voltage fluctuation test).

The limit value varies depending on the EUT.

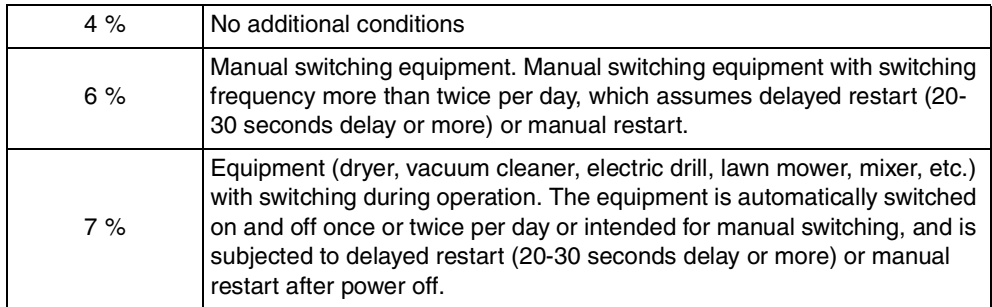

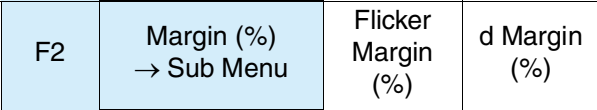

#### ■ Margin  $\rightarrow$  Sub Menu

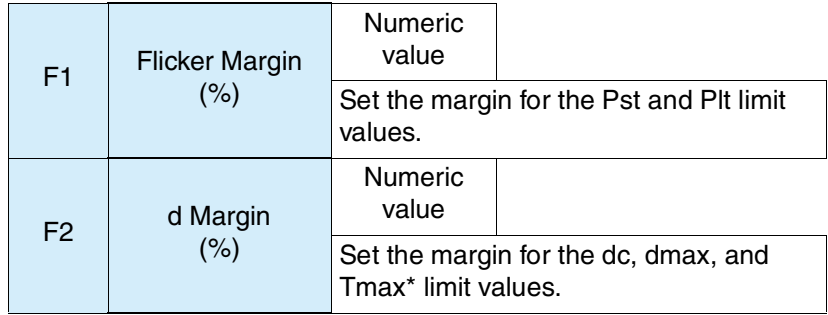

This menu sets the standard limit value to 100. The setting range is 10 to 100. Select 80, for example, so that 80 % of the standard limit value is selected. For Tmax\*, set the margin for the limit value while Tmax\* is exceeded.

\*Displayed as d(t)>3.3% depending on the selected standard.

This value cannot be set during test and analysis.

Table 6-1 Color identification and judgment in graph or list view

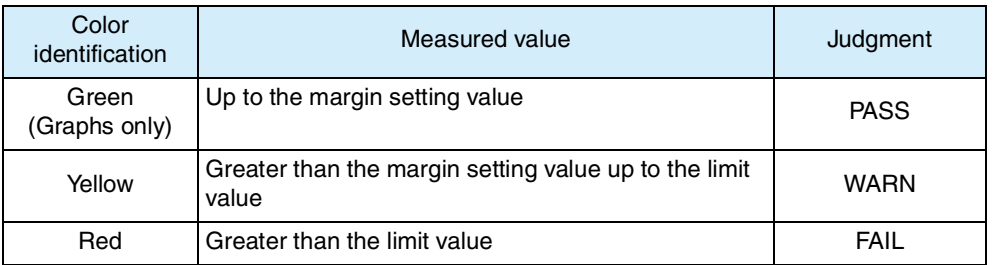

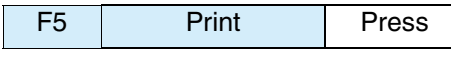

See Page 4-16

See Page 4-25

This menu is for outputting the setting value using a specified printout format.

#### ■ Saving the setting values to the test conditions file

Save the setting values by file manipulation. See Section "[4.6.4 Saving a Test](#page-92-0) [Conditions File](#page-92-0)." A test conditions file can be saved to the specific folder of the Volt fluctuation test mode. It can be saved in the "Setting" state but not in the "Test" or "Analysis" states.

### <span id="page-162-0"></span>**6.2 Using Vf-Observation and Analysis Display (Vf-VIEW)**

### **View types and main usage**

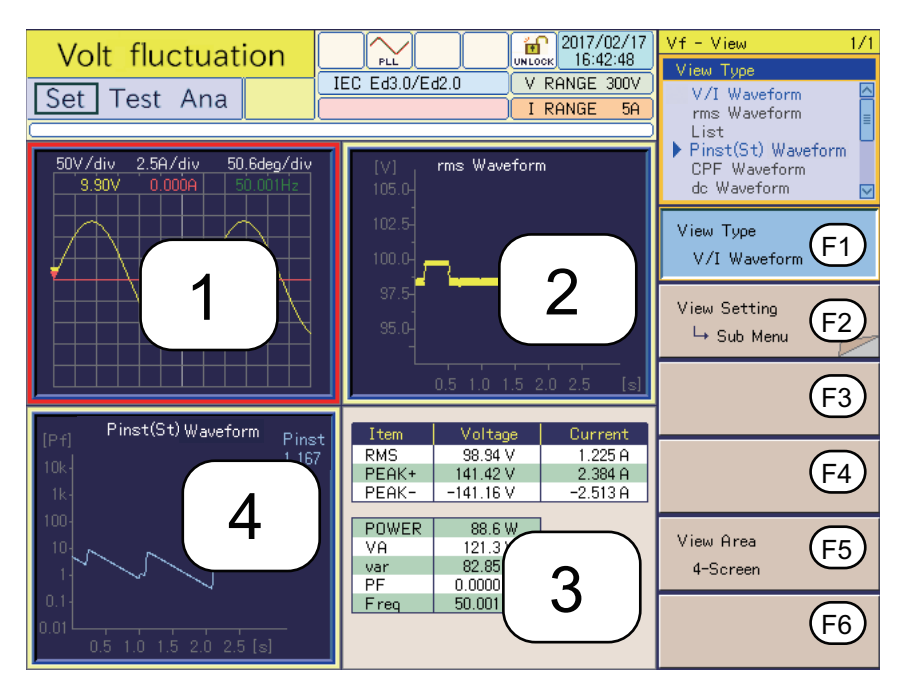

Fig.6-2 Vf-Observation and Analysis display (Vf-VIEW) 1 (Example of 4-screen)

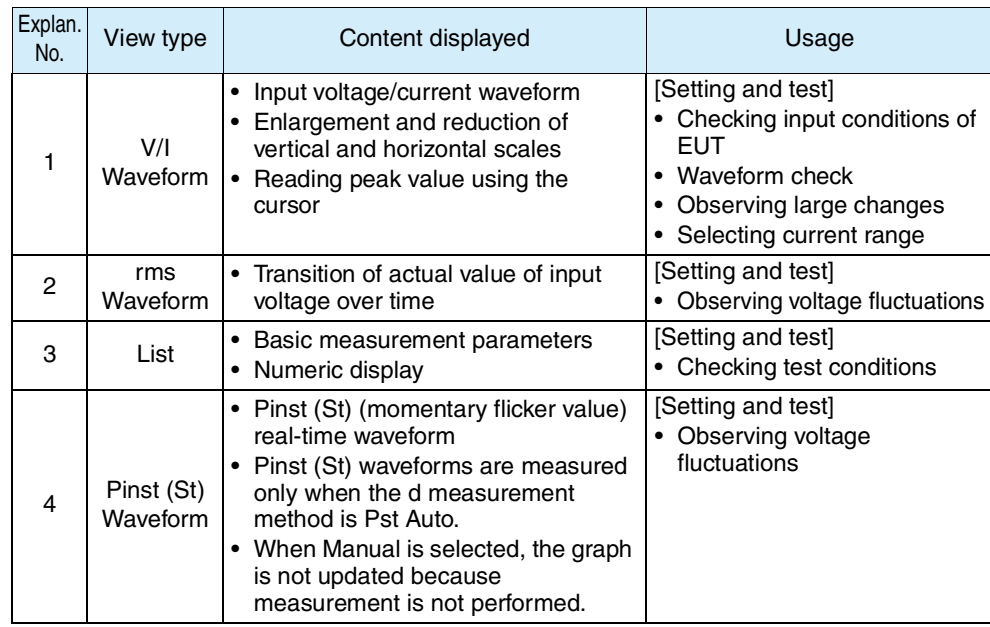

[Setting/test/analysis] indicates the state that can be used.

- [Setting]: When test conditions are set
- [Test]: During testing
- [Analysis]: Post-test analysis

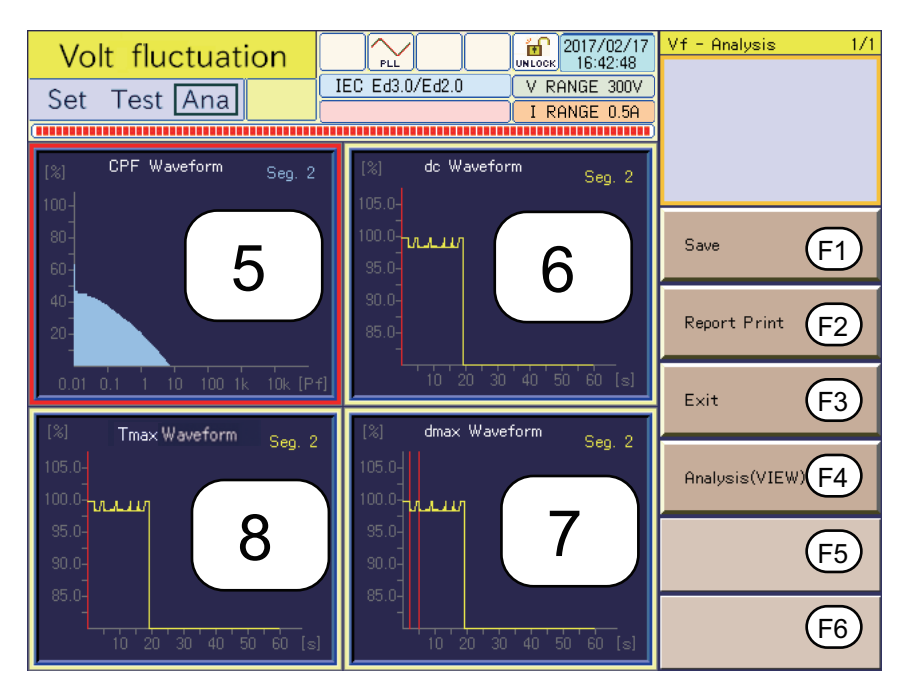

Fig.6-3 Vf-Observation and Analysis display (Vf-VIEW) 2 (Example of 4-screen)

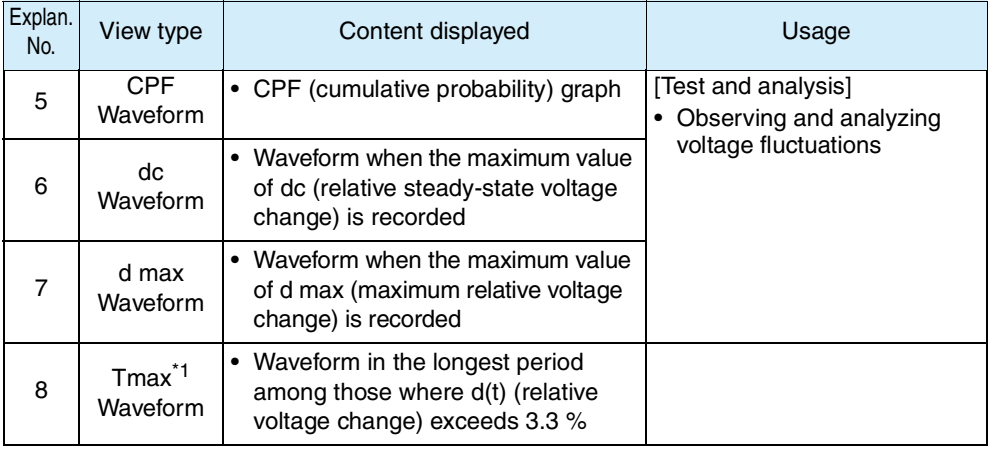

\*1.Displayed as d(t)>3.3% depending on the selected standard.

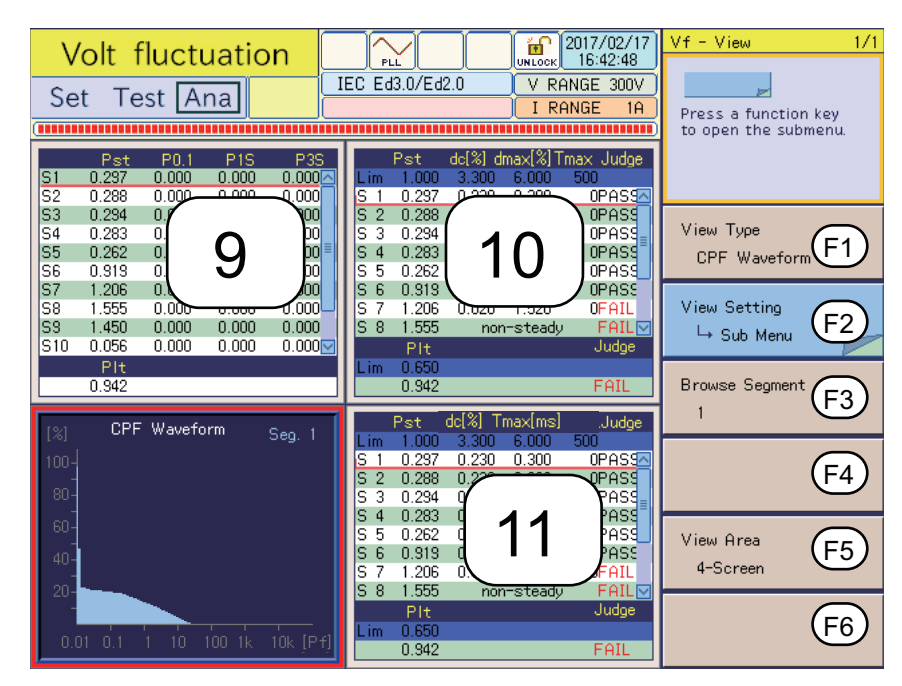

Fig.6-4 Vf-Observation and Analysis display (Vf-VIEW) 3 (Example of 4-screen)

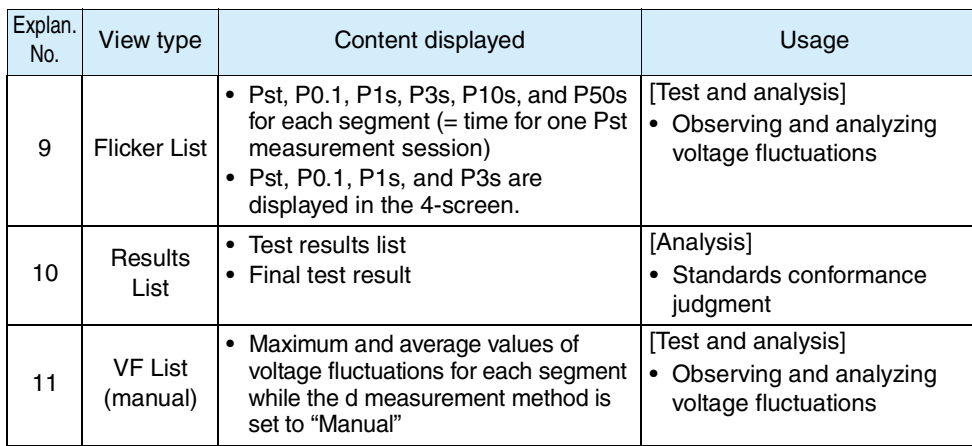

#### **Selecting the view type in the Vf-Observation and Analysis display (Vf-VIEW)**

1. Press the Vf key.

The Vf key LED illuminates, and the Vf-Test Conditions List display appears.

2. Press the VIEW key.

The VIEW key LED illuminates, and the Vf-Observation and Analysis display (Vf-VIEW) appears.

Press the VIEW key again. The VIEW key LED turns off, and the Vf-Observation and Test Conditions display appears.

- **3.** Press the F1 (view type) and select the view type to be displayed. A menu that corresponds to the view type is displayed.
- 4. Use arrow keys (up, down, left, right) to select the view to be set. The selected display appears with a red frame.

### **6.2.1 View Types, View Setting, Segment Browse, and View Area**

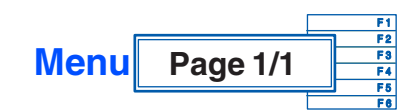

 $\frac{\text{See}}{\text{#}}$  ["4.3 Basics of](#page-74-0) [Menu Operation"](#page-74-0)

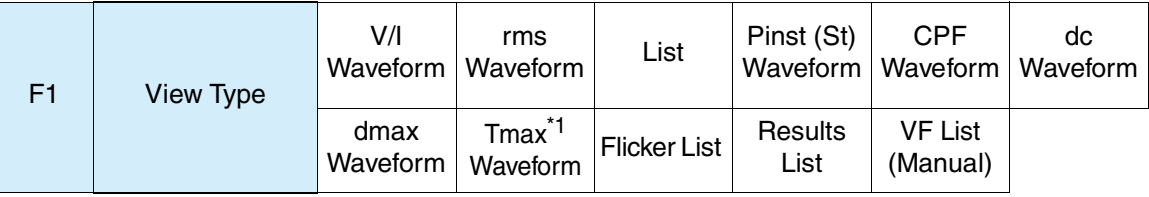

\*1.Displayed as d(t)>3.3% depending on the selected standard.

Select a view type.

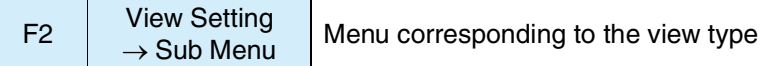

 $\frac{\text{See}}{\text{Page 6-11}}$  $\frac{\text{See}}{\text{Page 6-11}}$  $\frac{\text{See}}{\text{Page 6-11}}$ , [Page 6-12](#page-167-0)

The sub-menu varies depending on the selected view type. For details, see ["View](#page-166-0) Setting  $\rightarrow$  Sub Menu" on page 6-11.

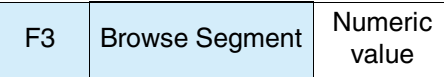

Use this menu for analysis when the view type is CPF Waveform, dc Waveform, dmax Waveform, Tmax\* Waveform, Flicker List, Results List, or Voltage Fluctuation List (Manual). It is used to switch/select a segment (= time for one Pst measurement session).

\*Displayed as  $d(t)$ >3.3% depending on the selected standard.

The input range is 1 to 12 when the d measurement method is Pst Auto, or 1 to 24 when the d measurement method is Manual. When the view area is divided, a common value is set for all windows. See Page 6-3

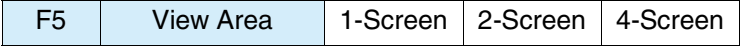

To select divided windows, use the arrow keys (up, down, left, right).

The selected window is indicated with a red frame. It is automatically selected in the 1-screen.

### <span id="page-166-0"></span>**View Setting –> Sub Menu**

A different sub-menu is displayed depending on the view type selected. The submenus for the V/I waveform, rms waveform, and list are shown below. There is no sub-menu for the Pinst (St) waveform.

#### **V/I waveform**

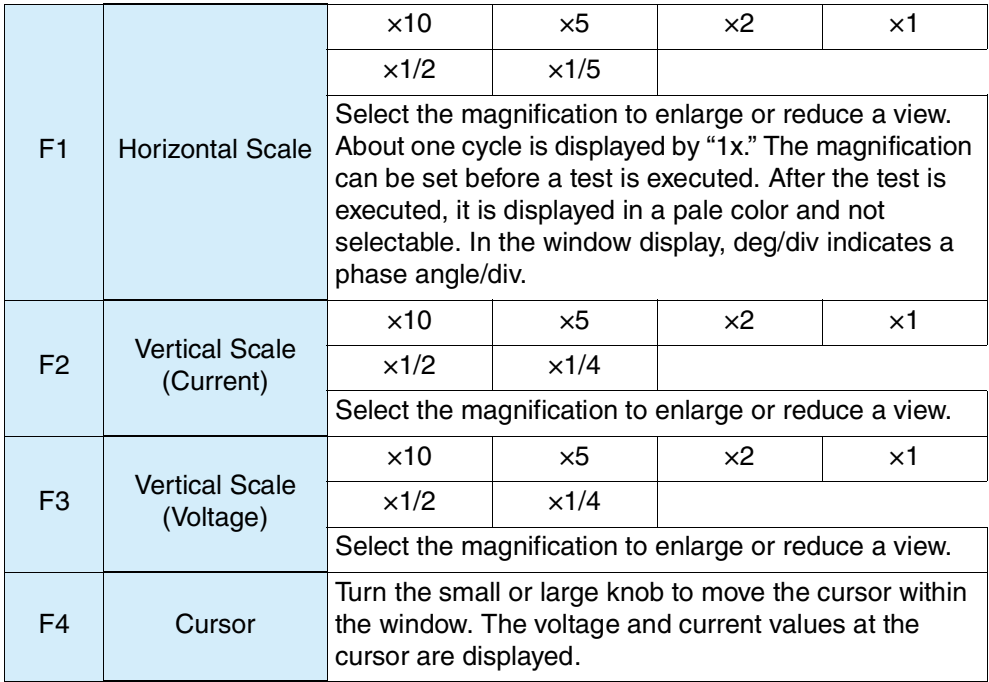

#### $r = r$ **ms waveform**

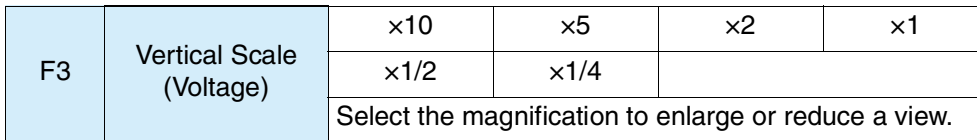

#### **List**

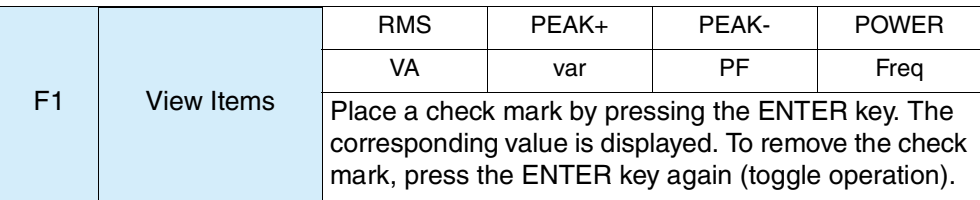

- RMS (Actual value rms): Actual value of input voltage and current
- PEAK+: Positive amplitude peak value of input voltage and current
- PEAK–: Negative amplitude peak value of input voltage and current
- POWER (actual power): Actual power W of EUT
- VA (apparent power): Apparent power VA of EUT
- var (reactive power): Reactive power var of EUT
- PF (power factor): Power factor of EUT
- Freq (frequency): Input frequency measured at input voltage

### <span id="page-167-0"></span>**View Setting**  $\rightarrow$  **Sub Menu**

A different sub-menu is displayed depending on the view type selected. The submenus for the CPF Waveform, dc Waveform, dmax Waveform, Tmax\* Waveform, Flicker List, Results List, and Voltage Fluctuation List (Manual) are shown below.

\*Displayed as d(t)>3.3% depending on the selected standard.

#### **CPF Waveform**

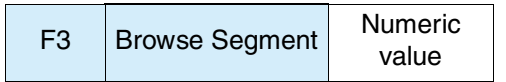

See Page 6-3

Move the segment  $($  = time for one Pst measurement session) location along the time axis in the CPF (cumulative probability) graph. The input range is 1 to 12 when the d measurement method is Pst Auto.

When the d measurement method is Manual, Pst is not measured. Although 1 to 24 can be input, no CPF waveform is displayed ("No waveform data is available" is displayed).

#### F1 Axis X  $\times 10$   $\times 5$   $\times 2$   $\times 1$  $\times$ 1/2  $\times$ 1/5 Select the magnification to enlarge or reduce a view. F2 Y-axis Scale  $\times 10$   $\times 5$   $\times 2$   $\times 1$  $\times$ 1/2  $\times$ 1/4 Select the magnification to enlarge or reduce a view. F3 | Browse Segment Numeric value For dc Waveform, dmax Waveform, and Tmax<sup>\*1</sup> Waveform, move the segment (= time for one Pst measurement session) location along the time axis on an individual basis. F4 Time Axis Scroll Move along the time axis in the display by turning the small or large knob.

■ dc Waveform, dmax Waveform, and Tmax<sup>\*1</sup> Waveform

\*1.Displayed as d(t)>3.3% depending on the selected standard.

#### **Flicker List**

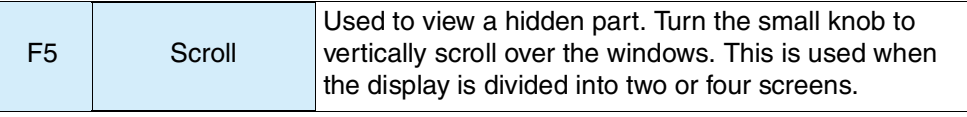

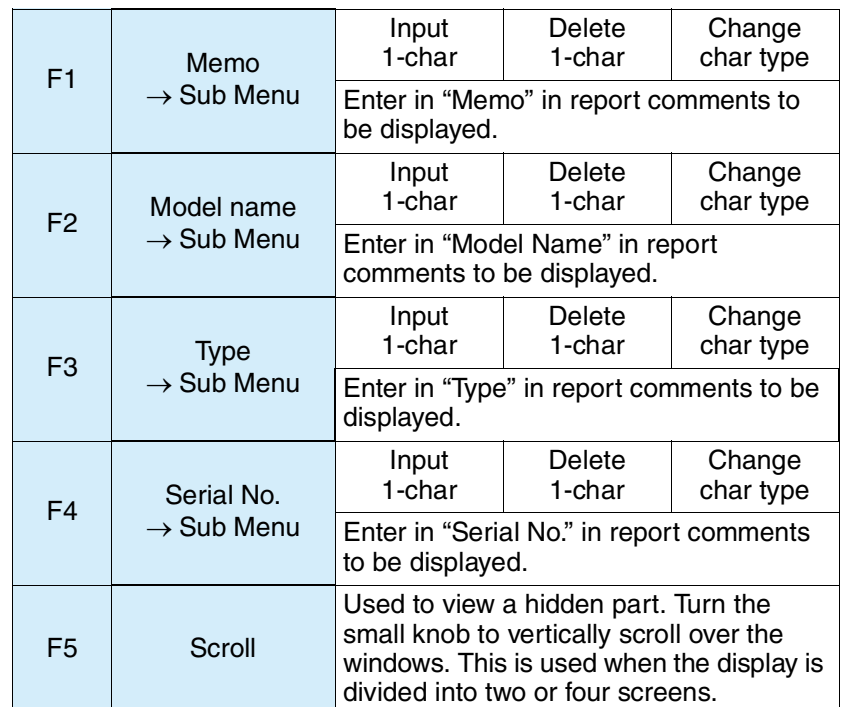

#### ■ Results List and Voltage Fluctuation List (Manual)

#### ■ Memo, Model Name, Type, Serial No.  $\rightarrow$  Sub Menu

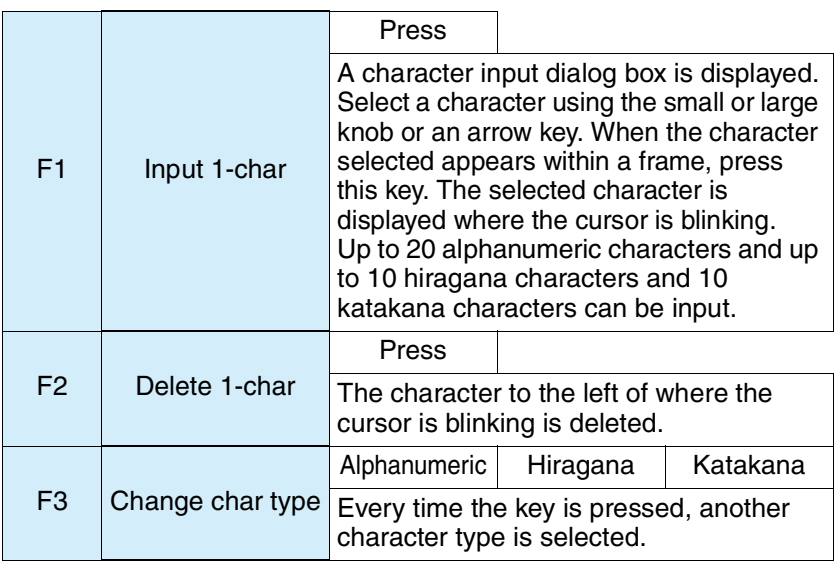

F1 to F3: Press the ENTER key to fix your selection.

#### See [Page 6-22](#page-177-0)

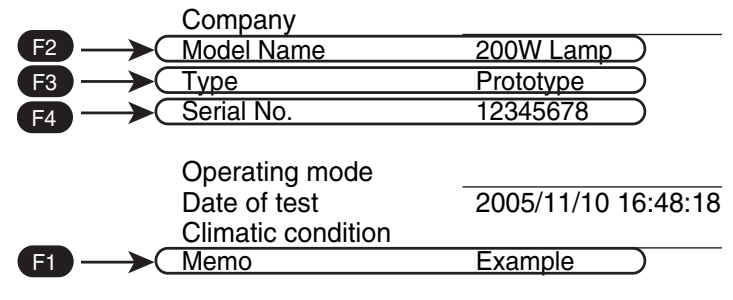

<span id="page-168-0"></span>Fig.6-5 Characters displayed on the report (example)

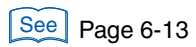

#### Explanation of view items

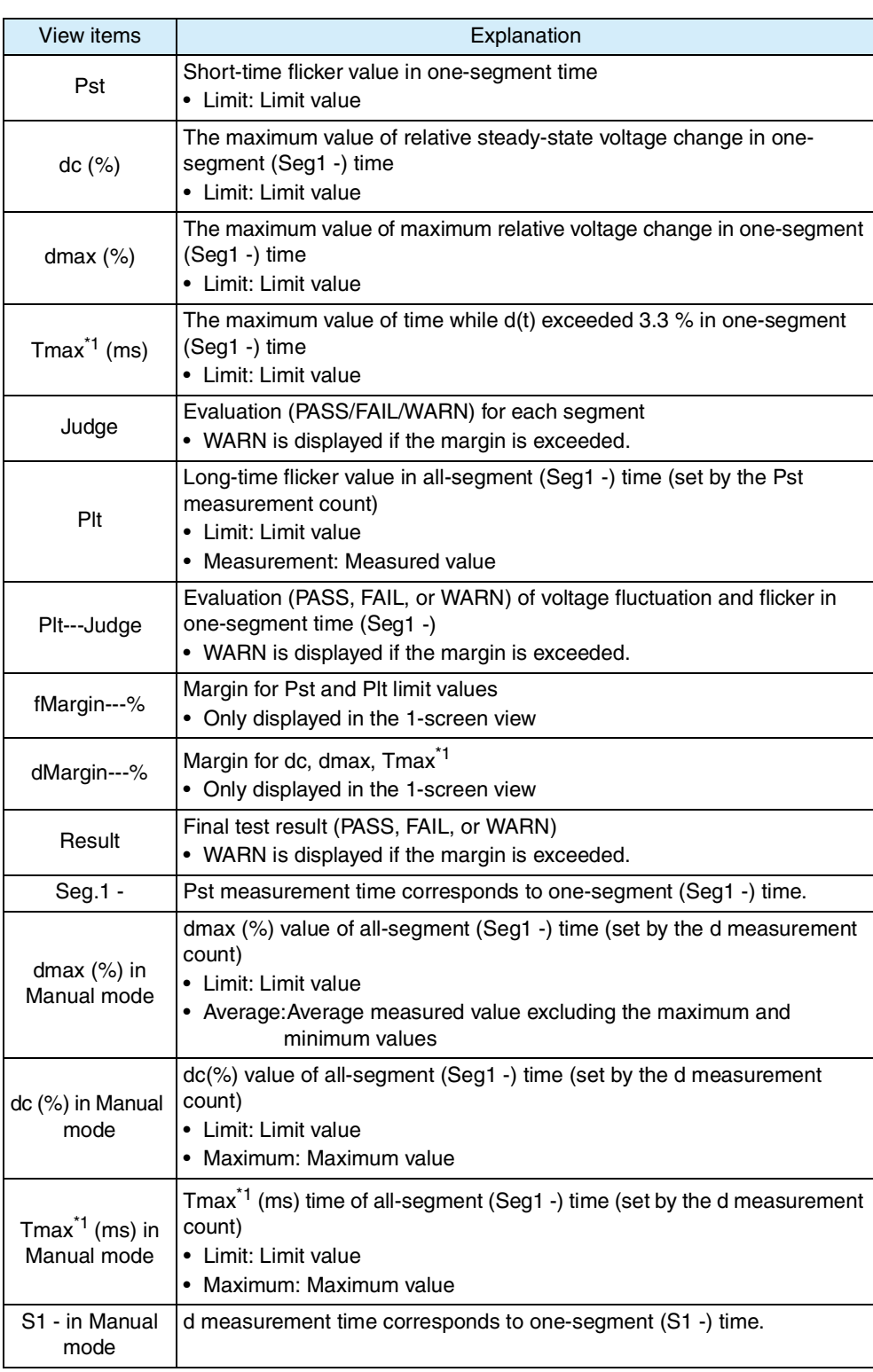

\*1.Displayed as d(t)>3.3% depending on the selected standard.

## **6.3 Test Execution**

This section shows the steps from setting the test conditions to printing reports.

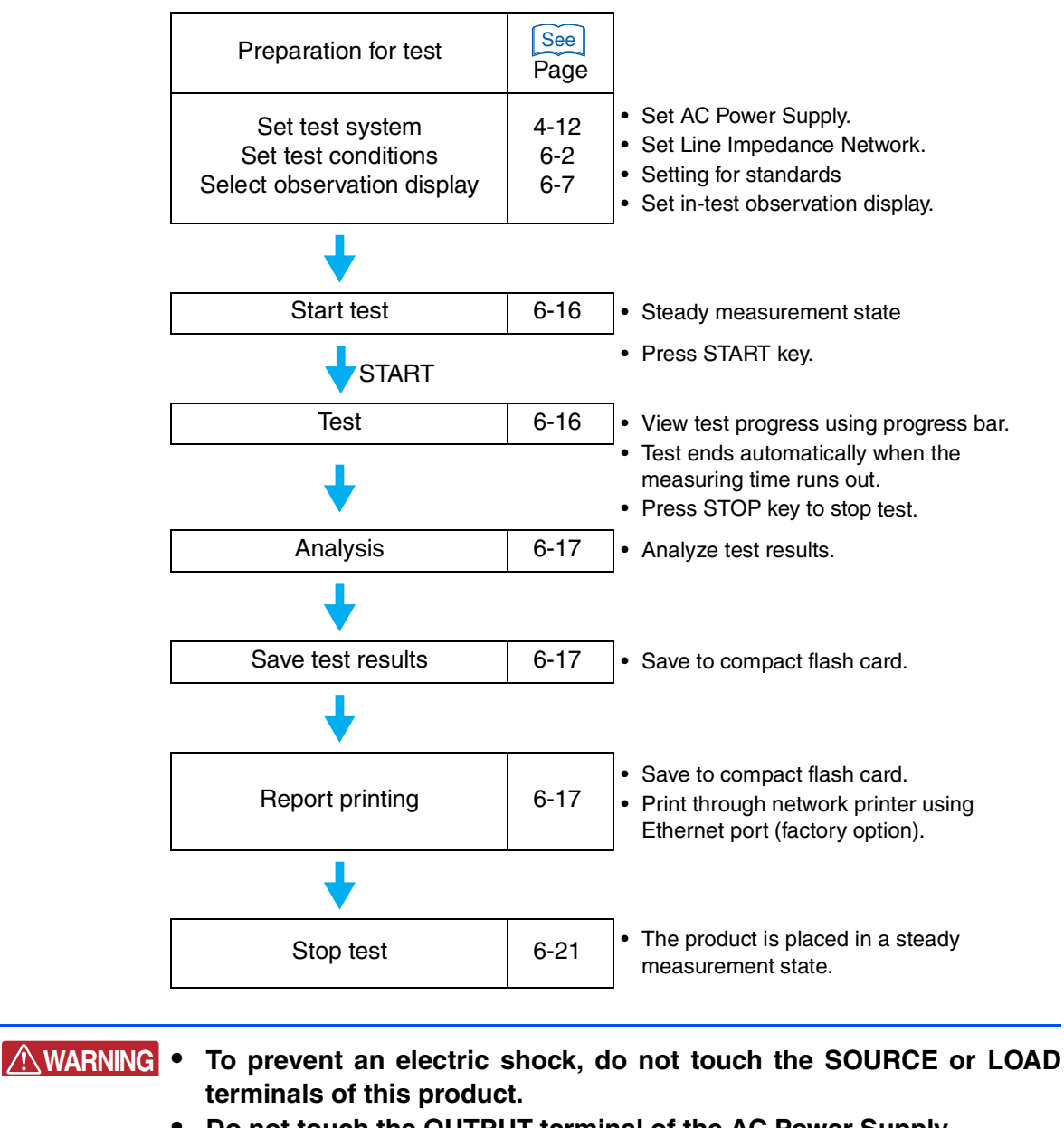

- **• Do not touch the OUTPUT terminal of the AC Power Supply.**
- **• Do not touch the INPUT or OUTPUT terminals of the Line Impedance Network.**

### **6.3.1 From Setting the Test Conditions to Printing Reports**

#### **From setting the test system to optimizing the test conditions**

- 1. Set the test conditions of the test system and EUT.
- $2.$  If the same conditions of a test executed in the past are applied, load and use the test conditions file.  $\left[ \text{See} \right]$  Page 4-24

#### **•** Set the output voltage and frequency of the AC Power Supply to match the power rating of the EUT. **CAUTION**

- 3. Turn on the power of the EUT.
- 4. Showing the Vf-Observation and Analysis display (Vf-VIEW).

Constant measurement state is entered. The current measured values are displayed in the display.

When synchronizing with the AC power frequency, the triangular wave in the PLL icon in the upper part of the display gets still. If the synchronous state is not entered and the triangular wave in the PLL icon does not gets still, check that the AC power is correctly output. Check that the plug for the voltage sensing terminal is mounted and wired to the rear-side VOLTAGE SENSING terminal.

The PLL lock frequency range is 45 Hz to 65 Hz.

#### ■ Optimizing the current range before starting the test

5. Select the V/I waveform in the view type.

Maximize the input current by changing the operating conditions of the EUT.

6. Set a current range.

Select the current range so that the V/I and current waveforms are not saturated. If the input current state is a short interval at maximum, it becomes difficult to check whether the current waveforms are saturated. Therefore, Steps 5 and 6 should be repeated after the current range is selected.

#### <span id="page-171-0"></span>**From test start to end**

#### ■ Selecting the display to be observed

7. Select a view type to be observed.

To observe Pinst (St) (momentary flicker value) real-time waveform, select Pinst (St) waveform. Some displays cannot be selected until the test ends. Pinst (St) waveforms are measured only when the d measurement method is Pst Auto. When Manual is selected, the graph is not updated because measurement is not performed.

#### 8. Press the START key.

A confirmation dialog box for the line impedance network is displayed.

#### **NOTE •** This product does not directly control the line impedance network. For details on selecting line impedance, refer to the line impedance network operation manual.

#### 9. If the impedance is set, select menu F1 key (OK).

Selecting the menu F2 key (Cancel) ignores the presence of impedance. To start the test, press the START key again.

The test is started. The test conditions display in the view changes from "Setting" to "Test."

The remaining time of the test is displayed.

The progress bar in the display extends from left to right. When it reaches the right end, the test is finished.

During the test, the Vf-Observation and Analysis display (Vf-VIEW) appears. Observation can be made in the display that was set in Step 7.

#### **Finishing and judging the test**

When the measuring time runs out, the buzzer sounds and the test is finished. An ending dialog box is displayed. The test status display shown in the display changes to "Analysis" and the progress bar in the display moves to the right end.

The ending dialog box shows "PASS," if the final test result is acceptable. The dialog box shows "WARN," if the final test result is acceptable but the margin is exceeded. The dialog box shows "FAIL," if the final test result is not acceptable. The color of the progress bar is green for PASS, yellow for WARN, and red for FAIL.

If the d measuring method is "Pst Auto," and if a steady state is not entered at least two times within the time of one segment, a dialog box "d measurement of a segment without a steady state was not performed" is displayed.

#### <span id="page-172-0"></span>**From analysis to saving test results, and printing reports**

#### 10. Press the menu F1 key (OK).

The test ending menus are displayed and the buzzer stops.

The test ending menus include: F1 Save, F2 Report Print, F3 Exit, F4 Analysis (VIEW), and F5 AC Pow. OUTPUT OFF.

|                                  | <b>Volt fluctuation</b> |       | <b>PLL</b>      | 'nſ<br><b>UNLOCK</b>                                                           | 2017/02/17<br>16:42:48<br>V RANGE 300V | 1/1<br>$Vf -$ Analysis |  |
|----------------------------------|-------------------------|-------|-----------------|--------------------------------------------------------------------------------|----------------------------------------|------------------------|--|
|                                  | Set Test Ana            |       | IEC Ed3.0/Ed2.0 | I RANGE                                                                        |                                        |                        |  |
|                                  |                         |       |                 | ,,,,,,,,,,,,,,,,,,                                                             |                                        |                        |  |
| Memo<br>Mode I<br>Туре<br>Serial |                         |       |                 | fMargin<br>Result -<br>100 <sub>x</sub><br>FAIL<br>dMargin<br>100 <sub>x</sub> |                                        |                        |  |
|                                  | Pst                     | dc[x] | dmax[x]         | $T$ ma $\times$ [ms]                                                           | Judge                                  | Save<br>F1             |  |
| Limit                            | 1.000                   | 3.300 | 6.000           | 500                                                                            |                                        |                        |  |
| Seg.<br>$\overline{1}$           | 0.297                   | 0.230 | 0.300           | 0                                                                              | <b>PASS</b>                            |                        |  |
| Seg. $2$                         | 0.288                   | 0.230 | 0.300           | 0                                                                              | <b>PASS</b>                            | F2<br>Report Print     |  |
| Seg. $3$                         | 0.294                   | 0.230 | 0.280           | 0                                                                              | <b>PASS</b>                            |                        |  |
| $\overline{4}$<br>Seg.           | 0.283                   | 0.230 | 0.340           | $\mathbf 0$                                                                    | <b>PASS</b>                            |                        |  |
| 5<br>Seg.                        | 0.262                   | 0.230 | 0.300           | 0                                                                              | <b>PASS</b>                            | F3<br>Exit             |  |
| Seg. $6$                         | 0.919                   | 0.230 | 0.280           | $\mathbf{0}$                                                                   | <b>PASS</b>                            |                        |  |
| Seg. 7                           | 1.206                   | 0.020 | 1.520           | O                                                                              | <b>FAIL</b>                            |                        |  |
| Seg. $8$                         | 0.919                   | 0.290 | 0.280           | 0                                                                              | <b>PASS</b>                            | Analysis(VIEW)         |  |
| Seg.9                            | 1.450                   | 0.010 | 1.520           | 0                                                                              | <b>FAIL</b>                            |                        |  |
| Seg.10                           | 0.919                   | 0.290 | 0.280           | 0                                                                              | <b>PASS</b>                            |                        |  |
| Seg.11                           | 0.262                   | 0.230 | 0.300           | 0                                                                              | <b>PASS</b>                            |                        |  |
| Seg.12                           | 0.816                   | 0.000 | 1.520           | 0                                                                              | <b>PASS</b>                            | AC Pow. OUTPU F5       |  |
|                                  | PIt                     |       |                 |                                                                                | Judge                                  |                        |  |
| Limit                            | 0.650                   |       |                 |                                                                                |                                        |                        |  |
|                                  | 0.942                   |       |                 |                                                                                | <b>FAIL</b>                            |                        |  |

Fig.6-6 Test ending menus F1 to F5

Menu F5 AC Pow. OUTPUT OFF is a menu in the system setting display. It is See Page 4-13 displayed when AC Pow. Control "Enabled" is selected. ■ Saving Test Results 11. Press the menu F1 key (Save). A dialog box is displayed. A file name is automatically assigned, and the results file is saved to the compact flash card. When the saving ends, the menu "Save" is displayed in a pale color, and the menu function key is disabled. **NOTE •** If you forget to input comments about the EUT, load the saved results file into this product. Select the results list as the view type in the display after load file and input the comments in the view setting menu. **•** For details on file manipulation, see ["File Operation" on page 4-21.](#page-88-0) For details on the results list, see "Comment Input  $\rightarrow$  [Sub Menu" on page 5-33](#page-134-1). **Print Report** 12. Press the menu F2 key (Report Print). Reports are saved to the compact flash card. When the report printing ends, the menu "Report Print" is displayed in a pale color. The menu function key is disabled. When the optional Ethernet port is mounted, reports can be output to a network printer. See | Page 4-14 **Analysis (VIEW)** 13. Press the menu F4 key (Analysis (VIEW)). Analyze test results using the Vf-Observation and Analysis display (Vf-VIEW). See Page 6-7 Press the START key in analysis state to return to Step 8 and restart the test. In this case, the data that was loaded last is cleared. Press the VIEW or Vf key in analysis state to display the test ending menus (becomes state after Step 10 is operated). **Ending Test** 14. Press the menu F3 key (Exit). The test ends. The test status display shown in the display changes from "Analysis" to "Setting" and the progress bar disappears. When menu F1 key (Save) is not executed, a dialog box and menu are displayed.

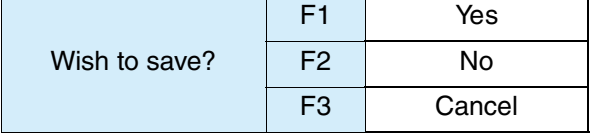

### <span id="page-174-0"></span>**6.3.2 Aborting a Test**

#### 1. Press the STOP key during the test.

The test status display shown in the display changes to "Analysis" and the progress bar in the display moves to the right end.

The menus F1 Save, F2 Report Print, F3 Exit, F4 Analysis (VIEW), and F5 AC Pow. OUTPUT OFF, are displayed.

Menu F5 AC Pow. OUTPUT OFF is a menu in the system setting display. It is displayed when AC Pow. Control "Enabled" is selected.

#### ■ Saving Test Results

#### 2. Press the menu F1 key (Save).

A dialog box is displayed. A file name is automatically assigned and the results file is saved to the compact flash card.

When the saving ends, the menu "Save" is displayed in a pale color, and the menu function key is disabled.

#### ■ Print Report

#### **3.** Press the menu F2 key (Report Print).

Reports are saved to the compact flash card. When the report printing ends, the menu "Report Print" is displayed in a pale color, and the menu function key is disabled. When the optional ethernet port is mounted, reports can be output to a network printer.

#### **Analysis (VIEW)**

#### 4. Press the menu F4 key (Analysis (VIEW)).

Analyze test results using the Vf-Observation and Analysis display (VF-VIEW). Press the START key in analysis state to restart the test. In this case, the data that was loaded last is cleared.

Press the VIEW or Vf key in analysis state to display the test ending menus.

#### **Ending Test**

5. Press the menu F3 key (Exit).

The test ends. The test status display shown in the display changes from "Analysis" to "Setting" and the progress bar disappears.

When menu F1 key (Save) is not executed, a dialog box and menu are displayed.

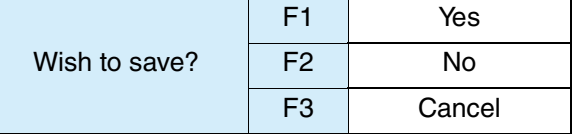

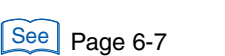

See | Page 4-14

#### <span id="page-175-0"></span>**Test may be suspended**

An abend dialog box is displayed. The test status display shown in the display changes to "Analysis" and the progress bar in the display moves to the right end. The menu "Save," "Report Print," "Exit," or "Analysis (VIEW)" is displayed. For details on the operation procedure, see ["Aborting a Test" on page 6-19.](#page-174-0)

**•** When measured values exceed the voltage or current range with "Overrange Abort" selected as a test condition, the test is suspended. **CAUTION**

### **6.3.3 Loading and Analyzing the Results File**

This section explains how to load and analyze a result file. The result file can be saved with an alias after it is analyzed. The loaded file cannot be overwritten.

The results file can be loaded in the "Setting" state. It cannot be loaded in the "Test" or "Analysis" states.

#### ■ Loading the results file

See Page 4-22

- $1.$  Press the FILE key.
- 2. Press the menu F2 key (Load  $\rightarrow$  Results File).

The folder and file of a results file, which are stored on the compact flash card, are displayed.

 $3.$  Select a results file using the menu F1 and F2 keys.

The background color of the selected file is reversed.

4. Press the ENTER key to fix your selection.

The selected file is loaded into this product, and the view is updated. Because an analysis state is entered, analysis can be made according to the menus.

#### **Printing report**

#### 1. Press the Vf or VIEW key.

The menus include: F1 Save, F2 Report Print, F3 Exit, F4 Analysis (VIEW), and F5 AC Pow. OUTPUT OFF.

Menu F5 AC Pow. OUTPUT OFF is a menu in the system setting display. It is displayed when AC Pow. Control "Enabled" is selected.

#### 2. Press the menu F2 key (Report Print).

Reports are saved to the compact flash card. When the report printing report ends, the menu "Report Print" is displayed in a pale color, and the function key is disabled. When the optional ethernet port is mounted, reports can be output to a network printer.

See | Page 4-14

See Page 4-13

6-20 KHA1000

#### **Saving**

1. Press the Vf or VIEW key.

The menus include: F1 Save, F2 Report Print, F3 Exit, F4 Analysis (VIEW), and F5 AC Pow. OUTPUT OFF.

2. Press the menu F1 key (Save).

A dialog box is displayed. A file name is automatically assigned, and the results file is saved to the compact flash card.

When the saving ends, the menu "Save" is displayed in a pale color, and the menu function key is disabled.

#### **Ending analysis**

#### 1. Press the Vf or VIEW key.

The menus include: F1 Save, F2 Report Print, F3 Exit, F4 Analysis (VIEW), and F5 AC Pow. OUTPUT OFF.

#### 2. Press the menu F3 key (Exit).

The test ends. The test status display shown in the display changes from "Analysis" to "Setting" and the progress bar disappears.

When the menu F1 key (Save) is not executed, a dialog box and menu are displayed.

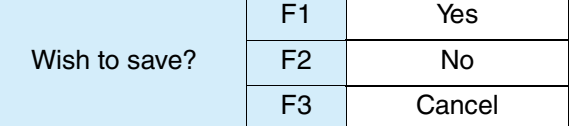

### <span id="page-176-0"></span>**6.3.4 Ending the Operation of the Test System**

#### ■ Turning off the **OUTPUT** of the AC Power Supply

- 1. Turn off the power switch of the EUT.
- 2. Turn off the OUTPUT of the AC Power Supply.

When AC Pow. Control "Enabled" is selected in the menu of the system setting display, menu F5 AC Pow. OUTPUT OFF is displayed.

In this case, press the menu F5 key (AC Pow. OUTPUT OFF).

When AC Pow. Control "Disabled" is selected in the menu of the system setting display, press the OUTPUT key of the AC Power Supply.

The AC Pow. OUTPUT is turned off. The icon in the upper part of the display shows a turned-off light bulb.

### <span id="page-177-0"></span>**6.4 Report Printout Format**

### **6.4.1 Printing Reports**

See Page 4-29

The following figures show the formats for printing reports. [Fig.6-7](#page-177-1) shows an example of d measurement and concurrent measurement of Pst and Plt (flicker). Fig.6-8 shows an example of the method complying with the "Test conditions and procedure for measuring d max voltage changes caused by manual switching." Items differ depending on whether the nominal voltage is 230 V or 100 V.

Each item in the figure is explained in [Table 6-2.](#page-179-0) The numbers in the table correspond to those in [Fig.6-7](#page-177-1) and Fig.6-8.

Voltage Fluctuation and Flicker TEST REPORT

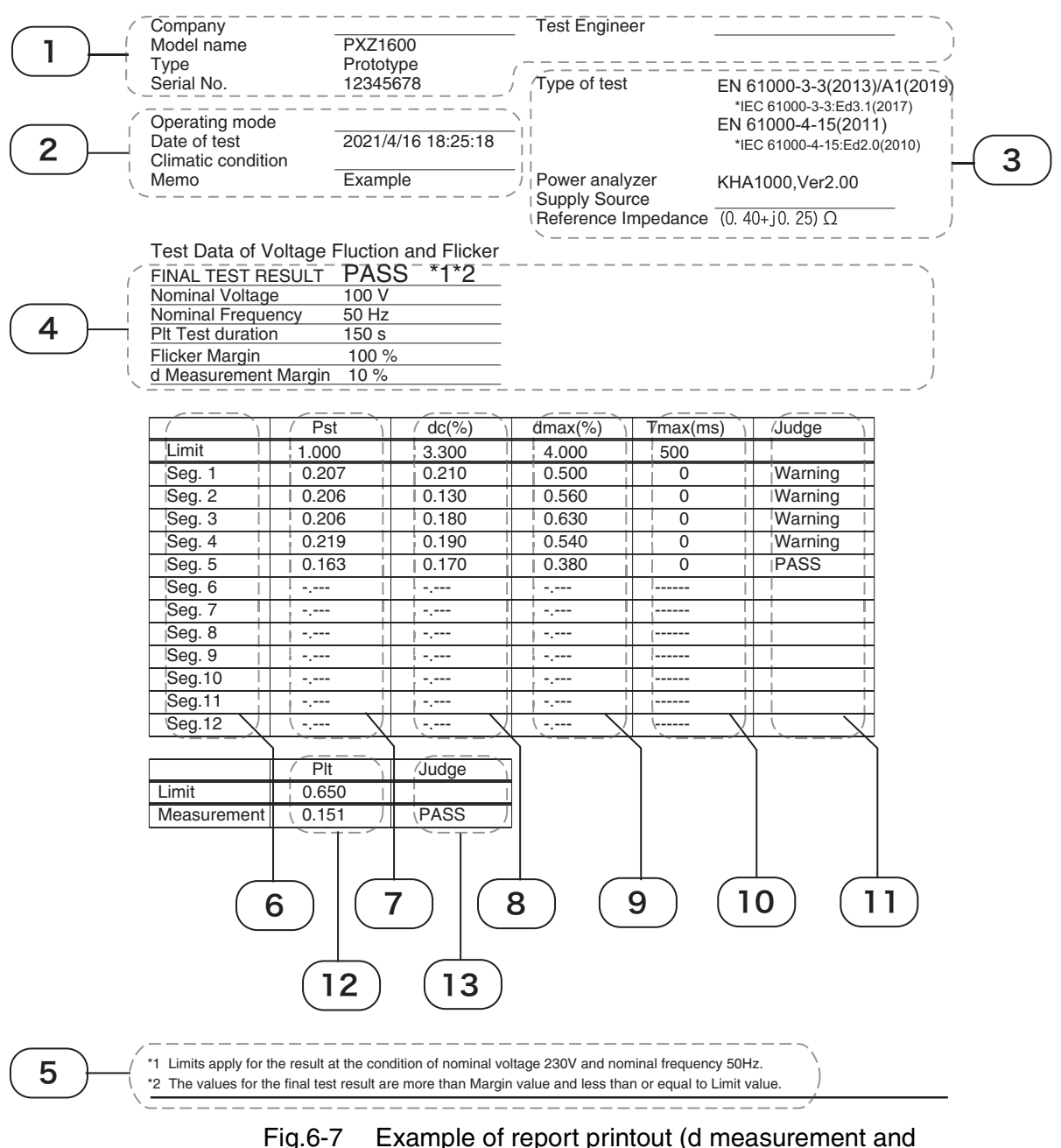

<span id="page-177-1"></span>concurrent measurement of Pst and Plt (flicker))

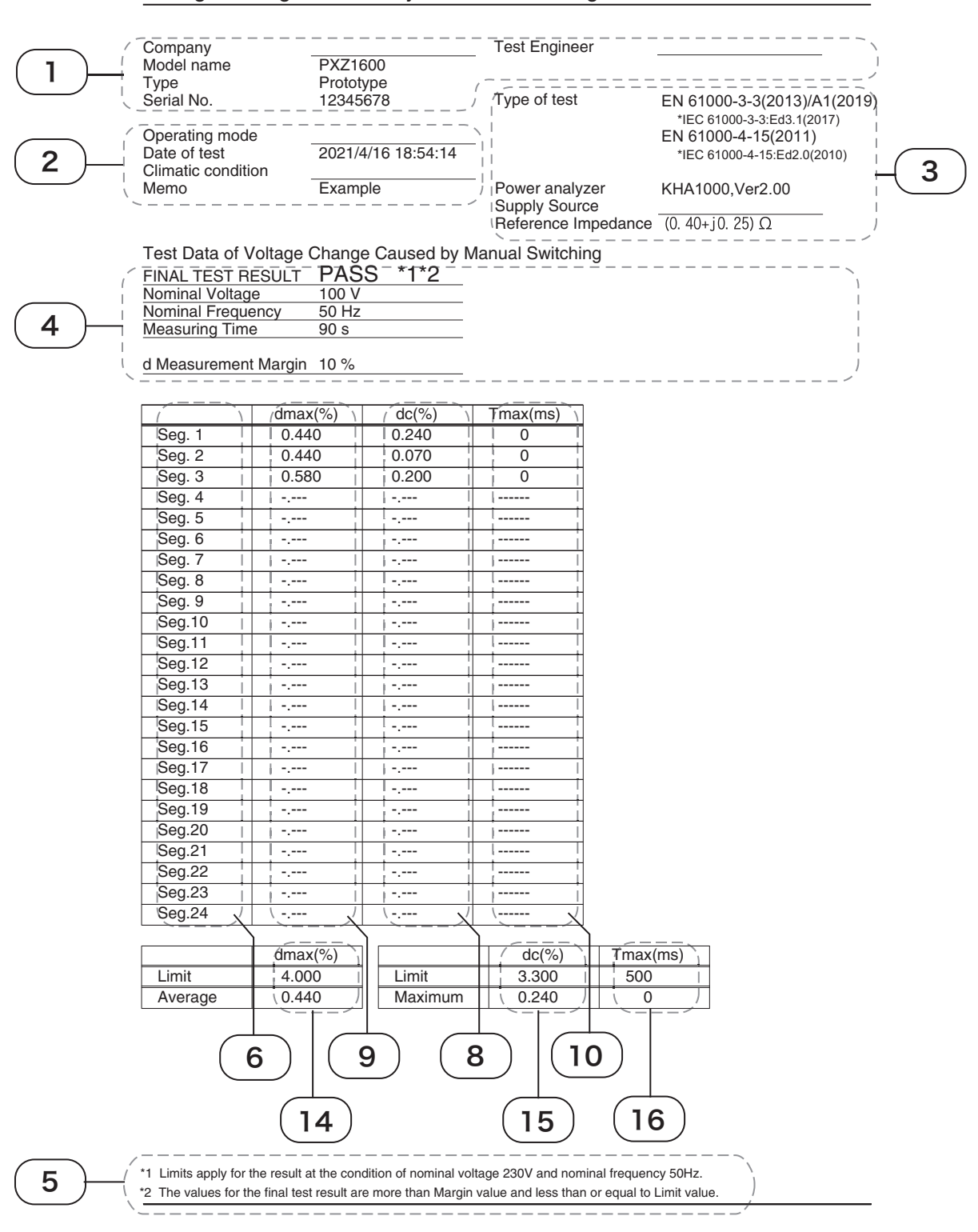

Voltage Change Caused by Manual Switching TEST REPORT

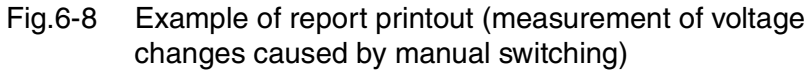

**Voltage Changes and Fluctuations and Flicker Test**

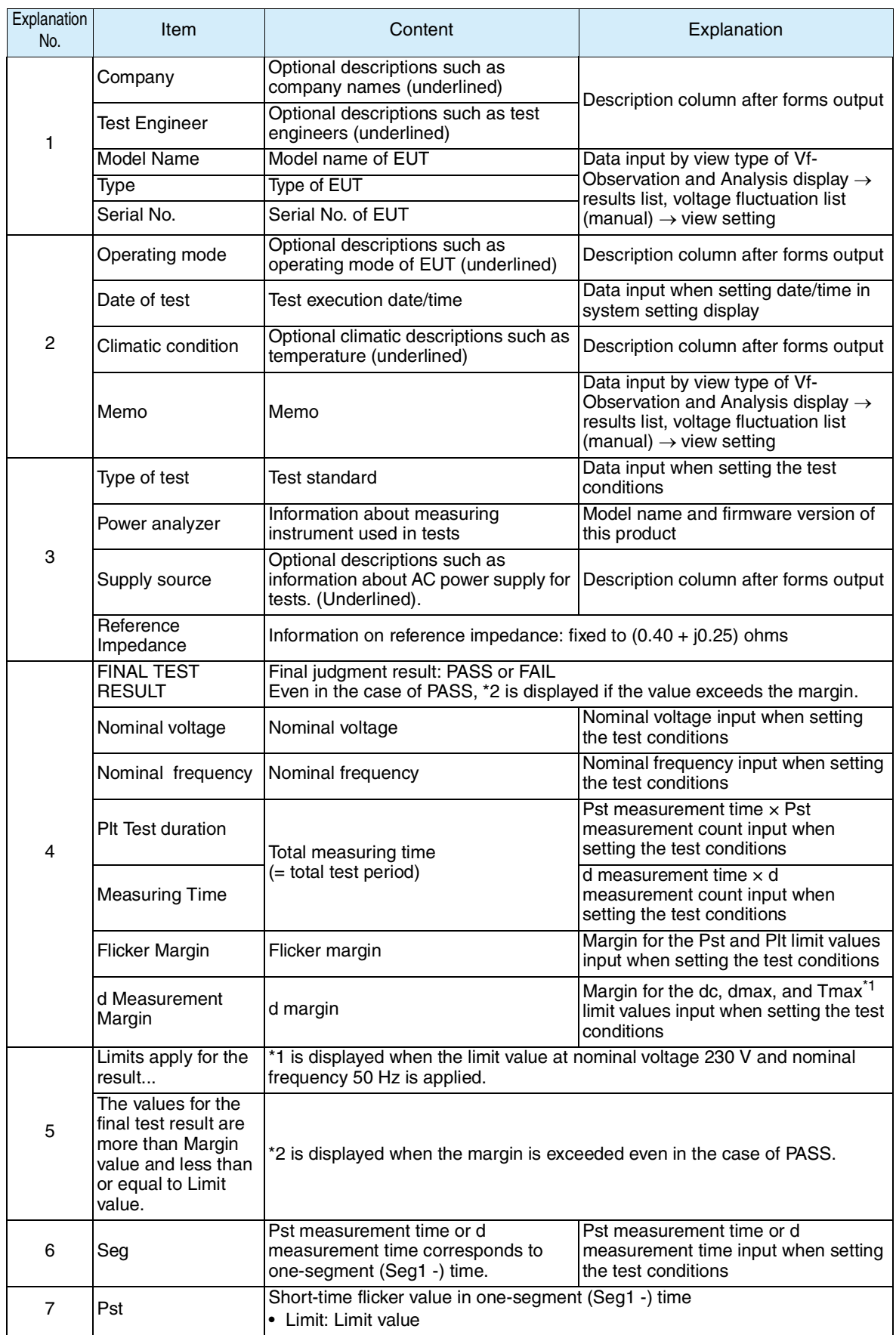

<span id="page-179-0"></span>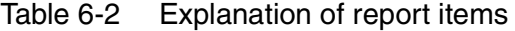
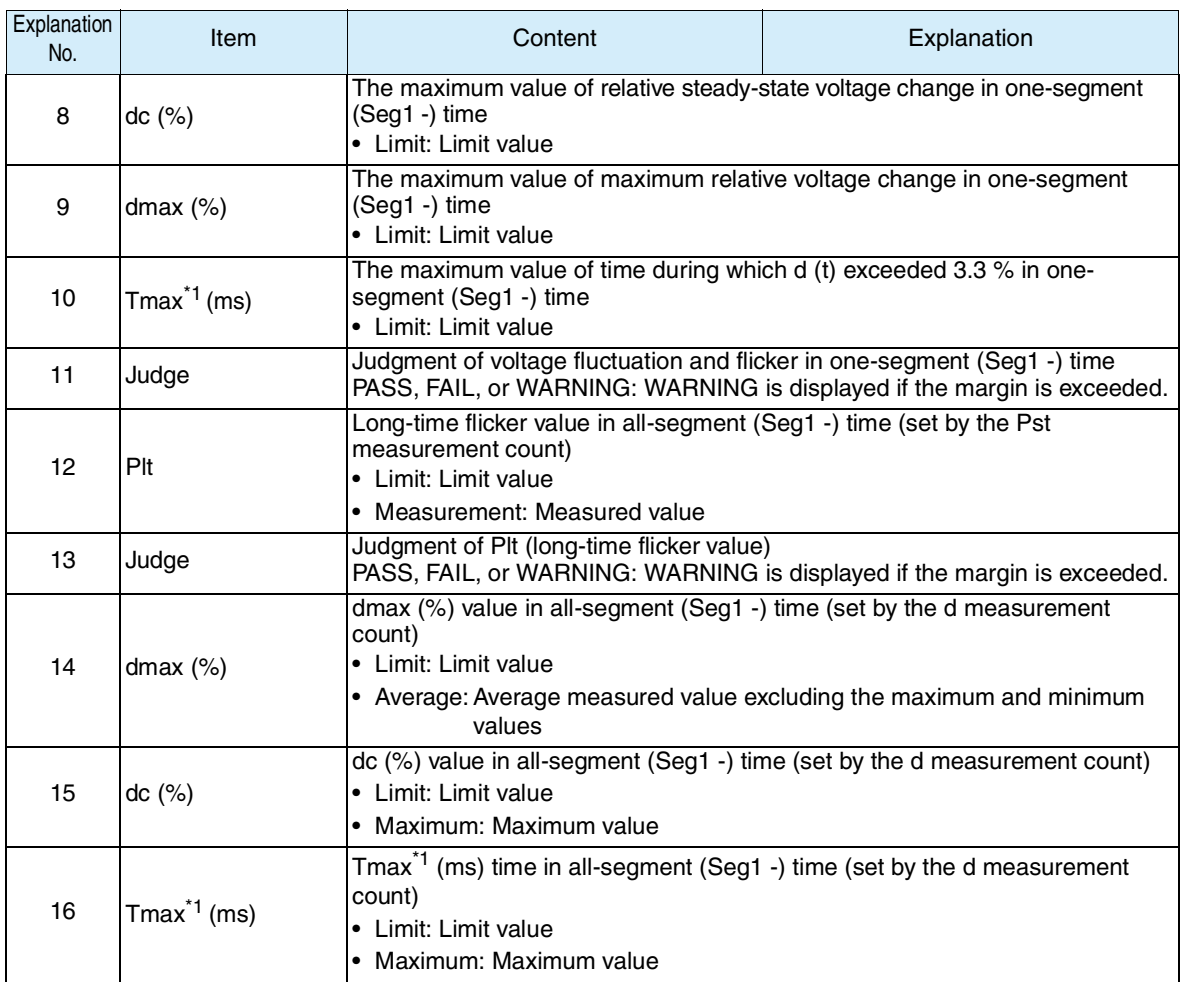

\*1.Displayed as d(t)>3.3% depending on the selected standard.

# **6.4.2 Printout of Setting Values (Test Conditions)**

This section indicates the printout format for the setting values (test conditions). Items differ depending on the test conditions.

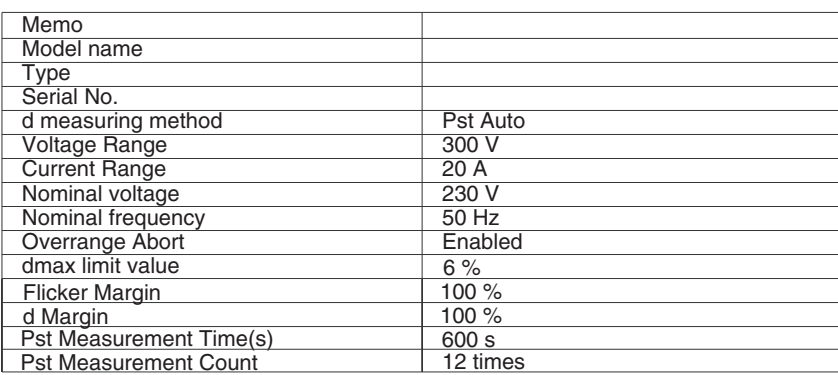

Voltage Fluctuation and Flicker Test Condition Report

Fig.6-9 Example of test conditions printout

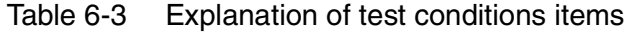

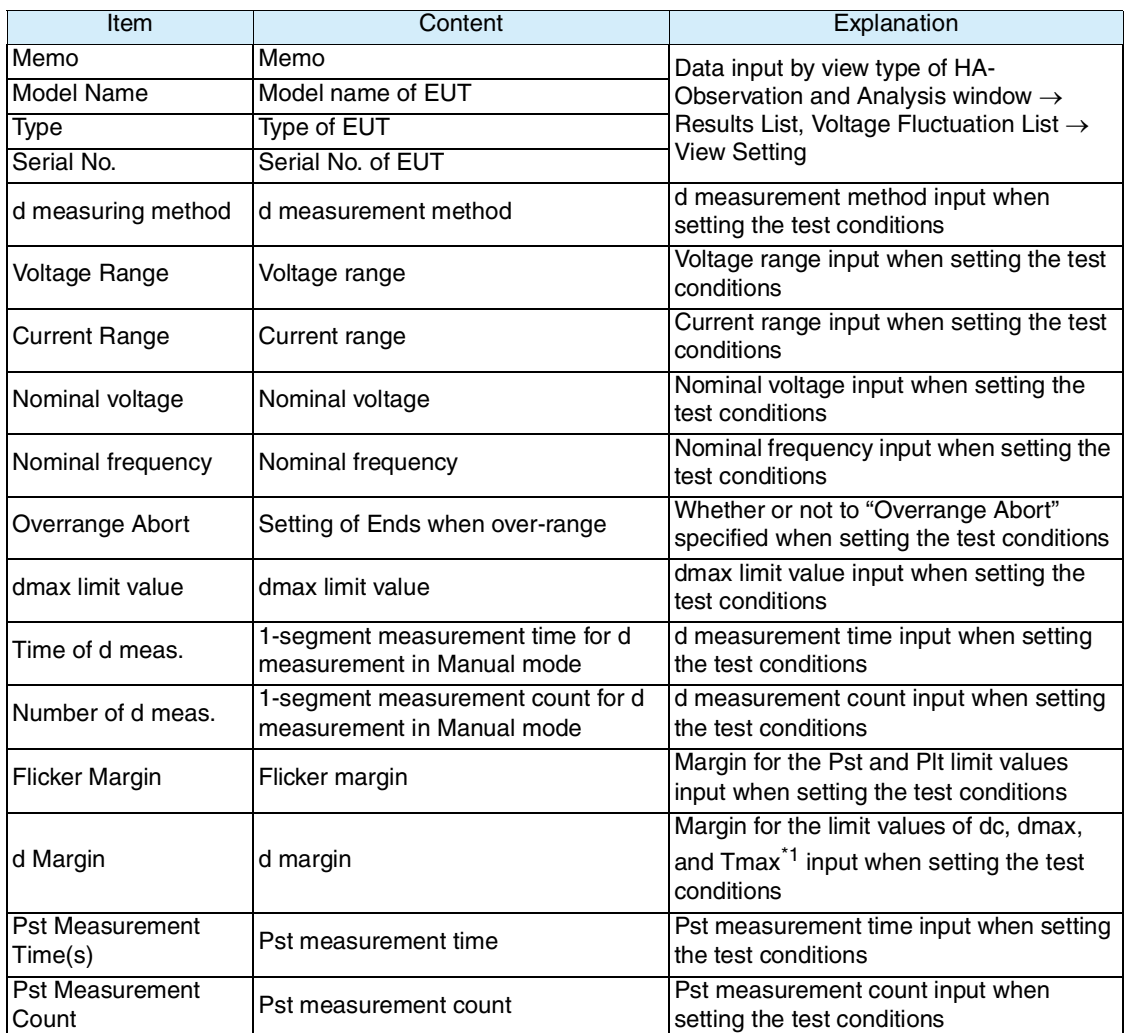

\*1.Displayed as d(t)>3.3% depending on the selected standard.

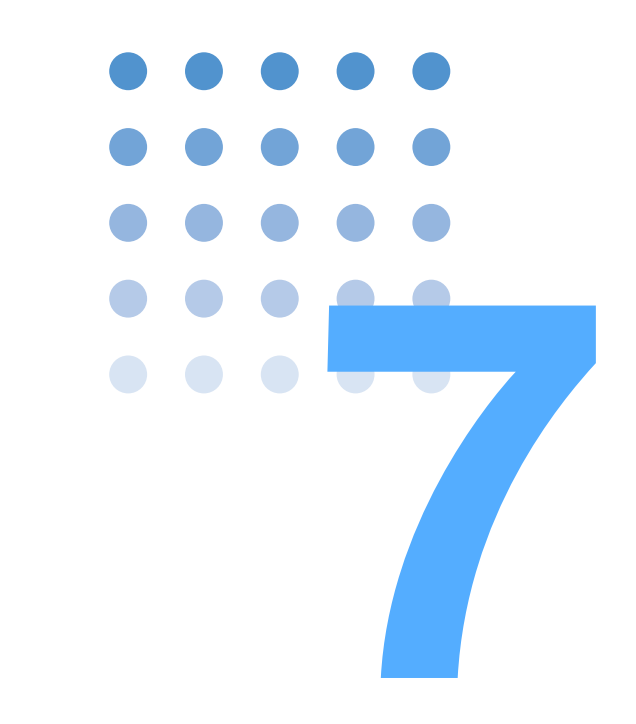

# **Other Measurements**

This chapter explains measurements for other than harmonic current and voltage fluctuation tests.

# **7.1 Measurement Items**

See Page 4-12

Three measurement items are applicable:

- **•** Basic measurement
- **•** FFT analyzer
- $\bullet$  In-rush current measurement

Start measurement after setting up the test system.

## **Opening to the Other Measurement view**

Press the OTHER key.

The OTHER key LED illuminates and the Measurement Item Selection display appears with a message.

While the test status displayed on the upper left of the display is "Test" or "Analysis," the mode cannot be changed. The dialog box message "Can't execute during test/analysis. Please operate it after ending." is displayed.

In this case, press the VIEW key to turn off the VIEW key LED. Select "Exit" from the displayed menu.

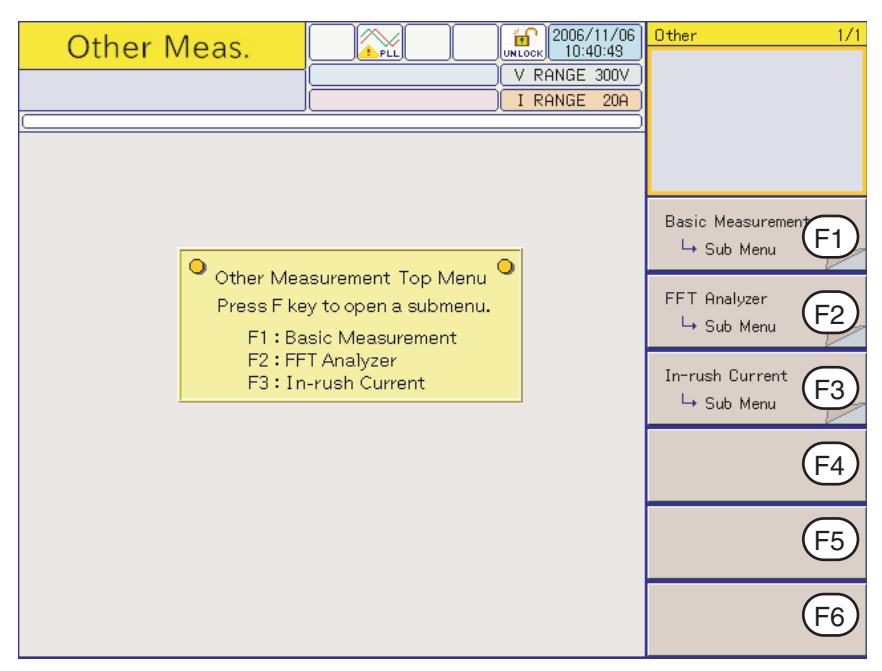

Fig.7-1 Measurement Item Selection display

## **7.1.1 Basic Measurement, FFT Analyzer, and In-rush Current Measurement**

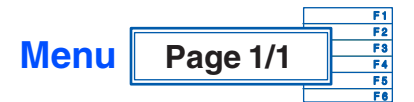

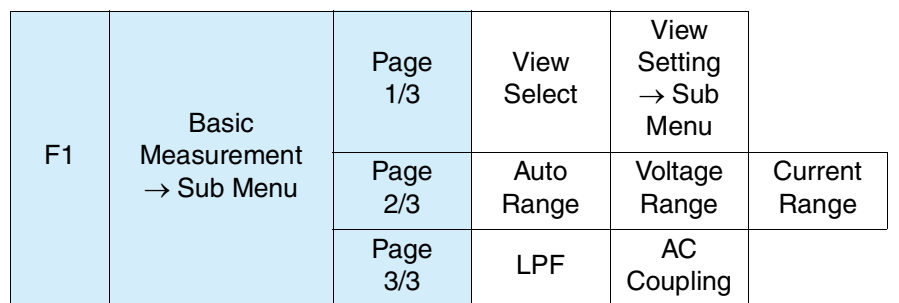

See Section [7.2](#page-185-0) "[Basic Measurement](#page-185-0)" for the Sub Menu.

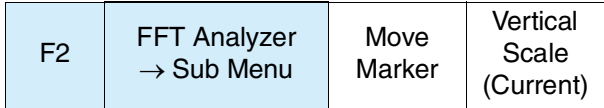

See Section [7.3](#page-189-0) "[FFT Analyzer](#page-189-0)" for the Sub Menu.

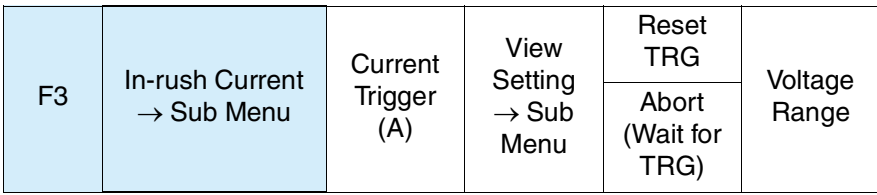

See Section [7.4](#page-190-0) "[In-rush Current Measurement](#page-190-0)" for the Sub Menu.

# <span id="page-185-0"></span>**7.2 Basic Measurement**

 $\frac{1}{\text{M}}$  2006/09/14 Other - Sub Menu Other Meas.  $\approx$ Horizontal Scale V RANGE 300V<br>I RANGE 5A  $\begin{array}{r}\n \times 10 \\
 \times 5 \\
 \times 2 \\
 \times 1 \\
 \times 1/2 \\
 \times 1/5\n \end{array}$ Basic meas. ui hsuna  $2.50$ div 50.6deg/div  $\overline{0.1260}$ 7.360 Horizontal Scale  $\times 1$ Vertical Scale (Current)  $\times1$ Vertical Scale (Voltage)  $\times 2$ Cursor Return

In Basic Measurement mode, voltage and current waveforms are observed. They are constantly measured.

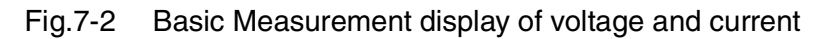

## **7.2.1 View Selection and View Setting**

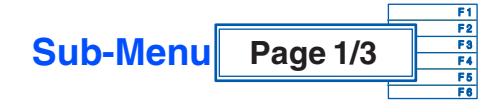

## ■ Basic Measurement **→ Sub Menu**

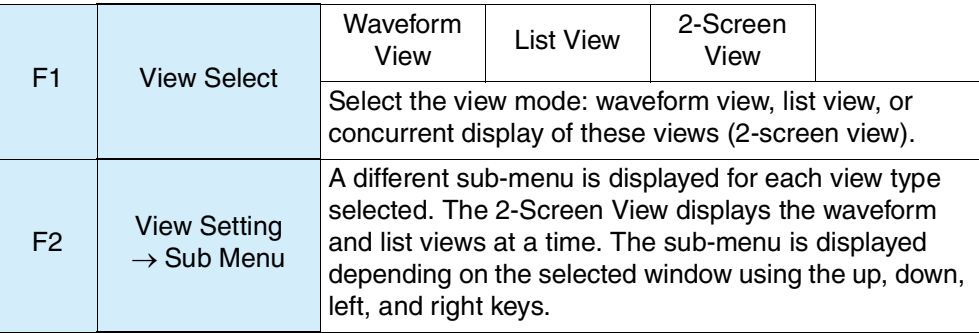

## ■ View Setting  $\rightarrow$  Sub Menu

Waveform, 2-screen (waveform window)

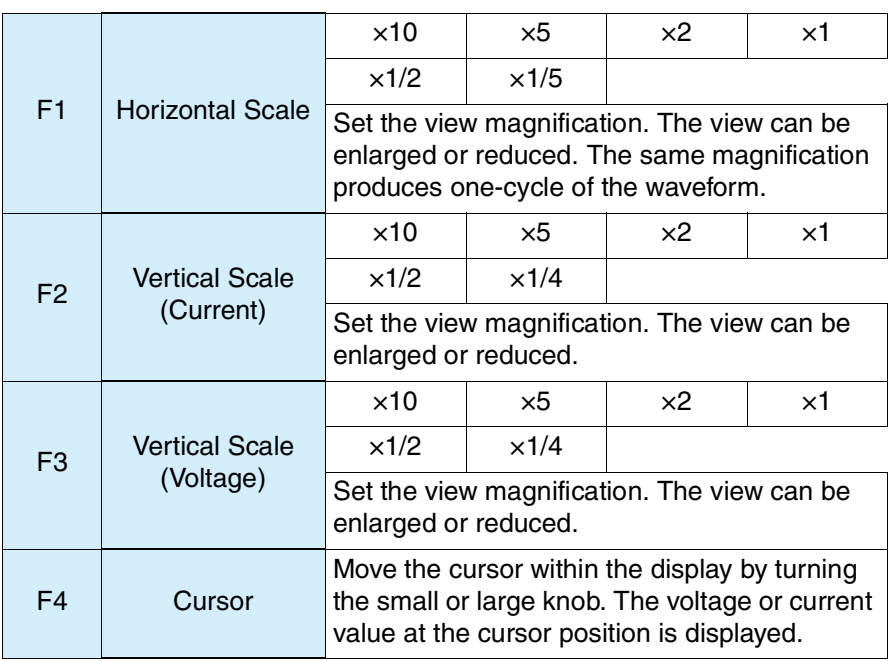

The settings are also applied to those in Sections [7.3](#page-189-0) "[FFT Analyzer](#page-189-0)" and [7.4](#page-190-0) "[In](#page-190-0)[rush Current Measurement](#page-190-0)."

● List, 2-screen (List window)

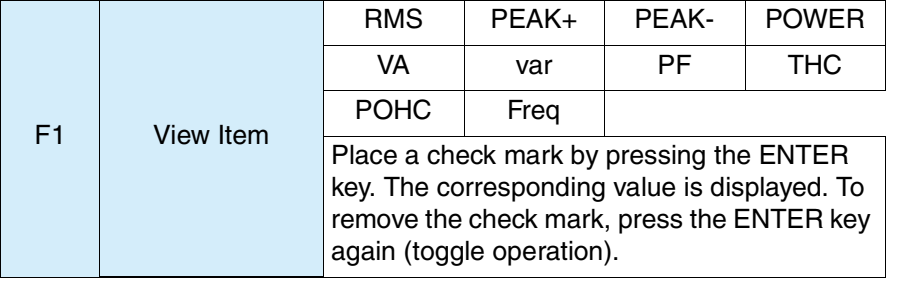

- RMS (Actual value rms): Actual value of input voltage and current
- PEAK+: Positive amplitude peak value of input voltage and current
- PEAK-: Negative amplitude peak value of input voltage and current
- POWER (actual power): Actual power W of EUT
- VA (apparent power): Apparent power VA of EUT
- var (reactive power): Reactive power var of EUT
- PF (power factor): Power factor of EUT
- THC: Actual value of total harmonic current of input current and 2nd to 40th harmonic current components
- POHC: Actual value of partial odd-order harmonic current of input current and harmonic current component of odd orders from 21st to 39th
- Freq (frequency): Input frequency measured at input voltage
- THD (total harmonic distortion): Total harmonic distortion of the input current. The ratio of the sum of the powers of all harmonic components to the power of the fundamental frequency.

## **7.2.2 Auto Range, Voltage Range, and Current Range**

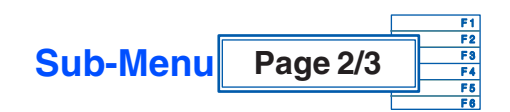

#### ■ Basic Measurement **→ Sub Menu**

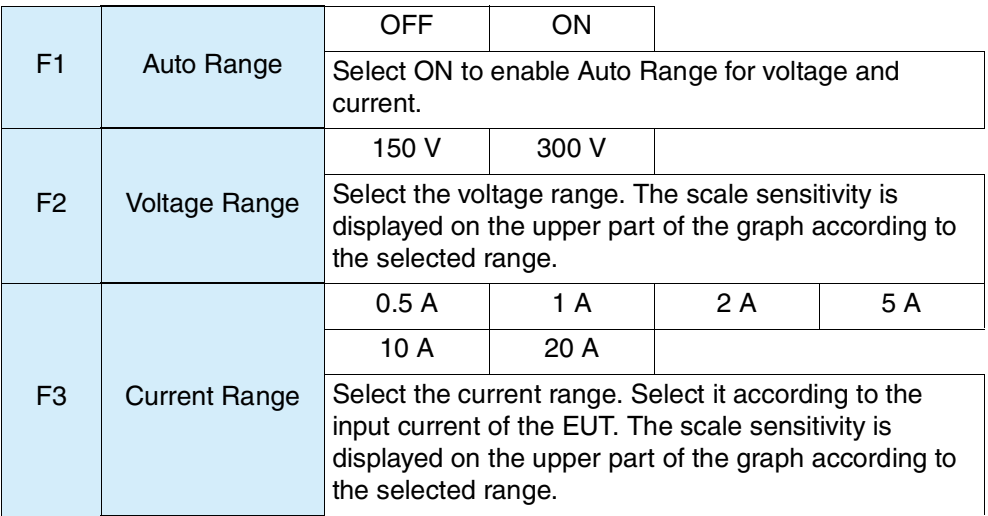

The settings are also applied to those in Sections [7.3](#page-189-0) "[FFT Analyzer](#page-189-0)" and [7.4](#page-190-0) "[In](#page-190-0)[rush Current Measurement](#page-190-0)." Note, however, that Auto Range is not applied.

The peak current that can be measured is four times the range value in the 0.5 to 10 A range and 2.5 times in the 20 A range.

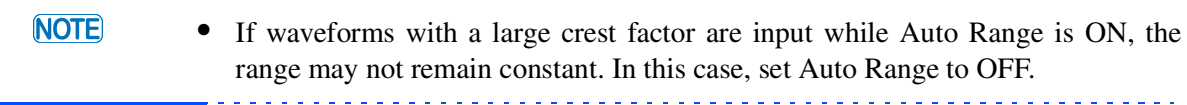

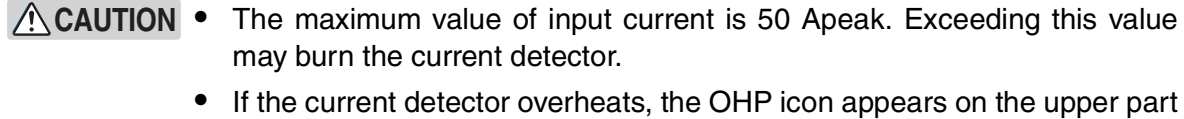

of the display. Immediately shut down the power to the EUT to cut the input current of this product. Restart the test after the OHP icon disappears.

# **7.2.3 LPF and AC Coupling**

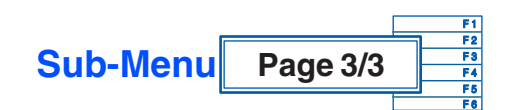

## ■ Basic Measurement **→ Sub Menu**

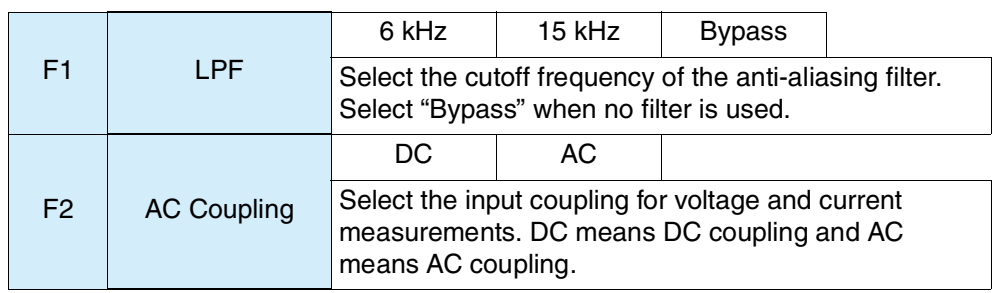

The settings are also applied to those in Section [7.3](#page-189-0) "[FFT Analyzer](#page-189-0)."

# <span id="page-189-0"></span>**7.3 FFT Analyzer**

See Page 4-10

This function monitors up to 180 orders of harmonic current. It performs constant monitoring. The setting in Section [7.2](#page-185-0) "[Basic Measurement](#page-185-0)" applies to the current range. The current range and voltage range can also be set directly.

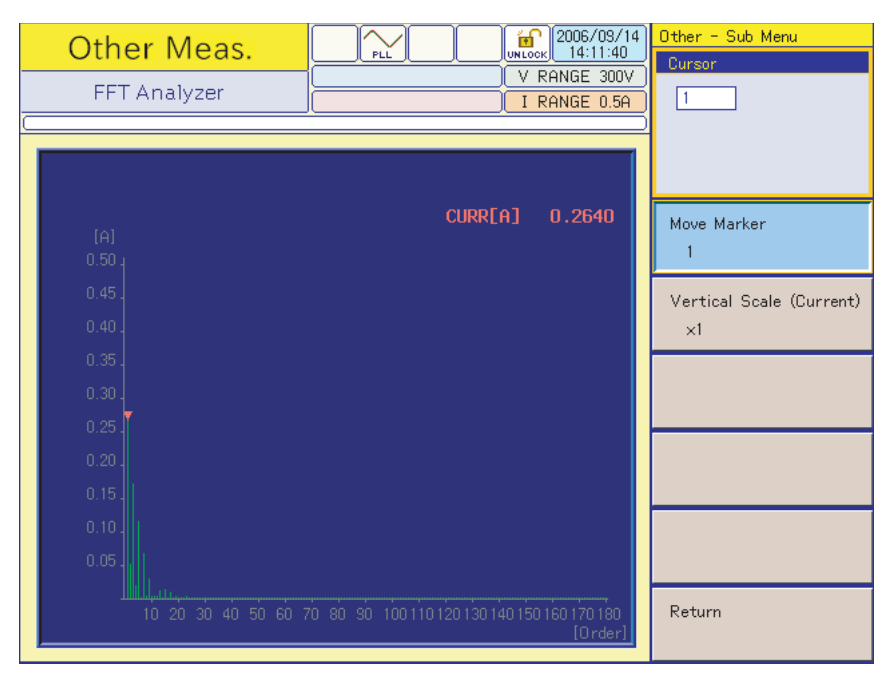

Fig.7-3 FFT Analyzer display

## **7.3.1 Cursor and Vertical Scale**

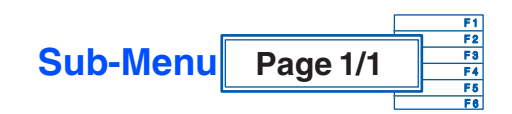

## **FFT Analyzer Sub Menu**

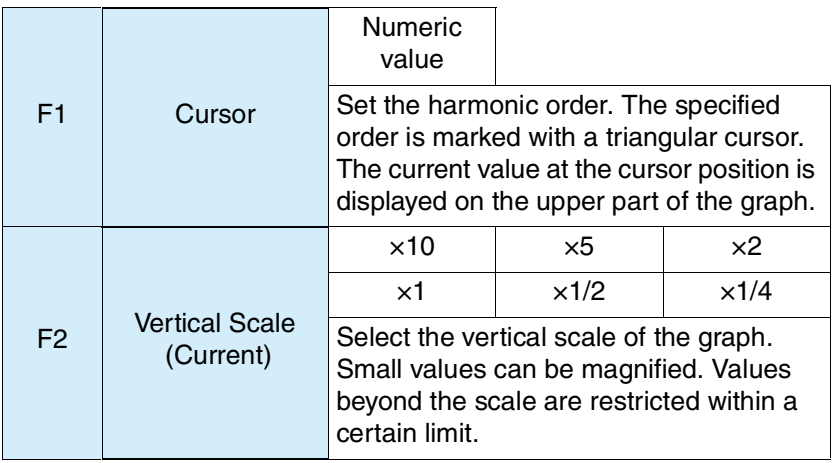

# <span id="page-190-0"></span>**7.4 In-rush Current Measurement**

This function monitors In-rush current waveforms exceeding the trigger level. It can also monitor voltage waveforms.

After the reset trigger function key is pressed, the present waveform is maintained until the current value exceeds the trigger level. The current range is fixed to 20 A. The scale sensitivity is displayed on the upper part of the graph according to the selected menu.

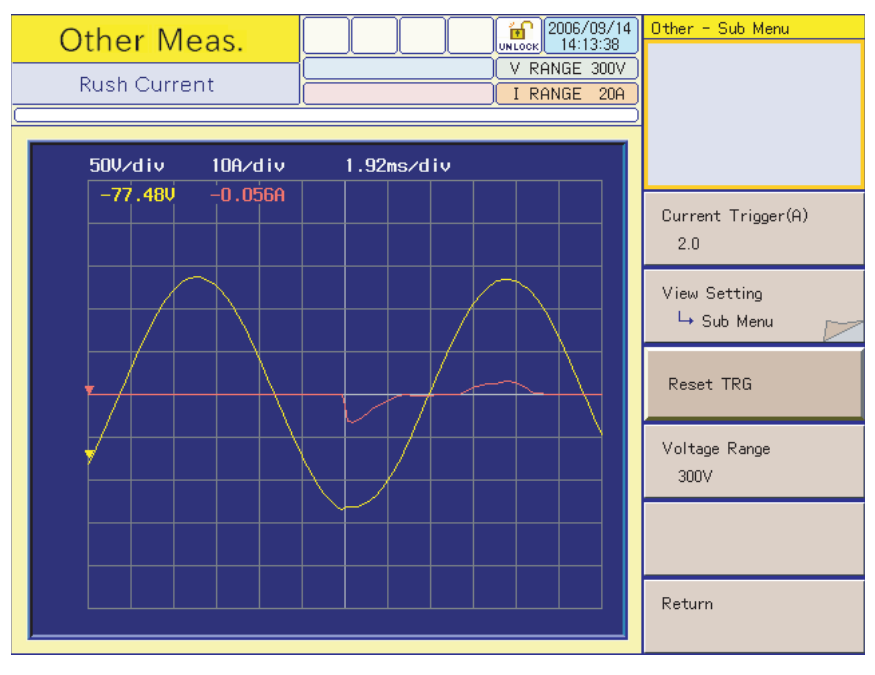

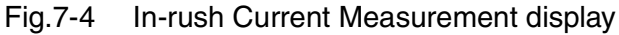

## **7.4.1 Current Trigger Level, View Setting, Reset Trigger/Abort, and Voltage Range**

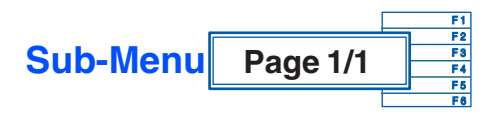

#### $F_1$  Current Trigger  $(A)$ Numeric value Set the current trigger level. The trigger levels that can be set range from 0.1 to 80.0. The numeric value corresponds to the approximate current value (A).  $F2$  View Setting  $\rightarrow$  Sub Menu Horizontal **Scale Vertical** Scale (Current) **Vertical** Scale (Voltage) Cursor F3 Reset TRG Press Reset Trigger to wait for the next trigger. Press Abort (waiting for trigger) to cancel Reset Trigger (waiting for trigger). Abort (Wait for TRG) F4 Voltage Range 150 V 300 V Select the voltage range. The scale sensitivity is displayed on the upper part of the graph according to the selected range.

## ■ In-rush Current Measurement  $\rightarrow$  Sub Menu

**7**

1. Press the F1 key and set the current trigger level (A).

The current trigger level (A) that has been set is displayed in the selected menu on the upper right of the display.

2. Press the F4 key and set the voltage range.

Set the voltage range according to the input voltage. The current range is fixed to 20 A.

3. Press the F3 key (Reset TRG).

The menu changes to Abort (Wait for TRG). To cancel triggers, follow the procedure for "Canceling triggers" below.

4. Turn on the power of the EUT.

When the current value exceeds the trigger level, the voltage/current waveforms are updated. Once a trigger is generated, the display of the F3 key changes to Reset TRG.

5. Press the F2 key (View Setting).

The relevant sub-menu appears.

6. Press sub-menu F4 (Cursor).

While moving the cursor with the large knob, read the current values. You can also use the small knob to move the cursor.

## **Canceling triggers**

- 1. Confirm that the F3 key menu is Abort (Wait for TRG).
- 2. Press the F3 key.

Pressing the F3 key cancels Reset Trigger and inhibits triggers. The display keeps displaying the current waveform. The F3 key menu changes to Reset TRG. To enable triggers again, do as instructed in Step 3.

### ■ View Setting  $\rightarrow$  Sub Menu

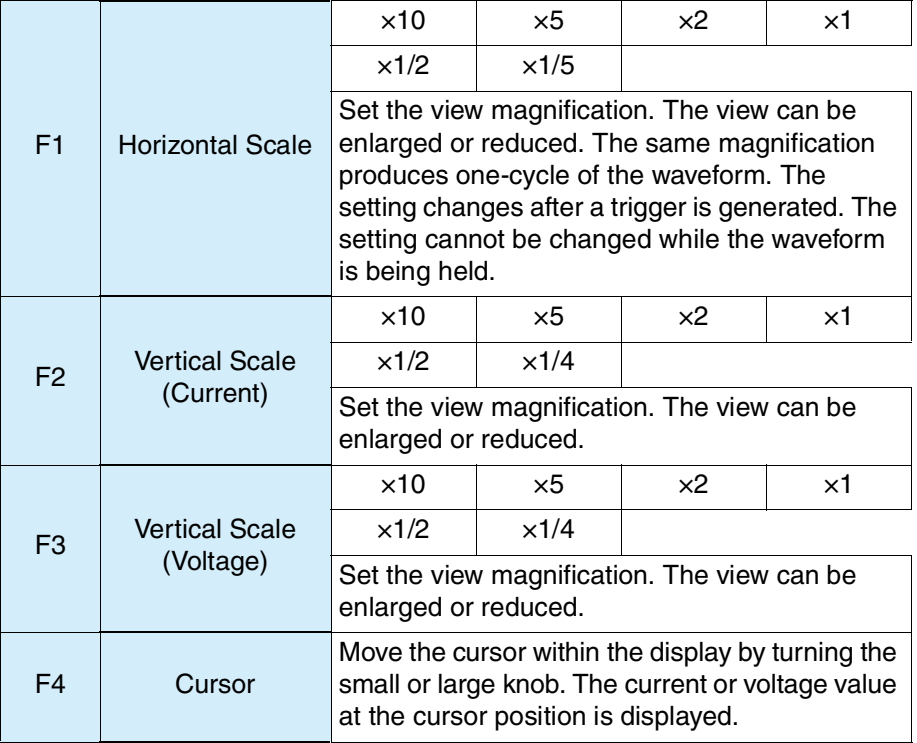

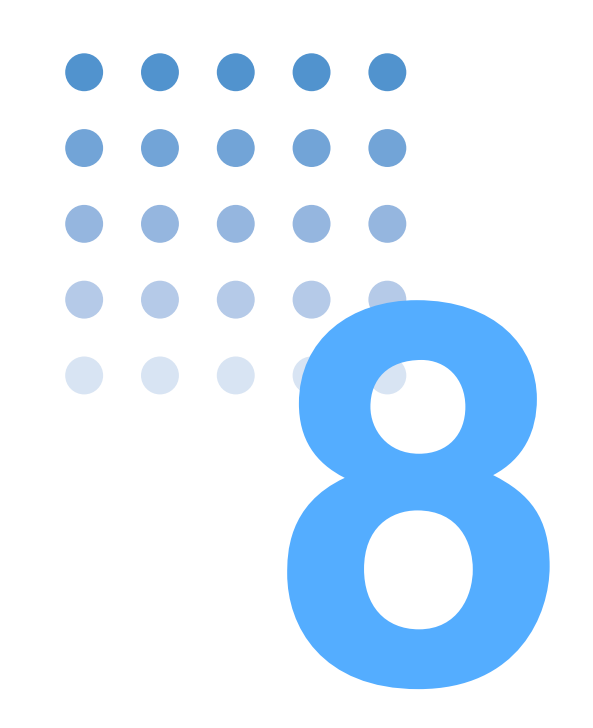

# **Remote Control**

This chapter explains how to connect the remote interface and how to control it using SCPI commands.

# **8.1 Outline**

This product can be operated through the front panel and also remotely through the following interfaces:

- *•* GPIB interface
- *•* RS232C interface
- *•* USB interface

Select the interface type on the panel.

The remote interfaces complies with IEEE Std 488.2-1992 and SCPI Specification 1999.0.

The supported IEEE Std 488.2 common commands are as follows:

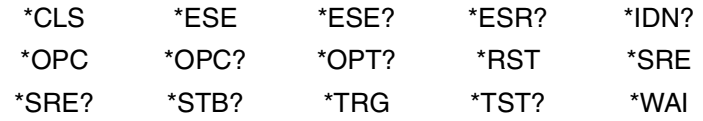

See Page 8-9

Before using SCPI commands, make sure that you understand the SCPI command syntax for this product.

# **8.2 Measurement Equipment Interface Standards**

This product conforms to the following standards:

- *•* IEEE Std 488.2-1992 IEEE Standard Codes, Formats, Protocols, and Common Commands For Use With IEEE Std 488.1-1987
- *•* IEEE Std 488.1-1987 IEEE Standard Digital Interface for Programmable Instrumentation
- *•* Standard Commands for Programmable Instruments (SCPI) version 1999.0
- *•* Universal Serial Bus Specification Rev 2.0
- *•* Universal Serial Bus Test and Measurement Class Specification (USBTMC) Rev 1.0
- *•* Universal Serial Bus Test and Measurement Class, Subclass USB488 Specification (USBTMC-USB488) Rev 1.0

# **8.3 VISA Library**

To use a VISA library (VISA COM) as an I/O library, the VISA library must be installed in the controller (host computer).

When a USB interface is used for control, a device driver compliant with the USB T&M class (USBTMC) is required. The USBTMC driver is automatically installed by the VISA library.

The Virtual Instrument Software Architecture (VISA) is a standard specification of instrument connection software established by VXlplug&play Systems Alliance.

One of the VISA libraries (driver software installed according to the VISA specifications) listed below is required.

- NI-VISA (ver. 3.2 or later) of National Instruments
- Keysight VISA (Keysight IO Libraries M01.00 or later) of Keysight Technologies
- KI-VISA ver. 3.0.0 or later

Do not install multiple VISA libraries in your PC; doing so may cause a malfunction.

KI-VISA is an original VISA library of Kikusui Electronics Corporation that is compliant with the VXIplug&play VISA specification 4.1. The latest version can be downloaded from the Kikusui website (http://www.kikusui.co.jp/download/). KI-VISA is not necessary if NI-VISA or Keysight VISA is already installed.

The KI-VISA Library Programming Guide is also available on the Kikusui website.

# **8.4 Interface**

This product is shipped from the factory with GPIB set as the remote control interface.

GPIB, RS232C, and USB cannot be used concurrently.

## **8.4.1 GPIB Interface**

## **GPIB connection**

This product is connected to the computer using an IEEE 488 standard cable.

## **Setting the GPIB address**

See Page 4-12

GPIB address is set to 1 by factory default. The GPIB address can be set to 1 through 30.

- 1. Press the SYSTEM key. The System Setting display appears.
- 2. Press the F2 key (I/F Select) a few times or turn the small knob to select GPIB.
- 3. Press the F3 key (I/F Select  $\rightarrow$  Sub Menu). The Sub Menu appears.
- 4. Press the F1 key (GPIB Address).
- 5. Press the F1 key (GPIB Address) a few times or turn the small knob to set the address.
- 6. Turn off the POWER switch and turn it on again.

The I/F selection and GPIB address are fixed.

Table 8-1 GPIB functions

| <b>Function</b>      | Subset          | Content                 |
|----------------------|-----------------|-------------------------|
| Source handshake     | SH <sub>1</sub> | All functions supported |
| Acceptor handshake   | AH <sub>1</sub> | All functions supported |
| <b>Talker</b>        | T6              | Function supported      |
| Listener             | L <sub>4</sub>  | Function supported      |
| Service request      | SR <sub>1</sub> | All functions supported |
| Remote/local         | RL <sub>1</sub> | All functions supported |
| Parallel poll        | PP <sub>0</sub> | Function unsupported    |
| Device clear         | DC <sub>1</sub> | All functions supported |
| Device trigger       | DT <sub>1</sub> | All functions supported |
| Controller           | C <sub>0</sub>  | Function unsupported    |
| Electrical interface | E <sub>1</sub>  | Open collector driver   |

## **IEEE 488.1 get, dcl, sdc, llo, and gtl commands**

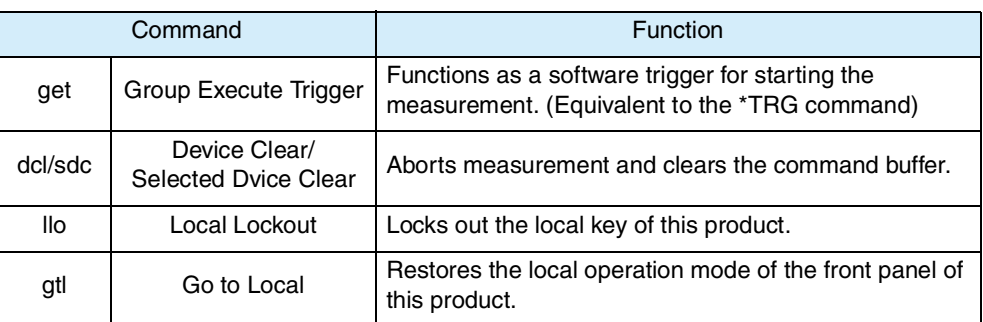

## **Service Request**

Service Request and Serial Polling functions are installed.

## **8.4.2 RS232C Interface**

## **RS232C connection**

The RS232C port on the KHA1000 is a standard D-sub 9-pin male connector.

Check that the POWER switches of the KHA1000 and computer are off, and connect the KHA1000 to the computer using a standard cross cable (null modem cable).

Use a D-sub 9-pin female-to-female AT type for the cross cable. [Fig.8-1](#page-197-0) shows the connector pin arrangement.

The KHA1000 does not use hardware handshaking (as shown in the cross cable example 2).

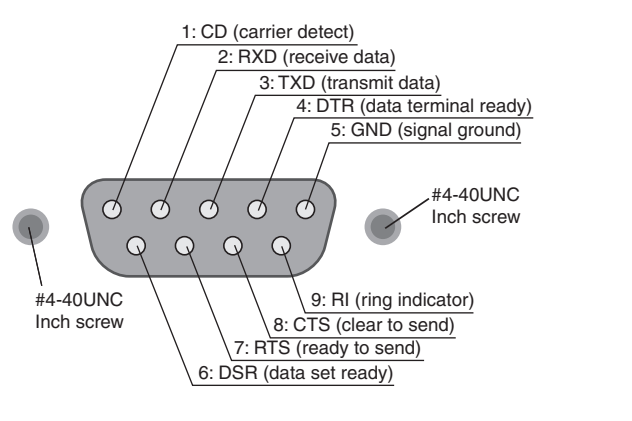

Facing the KHA1000 rear panel

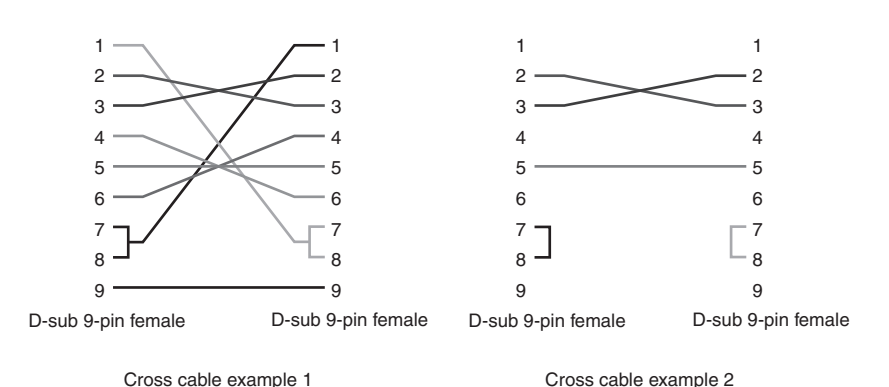

<span id="page-197-0"></span>Fig.8-1 9-pin AT-type connector

## **RS232C setting**

See Page 4-12

1. Press the SYSTEM key. The System Setting display appears.

- 2. Press the F2 key (I/F Select) a few times or turn the small knob to select RS232C.
- 3. Press the F3 key (I/F Select  $\rightarrow$  Sub Menu). The Sub Menu appears.
- 4. Press the F2 key (RS232C baud rate).
- 5. Press the F2 key (RS232C baud rate) a few times or turn the small knob to set the baud rate.
- 6. Turn off the POWER switch and turn it on again. The I/F selection and RS232C baud rate are set.

## **Protocol**

Table 8-2 lists the details of the RS232C protocol.

The underlined part indicates the default setting before shipment from the factory.

Table 8-2 RS232C protocol

| Parameter       | Setting                                |
|-----------------|----------------------------------------|
| Connector       | 9-pin D-sub terminal on the rear panel |
| <b>Baudrate</b> | 9600 bps/19200 bps                     |
| Data length     | Fixed to 8                             |
| Stop bit        | Fixed to 1                             |
| Parity          | Fixed to none                          |
| Flow control    | Fixed to X-Flow                        |

## **Break signal**

The break signal functions as an alternative for the IEEE 488.1 dcl/sdc (Device Clear, Selected Device Clear) message.

## **RS232C communication**

Use flow control for RS232C communication. DC (device control) codes are used as control codes.

Transmission/reception may not work correctly through unilateral transmission.

#### Table 8-3 DC codes

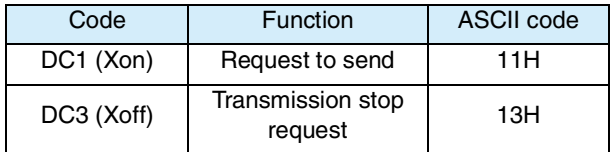

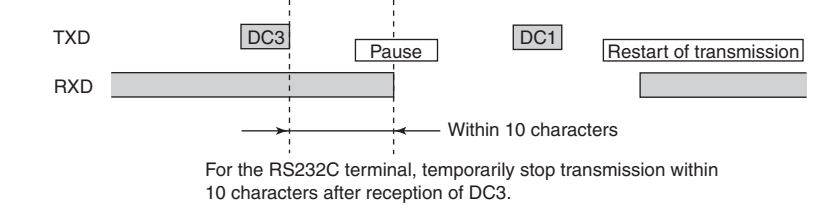

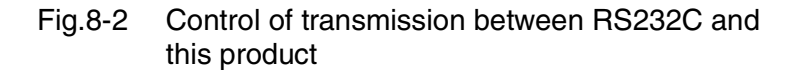

# **8.4.3 USB Interface**

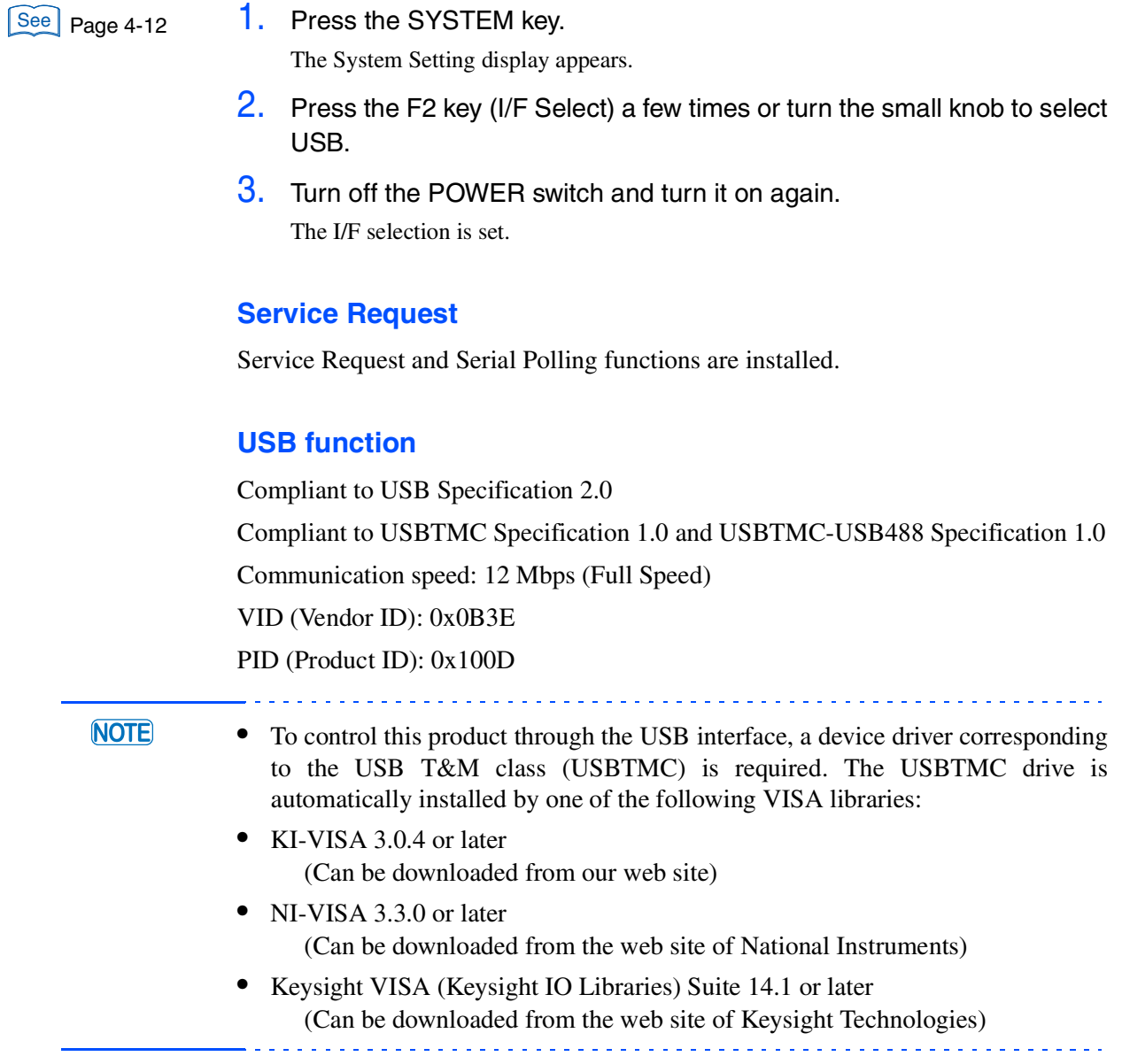

## **Setting the USB**

# <span id="page-200-0"></span>**8.5 Overview of Messages**

The information transferred between the controller (computer) and this product (KHA1000) is called a message.

This product uses the SCPI format for these messages.

Messages include commands sent from the computer to this product and responses sent from this product to the computer.

## **Command hierarchy**

SCPI is an ASCII-based command language developed for testing and measuring instruments. The command structure is organized based on common roots or nodes, which are the component blocks of the SCPI subsystem. Each command is a combination of program headers, parameters, and punctuation.

The hierarchy is explained using the SENSe subsystem as an example.

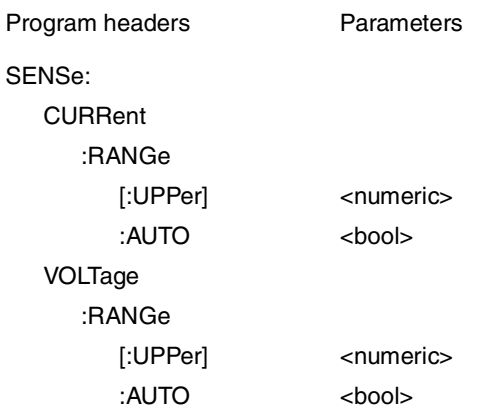

SENSe is the root node. CURRent and VOLTage are the second-level nodes, RANGe is the third-level node, and UPPer and AUTO are the fourth-level nodes. Upper and lower nodes are delimited by a colon (:).

When a colon is provided at the beginning of the program header, the first node is the root node.

## **8.5.1 Command Syntax**

In this manual, SCPI commands are indicated in the following format: MEASure[:SCALar]:CURRent:AC?

Each SCPI command has an abbreviated form. The abbreviated (short) form is the uppercase string of each SCPI command coded in this manual.

SCPI commands can be sent in either the long form or short form. Because the SCPI commands are not case sensitive, CURR, Curr, and curr are all accepted as a short form of CURRent. Long forms CURRENT, Current, and current are all accepted.

- Space must be inserted between the program header part and parameter part.
- When two or more parameters are used, join them with a comma (,).
- Join commands with a semicolon (;) (compound command). HARMonic:STANdard "JIS:2005:ED20";CLASs "C"

Root node HARMonic is omitted from the second command. This is because HARMonic:STANdard "JIS:2005:ED20" of the first command specifies the HARMonic path.

This compound command means the same as the following commands: HARMonic:STANdard "JIS:2005:ED20" HARMonic:CLASs "C"

An error results if a node that is not defined for the current path is specified.

Colons and semicolons can be used together to connect commands in different subsystems.

SENSe:CURRent:RANGe Maximum;:INITiate

This compound command includes two root nodes SENSe and INITiate. When the second or subsequent command begins with a colon, the path specified by the previous command is cleared.

Up to 255 bytes of characters can be sent on one line.

### **Special symbols**

The special symbols used to code SCPI commands in this manual are defined as follows:

• Characters or numbers delimited by "|" in {} means that one of them should be selected.

Do not include {} in the actual programs.

- $\leq$  indicates program data. Do not include <> in the actual programs.
- [] indicates optional data. If it is not sent with the program, the default value is used. Do not include [] in the actual programs.

Device settings and status can be queried.

Attach a question mark (?) at the end of the program header part.

If a query has a parameter, insert a space after the question mark and continue to code a parameter.

SENSe:CURRent:RANGe? MINimum

### **■ Response**

A response is made for a query. A response is a message that is always sent from the device to the computer. The status of a device and measured values are posted to the computer.

## (NOTE) • When two queries are sent in separate lines, read the response to the first query

before transmitting the second line after reading the first response. **•** GPIB, USB

If two lines of queries are sent at the same time, an SCPI error (-410, "Query INTERRUPTED") may occur.

**•** RS232C

If two lines of queries are sent at the same time, an incomplete response may be received and then a complete response may be received.

## **String termination**

Every command must be terminated with a valid terminator.

<u>. . . . . . . . . . . . . .</u>

Terminators include  $\langle$  new line> (ASCII 0x0A) and EOI (end or identify). When either one is specified, it works as a terminator.

Always use <new line> for the RS232C because EOI is not available.

EOI is not available for USB either. However, a terminator other than <new line> is automatically assigned. <new line> may or may not be assigned.

When a command string is finished, the path is always reset to the root level.

**NOTE** • CR (ASCII 0x0D) is not a terminator.

## **Common commands**

The IEEE-488.2 and SCPI standards define a series of common commands used for resetting and self-diagnosis. Each of the common commands always begins with an asterisk (\*) and may have one or more parameters.

## **8.5.2 Parameters**

The SCPI parameter format comes from the program parameter format defined in IEEE 488.2.

The representation formats of program data handled by this product are shown below:

### **Non-numeric parameters**

#### ■ Character string data (String)

Character string data is used when a series of ACSII characters is requested.

Enclose a character string in single quotation marks (' ') or double quotation marks (" "). Note that the same type of quotation marks must be used as the start and end quotations.

FUNCtion "HARM"

To use a quotation mark as a character string, code two quotation marks without a character inserted between the two.

#### ■ Character data (Character)

Character data is used when the program setting includes only a limited number of values. A response is given in an abbreviated form.

```
TRIGger:SOURce {BUS|IMMediate}
```
#### ■ Boolean data (Boolean)

Boolean data represents either state, 1 or 0, or ON or OFF. A response is given in 1 or 0.

```
SENSe:CURRent:RANGe:AUTO {ON|OFF|1|0}
```
#### **Numeric parameters**

#### **NR1**

NR1 indicates an integer.

Details are given in the "IEEE Standard 488.2 Programmable Instrument Standard Digital Interface."

#### **NR2**

NR2 indicates a real (floating-point number).

Details are given in the "IEEE Standard 488.2 Programmable Instrument Standard Digital Interface."

#### **NR3**

NR3 indicates a real (exponent).

Details are given in the "IEEE Standard 488.2 Programmable Instrument Standard Digital Interface."

#### **NRf**

NRf is a generic term that includes NR1, NR2, and NR3. Any notation, such as integer or real, can be used, but MINimum and MAXimum, which are used in Numeric parameters, are not supported.

#### **Numeric**

Numeric parameters including decimal points, optional symbols, and measurement units.

The coding of numeric expression is the same as NRf.

Alternatives for declaring specific values such as MINimum and MAXimum are provided.

Numeric parameters can be used together with units such as V, A, and W.

If a value that cannot be set is specified, the device rounds it to the nearest numeric. VOLTage:RANGe 350

Because the voltage range that can be set is 150 or 300, 300 is returned in response to VOLT:RANG?

## **Alternative**

When a numeric parameter is used with this product, MINimum and MAXimum are defined for alternatives.

The following example sets the current range to the minimum value:

CURRent:RANGe MINimum

The maximum value or minimum value can be queried using a query for most parameters.

CURRent:RANGe? MIN CURRent:RANGe? MAX

## **Measurement unit**

The following default units are used:

- V (voltage) A (current)
- S (seconds) PCT (%)
- HZ (frequency) DEG (degree)
- *•* W (power)

The following optional symbols are supported:

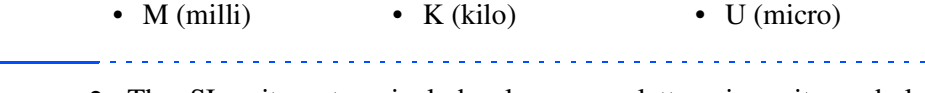

- **NOTE •** The SI unit system includes lowercase letters in unit symbols. The IEEE standard specifies uppercase letters. SCPI does not distinguish between uppercase and lowercase letters.
	- **•** Values are accepted regardless of whether or not a measurement unit is specified.
	- Use "U" instead when coding " $\mu$ " in the data.

## **8.5.3 Default Conditions**

See Page 8-17

When \*RST, MEAS? is sent or the power is turned on, parameters are set as shown in Table 8-4.

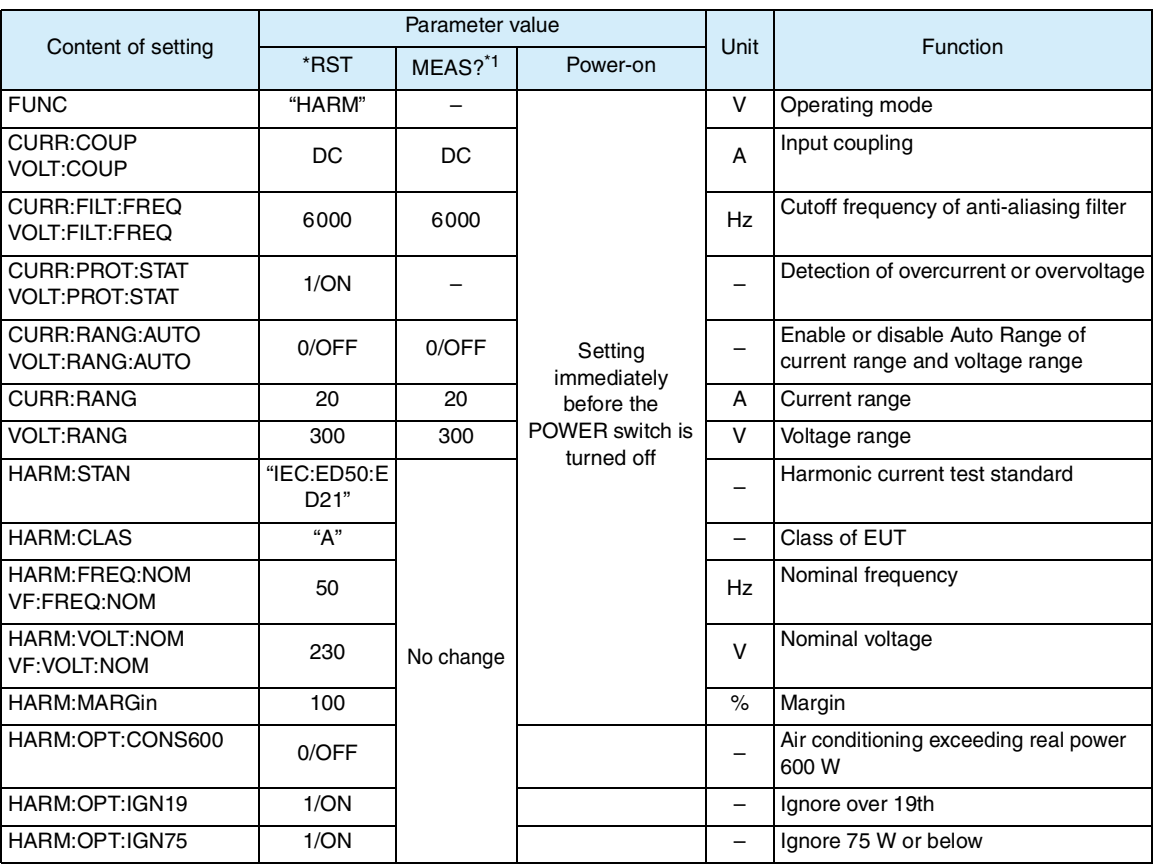

### Table 8-4 Default states

 $\omega$  is a set of

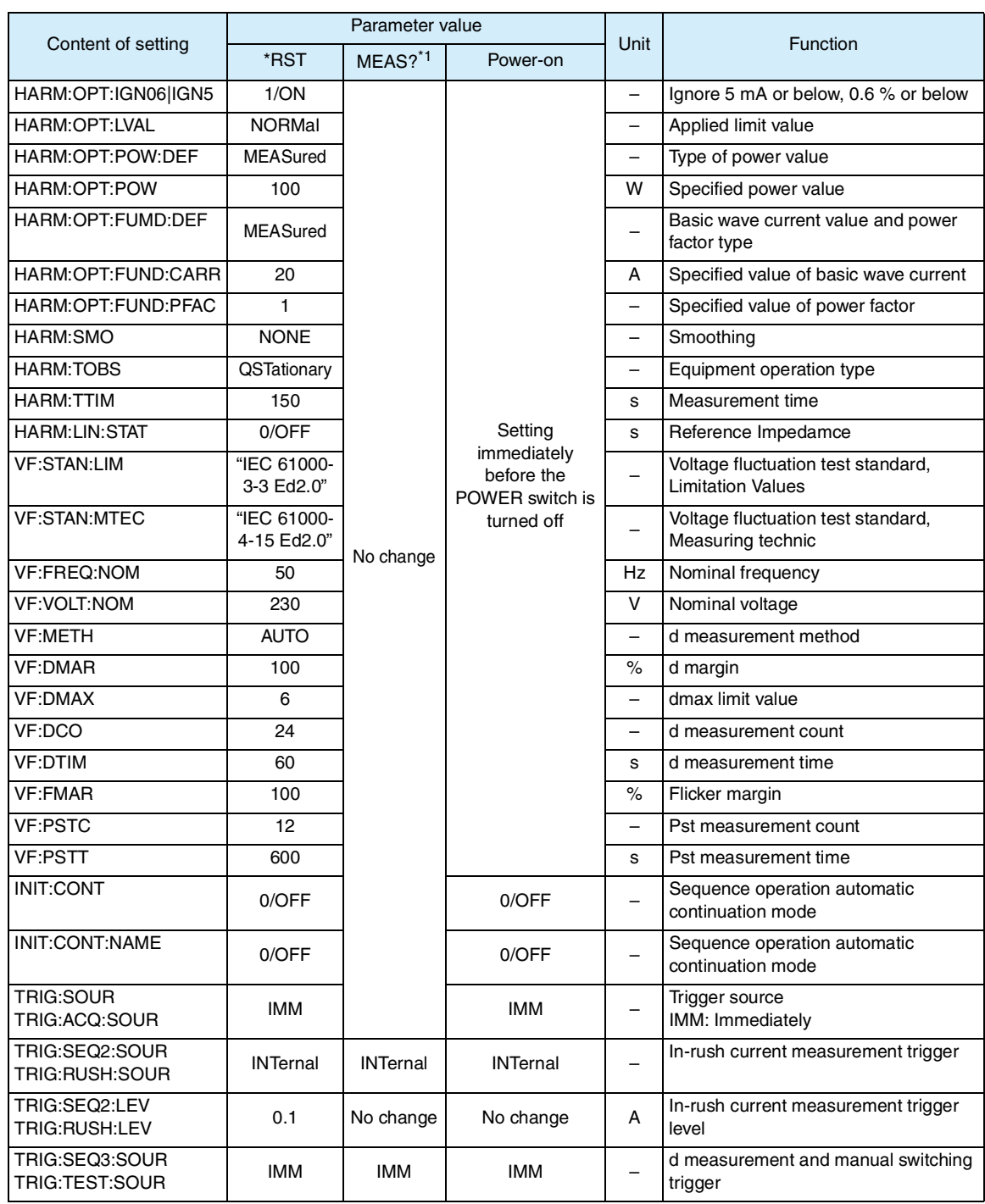

\*1. MEAS:<meter\_fn>?

# **8.6 SCPI and IEEE-488.2 Common Commands**

## **\*CLS**

See Page 8-51

Clears all event registers including the status bytes, event status, and error queue. Cancels the completion wait operation by \*OPC/\*OPC?

## **Command**

 $*$ CLS

## **\*ESE**

See Page 8-51

Sets the event status enable register calculated by the event summary bit (ESB) of the status byte.

## **Command**

\*ESE <NR1> \*ESE?

## Parameter

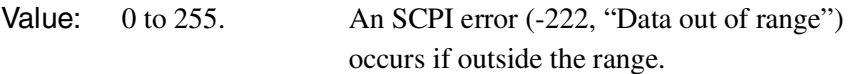

Example: Sending \*ESE16 sets bit 4 of the event status enable register. Every time the execution error bit (bit 4) of the event status register is set, the summary bit (ESB) of the status byte is set.

## **Response**

Returns the value of the event status enable register in the <NR1> format in response to \*ESE?.

## **\*ESR**

See Page 8-51

Queries the event status register.

## **Command**

\*ESR?

## **Response**

Returns the value of the event status register in the <NR1> format and clears the register in response to \*ESR?.

## **\*IDN**

Queries the model name of this product and the firmware version.

## **Command**

\*IDN?

#### **Response**

Returns the model name of this product in response to \*IDN? as shown in the following example:

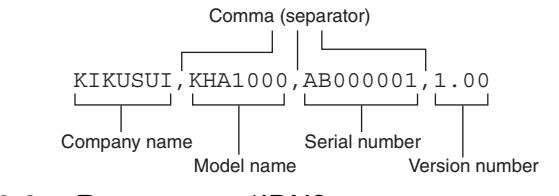

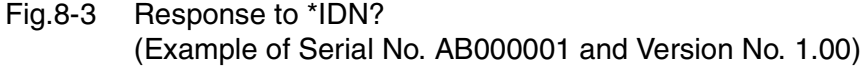

## **\*OPC**

Sets the OPC bit (bit 0) of the event status register when the processing of all commands standing by is complete.

See Section 12.5.3 in IEEE 488.2-1992. See

### **Command**

\*OPC \*OPC?

### **Response**

Returns 1 when the processing of all commands standing by is complete in response to \*OPC?.

## **\*OPT**

Queries the options installed in this product.

## **Command**

\*OPT?

## **Response**

Returns the option names in response to \*OPT?

## **\*RST**

Aborts the measurement operation and initializes this product to factory default condition.

See Table 8-4 for the commands that are affected by \*RST.

## <span id="page-208-0"></span>**Command**

\*RST

## **\*SRE**

Sets the service request enable register.

The service request enable register can be used to specify which summary message in the status byte register should be used for a service request.

Send \*SRE 0 to clear the service request enable register. The cleared service register cannot be used to generate a service request based on status information.

### **Command**

\*SRE <NR1> \*SRE?

#### Parameter

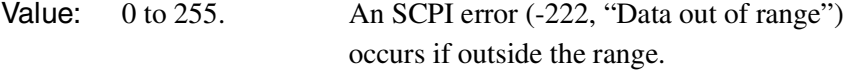

Example: Sending \*SRE8 sets bit 3 of the service request enable register. Every time the summary bit (bit 3) of the QUEStionable status register in the status byte is set, this bit generates a service request message.

## **Response**

Returns the value of the service request enable register in the <NR1> format in response to \*SRE?.

### **\*STB**

See | Page 8-51

Queries the content of the status byte register and MSS (master summary status) message.

The response is the same as serial polling except that an MSS message appears at bit 6 instead of an RQS message.

#### **Command**

\*STB?

## **Response**

Returns the values of the status byte register and MSS message (bit 6) in the <NR1> format in response to \*STB?.

### **\*TRG**

See Section 6.1.4.2.5 in IEEE 488.2-1992. See

Trigger command.

This command is the same as the Group Execute Trigger command defined in IEEE 488.1.

### **Command**

\*TRG

## **\*TST**

Because this product does not have a built-in self-diagnostic function, "0" is always returned in response to this query.

### **Command**

\*TST?

## **Response**

Returns "0" in response to \*TST?

## **\*WAI**

Prevents this product from executing any subsequent commands and queries until every type of operation in standby is complete.

#### **Command**

\*WAI

# **8.7 SCPI Commands Used for This Product**

## **8.7.1 Measurements in General**

## **FUNC**

Selects the operation mode.

### **Command**

```
[SENSe:]FUNCtion[:ON] 
 "{HARMonic|VF|OTHer:BASic|OTHer:FFT|OTHer:RUSH}"
[SENSe:]FUNCtion[:ON]?
```
## Parameter

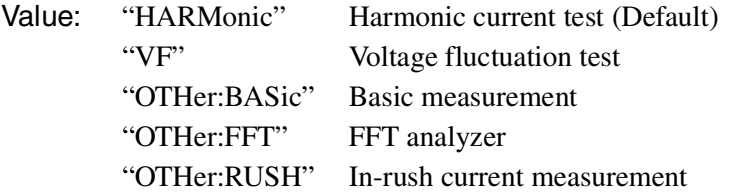

When \*RST is sent, settings are made as shown in Table 8-4.

#### **Response**

Returns the present operation mode as character string data. Returns OTH when the top page of other measurements is displayed. Returns "" (blank) when the system setup or EXT control page is displayed.

## **CURR:COUP VOLT:COUP**

Sets the input coupling. Executing either command to set a value automatically sets the other command to the same value.

## **Command**

```
[SENSe:]CURRent:COUPling {AC|DC}
[SENSe:]VOLTage:COUPling {AC|DC}
[SENSe:]CURRent:COUPling?
[SENSe:]VOLTage:COUPling?
```
#### Parameter

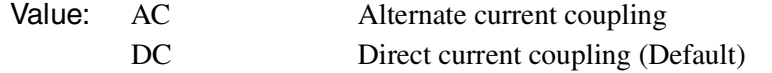

When \*RST or MEAS:<meter\_fn>? is sent, settings are made as shown in Table 8-4.

### **Response**

Returns the setting for the input coupling.

## **CURR:FILT:FREQ VOLT:FILT:FREQ**

Sets the anti-alias filter. It sets the cutoff frequency of the filter. Executing either command to set a value automatically sets the other command to the same value.

## **Command**

```
[SENSe:]CURRent:FILTer:FREQuency {<numeric>|MIN|MAX}
[SENSe:]VOLTage:FILTer:FREQuency {<numeric>|MIN|MAX}
[SENSe:]CURRent:FILTer:FREQuency?
[SENSe:]VOLTage:FILTer:FREQuency?
```
### Parameter

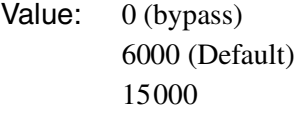

Unit: Hz

When \*RST or MEAS:<meter\_fn>? is sent, settings are made as shown in Table 8-4.

## **Response**

Returns the cutoff frequency of the anti-alias filter in the <NR3> format.

## **CURR:PROT:STAT VOLT:PROT:STAT**

Enables or disables overcurrent or overvoltage detection. Executing either CURR:PROT:STAT or VOLT:PROT:STAT to set a value automatically sets the other command to the same value.

## **Command**

```
[SENSe:]CURRent:PROTection:STATe {ON|OFF|1|0}
[SENSe:]VOLTage:PROTection:STATe {ON|OFF|1|0}
[SENSe:]CURRent:PROTection:STATe?
[SENSe:]VOLTage:PROTection:STATe?
```
### Parameter

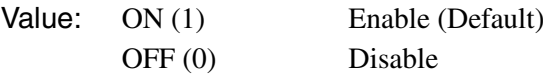

When \*RST or MEAS:<meter fn>? is sent, settings are made as shown in Table 8-4.

### **Response**

Returns whether or not overcurrent was detected in the <NR1> format.

## **CURR:RANG**

Sets the current range.

#### **Command**

```
[SENSe:]CURRent:RANGe[:UPPer] {<numeric>|MIN|MAX}
[SENSe:]CURRent:RANGe[:UPPer]?
```
#### Parameter

Value: 0.5, 1, 2, 5, 10, 20 (The default is 20.)

Unit: A

When \*RST or MEAS:<meter\_fn>? is sent, settings are made as shown in Table 8-4.

#### **Response**

Returns the current range value in the <NR3> format.

## **VOLT:RANG**

Sets the voltage range.

#### **Command**

```
[SENSe:]VOLTage:RANGe[:UPPer] {<numeric>|MIN|MAX}
[SENSe:]VOLTage:RANGe[:UPPer]?
```
## Parameter

Value: 150, 300 (The default is 300.)

Unit: V

When \*RST or MEAS:<meter\_fn>? is sent, settings are made as shown in Table 8-4.

#### **Response**

Returns the voltage range value in the <NR3> format.

## **CURR:RANG:AUTO VOLT:RANG:AUTO**

Enables or disables the auto range function for the current or voltage range.

Executing either CURR:RANG:AUTO or VOLT:RANG:AUTO to set a value automatically sets the other command to the same value.

#### **Command**

```
[SENSe:]CURRent:RANGe:AUTO {ON|OFF|1|0}
[SENSe:]VOLTage:RANGe:AUTO {ON|OFF|1|0}
[SENSe:]CURRent:RANGe:AUTO?
[SENSe:]VOLTage:RANGe:AUTO?
```
#### Parameter

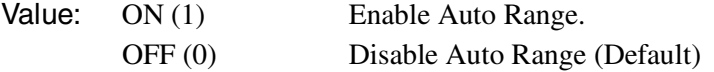

When \*RST or MEAS:<meter fn>? is sent, settings are made as shown in Table 8-4.

#### **Response**

Returns whether the auto range is enabled or disabled in the <NR3> format.

## **8.7.2 Harmonic Measurement Mode**

## **HARM:APOW:JIS:CONF**

Queries the judgment result when the AC power source was checked and the measured value was recorded.

**NOTE** • Use this command when JIS C61000-3-2(2005) or JIS C61000-3-2(2019) standard is selected and a reference impedance is used.

## **Command**

HARMonic:APOWer:JIS:CONFirm?

### **Response**

Returns the judgment result in <"string"> format.

PASS: normal, FAIL: abnormal

## **HARM:APOW:EXEC**

Queries whether the measured value was recorded when checking the AC power source.

### **Command**

HARMonic:APOWer:EXECute?

### **Response**

Returns the recording of measured value in <NR1> format.

0: not implemented, 1: implemented or not required

## **HARM:STAN**

Sets the test standard.

## **Command**

HARMonic:STANdard

```
"{IEC:ED30A2:ED20A1|IEC:ED30A2:ED10|IEC:ED22:ED20|JI
 S:2003:ED10|JIS:2005:ED20|IEC:ED22:ED10|JIS:2005:ED1
 0|IEC:ED30:ED20|IEC:ED30:ED10|JIS:2011:ED10|JIS:2011
 :ED20|JIS:2019:ED10|JIS:2019:ED20|IEC:ED50:ED10|IEC:
 ED50:ED21}"
HARMonic:STANdard?
```
### Parameter

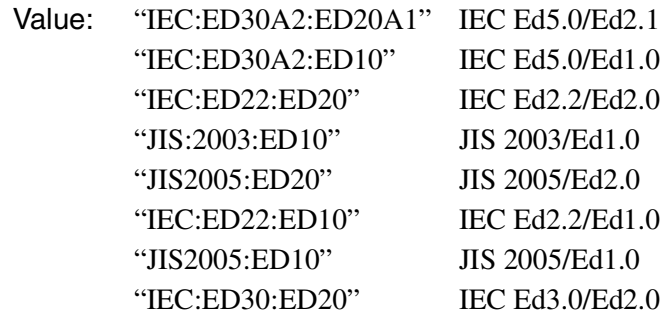

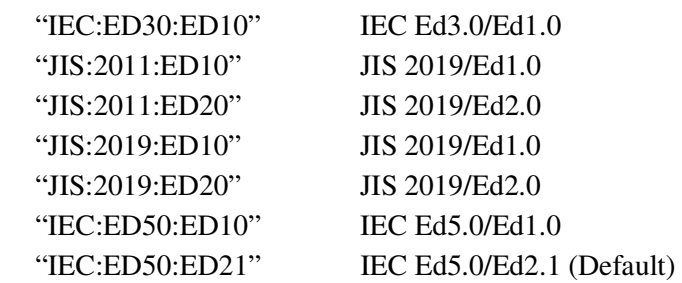

When \*RST is sent, settings are made as shown in Table 8-4.

### **Response**

Returns a test standard.

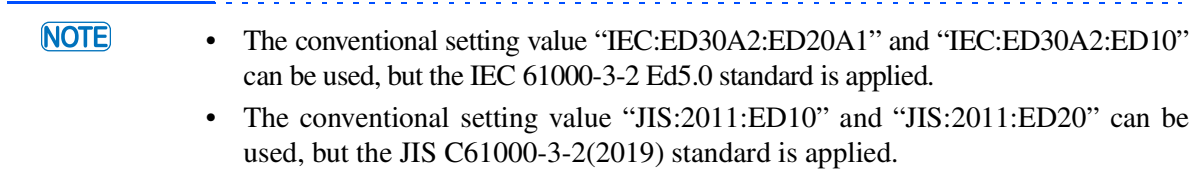

## **HARM:CLAS**

Sets the class of EUT.

The reference value for determining conformance to the standard is the limit value corresponding to the class.

## **Command**

```
HARMonic:CLASs "{A|B|C|D}"
HARMonic:CLASs?
```
## Parameter

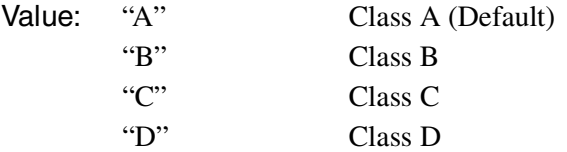

When \*RST is sent, settings are made as shown in Table 8-4.

### **Response**

Returns the class of EUT.

## **HARM:FREQ:NOM**

Sets the nominal frequency. Set the nominal frequency according to the rating of the EUT.

Executing this command simultaneously sets VF:FREQeuncy:NOMinal to the same value.

## **Command**

```
HARMonic:FREQuency:NOMinal {50|60}
HARMonic:FREQuency:NOMinal?
```
## Parameter

Value: 50 or 60 (The default is 50.) Unit: Hz
When \*RST is sent, settings are made as shown in Table 8-4. When HARM:STAN "{IEC:ED22:ED20 | IEC:ED22:ED10 | IEC:ED30:ED20 | IEC:ED30:ED10}" is sent, the nominal frequency is set to 50.

#### **Response**

Returns the nominal frequency in the <NR3> format.

# **HARM:VOLT:NOM**

Sets the nominal voltage. Set the nominal frequency according to the rating of the EUT.

Executing this command simultaneously sets VF:VOLTage:NOMinal to the same value.

# **Command**

```
HARMonic:VOLTage:NOMinal <NRf>
HARMonic:VOLTage:NOMinal?
```
### Parameter

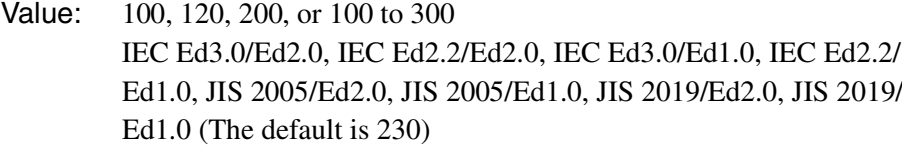

Value: 100, 120, 200, or 230 JIS 2003/Ed1.0 (The default is 230)

Unit: V

```
When *RST is sent, settings are made as shown in Table 8-4.
When HARM:STAN "{IEC:ED22:ED20 | IEC:ED22:ED10 | IEC:ED30:ED20 | 
IEC:ED30:ED10}" is sent, the nominal voltage is set to 230.
```
#### **Response**

Returns the nominal voltage value in the <NR3> format.

# **HARM:MARGin**

Sets the margin for the limit value. Set a relative value of the reference limit value (100). For instance, specify 80 to set the margin to 80 % of the reference limit value.

#### **Command**

```
HARMonic:MARGin {<numeric>|MIN|MAX}
HARMonic:MARGin?
```
#### Parameter

Value: 10 to 100 (The default is 100.)

Unit: PCT

When \*RST is sent, settings are made as shown in Table 8-4.

### **Response**

Returns the margin in the <NR3> format.

# **HARM:OPT:CONS600**

Sets when the EUT is Class A under test standard JIS 2019/Ed2.0, JIS 2019/Ed1.0, JIS 2005/Ed2.0, JIS 2005/Ed1.0 or JIS 2003/Ed1.0.

Selects whether or not an air conditioner exceeds effective input power of 600 W.

#### **Command**

```
HARMonic:OPTion:CONSider600{ON|OFF|1|0}
HARMonic:OPTion:CONSider600?
```
# Parameter

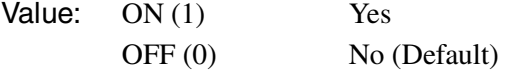

When \*RST is sent, settings are made as shown in Table 8-4.

### **Response**

Returns whether or not the air conditioner exceeds effective input power of 600 W in the <NR1> format.

# **HARM:OPT:IGN19**

Sets under test standard JIS 2003/Ed1.0. Specify whether or not to target up to the 19th order (ignore over 19th) for judgment when harmonic current exceeding the 19th order is dropping slightly.

# **Command**

HARMonic:OPTion:IGNore19{ON|OFF|1|0} HARMonic:OPTion:IGNore19?

#### Parameter

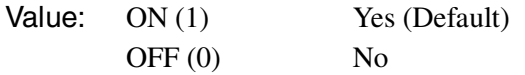

When \*RST is sent, settings are made as shown in Table 8-4.

### **Response**

Returns whether or not to target up to the 19th order (ignore over 19th) top judgment in the <NR1> format.

# **HARM:OPT:IGN75**

Sets when the EUT is Class D under test standard JIS 2003/Ed1.0. Specifies whether or not to ignore effective input power of 75 W or less.

#### **Command**

```
HARMonic:OPTion:IGNore75{ON|OFF|1|0}
HARMonic:OPTion:IGNore75?
```
## Parameter

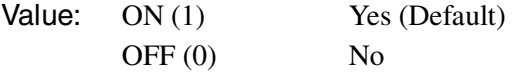

When \*RST is sent, settings are made as shown in Table 8-4.

Returns whether or not effective input power of 75 W or less is ignored in the <NR1> format.

# **HARM:OPT:IGN06|IGN5**

Sets under test standard JIS 2003/Ed1.0. Specifies whether or not to ignore smaller harmonic current comparing 0.6 % of the input current and 5 mA.

# **Command**

```
HARMonic:OPTion:IGNore06|IGNore5{ON|OFF|1|0}
HARMonic:OPTion:IGNore06|IGNore5?
```
#### Parameter

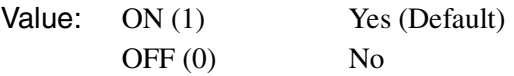

When \*RST is sent, settings are made as shown in Table 8-4.

## **Response**

Returns whether or not to ignore smaller harmonic current comparing 0.6 % of the input current and 5 mA in the <NR1> format.

# **HARM:OPT:LVAL**

Sets the limit value to be applied to standard criteria.

## **Command**

```
HARMonic:OPTion:LVALues 
 {NORMal|CLASSA|CLASSD|IGNore|WJUDge|THDLimit}
HARMonic:OPTion:LVALues?
```
### Parameter

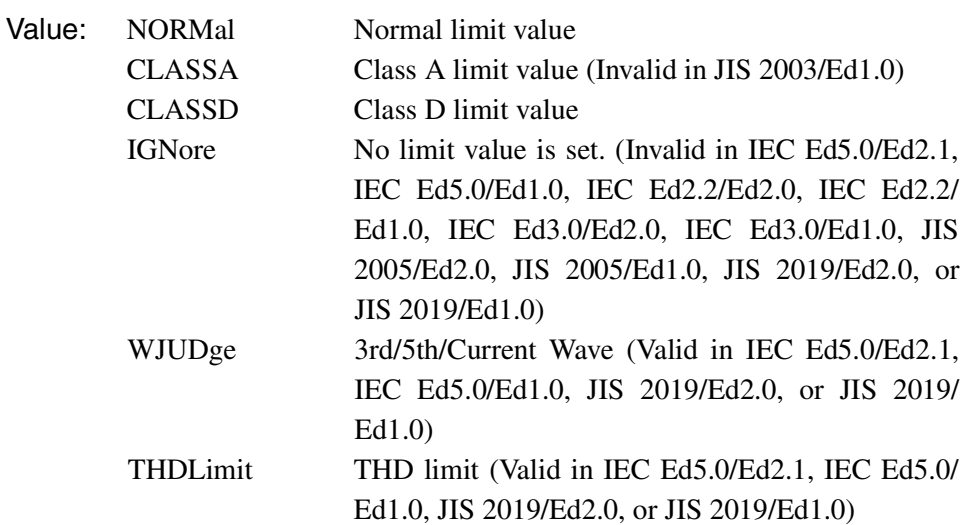

When \*RST is sent, settings are made as shown in Table 8-4.

# **Response**

Returns the limit value to be applied.

# **HARM:OPT:POW:DEF**

Sets the type of power value for Class D. The type and the default of the value vary corresponding to the test standard.

#### **Command**

```
HARMonic:OPTion:POWer:DEFinition 
 {AVERage|MEASured|SPECified|WINDow}
HARMonic:OPTion:POWer:DEFinition?
```
# Parameter

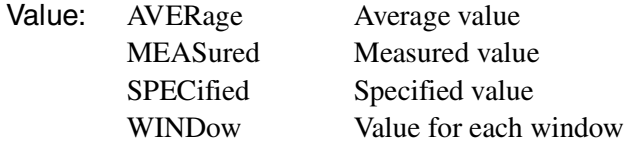

Test standards and values

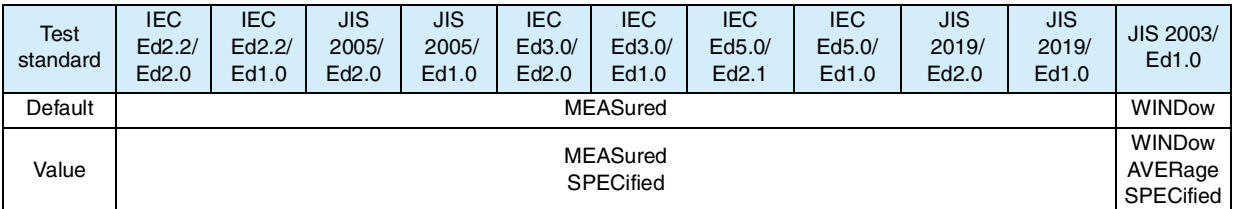

When \*RST is sent, settings are made as shown in Table 8-4.

### **Response**

Returns the type of power value.

# **HARM:OPT:POW**

Sets the specified value of the power.

#### **Command**

```
HARMonic:OPTion:POWer[:LEVel]{<numeric>|MIN|MAX}
HARMonic:OPTion:POWer[:LEVel]?
```
### Parameter

Value: 0 to 4000 (The default is 100.)

Unit: W

When \*RST is sent, settings are made as shown in Table 8-4.

### **Response**

Returns the value specified for the power in the <NR3> format.

# **HARM:OPT:FUND:DEF**

Sets the fundamental current value and the type of power factor for Class C.

#### **Command**

```
HARMonic:OPTion:FUNDamental:DEFinition 
 {MEASured|SPECified}
HARMonic:OPTion:FUNDamental:DEFinition?
```
### Parameter

Value: MEASured Measured value (Default) SPECified Specified value

When \*RST is sent, settings are made as shown in Table 8-4.

#### **Response**

Returns the fundamental current value and the type of power factor.

# **HARM:OPT:FUND:CURR**

Sets the specified value of the fundamental current for Class C.

#### **Command**

```
HARMonic:OPTion:FUNDamental:CURRent{<numeric>|MIN|MAX
 }
```
HARMonic:FUNDamental:CURRent?

### Parameter

Value: 0.0 to 20.0 (The default is 20.0.)

```
Unit: A
```
When \*RST is sent, settings are made as shown in Table 8-4.

## **Response**

Returns the specified value of the fundamental current in the <NR3> format.

# **HARM:OPT:FUND:PFAC**

Sets the specified value of the power factor for Class C.

#### **Command**

```
HARMonic:OPTion:FUNDamental:PFACtor{<numeric>|MIN|MAX
 }
```
HARMonic:FUNDamental:PFACtor?

#### Parameter

Value: 0.00 to 1.00 (The default is 1.00.) Unit: None

When \*RST is sent, settings are made as shown in Table 8-4.

#### **Response**

Returns the specified value of the power factor in the <NR3> format.

# **HARM:SMO**

Sets the type of smoothing under test standard JIS 2003/Ed1.0.

#### **Command**

```
HARMonic:SMOothing {NOME|TCONst|AVERage}
HARMonic:SMOothing?
```
#### Parameter

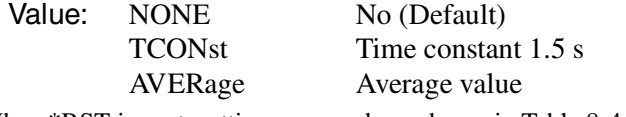

When \*RST is sent, settings are made as shown in Table 8-4.

#### **Response**

Returns the type of smoothing.

# **HARM:TOBS**

Sets the type of equipment operation for setting the observation period (measurement time).

#### **Command**

```
HARMonic:TOBServation 
 {QSTationary|SCYClic|RANDom|LCYClic}
HARMonic:TOBServation?
```
#### Parameter

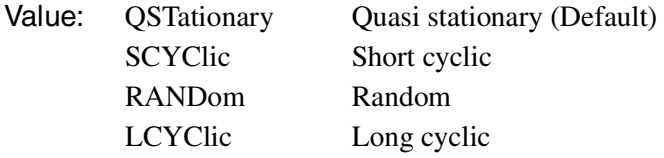

When \*RST is sent, settings are made as shown in Table 8-4.

#### **Response**

Returns the type of equipment operation for setting the observation period (measurement time).

### **HARM:TTIM**

Sets the measurement time.

#### **Command**

```
HARMonic:TTIMe{<numeric>|MIN|MAX}
HARMonic:TTIMe?
```
#### Parameter

Value: 1 to 9600 (The default is 150.)

Value: 1 to 150 (Under test standard JIS:2003:ED10)

Unit: S

When \*RST is sent, settings are made as shown in Table 8-4.

#### **Response**

Returns the measurement time in the <NR3> format.

# **HARM:LIN:STAT**

Sets whether to use the reference impedance.

#### **Command**

HARMonic:LIN:STATe (ON|OFF|1|0) HARMonic:LIN:STATe?

#### Parameter

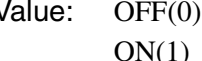

Value: OFF(0) The reference impedance is not used (default). The reference impedance is used.

#### **Response**

Returns whether the reference impedance is being used in <NR1> format.

# **8.7.3 Voltage Fluctuation Measurement Mode**

# **VF:STAN:LIM**

Sets the limitation standard.

#### **Command**

```
VF:STANdard:LIMitation[:NAME] "IEC 61000-3-3 Ed2.0"
VF:STANdard:LIMitation[:NAME]?
```
### Parameter

```
Value: "IEC 61000-3-3 Ed2.0" (Default)
```
When \*RST is sent, settings are made as shown in Table 8-4.

#### **Response**

Returns the limitation standard.

```
NOTE
            • To perform a test based on the IEC 61000-3-3 Ed3.1 standard, set the
               VF:STAN:MTEC command parameter to "IEC 61000-4-15 Ed2.0." When the
               standard for measurement techniques is set to IEC 61000-4-15 Ed2.0, the
               standard is automatically set to IEC 61000-3-3 Ed3.1 in test conditions, on the
               KHA1000 display, and in reports. The measuring instrument requirements of the
               IEC 61000-3-3 Ed3.1 standard are specified in IEC 61000-4-15 Ed2.0.
```
# **VF:STAN:MTEC**

Sets the standard for measuring techniques.

#### **Command**

```
VF:STANdard:MTEChnique[:NAME] "{IEC 61000-4-15 
 Ed1.1|IEC 61000-4-15 Ed2.0"
VF:STANdard:MTEChnique[:NAME]?
```
#### Parameter

Value: "IEC 61000-4-15 Ed1.1" "IEC 61000-4-15 Ed2.0" (Default)

When \*RST is sent, settings are made as shown in Table 8-4.

#### **Response**

Returns the standard for measuring techniques.

**NOTE** 

• To perform a test based on the IEC 61000-3-3 Ed3.1 standard, select "IEC 61000-4-15 Ed2.0". When the standard for measurement techniques is set to IEC 61000-4-15 Ed2.0, the standard is automatically set to IEC 61000-3-3 Ed3.1 in test conditions, on the KHA1000 display, and in reports. The measuring instrument requirements of the IEC 61000-3-3 Ed3.1 standard are specified in IEC 61000-4-15 Ed2.0.

# **VF:FREQ:NOM**

Sets the nominal frequency. Set the nominal frequency according to the rating of the EUT. Executing this command automatically sets the HARM:FREQ:NOM value to the same value.

### **Command**

```
VF:FREQuency:NOMinal {50|60}
VF:FREQuency:NOMinal?
```
#### Parameter

Value: 50 or 60 (The default is 50.) Unit: Hz

When \*RST is sent, settings are made as shown in Table 8-4. When HARM:STAN "{IEC:ED22:ED20 | IEC:ED22:ED10 | IEC:ED30:ED20 | IEC:ED30:ED10 | IEC:ED30A2:ED20A1 | IEC:ED30A2:ED10}" is sent, the nominal frequency is set to 50.

#### **Response**

Returns the nominal frequency in the <NR3> format.

# **VF:VOLT:NOM**

Sets the nominal voltage value. Set the nominal voltage value according to the EUT. Executing this command automatically sets the HARM:VOLT:NOM value to the same value.

#### **Command**

```
VF:VOLTage:NOMinal <NRf>
VF:VOLTage:NOMinal?
```
## Parameter

Value: 100, 120, 200, or 230 (The default is 230.) Unit:

When \*RST is sent, settings are made as shown in Table 8-4.

When HARM:STAN "{IEC:ED22:ED20 | IEC:ED22:ED10 | IEC:ED30:ED20 | IEC:ED30:ED10 | IEC:ED30A2:ED20A1 | IEC:ED30A2:ED10}" is sent, the nominal voltage is set to 230.

# **Response**

The nominal voltage value is returned in the <NR3> format.

# **VF:METH**

Sets the d measurement method.

#### **Command**

VF:METHod {AUTO|MANual} VF:METHod?

#### Parameter

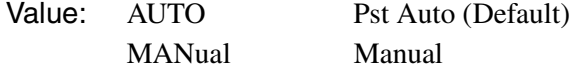

When \*RST is sent, settings are made as shown in Table 8-4.

#### **Response**

Returns the d measurement method.

### **VF:DMAR**

Sets the margin for the limit value of dc, dmax, or Tmax  $(d(t) > 3.3\%)$ . Set a relative value of the reference limit value (100). The setting range is 10 to 100. For instance, specify 80 to set the margin to 80 % of the standard limit value. For Tmax  $(d(t) > 3.3$  $\%$ ), set a margin for the limit value of the time exceeding Tmax (d(t) > 3.3 %).

#### **Command**

```
VF:DMARgin {<numeric>|MIN|MAX}
VF:DMARgin?
```
#### Parameter

Value: 10 to 100 (The default is 100.)

```
Unit: PCT
```
When \*RST is sent, settings are made as shown in Table 8-4.

#### **Response**

Returns the margin for the limit value of dc, dmax, or Tmax ( $d(t) > 3.3 \%$ ) in the <NR3> format.

# **VF:DMAX**

Sets the limit value of dmax (maximum relative voltage fluctuation) in d measurement (voltage fluctuation test).

#### **Command**

```
VF:DMAXlimit {4|6|7}
VF:DMAXlimit?
```
# Parameter

Value: 4, 6, or 7 (The default is 6.)

Unit: PCT

When \*RST is sent, settings are made as shown in Table 8-4.

### **Response**

Returns the limit value of dmax (maximum relative voltage fluctuation) in d measurement (voltage fluctuation test) in the <NR3> format.

# **VF:DCO**

Sets the d measurement count.

# **Command**

VF:DCOunt <NRf> VF:DCOunt?

# Parameter

Value: 3 to 24 (The default is 24.)

```
Unit: None
```
When \*RST is sent, settings are made as shown in Table 8-4.

#### **Response**

Returns the d measurement count in the <NR3> format.

# **VF:DTIM**

Sets the d measurement time.

#### **Command**

```
VF:DTIMe{<numeric>|MIN|MAX}
VF:DTIMe?
```
### Parameter

Value: 30 to 180 (The default is 60.)

Unit: S

When \*RST is sent, settings are made as shown in Table 8-4.

### **Response**

Returns the d measurement time in the <NR3> format.

# **VF:FMAR**

Sets the margin for the limit value of Pst or Plt. Set a relative value of the standard limit value (100). The setting range is 10 to 100. For instance, specify 80 to set the margin to 80 % of the standard limit value.

#### **Command**

VF:FMARgin {<numeric>|MIN|MAX} VF:FMARgin?

#### Parameter

Value: 10 to 100 (The default is 100.)

Unit: PCT

When \*RST is sent, settings are made as shown in Table 8-4.

#### **Response**

Returns the margin for the limit value of Pst or Plt in the <NR3> format.

# **VF:PSTC**

Sets the Pst measurement count.

### **Command**

VF:PSTCount <NRf> VF:PSTCount?

#### Parameter

Value: 1 to 12 (The default is 12.)

Unit: None

When \*RST is sent, settings are made as shown in Table 8-4.

#### **Response**

Returns the Pst measurement count in the <NR3> format.

# **VF:PSTT**

This command sets the Pst measurement time.

# **Command**

VF:PSTTime{<numeric>|MIN|MAX} VF:PSTTime?

#### Parameter

Value: 30 to 900 (The default is 600.)

Unit: S

When \*RST is sent, settings are made as shown in Table 8-4.

#### **Response**

Returns the Pst measurement time in the <NR3> format.

# **8.7.4 Measurement Functions**

### $\blacksquare$  <meter fn>

This product has 15 measurement functions for measuring current, harmonic current, flicker, frequency, power, power factor, and voltage.

In this manual, a third-level node of FETC?, READ?, or MEAS? may be written as <meter\_fn>. Refer to [Table 8-5](#page-227-0) and replace <meter\_fn> with the necessary measurement method and code it.

| $<$ meter fn. $>$            | Measured value               | Response<br>unit | Enable/disable mode<br>( $\bigcirc$ : Enable, $\times$ : Disable) |            |              |            |             |
|------------------------------|------------------------------|------------------|-------------------------------------------------------------------|------------|--------------|------------|-------------|
|                              |                              |                  | $HA^{\star}1$                                                     | $VF^*1$    | <b>BASIC</b> | <b>FFT</b> | <b>RUSH</b> |
| <b>CURRent:AC</b>            | Alternate current            | A                | ∩                                                                 | Ω          | Ω            | ∩          | $\times$    |
| CURRent:AMPLitude:MAXimum    | Maximum current              | A                | Ω                                                                 | Ω          | О            | ◯          | $\times$    |
| CURRent:AMPLitude:MINimum    | Minimum current              | A                | О                                                                 | ∩          | Ο            | ◯          | $\times$    |
| CURRent:HARMonic[:AMPLitude] | Harmonic current             | A                | Ω                                                                 | $\times$   | $\times$     | ◯          | $\times$    |
| CURRent:HARMonic:POHC        | <b>POHC</b>                  | A                | ∩                                                                 | $\times$   | $\times$     | $\times$   | $\times$    |
| CURRent:HARMonic:THC         | THC                          | Α                | Ω                                                                 | $\times$   | $\times$     | $\times$   | $\times$    |
| <b>FLICker:ST</b>            | Momentary flicker            | —                | $\times$                                                          | ∩          | $\times$     | $\times$   | $\times$    |
| <b>FREQency</b>              | Frequency                    | Hz               | О                                                                 | ◯          | Ω            | ◯          | $\times$    |
| POWer:AC[:REAL]              | Real power                   | w                | Ο                                                                 | ∩          | Ο            | Ο          | $\times$    |
| POWer:AC:APParent            | Apparent power               | VA               | О                                                                 | $\bigcirc$ | Ω            | ◯          | $\times$    |
| POWer:AC:REACtive            | Reactive power               | var              | Ο                                                                 | ∩          | Ο            | ◯          | $\times$    |
| POWer:AC:PFACtor             | Power factor                 | $\qquad \qquad$  | О                                                                 | $\bigcirc$ | Ω            | ◯          | $\times$    |
| VOLTage:AC                   | Alternate current<br>voltage | $\vee$           | ◯                                                                 | ∩          | ∩            | ∩          | $\times$    |
| VOLTage:AMPLitude:MAXimum    | Maximum voltage              | v                | ∩                                                                 | ∩          | ∩            | ◯          | $\times$    |
| VOLTage:AMPLitude:MINimum    | Minimum voltage              | $\vee$           | ∩                                                                 | ∩          | ∩            | ∩          | $\times$    |

<span id="page-227-0"></span>Table 8-5 Specified value of <meter\_fn>

\*1. Disabled during testing or analysis in the test status (setting, test, or analysis).

Symbols used in Enable mode

- HA: Harmonic measurement mode
- VF: Voltage fluctuation measurement mode
- BASIC: Basic measurement
- FFT: FFT analyzer
- RUSH: In-rush current measurement

The response data is generated after waiting until the measurement is complete for the FETC: <meter\_fn>?, READ: <meter\_fn>?, or MEAS: <meter\_fn>? query immediately after transmission of the INIT command or READ: <meter\_fn>? / MEAS: <meter\_fn>? query.

# **FETC**

Queries measurement data without starting measurement operation. If FETC? is sent without measurement, an SCPI error (-230, "Data corrupt or stale") occurs because no measurement data is available. Always use this command with the INIT command.

If <meter\_fn> is not specified, the value set by previous FETC?, READ?, or MEAS:<meter fn>? is used.

See Table 8-5

## **Command**

FETCh[:SCALar][:<meter\_fn>]?

# **Response**

Returns measurement data in the <NR3> format in response to FETC?.

# **READ**

Queries measurement data after starting new measurement operation.

READ? works the same as the INIT command issued in combination with the FETC? query.

If  $\leq$  meter fn> is not specified, the value set by previous FETC?, READ?, or MEAS:<meter\_fn>? is used.

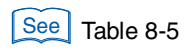

# **Command**

READ[:SCALar][:<meter\_fn>]?

# **Response**

Returns measurement data in the <NR3> format in response to READ?.

# **MEAS**

MEAS? queries measurement data after starting measurement operation.

MEAS:<meter fn>? works the same as the ABOR command issued in combination with the READ? query.

Refer to Table 8-4 for the affected commands.

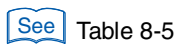

# **Command**

MEASure[:SCALar]:<meter\_fn>?

### **Response**

Returns measurement data in the <NR3> format in response to MEAS:<meter\_fn>?.

# **FETC:CURR:AC READ:CURR:AC MEAS:CURR:AC**

Each of these commands queries the measured value of the alternate current (rms).

### **Command**

```
FETCh[:SCALar]:CURRent:AC?
  READ[:SCALar]:CURRent:AC?
  MEASure[:SCALar]:CURRent:AC?
Effective modes are HA, VF, BASIC, and FFT.
```
## **Response**

Returns the measured value of the alternate current (rms) in the <NR3> format. Unit: A (RMS)

# **FETC:CURR:AMPL:MAX READ:CURR:AMPL:MAX MEAS:CURR:AMPL:MAX**

Each queries the measured value of the maximum current (positive amplitude peak value).

### **Command**

```
FETCh[:SCALar]:CURRent:AMPLitude:MAXimum?
READ[:SCALar]:CURRent:AMPLitude:MAXimum?
MEASure[:SCALar]:CURRent:AMPLitude:MAXimum?
```
Effective modes are HA, VF, BASIC, and FFT.

### **Response**

Returns the measured value of the maximum current (positive amplitude peak value) in the <NR3> format. Unit: A

# **FETC:CURR:AMPL:MIN READ:CURR:AMPL:MIN MEAS:CURR:AMPL:MIN**

Each queries the measured value of the minimum current (negative amplitude peak value).

# **Command**

```
FETCh[:SCALar]:CURRent:AMPLitude:MINimum?
READ[:SCALar]:CURRent:AMPLitude:MINimum?
MEASure[:SCALar]:CURRent:AMPLitude:MINimum?
```
Effective modes are HA, VF, BASIC, and FFT.

# **Response**

Returns the measured value of the minimum current (negative amplitude peak value) in the <NR3> format. Unit: A

# **FETC:CURR:HARM READ:CURR:HARM MEAS:CURR:HARM**

Each queries the measured value of the harmonic current.

# **Command**

```
FETCh [: SCALar]: CURRent: HARMonic [: AMPLitude] ?
  {ALL|<NRf>}
READ [: SCALar]: CURRent: HARMonic [: AMPLitude]?
  {ALL|<NRf>}
MEASure [:SCALar] : CURRent: HARMonic [: AMPLitude] ?
  {ALL|<NRf>}
```
Effective modes are HA and FFT.

# Parameter

Value: 1 to 40 (harmonic measurement mode) 1 to 180 (FFT analyzer) "ALL" queries data of all orders.

# **Response**

Returns the measured value of <NRf>th harmonic current in the <NR3> format for FETC:CURR:HARM? <NRf> / READ:CURR:HARM? <NRf> / MEAS: CURR: HARM?<NRf>.

Returns the measured value of harmonic current of all orders in the  $\langle NR3 \rangle$ ,  $\langle NR3 \rangle$ , ... format for FETC:CURR:HARM? ALL / READ:CURR:HARM? ALL / MEAS: CURR: HARM? ALL.

Unit: A

# **FETC:CURR:HARM:POHC READ:CURR:HARM:POHC MEAS:CURR:HARM:POHC**

Each queries the measured value of POHC (partial odd-order harmonic current).

# **Command**

```
FETCh[:SCALar]:CURRent:HARMonic:POHC?
READ[:SCALar]:CURRent:HARMonic:POHC?
MEASure[:SCALar]:CURRent:HARMonic:POHC?
```
Effective mode is HA.

# **Response**

Returns the measured value of POHC (partial odd-order harmonic current) in the <NR3> format.

Unit: A

# **FETC:CURR:HARM:THC READ:CURR:HARM:THC MEAS:CURR:HARM:THC**

Each queries the measured value of THC (total harmonic current).

#### **Command**

```
FETCh[:SCALar]:CURRent:HARMonic:THC?
  READ[:SCALar]:CURRent:HARMonic:THC?
  MEASure[:SCALar]:CURRent:HARMonic:THC?
Effective mode is HA.
```
### **Response**

Returns the measured value of THC (total harmonic current) in the <NR3> format. Unit: A

# **FETC:CURR:HARM:THD READ:CURR:HARM:THD MEAS:CURR:HARM:THD**

Queries the measured THD (total harmonic displacement).

### **Command**

```
FETCh[:SCALar]:CURRent:HARMonic:THD?
READ[:SCALar]:CURRent:HARMonic:THD?
MEASure[:SCALar]:CURRent:HARMonic:THD?
```
Effective mode is HA.

#### **Response**

Returns the measured THD (total harmonic displacement) in <NR3> format. Unit: %

# **FETC:CURR:HARM:THDI READ:CURR:HARM:THDI MEAS:CURR:HARM:THDI**

Queries the measured THD-I (total harmonic displacement, The denominator is the effective value of the current).

#### **Command**

```
FETCh[:SCALar]:CURRent:HARMonic:THDI?
READ[:SCALar]:CURRent:HARMonic:THDI?
MEASure[:SCALar]:CURRent:HARMonic:THDI?
```
Effective mode is HA.

# **Response**

Returns the measured THD-I (total harmonic displacement, The denominator is the effective value of the current) in <NR3> format.

Unit: %

# **FETC:CURR:HARM:THDF READ:CURR:HARM:THDF MEAS:CURR:HARM:THDF**

Queries the measured THD-F (total harmonic displacement, The denominator is the effective value of the fundamental components current).

#### **Command**

FETCh[:SCALar]:CURRent:HARMonic:THDF? READ[:SCALar]:CURRent:HARMonic:THDF? MEASure[:SCALar]:CURRent:HARMonic:THDF?

Effective mode is HA.

### **Response**

Returns the measured THD-F (total harmonic displacement, The denominator is the effective value of the fundamental components current) in <NR3> format. Unit: %

# **FETC:FLIC:ST READ:FLIC:ST MEAS:FLIC:ST**

Each queries a momentary flicker value.

### **Command**

```
FETCh[:SCALar]:FLICker:ST?
READ[:SCALar]:FLICker:ST?
MEASure[:SCALar]:FLICker:ST?
```
Effective mode is VF.

### **Response**

Returns the momentary flicker value in the <NR3> format.

# **FETC:FREQ READ:FREQ MEAS:FREQ**

Each queries the set value of the frequency.

#### **Command**

```
FETCh[:SCALar]:FREQuency?
  READ[:SCALar]:FREQuency?
  MEASure[:SCALar]:FREQuency?
Effective modes are HA, VF, BASIC, and FFT.
```
### **Response**

Returns the set value of the frequency in the <NR3> format. Unit: Hz

# **FETC:POW:AC READ:POW:AC MEAS:POW:AC**

Each queries the measured value of the real power.

#### **Command**

```
FETCh[:SCALar]:POWer:AC[:REAL]?
  READ[:SCALar]:POWer:AC[:REAL]?
  MEASure[:SCALar]:POWer:AC[:REAL]?
Effective modes are HA, VF, BASIC, and FFT.
```
#### **Response**

Returns the measured value of the real power in the <NR3> format. Unit: W

# **FETC:POW:AC:APP READ:POW:AC:APP MEAS:POW:AC:APP**

Each queries the measured value of the apparent power.

#### **Command**

```
FETCh[:SCALar]:POWer:AC:APParent?
  READ[:SCALar]:POWer:AC:APParent?
  MEASure[:SCALar]:POWer:AC:APParent?
Effective modes are HA, VF, BASIC, and FFT.
```
#### **Response**

Returns the measured value of the apparent power in the <NR3> format. Unit: VA

# **FETC:POW:AC:REAC READ:POW:AC:REAC MEAS:POW:AC:REAC**

Each queries the measured value of the reactive power.

### **Command**

```
FETCh[:SCALar]:POWer:AC:REACtive?
READ[:SCALar]:POWer:AC:REACtive?
MEASure[:SCALar]:POWer:AC:REACtive?
```
Effective modes are HA, VF, BASIC, and FFT.

# **Response**

Returns the measured value of the reactive power in the <NR3> format. Unit: VAR

# **FETC:POW:AC:PFAC READ:POW:AC:PFAC MEAS:POW:AC:PFAC**

Each queries the power factor.

# **Command**

FETCh[:SCALar]:POWer:AC:PFACtor? READ[:SCALar]:POWer:AC:PFACtor? MEASure[:SCALar]:POWer:AC:PFACtor? Effective modes are HA, VF, BASIC, and FFT.

## **Response**

Returns the power factor in the <NR3> format.

# **FETC:VOLT:AC READ:VOLT:AC MEAS:VOLT:AC**

Each queries the measured value of the AC voltage (effective value).

# **Command**

```
FETCh[:SCALar]:VOLTage:AC?
READ[:SCALar]:VOLTage:AC?
MEASure[:SCALar]:VOLTage:AC?
```
Effective modes are HA, VF, BASIC, and FFT.

# **Response**

Returns the measured value of the AC voltage (rms) in the <NR3> format. Unit: V

# **FETC:VOLT:AMPL:MAX READ:VOLT:AMPL:MAX MEAS:VOLT:AMPL:MAX**

Each queries the measured value of the maximum voltage (positive amplitude peak value).

# **Command**

FETCh[:SCALar]:VOLTage:AMPLitude:MAXimum? READ[:SCALar]:VOLTage:AMPLitude:MAXimum? MEASure[:SCALar]:VOLTage:AMPLitude:MAXimum? Effective modes are HA, VF, BASIC, and FFT.

# **Response**

Returns the measured value of the maximum voltage (positive amplitude peak value) in the <NR3> format. Unit: V

# **FETC:VOLT:AMPL:MIN READ:VOLT:AMPL:MIN MEAS:VOLT:AMPL:MIN**

Each queries the measured value of the minimum voltage (negative amplitude peak value).

### **Command**

```
FETCh[:SCALar]:VOLTage:AMPLitude:MINimum?
READ[:SCALar]:VOLTage:AMPLitude:MINimum?
MEASure[:SCALar]:VOLTage:AMPLitude:MINimum?
```
Effective modes are HA, VF, BASIC, and FFT.

#### **Response**

Returns the measured value of the minimum voltage (negative amplitude peak value) in the <NR3> format. Unit: V

# **8.7.5 Trigger Function**

This section explains the commands that set trigger functions. Sequence 1 indicates the constant measurement state (ACQuire) before start of testing.

# **INIT INIT:NAME**

Starts the trigger function. The command is invalid if issued during analysis in the test execution state. In the relevant sequence group, measurement begins immediately in the case of TRIG:SOUR:IMM. In the case of TRIG:SOUR:BUS, measurement begins after a software trigger is received. After measurement begins, the MEAS bit of the OPER register is set, and is reset upon completion.

The INIT command abandons and nullifies the measurement data collected previously. If an FETC? query is sent immediately after the INIT command is sent, measurement data is returned after completion of measurement.

#### **Command (Sequence 1)**

```
INITiate[:IMMediate][:SEQuence[1]]
INITiate[:IMMediate]:NAME {ACQuire}
```
#### Parameter

Value: ACQuire Sequence 1: Constant measurement state before start of testing

# **INIT:CONT**

Sets the automatic continuation mode of sequence operation for Sequence 1. The command is invalid if issued during analysis in the test execution state.

• When the automatic continuation mode of sequence operation is set to ON

When the parameter of the trigger source of Sequence 1 is IMM, the system immediately begins measurement. After the measurement is finished, the next measurement automatically begins.

When the parameter is BUS, the system waits for a software trigger and then begins measurement. After the measurement is finished, the system waits for another trigger.

When the automatic continuation mode of sequence operation is set to OFF

The measurement currently in progress is continued unless ABOR is sent. New measurements are not automatically continued. The command works the same as INIT:CONT:NAME.

### **Command (Sequence 1)**

```
INITiate:CONTinuous[:SEQuence[1]] {ON|OFF|1|0}
INITiate:CONTinuous[:SEQuence[1]]?
```
#### Parameter

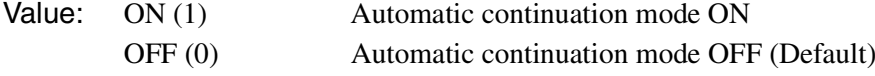

When \*RST is sent, settings are made as shown in Table 8-4.

#### **Response**

Returns the setting of the automatic continuation mode of sequence operation in the <NR1> format in response to INITiate:CONTinuous[:SEQuence[1]]?.

# **INIT:CONT:NAME**

Sets the automatic continuation mode of sequence operation for Sequence 1.

The command works the same as INIT:CONT.

#### **Command**

```
INITiate:CONTinuous:NAME {ACQuire},{ON|OFF|1|0}
INITiate:CONTinuous:NAME?{ACQuire}
```
Parameter Character

Value: ACQuire Sequence 1

Parameter

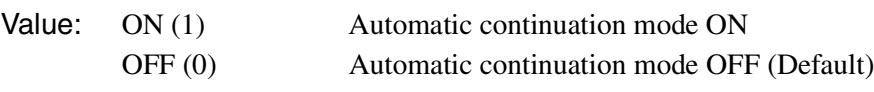

When \*RST is sent, settings are made as shown in Table 8-4.

#### **Response**

Returns the setting of the automatic continuation mode of sequence operation in the <NR1> format in response to INIT:CONT:NAME.

# **INIT:SEQ2 INIT:NAME RUSH**

Each of these commands starts in-rush current measurement.

#### **Command**

INITiate[:IMMediate]:SEQuence2 INITiate[:IMMediate]:NAME {RUSH}

#### Parameter

Value: NAME

When \*RST is sent, settings are made as shown in Table 8-4.

# **INIT:SEQ3 INIT:NAME TEST**

Each of these commands starts testing for d measurement (voltage fluctuation test) in MANual mode.

#### **Command**

INITiate[:IMMediate]:SEQuence3 INITiate[:IMMediate]:NAME {TEST}

#### Parameter

Value: TEST

When \*RST is sent, settings are made as shown in Table 8-4.

# **TRIG:SOUR TRIG:ACQ:SOUR**

Each sets the conditions (trigger source) for actually starting measurement after reception of the INIT command.

# **Command (Sequence 1)**

```
TRIGger[:SEQuence[1]|ACQuire]:SOURce {BUS|IMMediate}
TRIGger[:SEQuence[1]|ACQuire]:SOURce?
```
#### Parameter

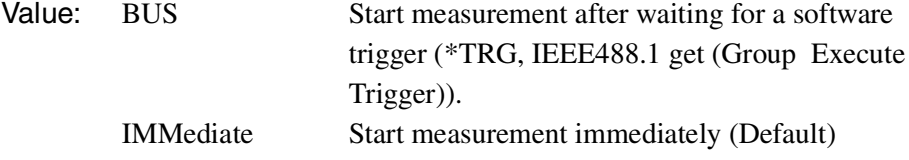

When \*RST is sent, settings are made as shown in Table 8-4.

### **Response**

Returns the current setting of the trigger source.

# **TRIG:SEQ2:SOUR TRIG:RUSH:SOUR**

Each sets the conditions for actually starting In-rush current measurement after reception of the INIT:SEQ2 command.

#### **Command**

```
TRIGger:SEQuence2:SOURce {INTernal}
TRIGger:SEQuence2:SOURce?
TRIGger:RUSH:SOURce {INTernal}
TRIGger:RUSH:SOURce?
```
### Parameter

Value: INTernal Internal trigger (fixed)

When \*RST is sent, settings are made as shown in Table 8-4.

### **Response**

Returns the setting of the internal trigger.

# **TRIG:SEQ2:LEV TRIG:RUSH:LEV**

Each sets the current trigger level for in-rush current measurement.

# **Command**

```
TRIGger:SEQuence2:LEVel {<numeric>|MIN|MAX}
TRIGger:SEQuence2:LEVel?
TRIGger:RUSH:LEVel {<numeric>|MIN|MAX}
TRIGger:RUSH:LEVel?
```
## Parameter

Value: 0.1 to 80 (The default is 0.1.)

Unit: A

When \*RST is sent, settings are made as shown in Table 8-4.

### **Response**

Returns the current trigger level in the <NR3> format.

# **TRIG:SEQ3:SOUR TRIG:TEST:SOUR**

Each sets the conditions for actually starting measurement for test operation after reception of the INIT:SEQ3 command.

# **Command**

```
TRIGger:SEQuence3:SOURce {BUS|INTernal}
TRIGger:SEQuence3:SOURce?
TRIGger:TEST:SOURce {BUS|INTernal}
TRIGger:TEST:SOURce?
```
### Parameter

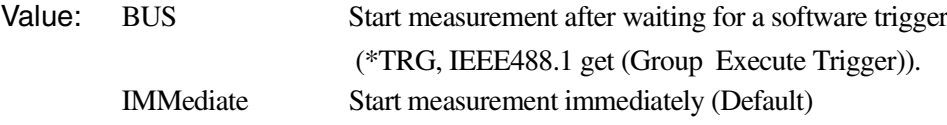

When \*RST is sent, settings are made as shown in Table 8-4.

# **Response**

Returns the current setting of the trigger source.

To start the second or a subsequent test in MANual mode set by the VF:METH command (d measurement, voltage fluctuation test), use a software trigger (\*TRG, IEEE 488.1 get) regardless of the setting of TRIG:SEQ3:SOUR (TRIG:TEST:SOUR).

# **ABOR**

Stops measurement.

The trigger state immediately after power-on of this product is the same as that when the ABOR command is sent.

If the ABOR command is sent when measurement has already begun, measurement data remains invalid.

Measurement data is not invalidated if the ABOR command is sent when the INIT command has not been sent and the retained measurement data is valid. The ABOR command cannot specify a sequence group. ALL is always assumed.

#### **Command**

```
ABORt[:ALL]
```
# **8.7.6 System setting**

This section explains the commands for making the system settings of this product.

# **SYST:ERR**

Reads the least recent error information from the error queue. The error queue can contain up to 255 error information items. The error queue is cleared by the \*CLS command.

#### **Command**

SYSTem:ERRor[:NEXT]?

#### **Response**

Returns the least recent error information stored in the error queue in the <NR1>, "<string>" format.

Example: No error information exists.

0,"No error"

Example: Command error

-100,"Command error"

# **SYST:LOC (RS232C, USB only)**

Enables panel operation (local). This is an alternate command for the IEEE 488.1 REN message (Remote Disable). SYST:REM or SYST:RWL restores the remote operation mode.

If this command is issued when GPIB is used, an SCPI error (-200, "Execution error") occurs.

#### **Command**

SYSTem:LOCal

# **SYST:OPT**

Queries the options installed on this product. The command works the same as \*OPT?.

## **Command**

SYSTem:OPTion?

### **Response**

Returns the option name if an option is installed.

Returns "0" if no option is installed.

# **SYST:REM (RS232C, USB only)**

Sets the remote operation mode. Panel operation other than the LOCAL key is locked. The command is an alternate command for the IEEE 488.1 REN message (Remote Enable) and address specification.

The local operation mode is restored by SYST:LOC.

If this command is issued when GPIB is used, an SCPI error (-200, "Execution error") occurs.

## **Command**

SYSTem:REMote

# **SYST:RWL (RS232C, USB only)**

Sets the remote operation mode. Panel operation is locked (the LOCAL key cannot be used either). This is an alternate command for the IEEE 488.1 llo message (Local Lock Out).

The local operation mode is restored by SYST:LOC.

If this command is issued when GPIB is used, an SCPI error (-200, "Execution error") occurs.

### **Command**

SYSTem:RWLock

# **SYST:BEEP:VOL**

Sets the alarm volume.

### **Command**

SYSTem:BEEPer:VOLume {<numeric>|MIN|MAX} SYSTem:BEEPer:VOLume?

### Parameter

Value: 0 to 8 (The default is 4.)

### **Response**

Returns the alarm volume in the <NR3> format.

# **SYST:DATE**

Sets the date (year, month, and day).

### **Command**

```
SYSTem:DATE {<NRf>,<NRf>,<NRf>}
SYSTem:DATE?
```
#### Parameter

Value: Year (2000 to 2099), month, day

#### **Response**

Returns the date (year, month, and day) in the <NR1>, <NR1>, <NR1> format.

# **SYST:TIME**

Sets the time (hours, minutes, and seconds).

#### **Command**

```
SYSTem:DATE {<NRf>,<NRf>,<NRf>}
SYSTem:DATE?
```
#### Parameter

Value: Hours, minutes, seconds

### **Response**

Returns the time (hours, minutes, and seconds) in the <NR1>, <NR1>, <NR1> format.

# **SYST:CONF:PCRL:STATe**

Specifies whether or not to enable AC Pow. Control.

### **Command**

```
SYST:CONFigure:PCRL:STATe{ON|OFF|1|0}
SYST:CONFigure:PCRL:STATe?
```
## Parameter

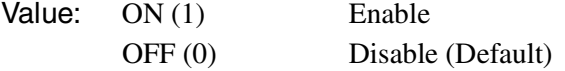

When \*RST is sent, settings are made as shown in Table 8-4.

#### **Response**

Returns information on whether or not to enable AC Pow. Control in the <NR1> format.

# **8.8 Status Registers and Status Report Function**

The IEEE 488.2 register and SCPI register are used for status reports.

Each SCPI status register has the following subregisters: CONDition register, EVENt register, ENABle register, PTRansition filter, and NTRansition filter.

[Fig.8-4](#page-243-0) shows the SCPI status register structure. "+" indicates the logical sum of register bits. [Table 8-6](#page-244-0) to 8-9 provide a summary of bit numbers, bit weights, and bit meanings.

### **CONDition register**

The bits of the CONDition register are automatically set to indicate the current status of this product. Reading this register does not affect the register data.

### **EVENt register**

The bits of the EVENt register are automatically set according to the changes in the CONDition register. The rules varies depending on the positive transition or negative transition registers (PTRansition and NTRansition). Reading the EVENt register clears the register data.

## **ENABle register**

The ENABle register enables reports to the summary bit and status bit of event bits.

# **Transition filters**

The PTRansition (positive transition) filter can be used to report an event when the condition has changed from false to true.

The NTRansition (negative transition) filter can be used to report an event when the state has changed from true to false.

If both positive and negative filters are set to true, an event can be reported every time the status changes.

If both filters are released, event reporting is disabled.

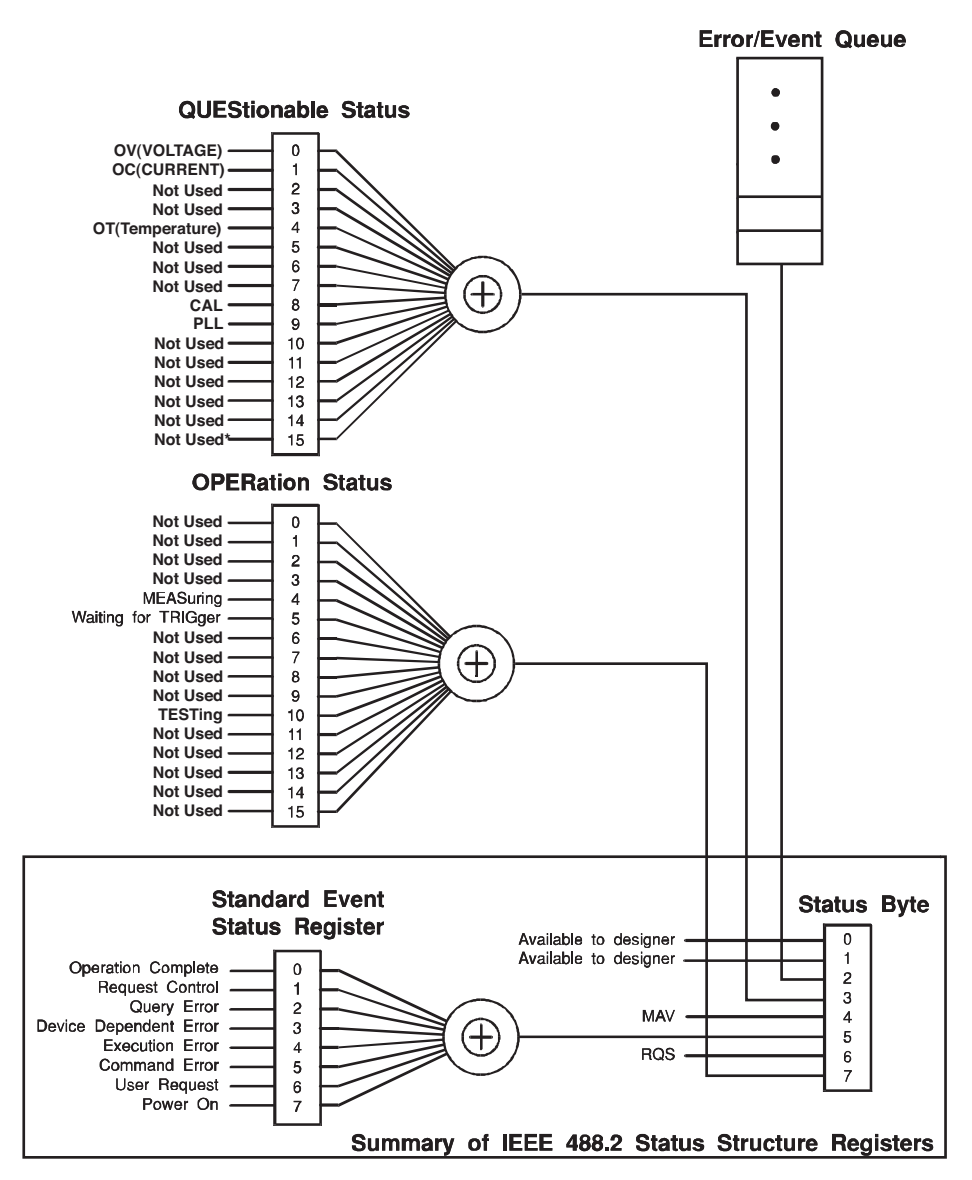

 $\star$ The use of Bit 15 is not allowed since some controllers may have difficulty reading a 16 bit unsigned integer. The value of this bit shall always be 0.

Partially changed SCPI Standard 1999.0 Volume 1 Fig. 9-1.

<span id="page-243-0"></span>Fig.8-4 SCPI status register

# **8.8.1 IEEE 488.2 Register Model**

# **Status byte register**

The status byte register stores the STB and RQS (MSS) messages as defined in the IEEE 488.1 standard. The status byte register can be read by using IEEE 488.1 serial polling or IEEE 488.2 common command \*STB?.

When serial polling is performed, bit 6 responds with Request Service (RQS). The status byte value is not changed by serial polling.

\*STB? causes the content of the status byte register and Master Status Summary (MSS) to be sent to equipment.

\*STB? does not change the status byte, MSS, or the RQS.

<span id="page-244-0"></span>

|  |                | <b>Bit</b>                            |                                                                                                    |                                                                                                    |
|--|----------------|---------------------------------------|----------------------------------------------------------------------------------------------------|----------------------------------------------------------------------------------------------------|
|  | <b>Bit</b>     | weight                                | <b>Bit name</b>                                                                                                    | Description                                                                                                    |
|  | 0              | 1                                     | Reserved                                                                                                    | Reserved for future use by the IEEE 488.                                                                                                    |
|  | 1              | $\overline{2}$                        | Reserved                                                                                                    | The bit value is posted as zero.                                                                                                    |
|  | $\overline{c}$ | 4                                     | Error / Event Queue                                                                                                    | If data exists in the error or event queue,<br>this bit is set to "true".                                                                                                    |
|  | 3              | 8                                     | Questionable Status<br>Register (QUES)                                                                                                    | This bit is set to "true" when a bit in the<br>QUEStionable event status register is set<br>and the corresponding bit in the<br>QUEStionable status enable register is<br>"true." |
|  | 4              | 16                                    | Message Available (MAV)                                                                                                    | This bit is set to "true" when a request from<br>the digital programming interface has been<br>received and the system is ready for data<br>byte output.                          |
|  | 5              | 32                                    | <b>Standard Event Status Bit</b><br>Summary (ESB)                                                                                                   | This bit is set to "true" when a bit is set in<br>the event status register.                                                                                                    |
|  | 6              | 64                                    | Request Service (RQS)                                                                                                    | This bit is set to "true" when a bit in the<br>service request enable register is set and<br>the bit corresponds to a bit in the status<br>byte.<br>The GPIB SRQ line is set.     |
|  |                | <b>Master Status Summary</b><br>(MSS) | This bit is set when one of the status byte<br>bits is 1 and the corresponding bit in the<br>service request enable register is also set<br>to $1.$ |                                                                                                    |
|  | $\overline{7}$ | 128                                   | <b>Operation Status Register</b><br>(OPER)                                                                                                    | This bit is set to "true" when a bit in the<br>OPERation event status register is set and<br>the corresponding bit in the OPERation<br>status enable register is set.             |
|  | $8 - 15$       |                                       | Not Used                                                                                                    |                                                                                                    |

Table 8-6 Status byte register

# **IEEE 488.2 status event command**

Refer to Section [8.6](#page-207-0) "[SCPI and IEEE-488.2 Common Commands](#page-207-0)."

# **Event status register**

The event status register sets the bit for a specific event caused by operation of this product. Every bit of the event status register is set by the error event queue.

The register is defined by the IEEE 488.2 standard and controlled by IEEE 488.2 common commands \*ESE, \*ESE?, and \*ESR?.

| <b>Bit</b>     | Bit<br>weight  | Bit name                           | Description                                                                                                    |
|----------------|----------------|------------------------------------|----------------------------------------------------------------------------------------------------|
| $\Omega$       | $\mathbf{1}$   | <b>Operation Complete</b><br>(OPC) | This bit is set when every standby operation<br>is completed after the *OPC command is<br>received.<br>The Event 800 Operation complete message<br>is loaded to the error/event queue.                                                                                                    |
| $\mathbf{1}$   | $\overline{c}$ | Request Control (RQC)              | Not used                                                                                                    |
| $\overline{c}$ | 4              | Query Error (QYE)                  | This bit is set when an attempt is made to<br>read data from the output queue even though<br>there is no output data or the system is not in<br>the wait state. The bit indicates that there is<br>no data remains in the output queue.                                                                              |
| 3              | 8              | Device Dependent Error<br>(DDE)    | This bit is set when a device-specific error<br>exists.                                                                                                    |
| 4              | 16             | Execution Error (EXE)              | This bit is set when this product recognizes<br>that the program data following the header is<br>out of the formal input range or is not<br>compatible with the performance of this<br>product. It indicates that an effective SCPI<br>command may not execute correctly<br>depending on the status of this product. |
| 5              | 32             | Command Error (CME)                | This bit is set when an IEEE 488.2 syntax<br>error is detected by the syntax analysis<br>system, an unrecognizable header is<br>received, or a group execution trigger is input<br>into the input buffer in the IEEE 488.2 SCPI<br>command.                                                                          |
| 6              | 64             | User Request (URQ)                 | Not used                                                                                                    |
| $\overline{7}$ | 128            | Power ON (PON)                     | Not used                                                                                                    |
| $8 - 15$       |                | Reserved                           | Not used                                                                                                    |

Table 8-7 Event status register (Standard Event Status Resister)

# **8.8.2 SCPI Register Model**

# **OPERation status register**

The OPERation status register is a 16-bit register containing information on a certain part of normal operation of this product.

| <b>Bit</b>     | <b>Bit</b><br>weight | <b>Bit name</b>            | Description                                                               |
|----------------|----------------------|----------------------------|---------------------------------------------------------------------------|
| $\Omega$       | 1                    | <b>NOT USED</b>            | ٠                                                                         |
| 1              | $\overline{c}$       | <b>NOT USED</b>            | -                                                                         |
| $\overline{2}$ | 4                    | <b>NOT USED</b>            | ٠                                                                         |
| 3              | 8                    | <b>NOT USED</b>            | ٠                                                                         |
| 4              | 16                   | <b>MEASuring</b>           | Indicates whether or not this product is<br>measuring.                    |
| 5              | 32                   | <b>Waiting for TRIGger</b> | Indicates whether or not this product is<br>waiting for a trigger (TRIG). |
| 6              | 64                   | <b>NOT USED</b>            |                                                                           |
| $\overline{7}$ | 128                  | <b>NOT USED</b>            | -                                                                         |
| 8              | 256                  | <b>NOT USED</b>            | -                                                                         |
| 9              | 512                  | <b>NOT USED</b>            | ۰                                                                         |
| 10             | 1024                 | <b>TESTing</b>             | Test in progress                                                          |
| 11             | 2048                 | <b>NOT USED</b>            | -                                                                         |
| 12             | 4096                 | <b>NOT USED</b>            | -                                                                         |
| 13             | 8192                 | <b>NOT USED</b>            | -                                                                         |
| 14             | 16384                | <b>NOT USED</b>            | ä,                                                                        |
| 15             | 32768                | <b>NOT USED</b>            | $\overline{a}$                                                            |

Table 8-8 OPERation status register (STATus: OPERation)

# **STAT:OPER**

Queries the event in the OPERation status register.

The query clears the register data.

# **Command**

STATus:OPERation[:EVENt]?

## **Response**

Returns the event in the OPERation status register in the <NR1> format.

# **STAT:OPER:COND**

Queries the status of the OPERation status register. The query does not clear the register data.

#### **Command**

STATus:OPERation:CONDtion?

# **Response**

Returns the status of the OPERation status register in the <NR1> format.

# **STAT:OPER:ENAB**

This command enables the OPERation status register.

#### **Command**

```
STATus:OPERation:ENABle <NR1>
STATus:OPERation:ENABle?
```
#### Parameter

Value: 0 to 32767

#### **Response**

Returns information that the OPERation status register has been enabled in the <NR1> format.

# **STAT:OPER:PTR**

Sets positive transition for the OPERation status register.

#### **Command**

```
STATus:OPERation:PTRansition <NR1>
STATus:OPERation:PTRansition?
```
### Parameter

Value: 0 to 32767

#### **Response**

Returns information that positive transition has been set for the OPERation status register in the <NR1> format.

# **STAT:OPER:NTR**

Sets negative transition for the OPERation status register.

#### **Command**

STATus:OPERation:NTRansition <NR1> STATus:OPERation:NTRansition?

### Parameter

Value: 0 to 32767

#### **Response**

Returns information that negative transition has been set for the OPERation status register in the <NR1> format.

# **QUEStionable status register**

The QUEStionable status register is a 16-bit register containing information on questionable events and status generated during operation of this product.

Some register bits indicate that there is a problem in the measurement data of this product.

| <b>Bit</b><br>weight | <b>Bit name</b>    | Description                             |
|----------------------|--------------------|-----------------------------------------|
| 1                    | Over-range on Vm   | Voltage measurement exceeded the range. |
| $\mathcal{P}$        | Over-range on Cm   | Current measurement exceeded the range. |
| 4                    | Not Used           |                                         |
| 8                    | Not Used           | Ē,                                      |
| 16                   | Over-Temp          | Overheating is detected.                |
| 32                   | Not Used           | -                                       |
| 64                   | Not Used           | ä,                                      |
| 128                  | Not Used           | $\overline{\phantom{a}}$                |
| 256                  | Calibration failed | Calibration failure                     |
| 512                  | PLL unlocked       | PLL is unlocked <sup>*1</sup>           |
| 1024                 | Not Used           | $\overline{\phantom{m}}$                |
| 2048                 | Not Used           | $\blacksquare$                          |
| 4096                 | Not Used           | ä,                                      |
| 8192                 | Not Used           | -                                       |
| 16384                | Not Used           | ٠                                       |
| 32768                | Not Used           | Ē,                                      |
|                      |                    |                                         |

Table 8-9 QUEStionable status register (STATus: QUEStionable)

\*1. PLL is constantly unlocked for in-rush current measurement among other measurements.

# **STAT:QUES**

Queries the event in the QUEStionable status register.

The query clears the register data.

## **Command**

STATus:QUEStionable[:EVENt]?

### **Response**

Returns the event in the QUEStionable status register in the <NR1> format.

# **STAT:QUES:COND**

Queries the status of the QUEStionable status register.

The query does not clear the register data.

### **Command**

STATus:QUEStionable:CONDition?

# **Response**

Returns the status of the QUEStionable status register in the <NR1> format.

# **STAT:QUES:ENAB**

Enables the QUEStionable status register.

#### **Command**

STATus:QUEStionable:ENABle <NR1> STATus:QUEStionable:ENABle?

#### Parameter

Value: 0 to 32767

#### **Response**

Returns information that the QUEStionable status register has been enabled in the <NR1> format.

# **STAT:QUES:PTR**

Sets positive transition for the QUEStionable status register.

#### **Command**

```
STATus:QUEStionable:PTRansition <NR1>
STATus:QUEStionable:PTRansition?
```
### Parameter

Value: 0 to 32767

#### **Response**

Returns information that positive transition has been set for the QUEStionable status register in the <NR1> format.

# **STAT:QUES:NTR**

Sets negative transition for the QUEStionable status register.

#### **Command**

STATus:QUEStionable:NTRansition <NR1> STATus:QUEStionable:NTRansition?

#### Parameter

Value: 0 to 32767

#### **Response**

Returns information that negative transition has been set for the QUEStionable status register in the <NR1> format.

# **8.8.3 Preset Status**

# **STAT:PRES**

Configures status data so that specific events are reported at a higher level by the status reporting mechanism. These events are summarized in the OPERation status register and QUEStionable status register of required structures.

STAT:PRES affects only the ENABle register and the transition filter registers of the status data structure.

STAT:PRES does not clear data from the event register and error/event queue.

Use \*CLS to clear data from every event register and the queues in the device status reporting mechanism.

For status data required for SCPI, STAT:PRES sets the transition filter register so that only positive transition is recognized and clears the ENABle register to all 0. This command does not affect the settings of the service request enable register, parallel polling enable register, memory registers related to the \*SAV command, address of this product, output queue, and power-on status clear flag.

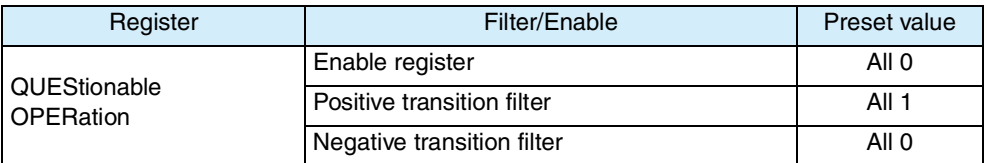

### Table 8-10 Preset values of the registers that can be set by the user

# **Command**

STATus:PRESet

# **8.9 Error Messages**

# **Command error list**

An error in the [-199, -100] range indicates that an IEEE 488.2 syntax error was detected by the syntax parser of the measuring instrument. If an error in this class occurs, the command error bit (bit 5) of the event status register is set.

|        | Error code                 | Explanation of error message                                                                                  |
|--------|----------------------------|----------------------------------------------------------------------------------------------------|
| $-100$ | Command error              | Generic syntax error.                                                                                         |
| $-101$ | Invalid character          | A syntactic element contains a character which is invalid.                                                    |
| $-102$ | Syntax error               | An unrecognized command or data type was encountered.                                                         |
| $-103$ | Invalid separator          | The parser was expecting a separator and encountered an illegal<br>character.                                 |
| $-104$ | Data type error            | The parser recognized a data element different than one allowed.                                              |
| $-105$ | <b>GET</b> not allowed     | A Group Execute Trigger was received within a program message.                                                |
| $-108$ | Parameter not allowed      | More parameters were received than expected for the header.                                                   |
| $-109$ | Missing parameter          | Fewer parameters were received than required for the header.                                                  |
| $-110$ | Command header error       | An error was detected in the header.                                                                          |
| $-120$ | Numeric data error         | Generated when parsing a data element which appears to be<br>numeric, including the nondecimal numeric types. |
| -130   | Suffix error               | Generated when parsing a suffix.                                                                              |
| $-131$ | Invalid suffix             | The suffix does not follow the syntax, or the suffix is inappropriate for<br>the KHA1000.                     |
| $-134$ | Suffix too long            | The suffix contained more than twelve characters.                                                             |
| $-138$ | Suffix not allowed         | A suffix was encountered after a numeric element which does not<br>allow suffixes.                            |
| $-140$ | Character data error       | Generated when parsing a character data element.                                                              |
| $-141$ | Invalid character data     | Either the character data element contains an invalid character, or the<br>element is not valid.              |
| $-144$ | Character data too Long    | The character data element contains more than twelve characters.                                              |
| -148   | Character data not allowed | A legal character data element was encountered where prohibited by<br>the KHA1000.                            |
| $-150$ | String data error          | Generated when parsing a string data element.                                                                 |
| -160   | Block data error           | Generated when parsing a block data element.                                                                  |
| $-170$ | Expression error           | Generated when parsing an expression data element.                                                            |
| $-180$ | Macro error                | Generated when defining a macro or executing a macro.                                                         |

Table 8-11 Command error list
#### <span id="page-252-0"></span>**Execution error list**

An error in the [-299, -200] range indicates that an error was detected by the execution control block of the measuring instrument. If an error in this class occurs, the execution error bit (bit 4) of the event status register is set.

| Error code |                           | Explanation of error message                                                       |  |
|------------|---------------------------|------------------------------------------------------------------------------------|--|
| $-200$     | Execution error (generic) | A generic error for this PAT                                                       |  |
| -203       | Command protected         | Password protected program or query command cannot be executed.                    |  |
| $-210$     | Trigger error             | A trigger error.                                                                   |  |
| -211       | Trigger ignored           | A trigger was received but discarded.                                              |  |
| -213       | Init ignored              | Measurement initiate operation was ignored because measurement is<br>in progress.  |  |
| $-214$     | Trigger deadlock          | Dead lock occurred because a query was received before the<br>software trigger.    |  |
| -220       | Parameter error           | A program data element related error occurred.                                     |  |
| $-221$     | Settings conflict         | Received a command that cannot be executed in the current condition<br>of the PAT. |  |
| -222       | Data out of range         | Parameter value was outside the legal range.                                       |  |
| -223       | Too much data             | Too many parameters were received than the requirements.                           |  |
| -224       | Illegal parameter value   | Received an invalid parameter data.                                                |  |
| $-230$     | Data corrupt or stale     | Received a data query before the measurement was completed.                        |  |
| -241       | Hardware missing          | Cannot be executed because the optional hardware is not installed.                 |  |

Table 8-12 Execution error list

#### <span id="page-252-1"></span>**Query error list**

An error in the [-499, -400] range indicates that the output queue control of the measuring instrument detected a problem in the message exchange protocol explained in IEEE 488.2 Section 6. If an error in this class occurs, the query error bit (bit 2) of the event status register is set.

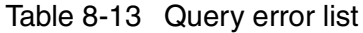

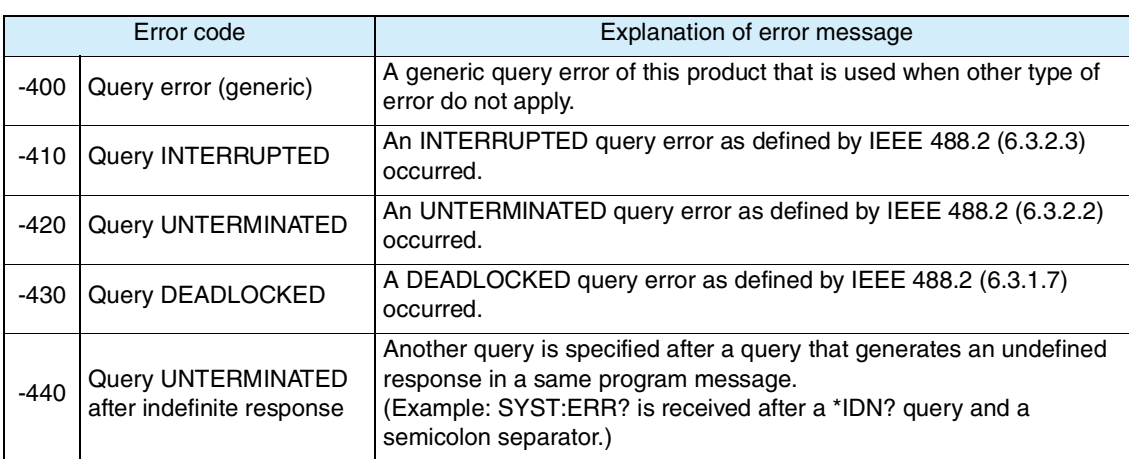

### <span id="page-253-0"></span>**List of errors specific to this product**

| Error code |                                                      | Explanation of error message                                                     |
|------------|------------------------------------------------------|----------------------------------------------------------------------------------|
| $+100$     | Operation denied due to instrument<br>specific error | Operation is denied because of an error specific to the<br>measuring instrument. |
| $+101$     | Operation denied while in LOCal state                | Operation is denied because local mode operation in<br>progress.                 |
|            | +102   Operation denied while test is running        | Operation is denied because test operation is in<br>progress.                    |
| $+103$     | Operation denied while in PROTection<br>state        | Operation is denied by the protection function.                                  |

Table 8-14 List of errors specific to this product

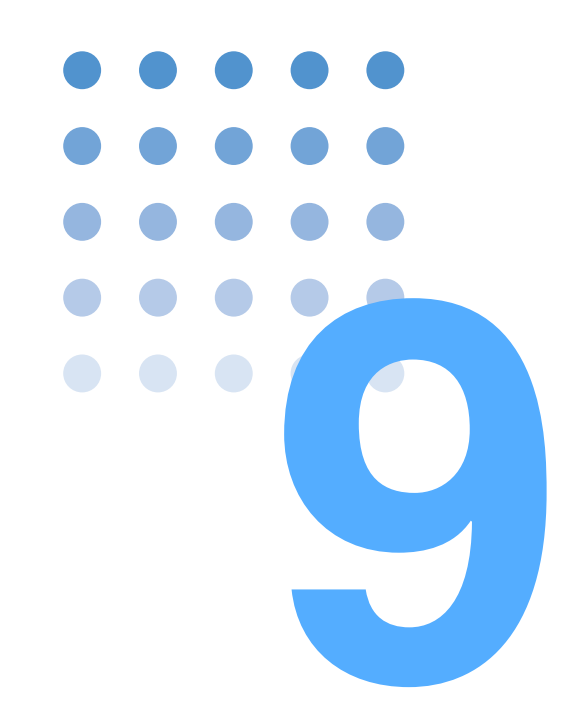

# **Maintenance**

This chapter explains maintenance including cleaning, inspection, calibration, and responses to operation failures.

## **9.1 Cleaning and Checking**

Periodic cleaning and checking are required for maintaining the initial performance of this product for a long period.

**• There is a risk of death or injury caused by an electric shock. Be WARNING sure to turn off the POWER switch and unplug the power cord.**

#### **Cleaning the panel surface**

If the panel surface is dirty, wipe it lightly with a soft cloth dampened with neutral detergent diluted with water.

**•** Do not use volatile matters such as thinner or benzene. Using these **CAUTION**materials may cause surface discoloration, deletion of printed characters, or whitening of the display.

#### <span id="page-255-0"></span>**Checking the power cord**

<span id="page-255-1"></span>Check the power cord for covering breakage, plug damage, and backlash.

### **9.1.1 Replacing the Backup Battery**

This product contains an internal battery. Although the service life of the battery varies depending on the operating environment, the reference service life is two years after purchase. For battery replacement, contact your Kikusui agent or distributor.

This product comes with an installed CR Coin Lithium Battery which contains Perchlorate Material. Disposal of this battery may be regulated due to environmental considerations.

See www.dtsc.ca.gov/hazardouswaste/perchlorate

### <span id="page-256-2"></span><span id="page-256-1"></span>**9.1.2 Replacing a Fuse**

#### **• To prevent an electric shock, unplug the power cord of this product WARNING before replacing a fuse.**

- **• Use a fuse with the suitable shape, rating, and characteristics for this product.**
- **• Using a fuse with an invalid rating or a short-circuited fuse holder is dangerous. Never do it.**
- 1. Turn off the POWER switch and unplug the power cord.
- 2. Disconnect the power cord from the power connector on the rear panel.
- $3.$  Remove the fuse holder with a standard screwdriver as shown in [Fig.9-1.](#page-256-0) Fuse rating: 250 VAC, 2.5 A (T)

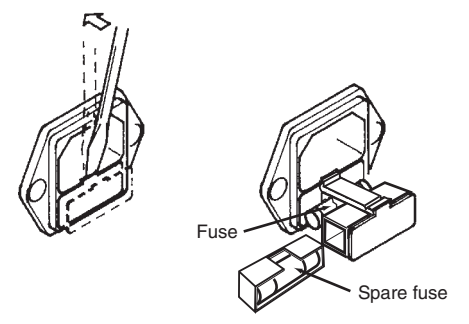

<span id="page-256-0"></span>Fig.9-1 Removing the fuse holder

## **9.2 Calibration**

This product is shipped after adequate calibration. Periodic calibration is recommended to maintain the initial performance. For calibration, contact your Kikusui agent or distributor.

# <span id="page-257-1"></span>**9.3 Troubleshooting**

If you think the product is in failure, check for the following items. You may be able to easily solve the problem.

If you find an applicable item, follow the corresponding corrective action. If the problem persists, contact your Kikusui agent or distributor.

#### <span id="page-257-0"></span>**Power-on failure**

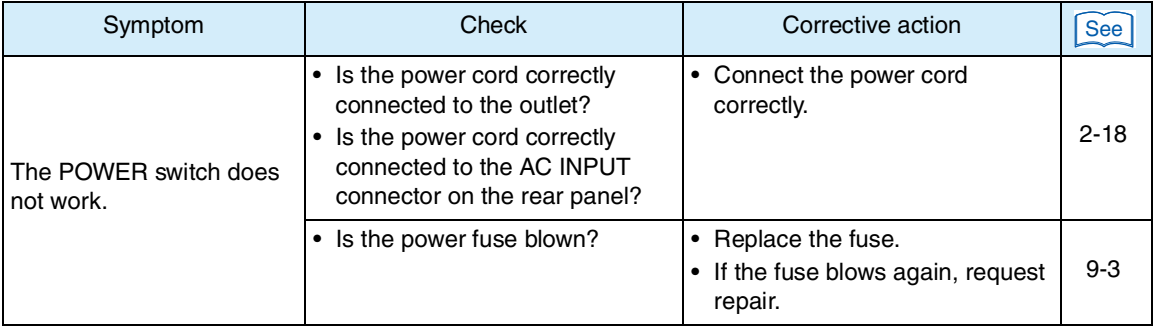

### **Key operation failure**

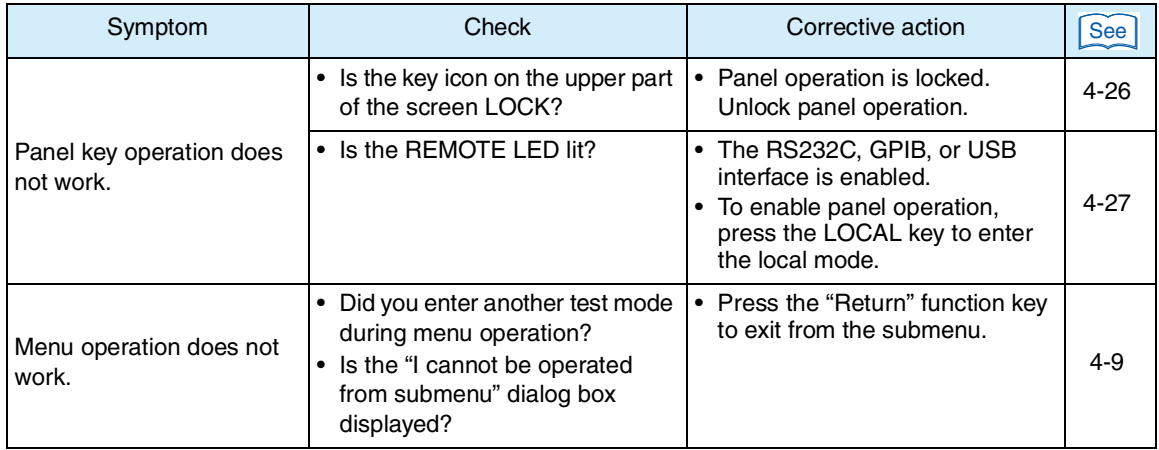

#### **Measurement failure**

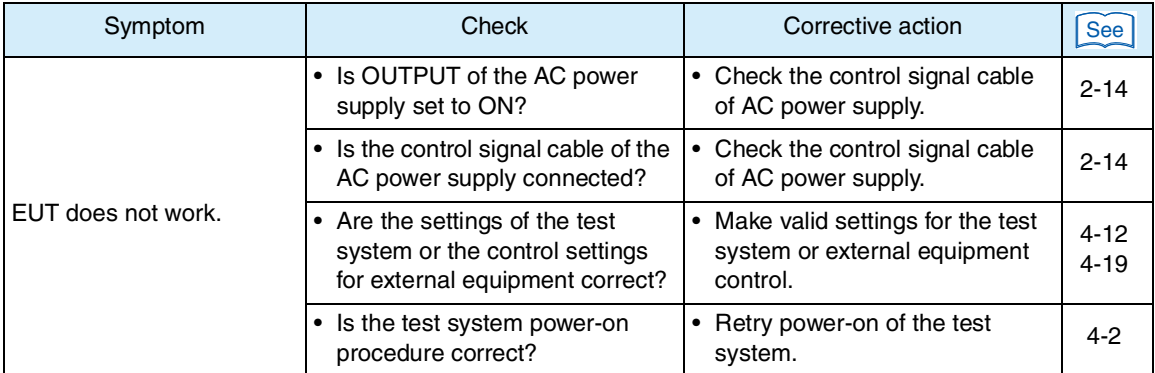

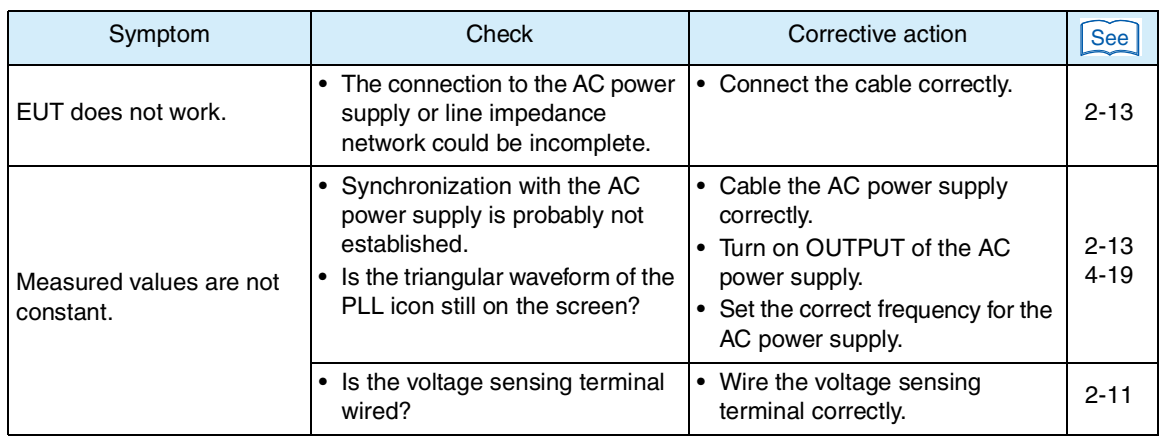

### **Reports cannot be printed using the network printer.**

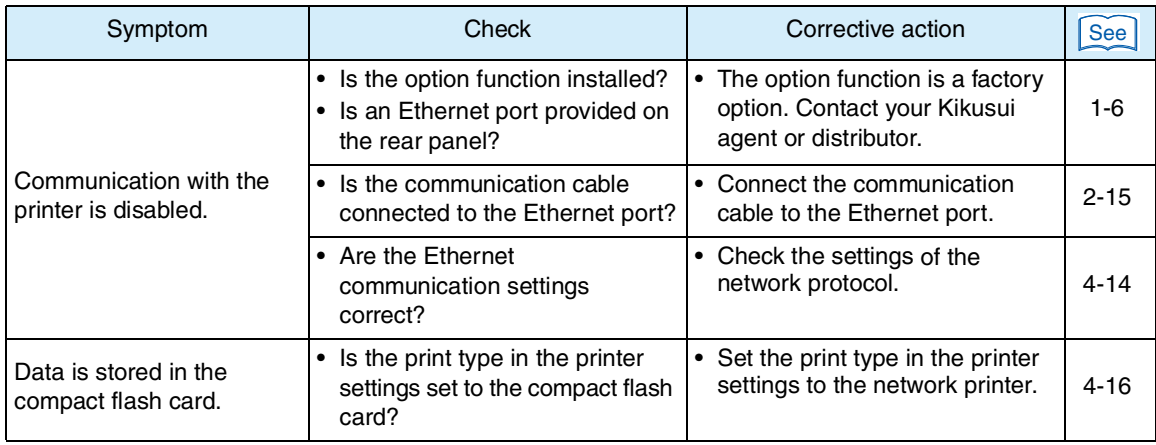

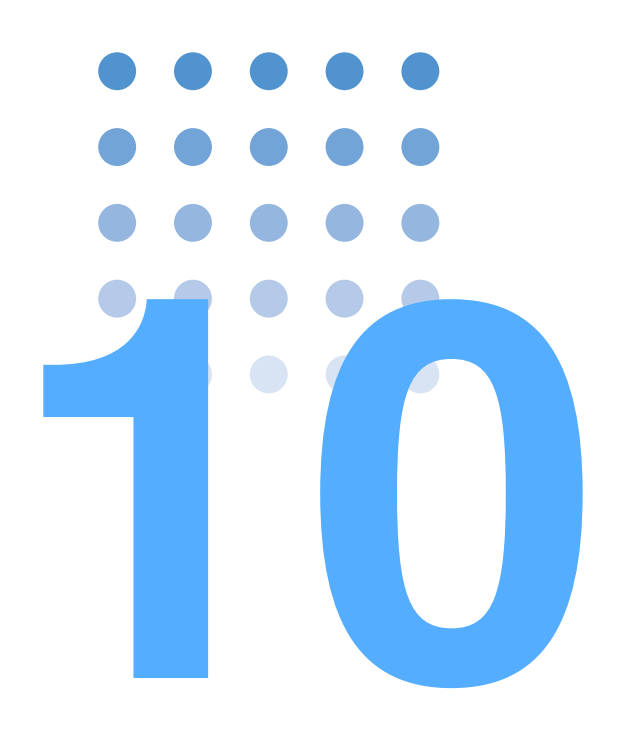

# **Specifications**

This chapter explains the specifications of this product.

# **10.1 Specifications**

The specifications are based on the following settings and conditions unless otherwise specified:

- The warm-up time is 30 minutes.
- TYP value:Typical value, which does not guarantee performance.
- rdng: Indicates a value that is read.
- set: Indicates a value that is set.
- range: Indicates a range.

### **Common specifications of input section**

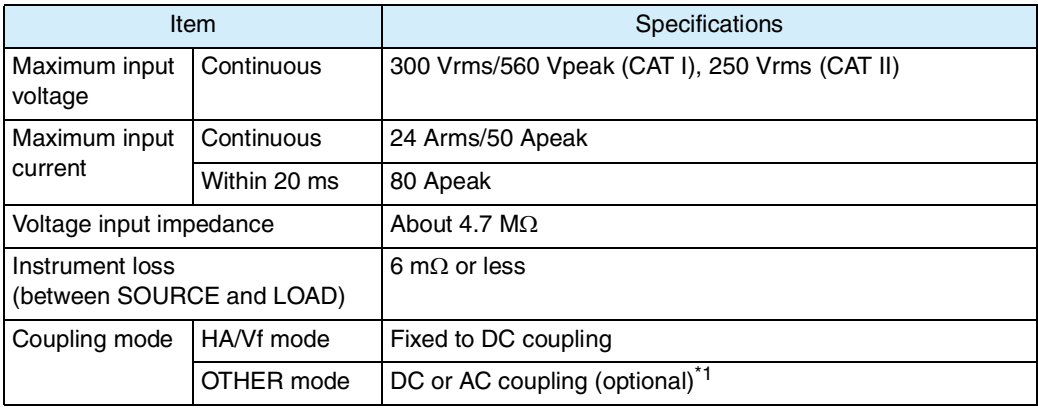

\*1. The accuracy of this specification is not specified for AC coupling.

### **Voltage measurement function**

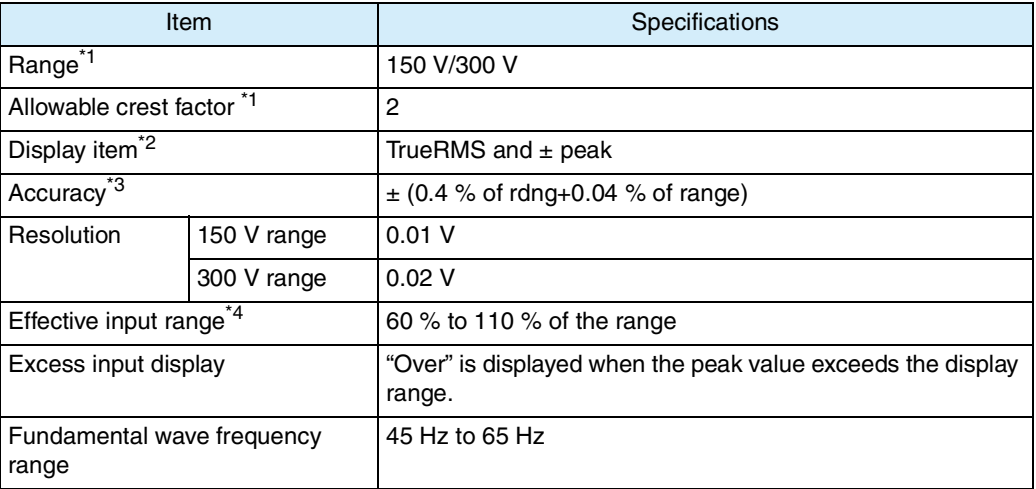

 $*1.$  Up to  $\pm 560$  Vpeak

\*2. Accuracy is not specified for  $\pm$  Peak.

- \*3. Accuracy is not specified for ± Peak. PLL is in the Lock state, in the effective input range, and with anti-alias filter cutoff frequency 6 kHz.
- \*4. Accuracy is not specified for outside of range.

### **Current measurement function**

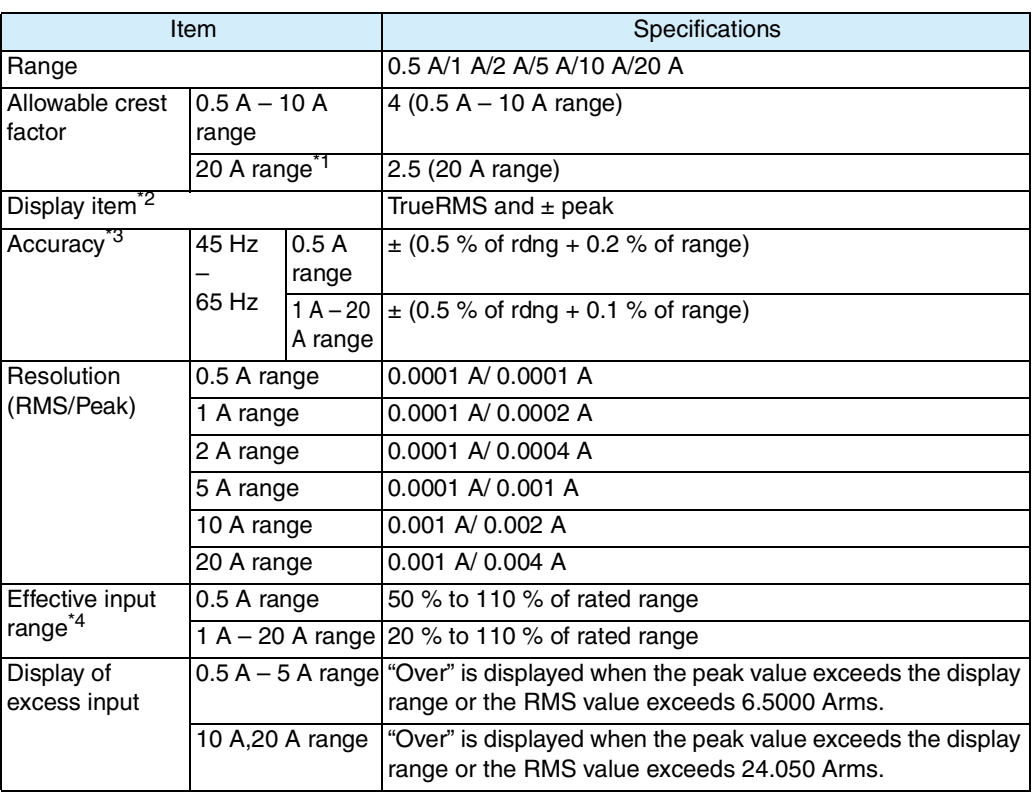

\*1. In-rush current measurement is excluded.<br>\*2. Accuracy is not specified for  $\pm$  Peak.

\*2. Accuracy is not specified for  $\pm$  Peak.

\*3. Accuracy is not specified for ± Peak. PLL is in the Lock state, in the effective input range, and with anti-alias filter cutoff frequency 6 kHz.

\*4. Accuracy is not specified for the outside of range.

### **Power measurement function**

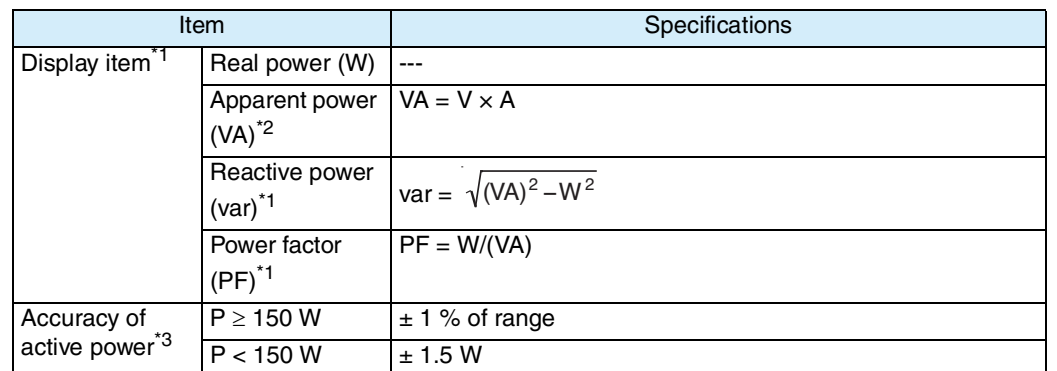

Specifications **Specifications**

\*1. The range is indicated by the maximum effective input voltage or maximum effective input current. Calculated from voltage, current, and active power. Accuracy follows that of voltage, current, or real power.

\*3. Frequency: 45 Hz to 65 Hz, voltage and current: sine wave, in the effective input range, power factor 1.00.

### **Frequency measurement function**

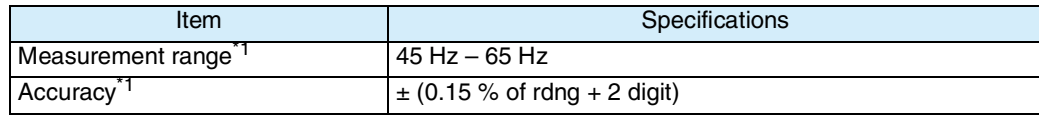

\*1. Applicable only in PLL lock mode.

### **Harmonic current measurement function**

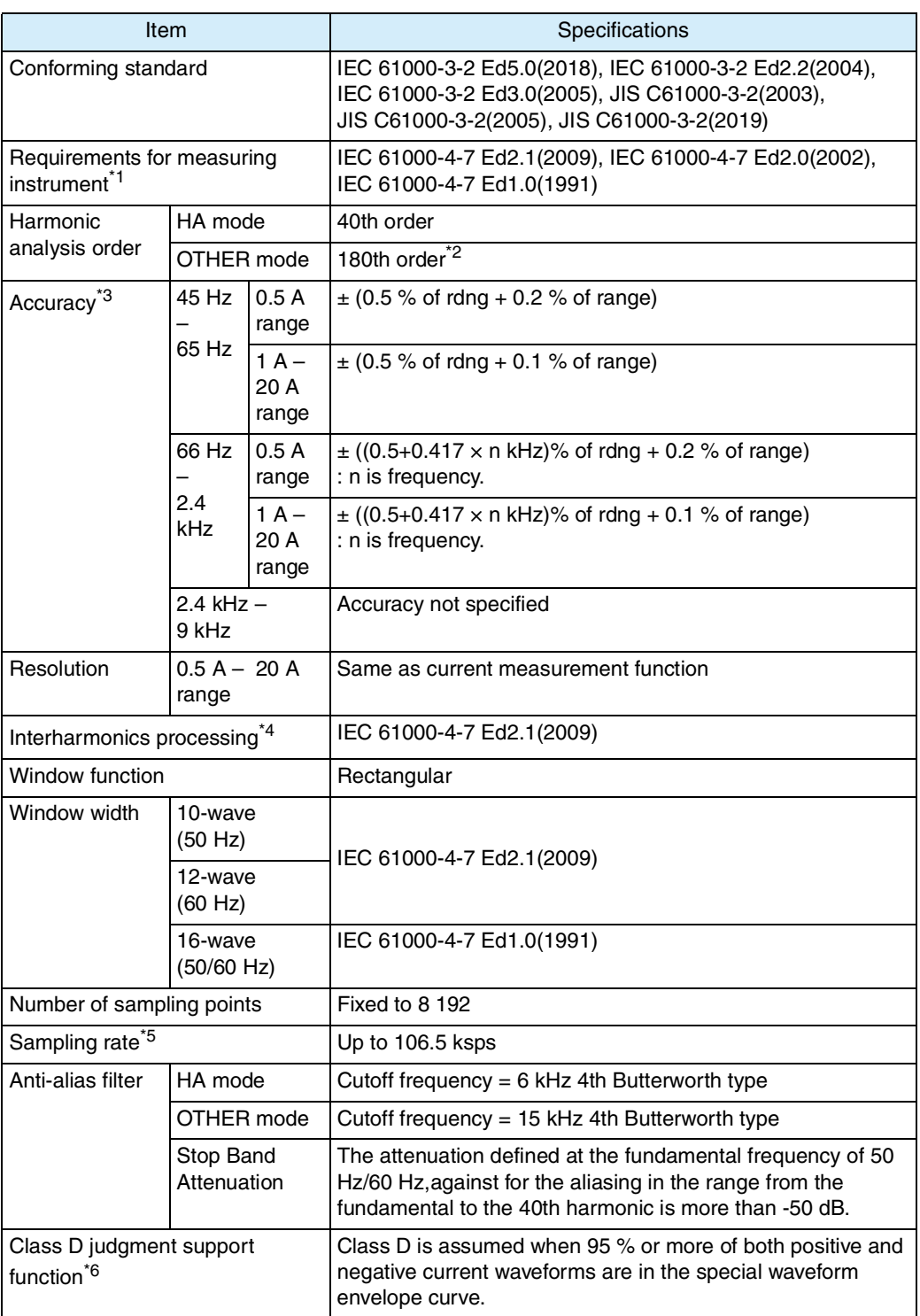

\*1 The current range is 1 to 20 A. Adapted if it is within the specification range.

\*2 When the FFT analyzer function is used.

- \*5 Varies in synchronization with the AC power frequency.
- JIS C61000-3-2(2003) standard only.

<sup>\*3</sup> At minimum current value = 3 % of range or more and fundamental wave current input in the effective input range.

<sup>\*4</sup> The interharmonics processing is selectable under IEC 61000-3-2 Ed2.2(2004)/IEC 61000-3-2 Ed3.0(2005)/JIS C61000-3-2(2005) standard,however the interharmonics processing is not selectable under JIS C61000-3-2(2003) standard.

### **Harmonic voltage measurement function (measurement power supply quality check function)**

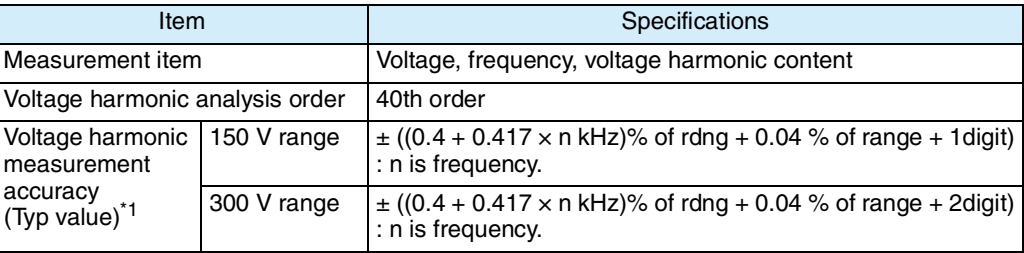

\*1. Reference wave frequency: 45 Hz to 65 Hz; PLL is locked in the effective input range.

### **Flicker/voltage fluctuation analysis function**

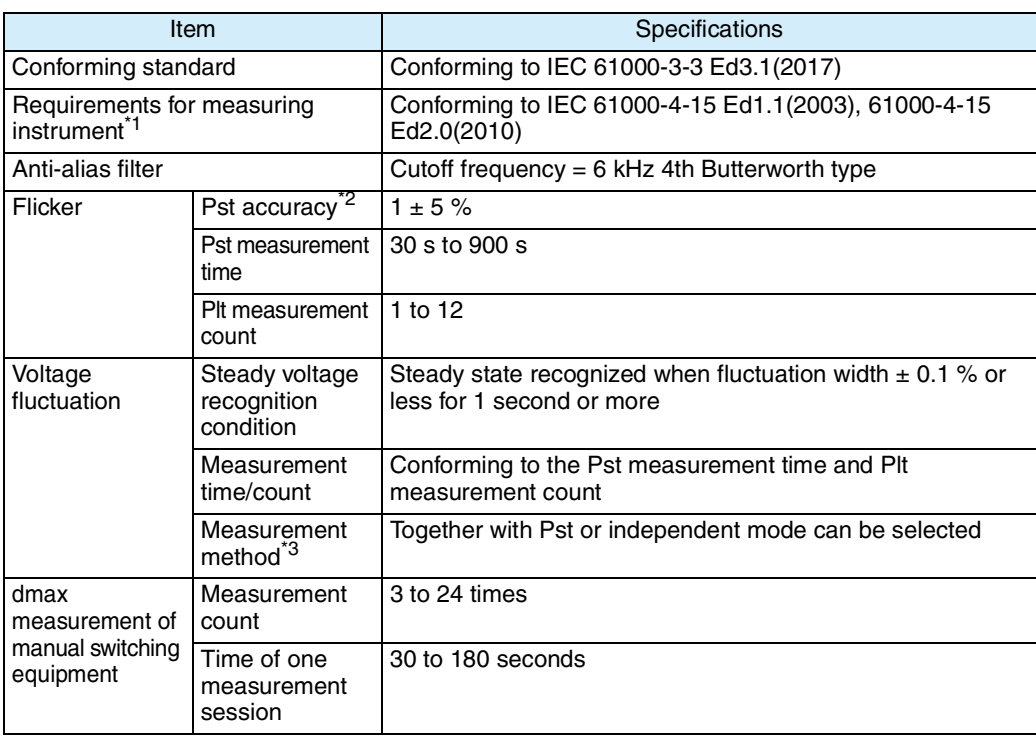

\*1. Acceptable if it is within the specified range.

\*2. At input of IEC 61000-4-15 Table 1 signal. d measurement in independent mode applies only to dmax measurement of manual switching equipment.

### **General-purpose measurement function (OTHER mode)**

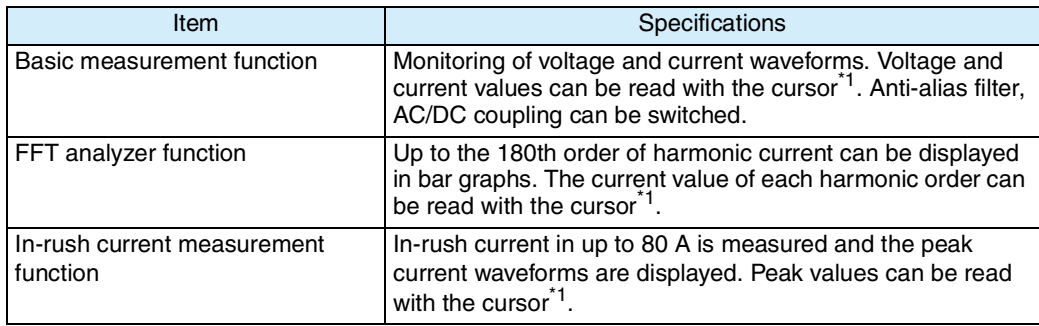

\*1. The accuracy of values read with the cursor is not specified.

### **Communication interface**

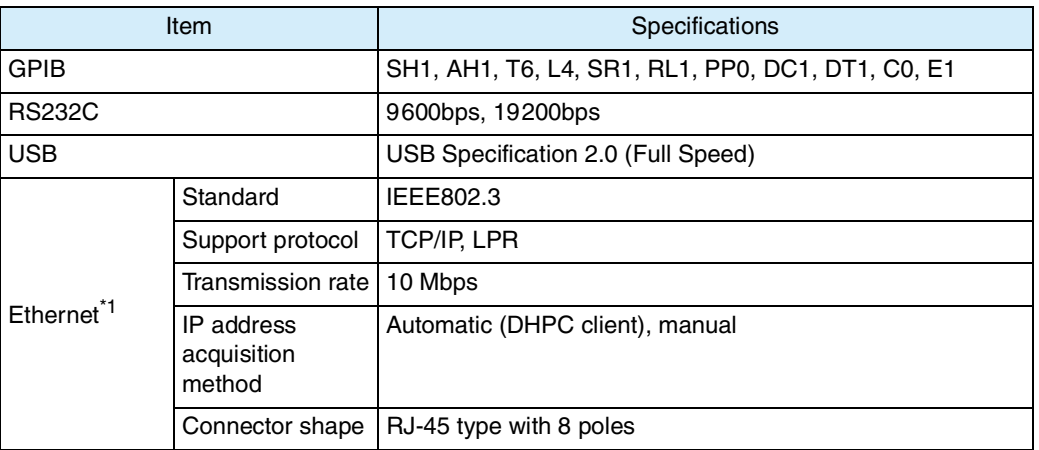

\*1. Factory option

### **External storage**

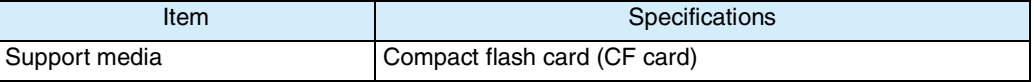

### **External equipment control function**

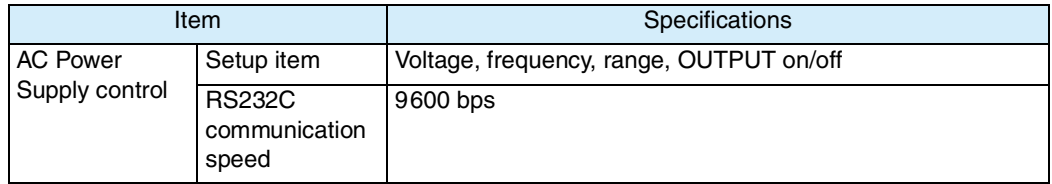

### **General specifications**

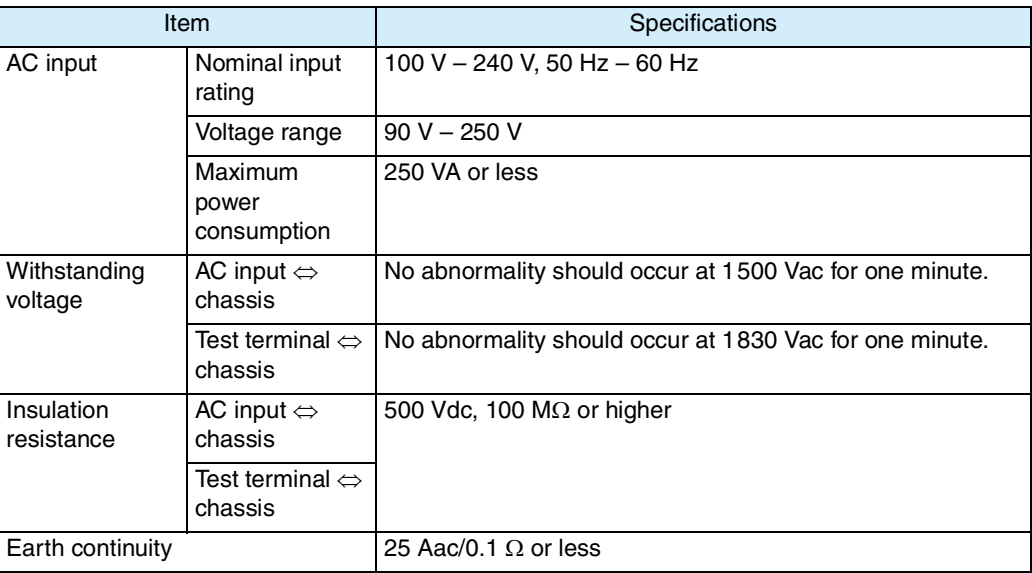

<span id="page-266-3"></span><span id="page-266-2"></span><span id="page-266-1"></span><span id="page-266-0"></span>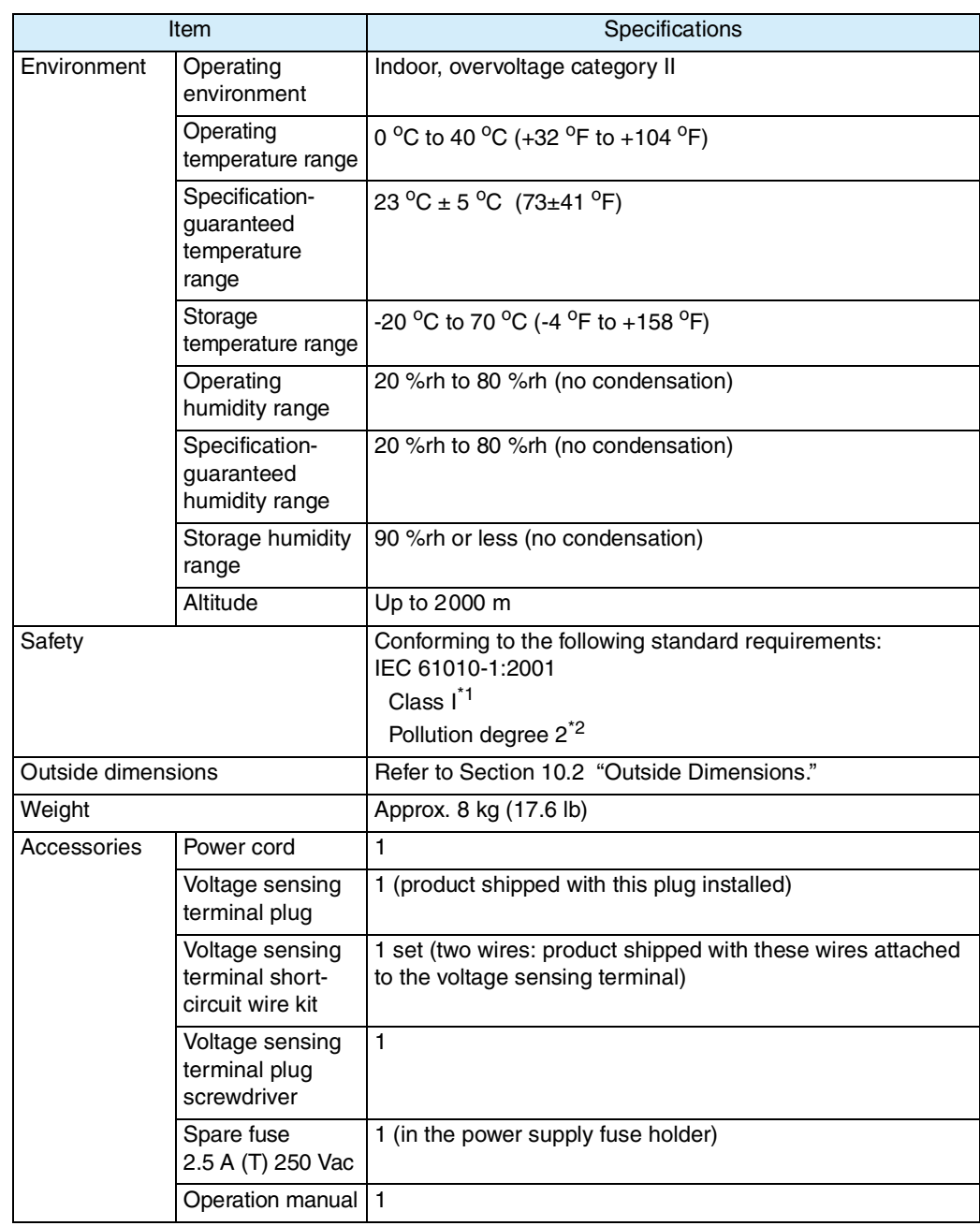

\*1. This is a Class I equipment. Be sure to ground this product's protective conductor terminal. The safety of this product is only guaranteed when the product is properly grounded.

\*2. Pollution is addition of foreign matter (solid, liquid or gaseous) that may produce a reduction of dielectric strength or surface resistivity. Pollution Degree 2 assumes that only non-conductive pollution will occur except for an occasional temporary conductivity caused by condensation.

# <span id="page-267-0"></span>**10.2 Outside Dimensions**

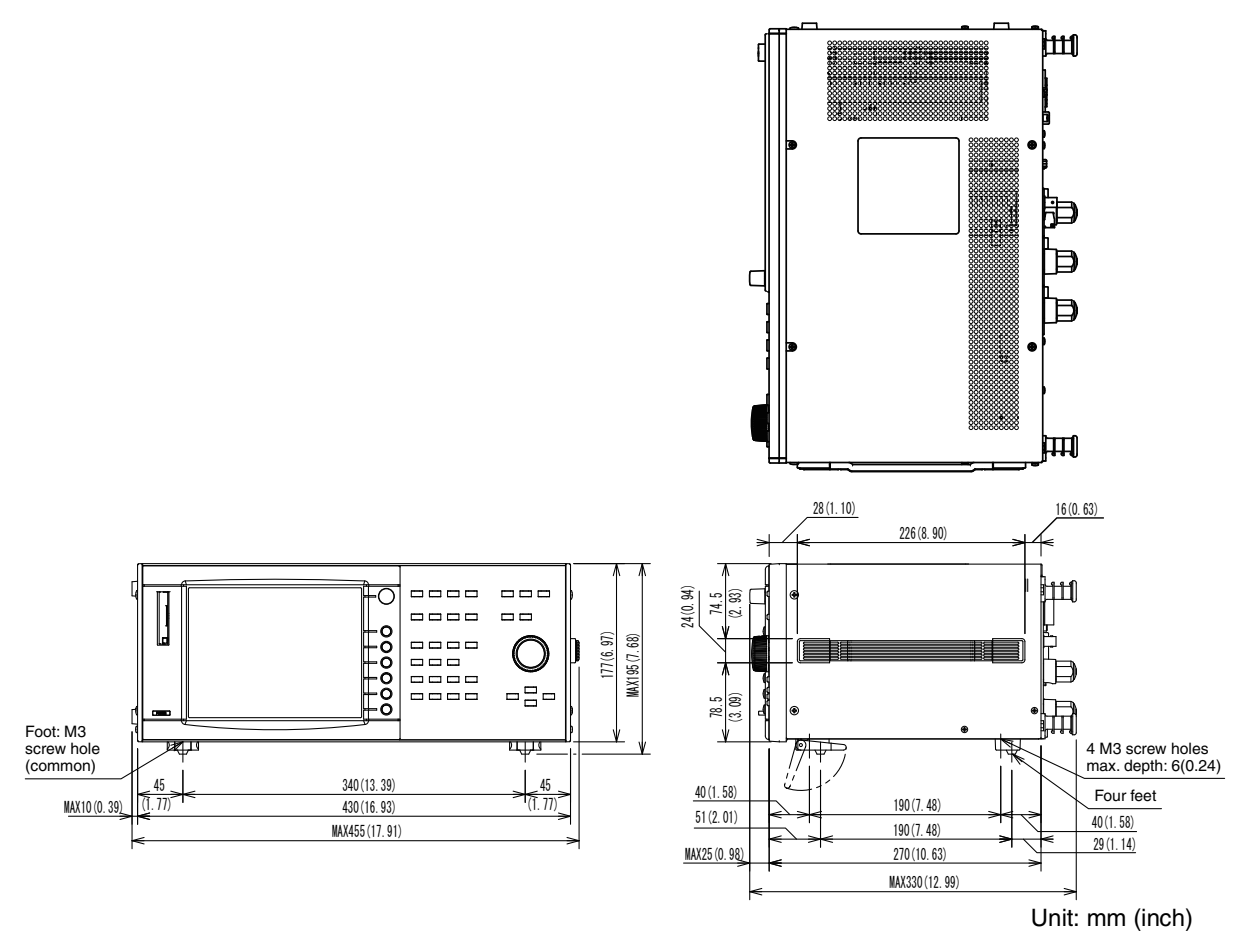

Fig.10-1 Outline diagram

### **Index**

#### **Number**

2D Harmonics [5-23](#page-124-0) 2D harmonics [3-13](#page-60-0) 3D Harmonics [5-23](#page-124-1) 3D harmonics [3-13](#page-60-1)

### **A**

Aborting a test [5-45](#page-146-0), [6-19](#page-174-0) AC Coupling [7-7](#page-188-0) AC INPUT [xix](#page-20-0) Accessories [2-2](#page-31-0), [2-3](#page-32-0) ASSIST display [3-19](#page-66-0) ASSIST key [xv](#page-16-0)

### **B**

BACK LIGHT key [xv](#page-16-1) Basic measurement display [3-16](#page-63-0) Boolean [8-12](#page-203-0) Browse Segment [6-12](#page-167-0) Browse Segment (interlock) [6-10](#page-165-0)

### **C**

Checking AC power supply [5-36](#page-137-0) Checking the power cord [9-2](#page-255-0) Class option [5-6](#page-107-0), [5-13,](#page-114-0) [5-21](#page-122-0) Clock [xvii](#page-18-0) Command error list [8-60](#page-251-0) Command hierarchy [8-9](#page-200-0) Command Syntax [8-10](#page-201-0) Commands [8-9](#page-200-1) Common commands [8-2](#page-193-0) Compact Flash Card [4-27](#page-94-1) Compact flash card [2-3](#page-32-1), [4-16,](#page-83-1) [4-21](#page-88-0), [4-22,](#page-89-0) [4-26](#page-93-1) Components used in the test system [2-3](#page-32-2) CPF waveform [3-15](#page-62-0), [6-8](#page-163-0) Current range [5-4](#page-105-0), [5-11](#page-112-0), [5-16,](#page-117-0) [6-4,](#page-159-0) [7-6](#page-187-0) Current trend [3-13,](#page-60-2) [5-24](#page-125-0) Current Trigger Level [7-9](#page-190-0)

### **D**

d max Limit Value [6-5](#page-160-0)

d max waveform [3-15](#page-62-1), [6-8](#page-163-1) d measurement count [6-5](#page-160-1) d measurement time [6-4](#page-159-1) Data frame shift [5-26](#page-127-0) dc waveform [3-15,](#page-62-2) [6-8](#page-163-2) Directly setting voltage/Current range [4-10](#page-77-0) Display color [5-34](#page-135-0) Display Operation [3-10](#page-57-0)

### **E**

End at over-range [5-5](#page-106-0) Ending the operation of the test system [5-47,](#page-148-0) [6-21](#page-176-0) ENTER key [xv](#page-16-2) ESC key [xv](#page-16-3) Ethernet port [1-6](#page-27-0) Event status register [8-54](#page-245-0) Execution error list [8-61](#page-252-0) EXT CONT key [xv](#page-16-4) EXT control display [3-18](#page-65-0) EXT INPUT terminal [xix](#page-20-1) External Memory [4-27](#page-94-2)

### **F**

F1 to F6 keys [xvii](#page-18-1) Factory default settings [4-32](#page-99-0) FFT analyzer window [3-16](#page-63-1) FILE key [xv](#page-16-5) File operation display [3-17](#page-64-0) Firmware version [1-2](#page-23-0), [4-12](#page-79-1), [4-18,](#page-85-0) [4-24](#page-91-0) Flicker list [3-15](#page-62-3), [6-9](#page-164-0) Format [4-22](#page-89-1) From analysis to saving test results, and printing reports [5-43,](#page-144-0) [6-17](#page-172-0) From setting the test system to optimizing the test conditions [5-42](#page-143-0), [6-16](#page-171-0) From test start to end [5-42,](#page-143-1) [6-16](#page-171-1) FUSE [xix](#page-20-2)

### **G**

GPIB [xix](#page-20-3) Grounding (Earth) [2-18](#page-47-1)

#### **H**

HA key [xv](#page-16-6) Hard copy [4-26](#page-93-2) HARD COPY key [xv](#page-16-7) Harmonics list [3-13](#page-60-3), [5-24](#page-125-1) Harmonics trend [3-13](#page-60-4), [5-25,](#page-126-0) [5-31](#page-132-0) HA-test conditions list display [3-12](#page-59-0) HOLD key [xv,](#page-16-8) [4-26](#page-93-3)

#### **I**

I RANGE [xv,](#page-16-9) [xvii](#page-18-2) I/O library [8-3](#page-194-0)

#### **K**

Key lock [4-26](#page-93-0) KEY LOCK key [xv](#page-16-10) KI-VISA [8-3](#page-194-1)

#### **L**

List [3-13](#page-60-5), [3-15,](#page-62-4) [5-24](#page-125-2), [6-7](#page-162-0) List of errors specific to this product [8-62](#page-253-0) LOAD terminal [xix](#page-20-4) LOCK/UNLOCK icon [xvii](#page-18-3)

### **M**

Margin [5-8,](#page-109-0) [5-14](#page-115-0), [5-20,](#page-121-0) [5-32](#page-133-0), [6-5](#page-160-2) MEMORY slot [xv](#page-16-11)

### **N**

Non-numeric parameters [8-12](#page-203-1) Numeric parameters [8-12](#page-203-2)

### **O**

OHP [xvii](#page-18-4) Opening to the Other Measurement view [7-2](#page-183-0) Operating humidity range [10-7](#page-266-0) Operating temperature range [10-7](#page-266-1) OPERation status [8-55](#page-246-0) OPERation status register [8-55](#page-246-1) Operation-verified compact flash card [4-28](#page-95-0) OTHER key [xv](#page-16-12) OUT ON/OFF [xvii](#page-18-5) OVER RANGE [xvii](#page-18-6) Overrange Abort [5-12,](#page-113-0) [5-20](#page-121-1), [6-5](#page-160-3)

#### **P**

Pinst (St) waveform [3-15,](#page-62-5) [6-7](#page-162-1) PLL icon [xvii](#page-18-7) Plt (long-time flicker value) [6-5](#page-160-4) POHC [5-29](#page-130-0) Power Cord [2-18](#page-47-0) POWER switch [xv](#page-16-13) Power-on failure [9-4](#page-257-0) Pressing the function key again [4-8](#page-75-0) Printer [4-14](#page-81-1) Printer setting [4-16](#page-83-2) Printing reports [5-48,](#page-149-0) [6-22](#page-177-0) Progress bar [xvii](#page-18-8) Pst (short-time flicker value) [6-4](#page-159-2) Pst measurement count [6-5](#page-160-5) Pst measurement time [6-4](#page-159-3)

### **Q**

Query [8-11](#page-202-0) Query error list [8-61](#page-252-1) QUEStionable status [8-57](#page-248-0) QUEStionable status register [8-57](#page-248-1)

### **R**

Rack mount brackets [1-7](#page-28-0) Remaining time [xvii](#page-18-9) REMOTE CONTROLLER [xix](#page-20-5) REMOTE LED/LOCAL key [xv](#page-16-14) Removing the handle [2-8](#page-37-0) Removing the side-panel rubber pads [2-8](#page-37-1) Repeatability check [5-38](#page-139-0) Replacing a Fuse [9-3](#page-256-2) Replacing the Backup Battery [9-2](#page-255-1) Report Print [5-43](#page-144-1), [6-17](#page-172-1) Response [8-11](#page-202-1) Results list [3-13](#page-60-6), [3-15](#page-62-6), [5-25,](#page-126-1) [6-9](#page-164-1) rms waveform [3-15,](#page-62-7) [6-7](#page-162-2) RS232C [xix](#page-20-6) RS232C setting [8-6](#page-197-0) Rush current measurement display [3-17](#page-64-1)

### **S**

SCPI [8-2](#page-193-1) Selecting pages [4-9](#page-76-1) Selecting the view type in the Vf-Observation

and Analysis display (Vf-VIEW) [6-9](#page-164-2) Selecting view types in HA Observation and Analysis display (HA-VIEW) [5-25](#page-126-2) Sequence 1 [8-44](#page-235-0) Serial No. [xix](#page-20-7), [4-12](#page-79-2) Setting IEC 61000-3-2 (Ed2.2/Ed3.0/Ed5.0) Test Conditions [5-2](#page-103-0) Setting IEC 61000-3-3 Test Conditions [6-2](#page-157-0) Setting JIS C61000-3-2(2003) Test Conditions  [5-15](#page-116-0) Setting JIS C61000-3-2(2005) and JIS C61000-3-2(2019)Test Conditions [5-9](#page-110-0) Setting the brightness of view [4-26](#page-93-4) Setting the GPIB address [8-4](#page-195-0) Setting the USB [8-8](#page-199-0) SHIFT [iv](#page-5-0) SHIFT key [xv](#page-16-15) Showing External control display [4-19](#page-86-0) Showing the File Operation display [4-21](#page-88-1) Showing the Vf-Test Conditions List display [6-](#page-157-1)  $\mathfrak{p}$ SIGNAL I/O [xix](#page-20-8) SOURCE terminal [xix](#page-20-9) Stands [2-7](#page-36-0) START key [xv](#page-16-16) Status after power-on [4-3](#page-70-0) Status byte register [8-53](#page-244-0) Status Registers [8-51](#page-242-0) STOP key [xv](#page-16-17) Storage humidity range [10-7](#page-266-2) Storage temperature range [10-7](#page-266-3) Sub-menu [4-9](#page-76-0) SYSTEM key [xv](#page-16-18) System setting display [3-18](#page-65-1)

#### **T**

Terminator [8-11](#page-202-2) THC [3-13](#page-60-7), [5-23,](#page-124-2) [5-29](#page-130-1) THD [5-29](#page-130-2) Tmax waveform [3-15](#page-62-8), [6-8](#page-163-3) Troubleshooting [9-4](#page-257-1) Turning off the POWER switch [4-3](#page-70-1) Turning on the POWER switch [4-2](#page-69-1)

### **U**

USB [xix](#page-20-10)

KHA1000 I-3

Using stands [2-7](#page-36-1) Using the small knob [4-8](#page-75-1) Using the ten-key keypad [4-8](#page-75-2)

### **V**

V RANGE [xv,](#page-16-19) [xvii](#page-18-10) V/I waveform [3-13](#page-60-8), [3-15,](#page-62-9) [5-23](#page-124-3), [6-7](#page-162-3) Vf key [xv](#page-16-20) Vf-observation and analysis display [3-15](#page-62-10) Vf-observation and test conditions display [3-](#page-61-0) [14](#page-61-0) Vf-test conditions list display [3-14](#page-61-1) VIEW key [xv](#page-16-21) View types and main usage [5-23](#page-124-4), [6-7](#page-162-4) VISA library [8-3](#page-194-2) Voltage change list (manual) [6-9](#page-164-3) Voltage fluctuation results (manual) [3-15](#page-62-11) Voltage range [5-3,](#page-104-0) [5-10](#page-111-0), [5-16](#page-117-1), [6-3](#page-158-0), [7-6,](#page-187-1) [7-9](#page-190-1) VOLTAGE SENSING terminal [xix](#page-20-11)

If you find any misplaced or missing pages in the manuals, they will be replaced. If the manual gets lost or soiled, a new copy can be provided for a fee. In either case, please contact your Kikusui agent or distributor. At that time, inform your agent or distributor of the "Part No." written on the front cover of this manual.

Every effort has been made to ensure the accuracy of this manual. However, if you have any questions or find any errors or omissions, please contact your Kikusui agent or distributor.

After you have finished reading this manual, store it so that you can use it for reference at any time.

### **KIKUSUI ELECTRONICS CORP.**

1-1-3 Higashiyamata, Tsuzuki-ku, Yokohama, 224-0023, Japan Phone: +81-45-482-6353 Facsimile: +81-45-482-6261

**www.kikusui.co.jp/en/**

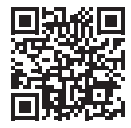